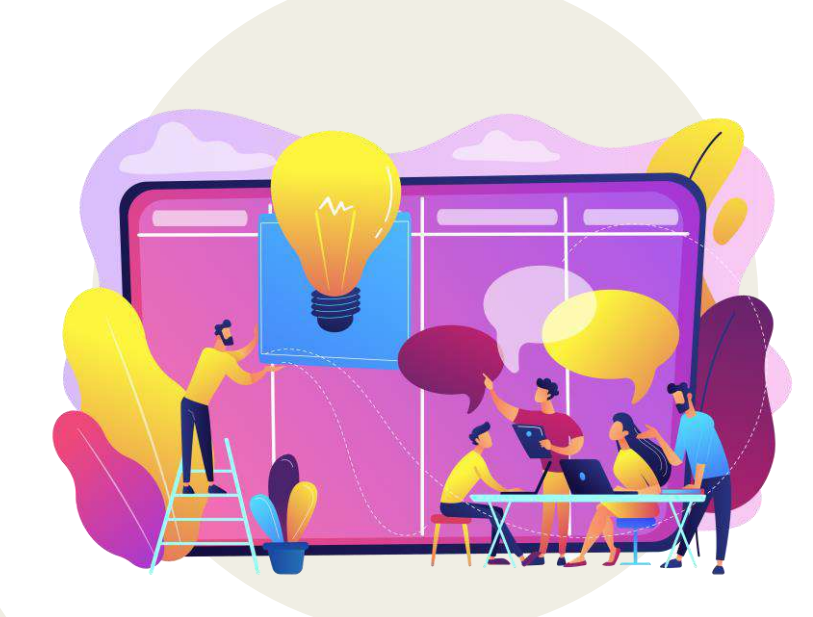

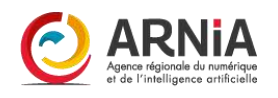

# CMONSITE « Je démarre »

FORMATION

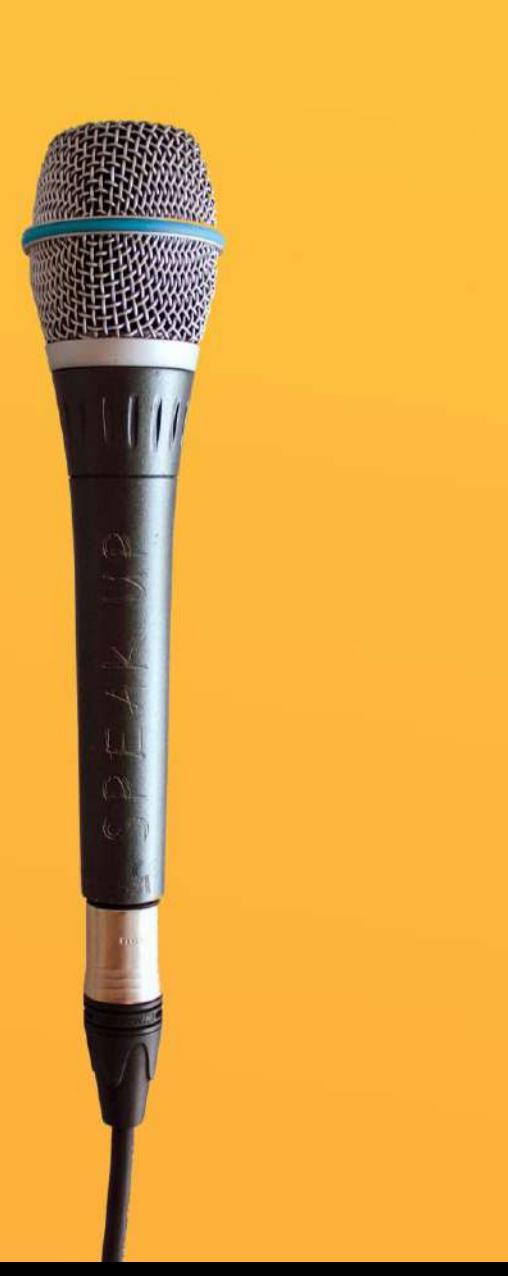

## **Présentations**

## Qui suis -je ? Nom Prénom Collectivité Fonction

## Ai -je déjà un site ? Si oui, sur CmonSite ou ailleurs ?

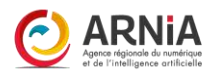

## Le rôle du groupe

## En groupe, n'hésitons pas à :

Prendre la parole Demander de l'aide Exprimer nos difficultés Poser des questions (il n'existe aucune question « idiote »)

Tout cela avec : Le sourire Patience Bienveillance

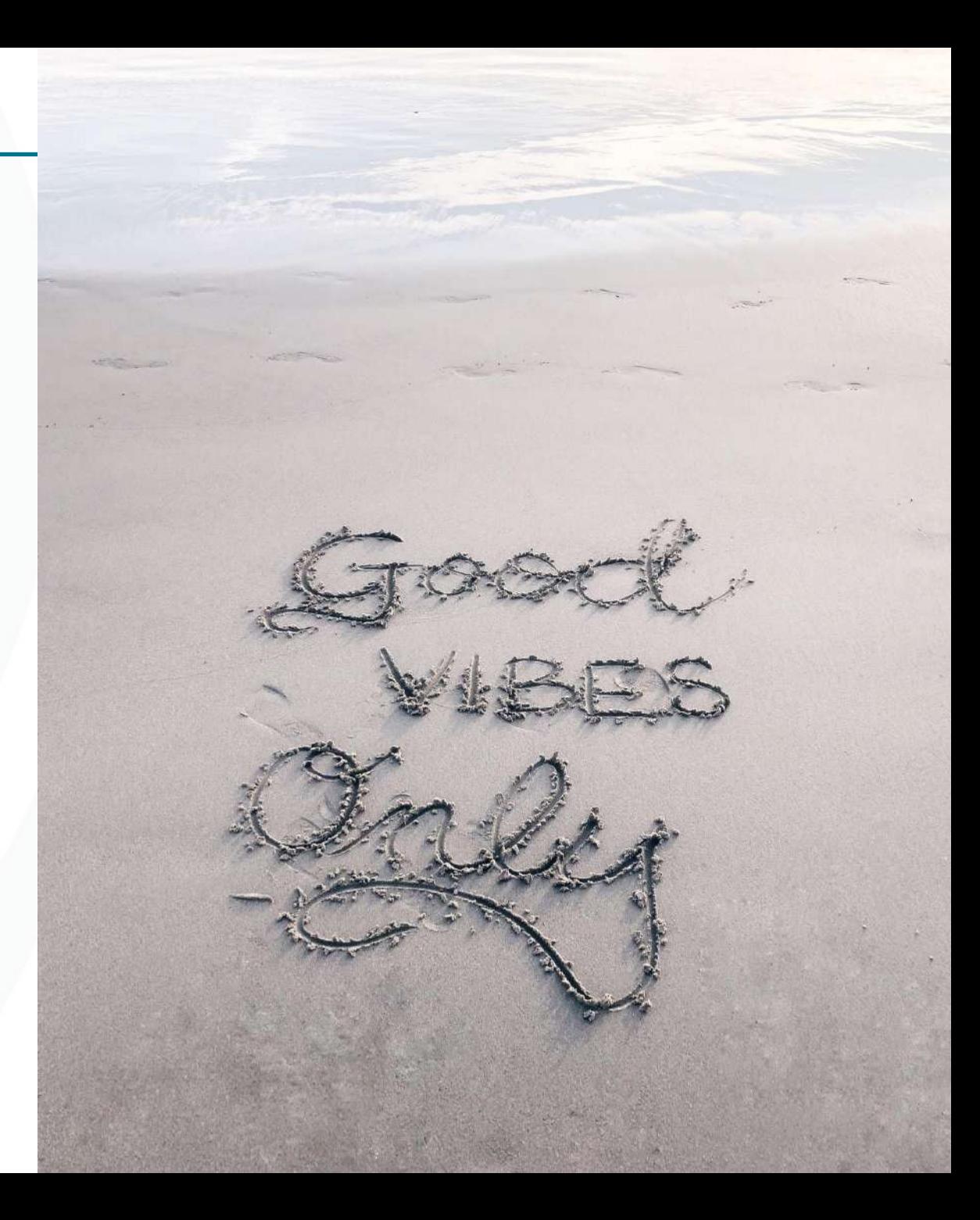

## **Plan de formation**

### **Introduction** [Rappels, RGAA et](#page-5-0) fonctionnement de Cmo[nSite](#page-5-0)

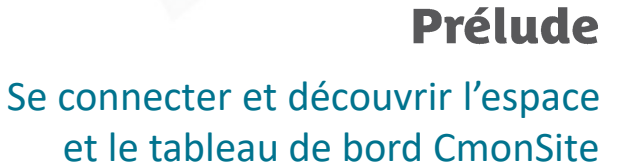

### **Configuration et préparation**

Configuration du site, mots-[clés,](#page-21-0)  médiathèque et images

### Création de contenus

Les différents contenus, st[atuts](#page-39-0)  et manipulation de base.

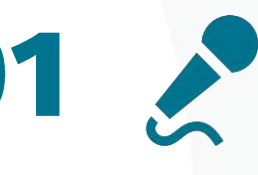

 $02$   $\Omega$ 

 $04 \equiv 1$ 

 $\left( \bullet \right)$ 

03

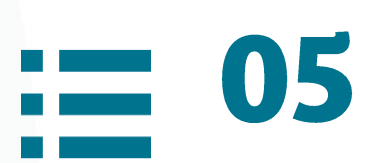

 $\mathbf{C}$ 

### **Menus, gestion des contenus** et liens directs

[Création/gestion du menu](#page-80-0)  principal, modifier un contenu [e](#page-98-0)t créer des liens directs

### **Zones et thèmes**

[Découvertes des zones libres, des](#page-98-0)  thèmes, modification des couleurs et polices de caractère.

07

06

## **Finitions**

[Peaufiner son site et supprimer les](#page-118-0)  éléments non utilisés

# 08

### Prévisualisation, publication, **Nom de domaine**

[S](#page-124-0)avoir prévisualiser son site, le publier et gérer son nom de domaine.

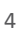

## **Comment vous positionnez-vous ?**

## Evaluation de mes compétences

Grille d'auto-positionnement.

Merci de prendre 1 minute pour effectuer votre auto-positionnement.

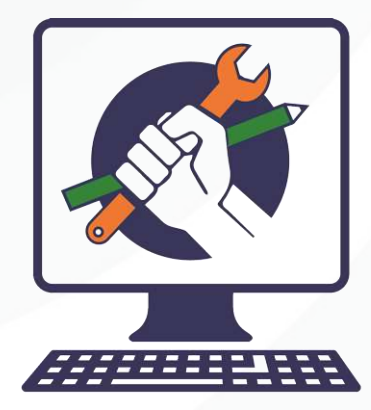

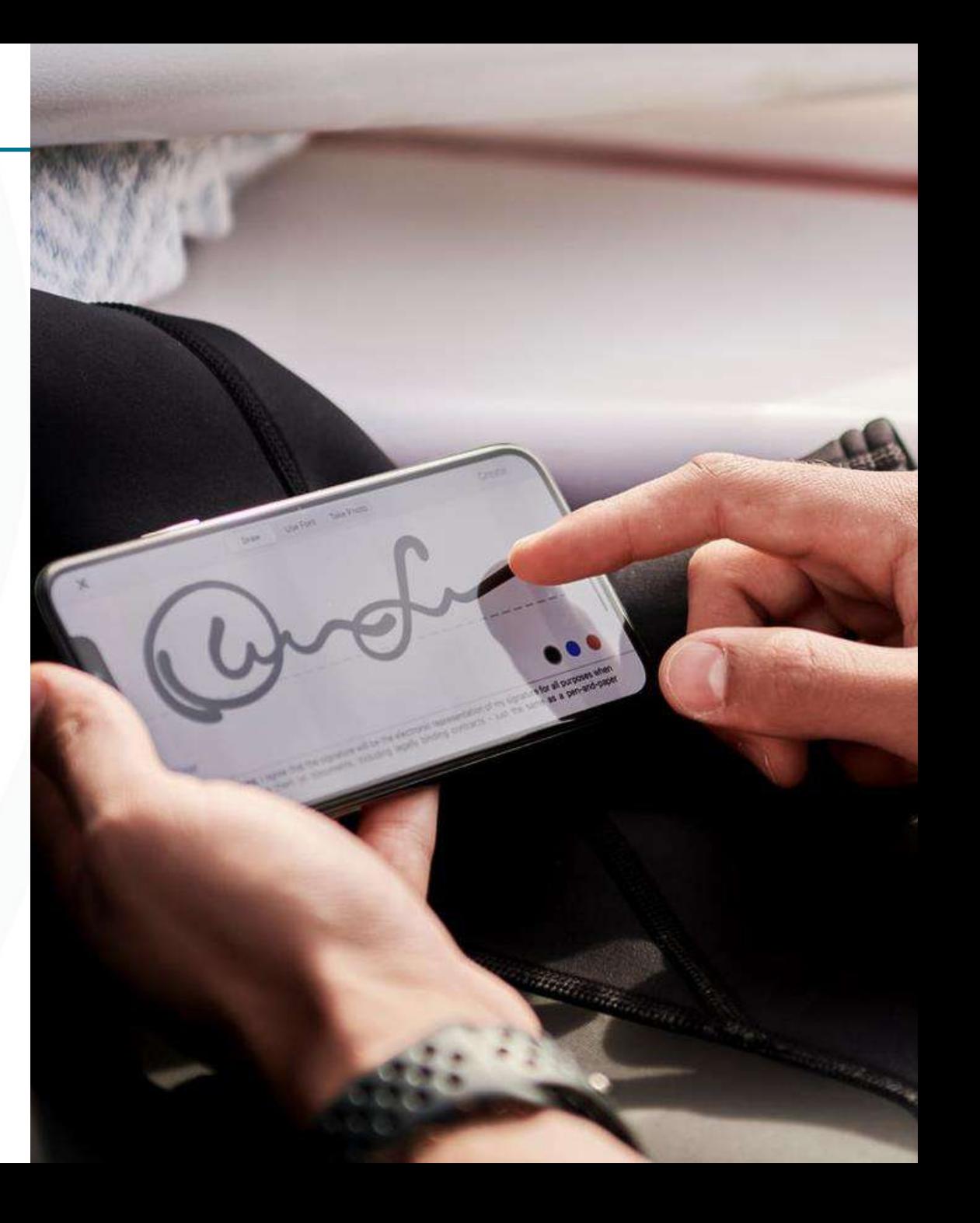

# <span id="page-5-0"></span>Introduction

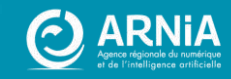

# Précédemment...

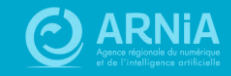

## **CV - Je découvre**

A retrouver dans le mail d'inscription à cette formation

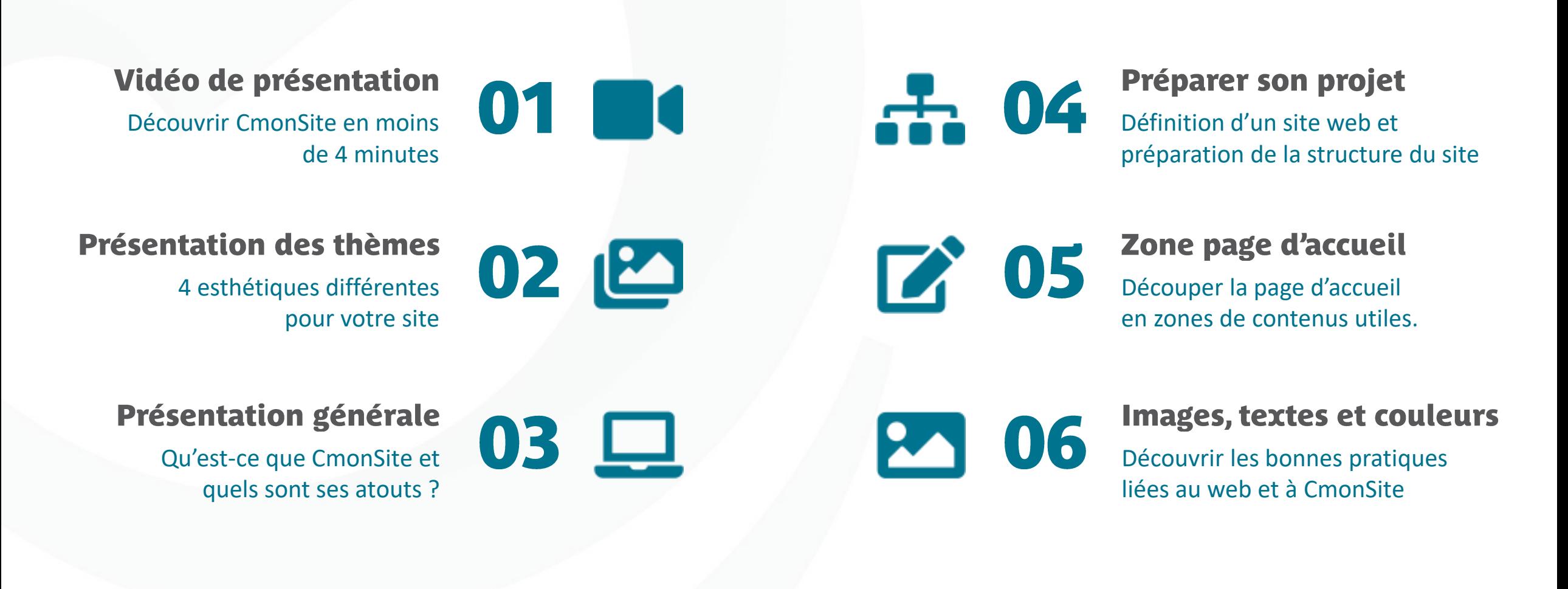

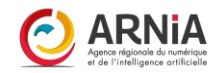

## **Préparer son site**

## 2b. Exemple arborescence structurée :

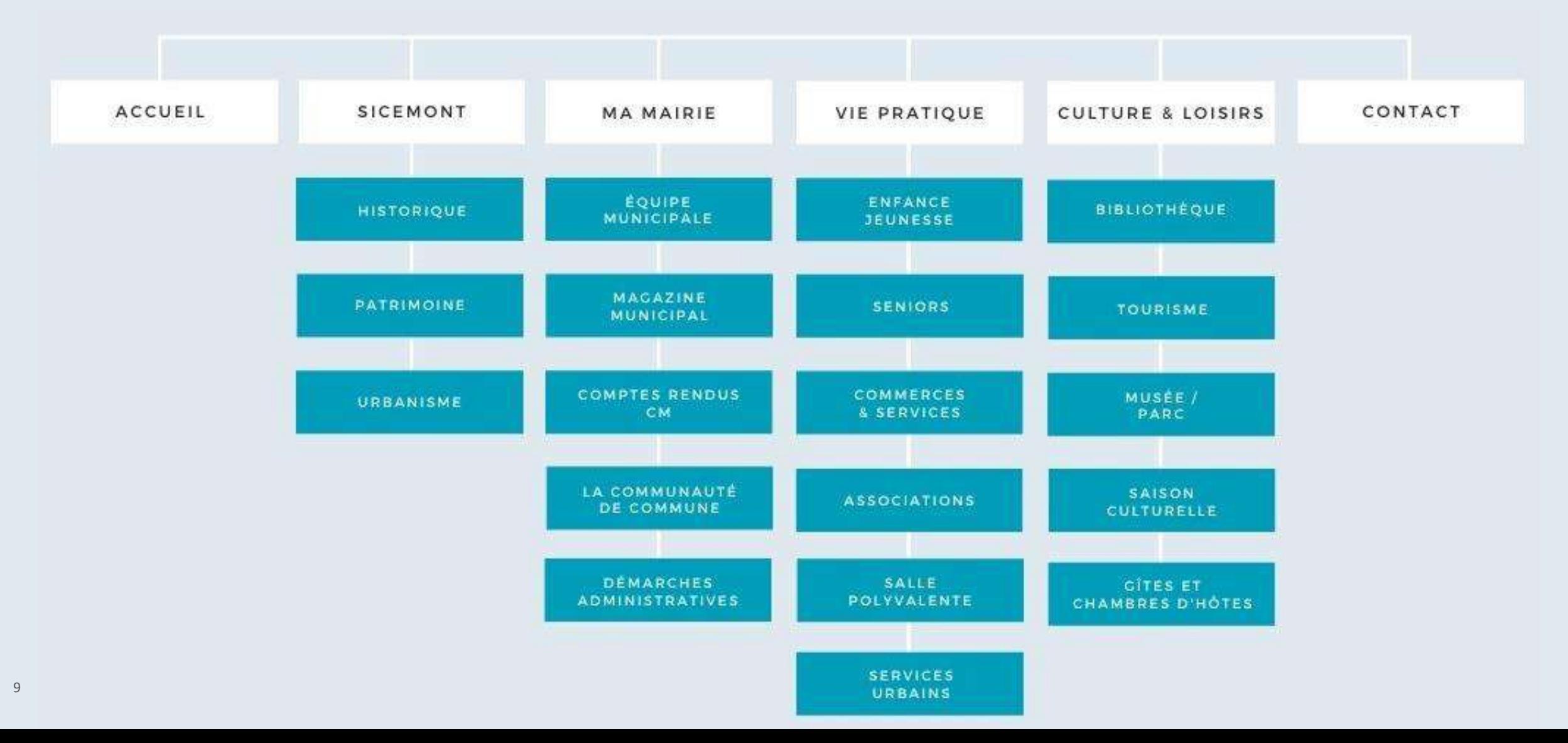

## Le RGAA: Référenciel Général d'Amélioration à l'Accessibilité

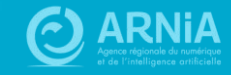

### Qu'est-ce que le RGAA ?

**R**éférentiel **G**énéral d'**A**mélioration à l'**A**ccessibilité.

Comme le prévoit l'article 47 de la loi n° 2005-102 du 11 février 2005 pour l'égalité des droits et des chances, la participation et la citoyenneté des personnes handicapées, votre site internet est concerné par l'obligation d'accessibilité

Le but : permettre aux personnes avec un handicap de pouvoir accéder à l'information.

Deux éléments à prendre en compte pour CmonSite :

- La structure (ce que nous vous fournissons)
- **Les paramètres et le contenu** (ce que vous ajoutez sur CmonSite)

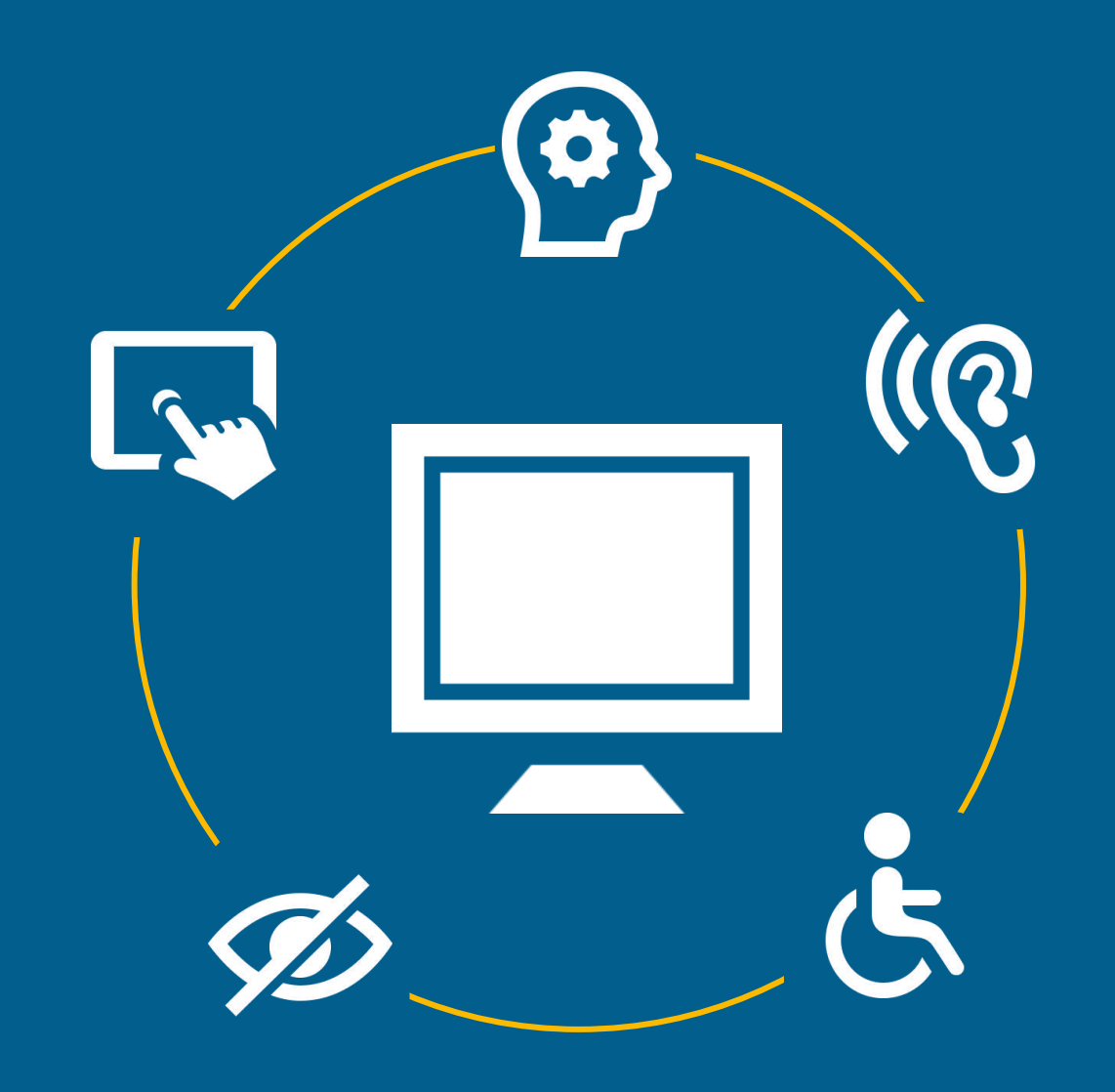

## Les points essentiels du RGAA

#### **A quoi devez-vous veiller ? (liste non exhaustive)**

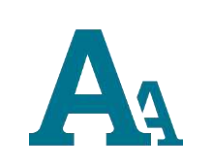

#### 1 – Les titres des pages

Le « Titre 1 » est réservé au titre d'un contenu. Pour les titres et sous-titres, hiérarchise-les par ordre décroissant *(Titre 2 puis Titre 3).*

#### 2 – Les couleurs et les contrastes

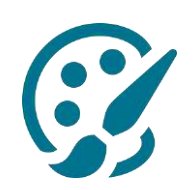

Utiliser des contrastes suffisants entre le texte et le fond *(cf. Adobe Color, à voir dans la partie « Thèmes »)* > faciliter la lecture.

Une information ne doit pas être caractérisée que par une couleur.

*Exemple : utiliser une couleur et du texte en gras.*

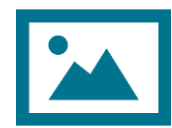

#### 3 – Les images

Alternative textuelle à chaque image (à destination des malvoyants notamment)

#### **4 - Les PDF**

Le texte des documents PDF doit être sélectionnable :

- ➢ Permettre la lisibilité
- ➢ Permettre la lecture par les appareils des malvoyants
- ➢ Faciliter la manipulation (traduction, copier coller, etc.).

#### **5 - Les liens**

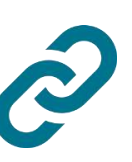

**PDF** 

Chaque lien créé doit avoir un intitulé explicite. *Exemple : le lien "Retour" peut avoir plusieurs signification : "retour en arrière", "retour à la page d'accueil", "retour en haut de la page", etc. Donc, bien choisir l'intitulé du lien.*

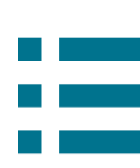

#### 6 - La navigation (liens et menus)

Dans toutes les pages d'un même site, le menu et les barres de navigation doivent toujours être à la même place et avoir une présentation cohérente. > CmonSite le prévoit déjà

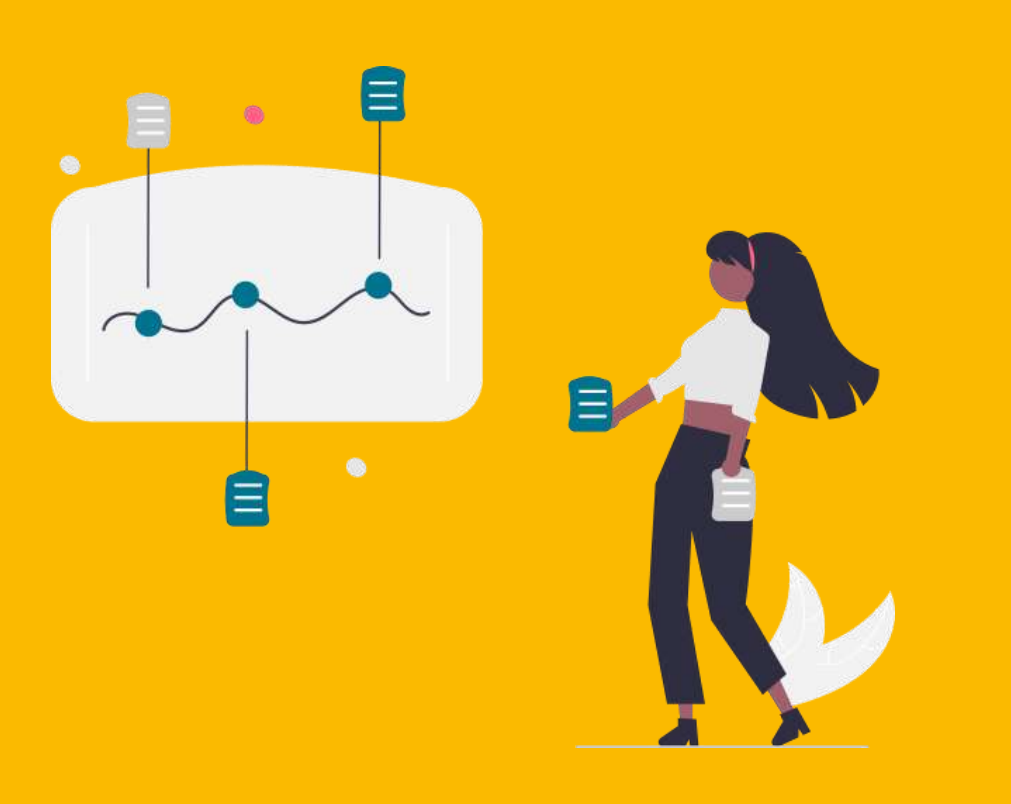

## L'accessibilité sur votre site

#### Mise en conformité :

Votre site doit respecter les 106 critères du référentiel, dont ceux listés précédemment.

L'ensemble du référentiel : <https://www.numerique.gouv.fr/publications/rgaa-accessibilite>

#### **Audit:**

Effectuer un audit sur les pages du site, et au minimum sur certaines pages listées ([https://www.numerique.gouv.fr/publications/rgaa](https://www.numerique.gouv.fr/publications/rgaa-accessibilite/obligations/#%C3%89chantillon)[accessibilite/obligations/#%C3%89chantillon](https://www.numerique.gouv.fr/publications/rgaa-accessibilite/obligations/#%C3%89chantillon) ), pour faire un état des lieux sur les 106 critères : <https://www.numerique.gouv.fr/publications/rgaa-accessibilite/kit/#contenu>

#### **Evaluer votre conformité et l'intégrer:**

L'évaluation de la conformité : conformité totale, conformité partielle, non conforme.

Intégrer cette évaluation et les données nécessaires dans la configuration de l'accessibilité du site internet.

**[https://www.numerique.gouv.fr/publications/rgaa-](https://www.numerique.gouv.fr/publications/rgaa-accessibilite/obligations/#d%C3%A9claration-daccessibilit%C3%A9)**

**[accessibilite/obligations/#d%C3%A9claration-daccessibilit%C3%A9](https://www.numerique.gouv.fr/publications/rgaa-accessibilite/obligations/#d%C3%A9claration-daccessibilit%C3%A9)**

#### Plan de mise en conformité pluriannuel:

Pour les parties non accessibles, indiquer dans la page d'accessibilité, les points de non-conformité et le plan d'action qui sera mené avec les échéances. [https://www.numerique.gouv.fr/publications/rgaa-accessibilite/obligations/#sch%C3%A9ma](https://www.numerique.gouv.fr/publications/rgaa-accessibilite/obligations/#sch%C3%A9ma-pluriannuel-de-mise-en-accessibilit%C3%A9)[pluriannuel-de-mise-en-accessibilit%C3%A9](https://www.numerique.gouv.fr/publications/rgaa-accessibilite/obligations/#sch%C3%A9ma-pluriannuel-de-mise-en-accessibilit%C3%A9)

# **Cmonsite,** comment ça marche?

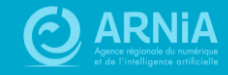

## **Fonctionnement**

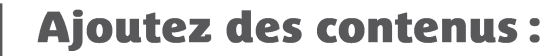

Actualités Évènements Page de base

Carnet d'adresses

Autres contenus

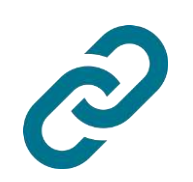

#### **Associez:**

des contenus à des mots-clés des pages au menu principal

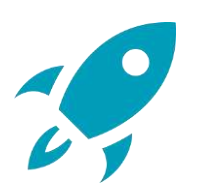

#### **Mettez en avant:**

Les contacts les plus importants Des pages ou des liens spécifiques Vos illustrations : bon équilibre entre textes et images Sur la page d'accueil : les actualités et évènements s'affichent automatiquement.

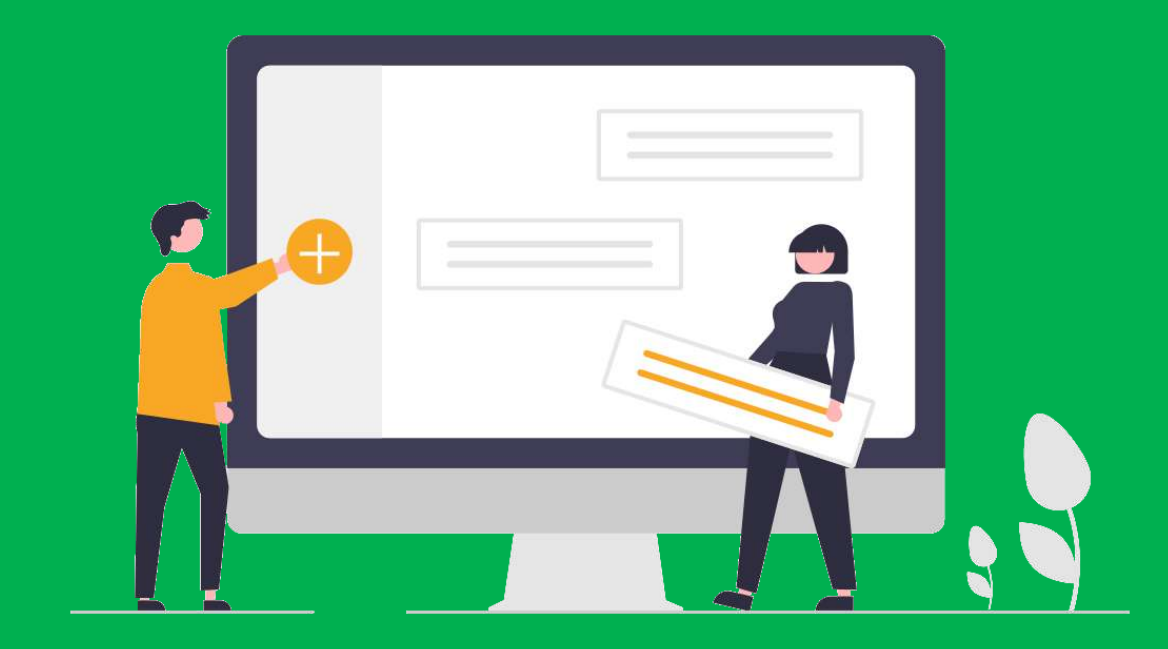

## **Page d'accueil : Moduler les rubriques**

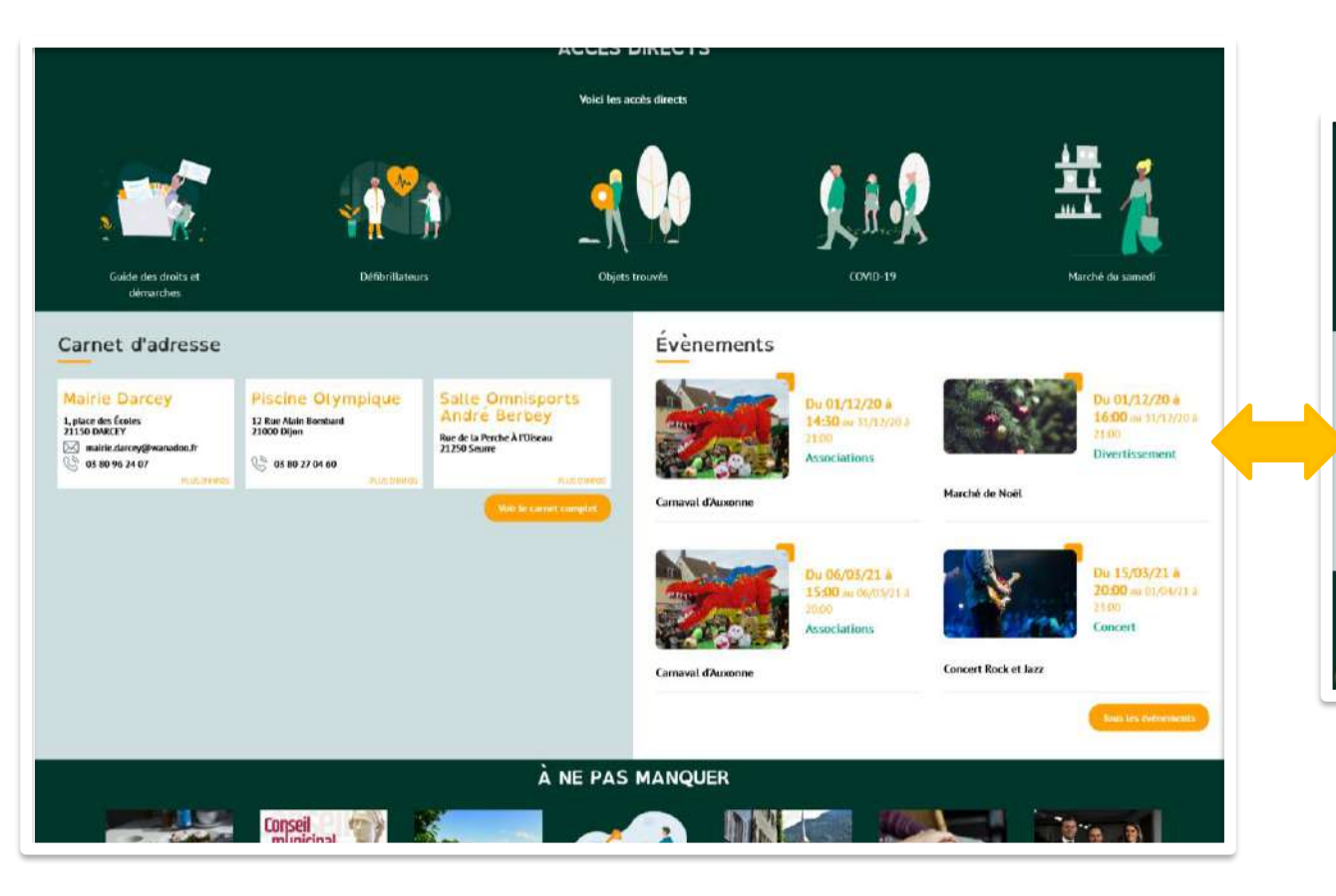

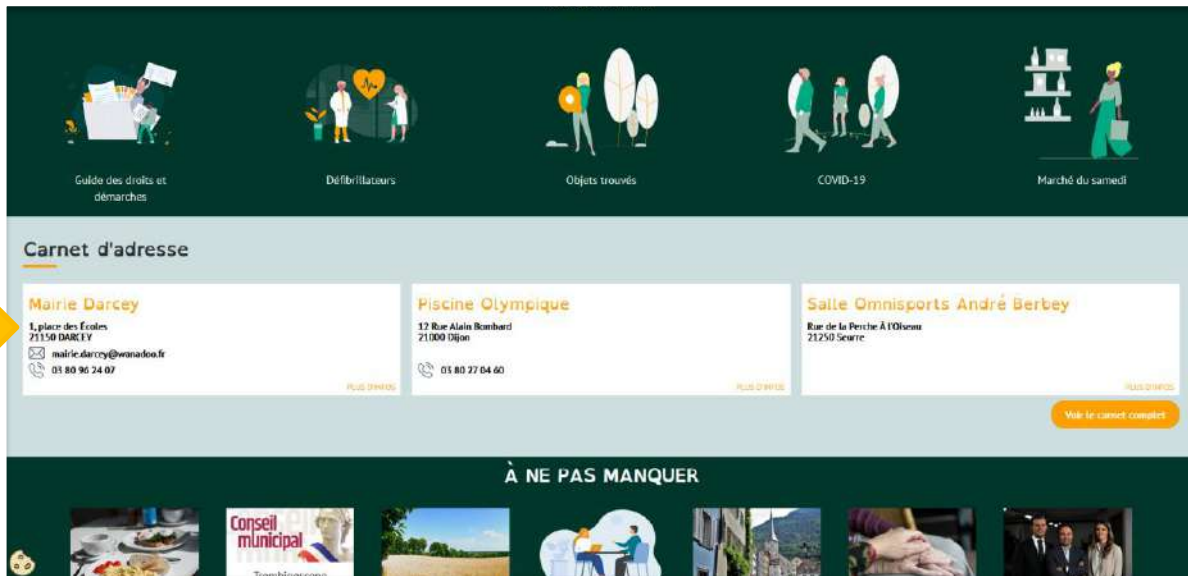

#### **Ajouter une rubrique:**

A chaque ajout du contenu correspondant, la

rubrique se crée automatiquement.

### Ôter une rubrique :

En supprimant tout un type de contenus, la

rubrique se supprime automatiquement.

# <span id="page-16-0"></span>Prélude

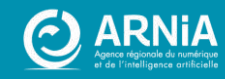

## Rôles et droits

Rôles définis en amont dans « Administration de mon entité »

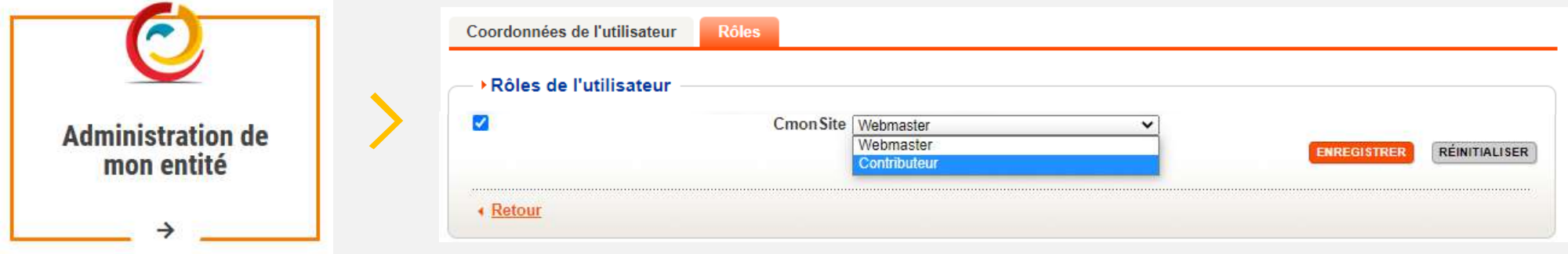

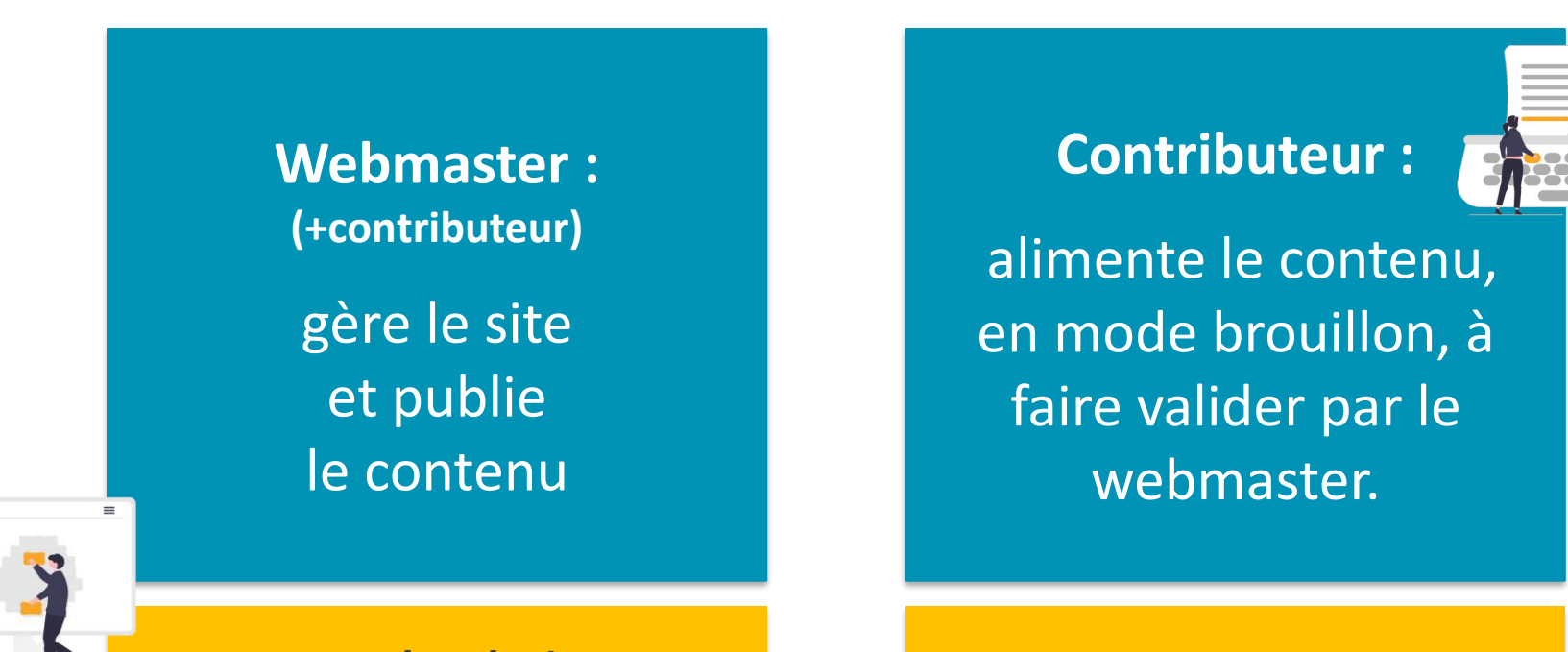

**Tous les droits Droits restreints** 

Il existe 2 autres rôles qui sont spécifiques à l'outil Prise de Rendezvous : Administrateur et Agent RDV

 $\bullet$   $\bullet$   $\bullet$ 

## Se connecter à son espace

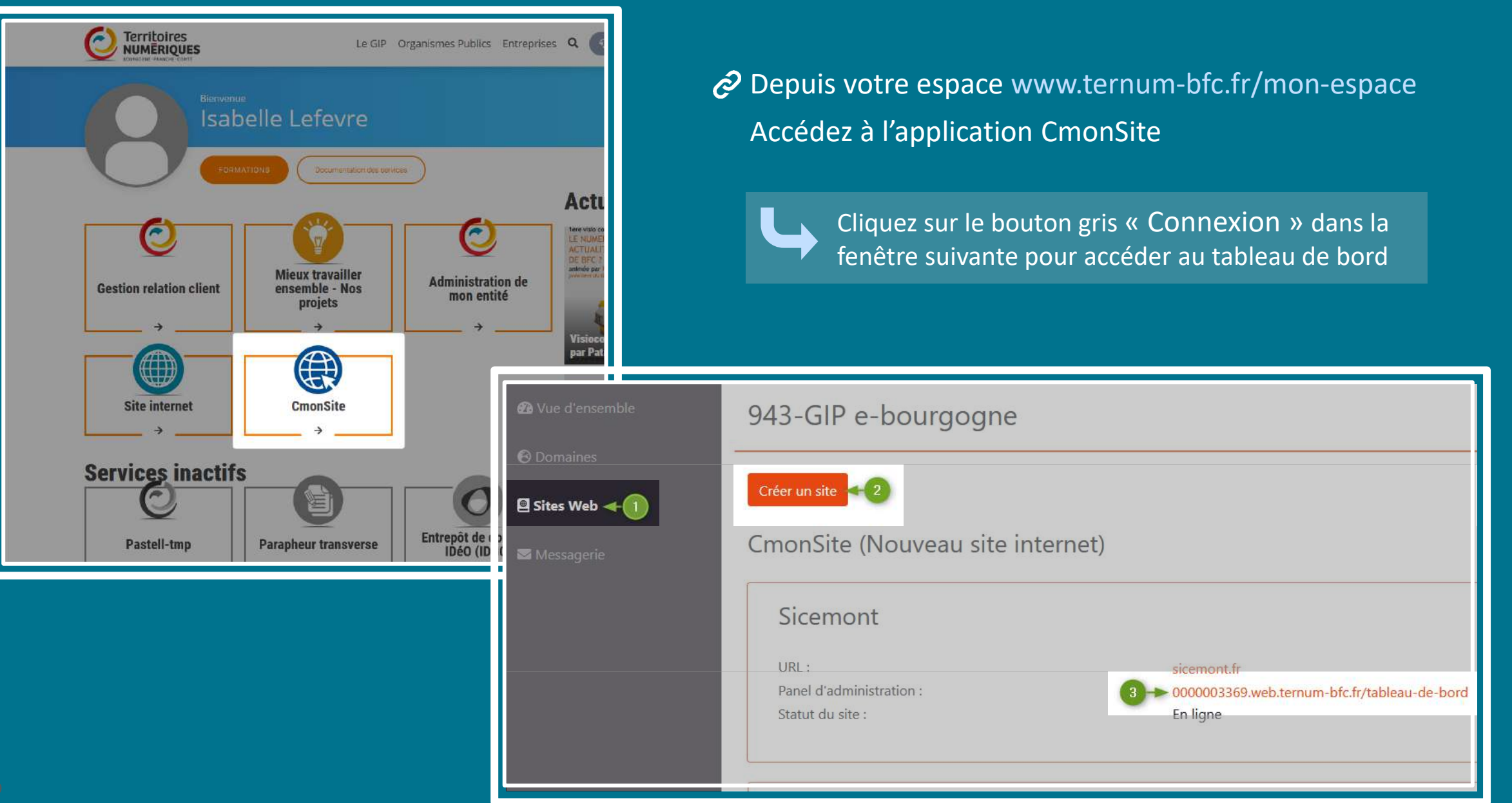

## **Tableau de bord**

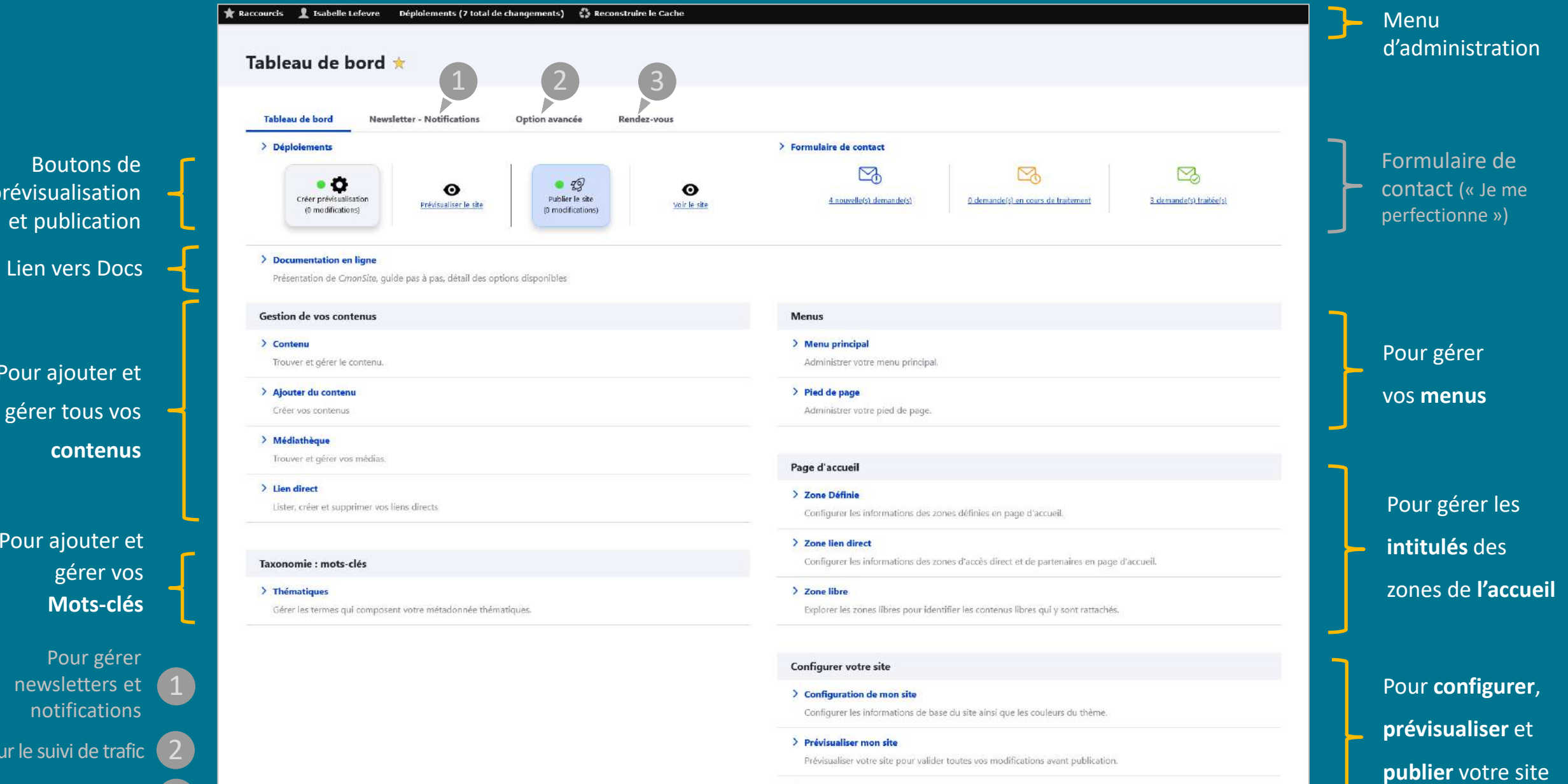

> Publier mon site

Publier votre site après validation de toutes vos modifications.

20<br>Outil Prise de RDV 3

Pou

prév

Po

Pour

## **Barre de raccourcis**

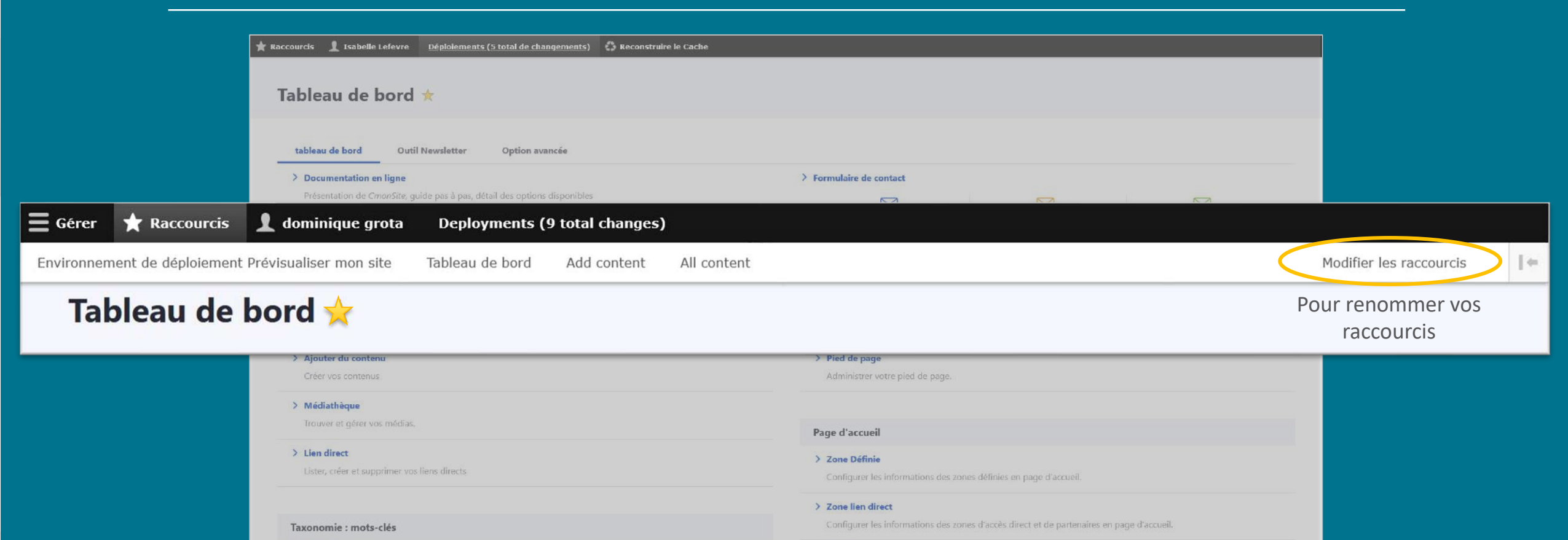

> Thématiques

Gérer les termes qui composent votre métadonnée thématiques.

Explorer les zones libres pour identifier les contenus libres qui y sont rattachés.

#### Configurer votre site

> Zone libre

 $\rightarrow$  Configuration de mon site

Configurer les informations de base du site ainsi que les couleurs du thème.

#### > Prévisualiser mon site

Prévisualiser votre site pour valider toutes vos modifications avant publication.

#### > Publier mon site

Publier votre site après validation de toutes vos modifications.

# <span id="page-21-0"></span>Configuration et préparation du site

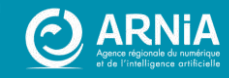

## Configuration du site

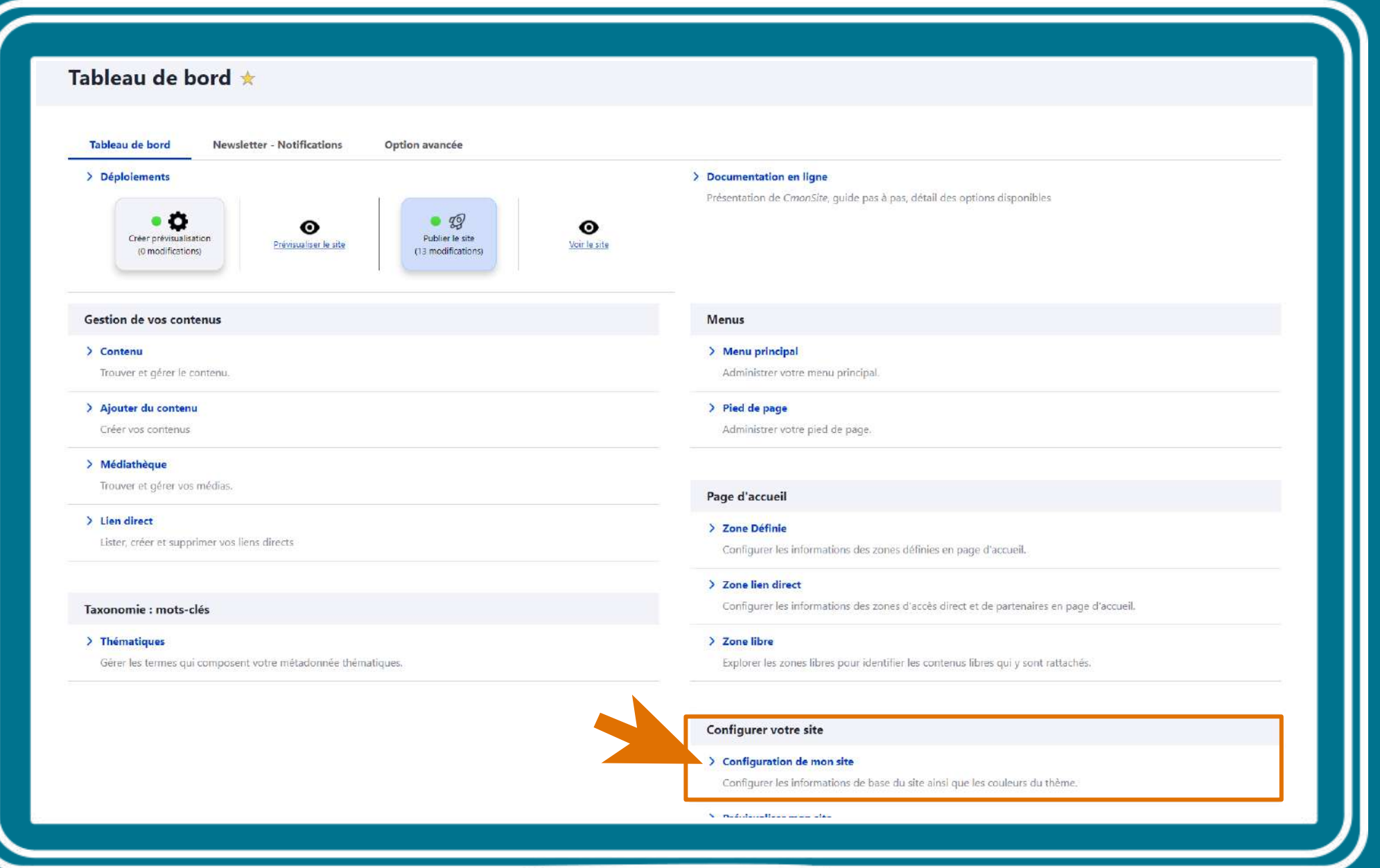

## **Paramètres du site - Partie 1**

#### ire de configuration du site  $\star$

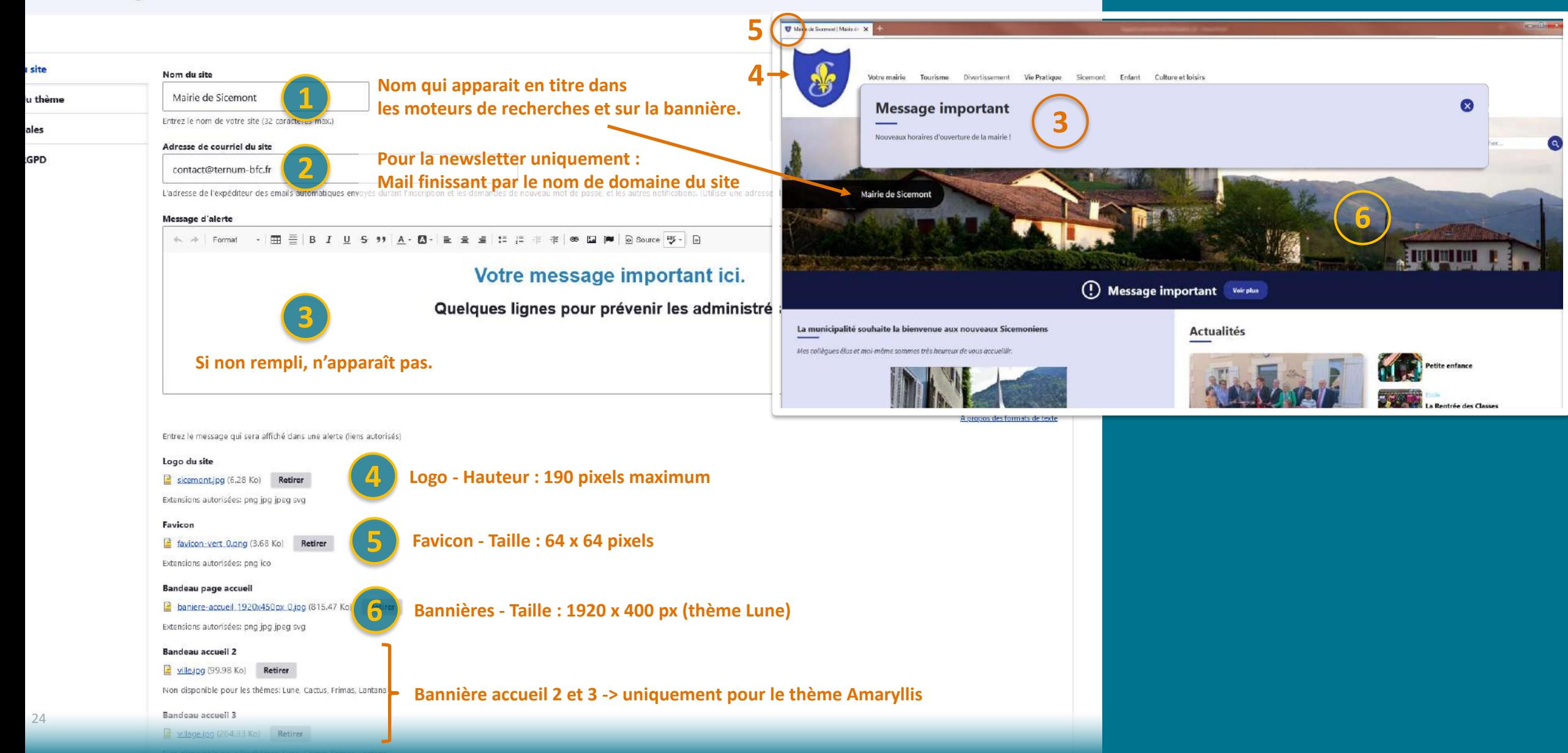

## **Paramètres du site - Partie 2**

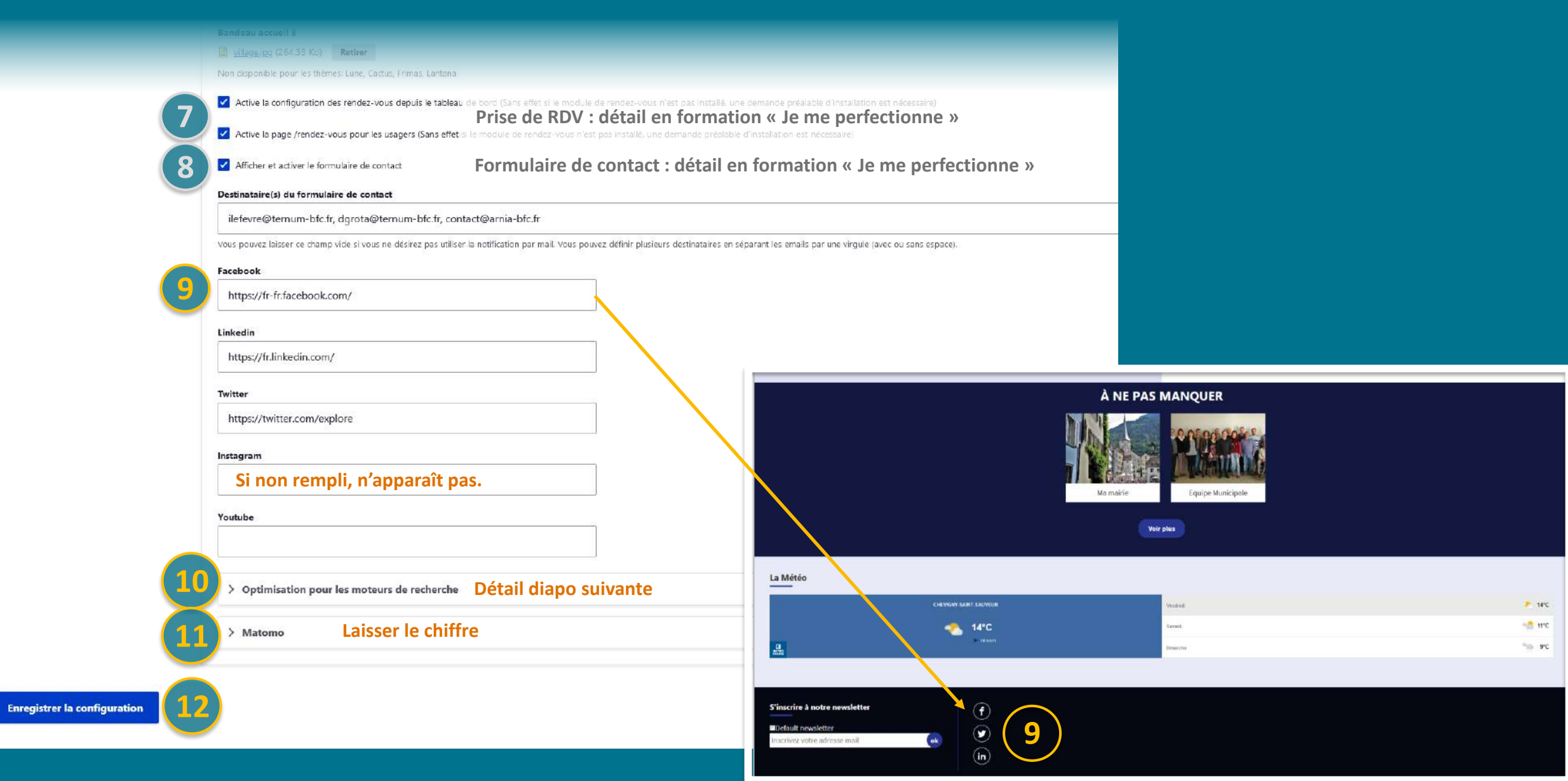

## Partie 3 - Optimisation pour les moteurs de recherche

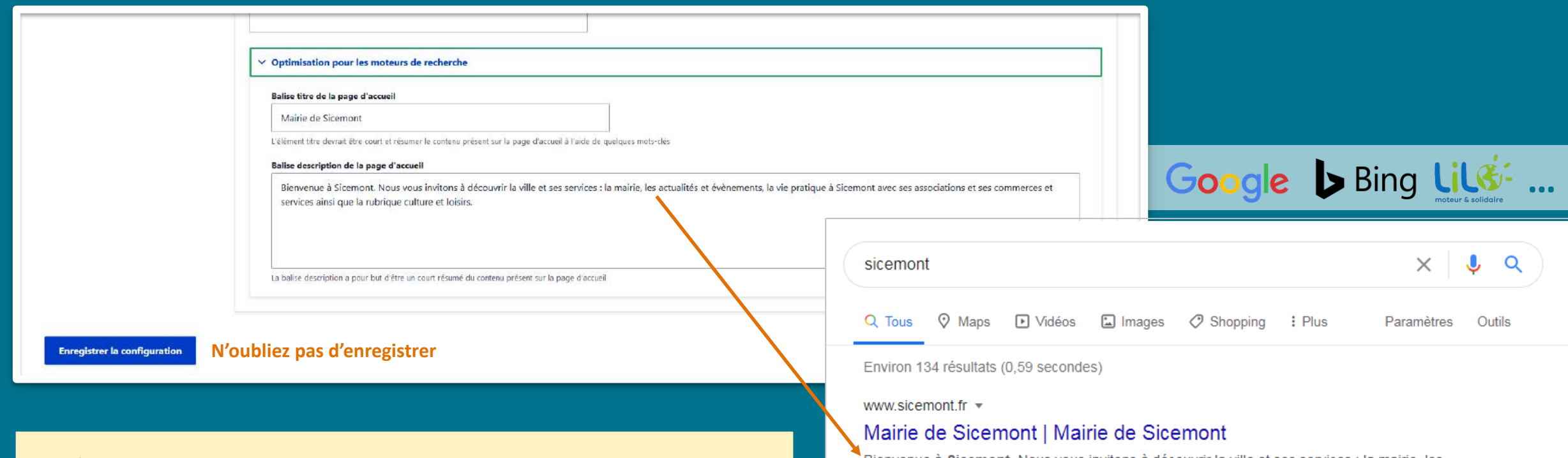

Le **Référencement naturel** englobe l'ensemble des méthodes qui visent à positionner votre site internet dans les premiers résultats des moteurs de recherche (le référencement d'un site peut prendre plusieurs semaines, après la mise en ligne, avant d'être effectif).

Quelques exemples de ce qui favorise le référencement naturel :

- Avoir du contenu de qualité et suffisant en nombre de mots ( mini 300)
- Alimenter régulièrement son site
- Remplir les descriptions des images (balise Alt)
- PDF lisible, en version texte (et non un scan type image)
- Liens proposés par des sites externes qui mènent vers votre site

Bienvenue a Sicemont. Nous vous invitons a decouvrir la ville et ses services : la mairie. les actualités et évènements, la vie pratique à Sicemont avec ses ...

#### Sicemont | Mairie de Sicemont

Dans cette page, vous découvrez le contenu suivant : Sicemont ...

#### Ma mairie

Dans cette page, vous découvrez le contenu suivant : Ma mairie.

La sommunauté de sommune

Associations

Dans cette page, vous découvrez une liste de contenus regroupés ...

#### **Tourisme**

Dian du eito

Dans cette page, vous découvrez une liste de contenus regroupés ...

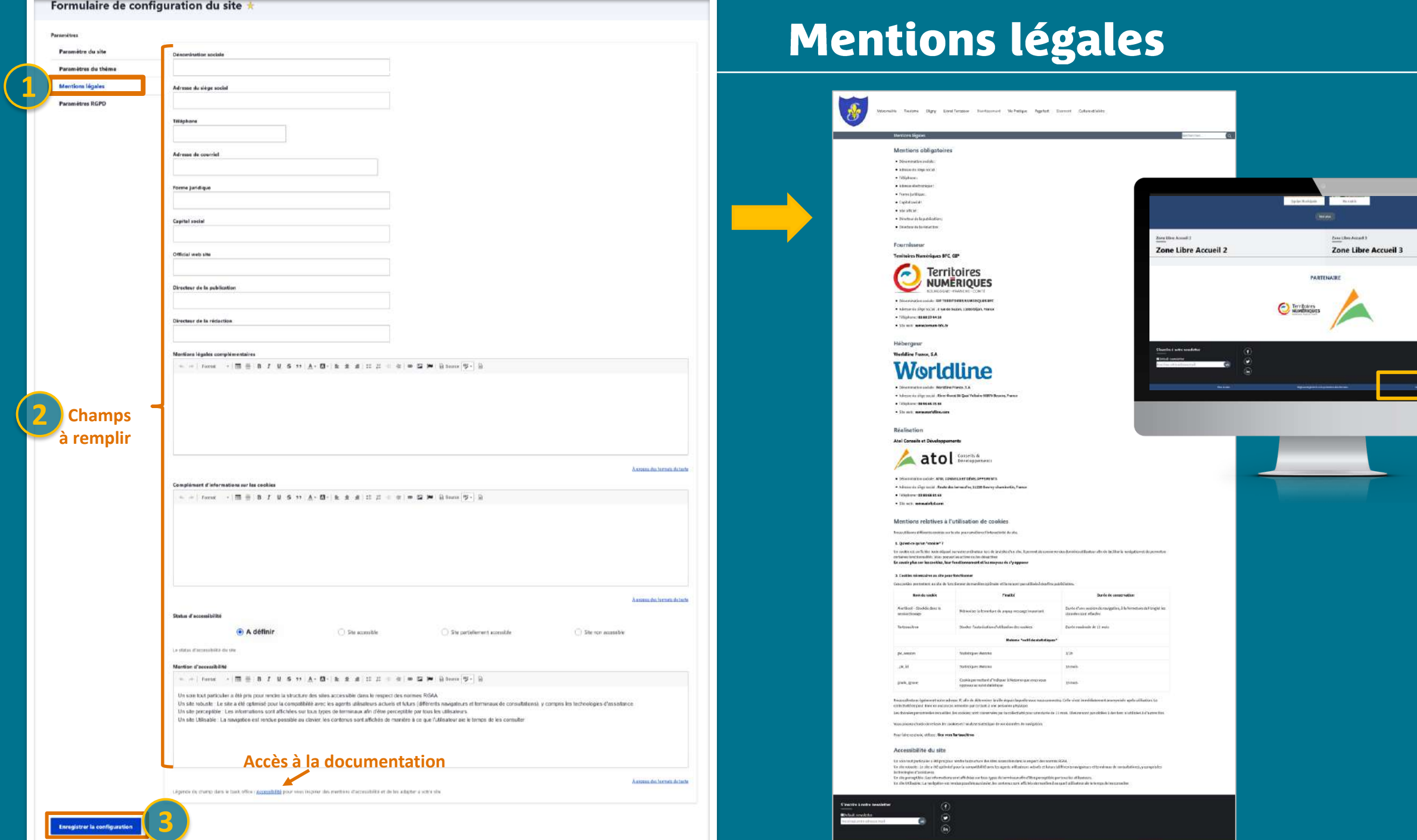

## Règlement Général sur la Protection des Données

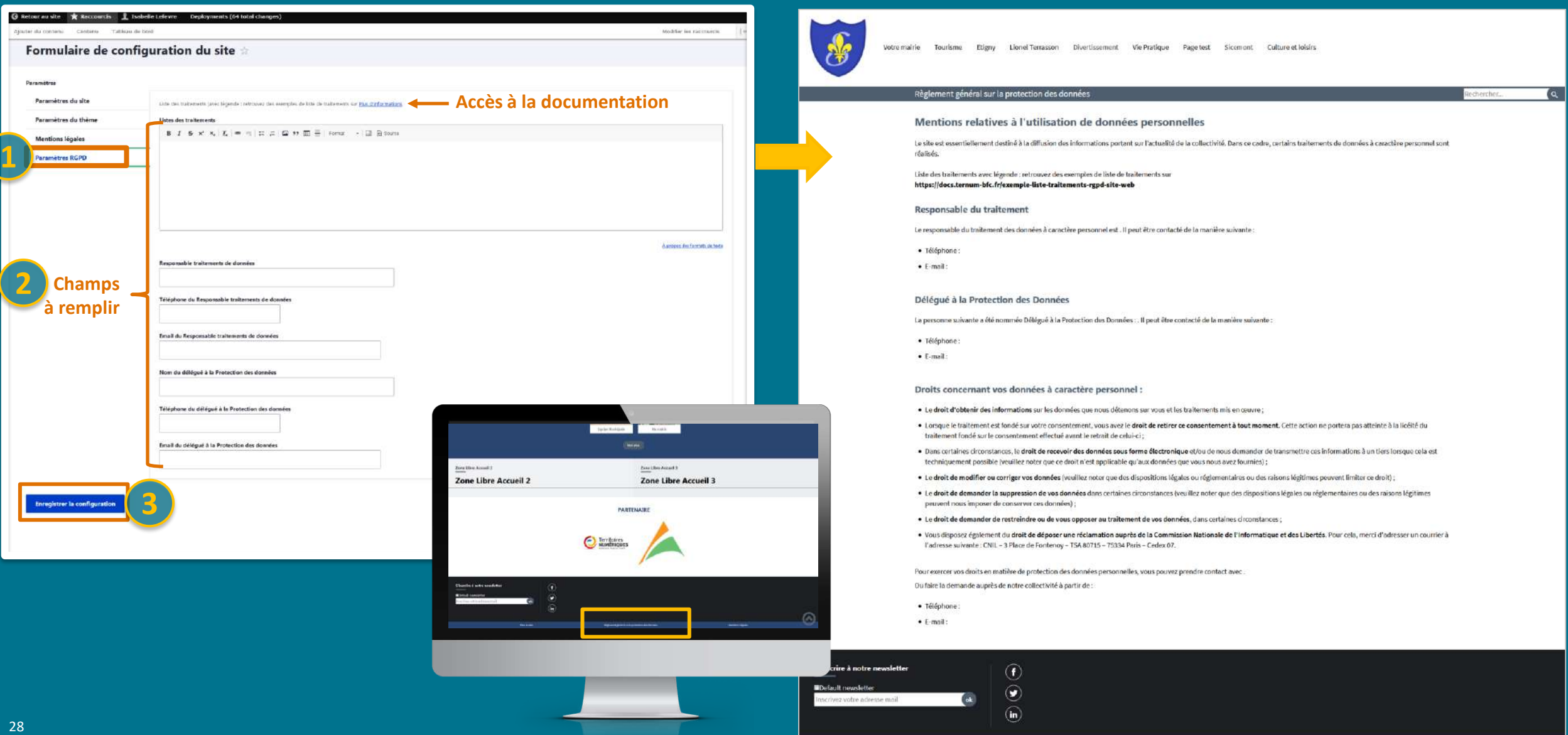

Plan du site

# La Taxonomie: les mots-clés

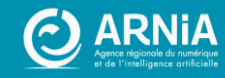

## Les mots-clés

## **Créer vos mots-clés = Créer votre taxonomie**

**Des mots-clés pour :** Les actualités, évènements, pages de base et carnets d'adresses Filtrer par thématiques Regrouper et s'y retrouver facilement

**Commencer en créant vos MOTS-CLÉS, (votre taxonomie) avant vos contenus**

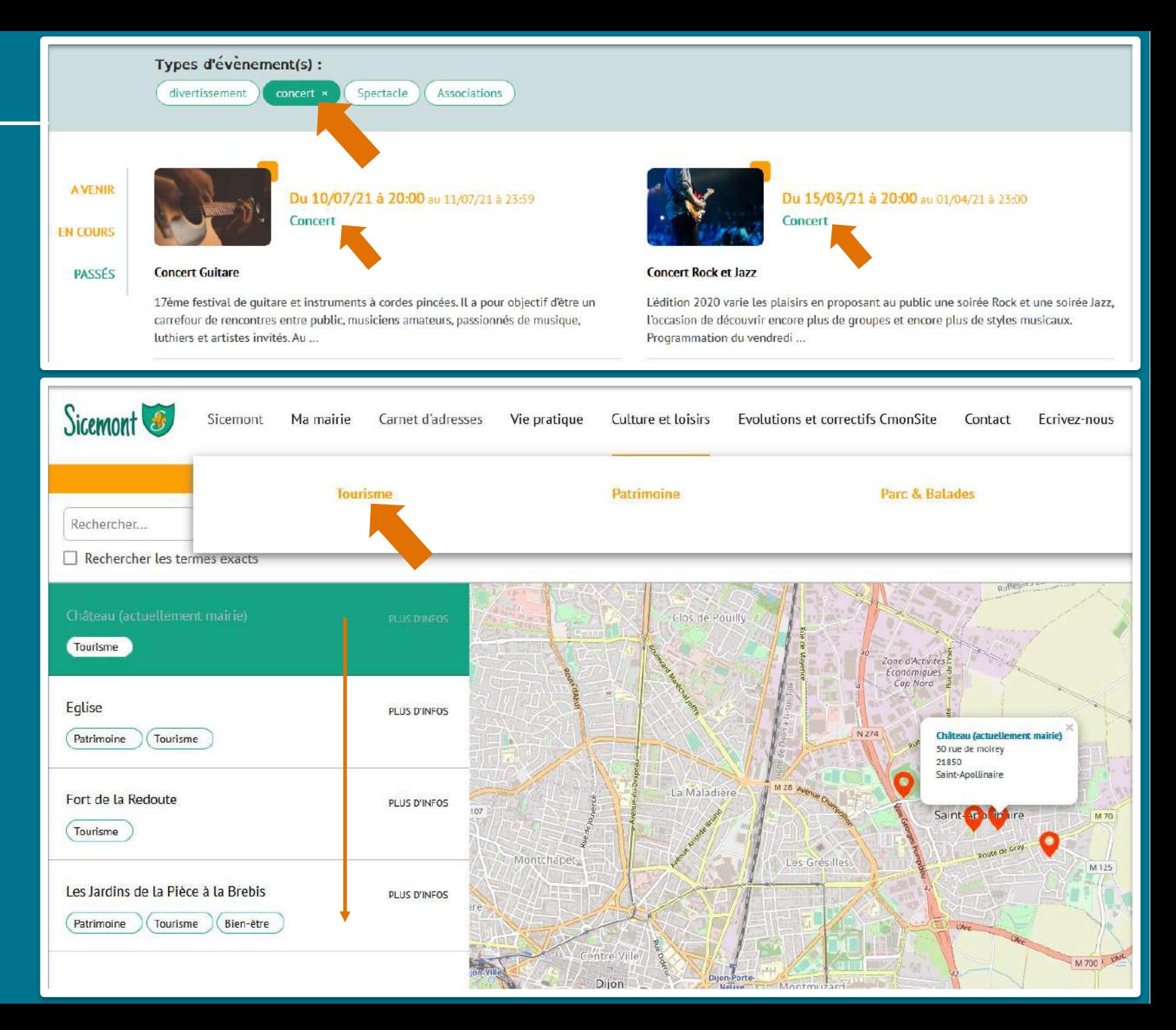

## Les thématiques et les mots-clés

#### **Mots clés ≠ Menu**

➢ **Le menu** donne accès à des pages et des informations statiques

➢ **Les mots-clés** sont les thématiques principales de votre site qui vous permettront de filtrer vos contenus.

#### Quelques exemples de mots clés / taxonomie :

Une dizaine de mots-clés sauf pour ➢ les sites avec beaucoup de contenus. Enfance

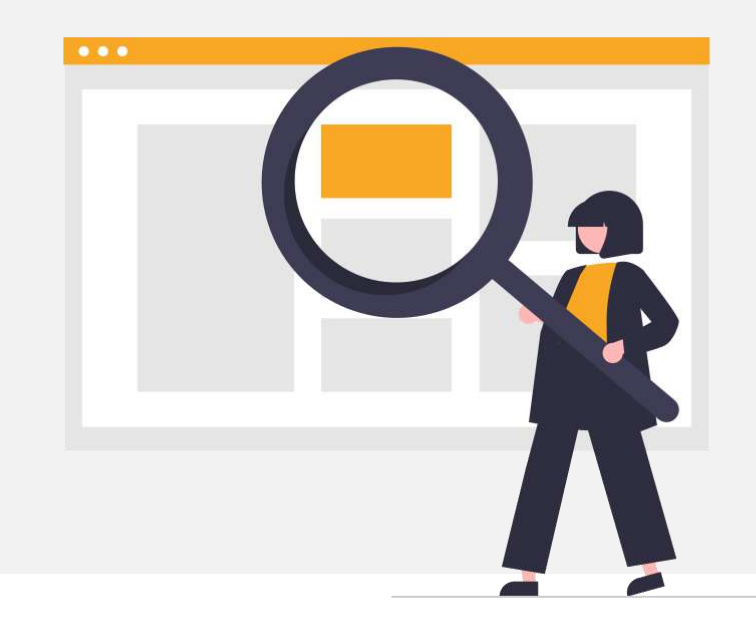

- ➢ Mairie
- 
- ➢ Patrimoine ➢ Associations (sportives, artistiques, etc.)
- ➢ Tourisme
	- ➢ Divertissement (concert, spectacle, cérémonie, etc.)
- ➢ Santé  $\triangleright$  Etc.

Pour vous démarquer, vous pouvez ajouter des mots-clés spécifiques à votre territoire, tels que :

- ➢ UNESCO
- $\triangleright$  Natura 2000
- ➢ Véloroute

## Créer une taxonomie (mot-clé)

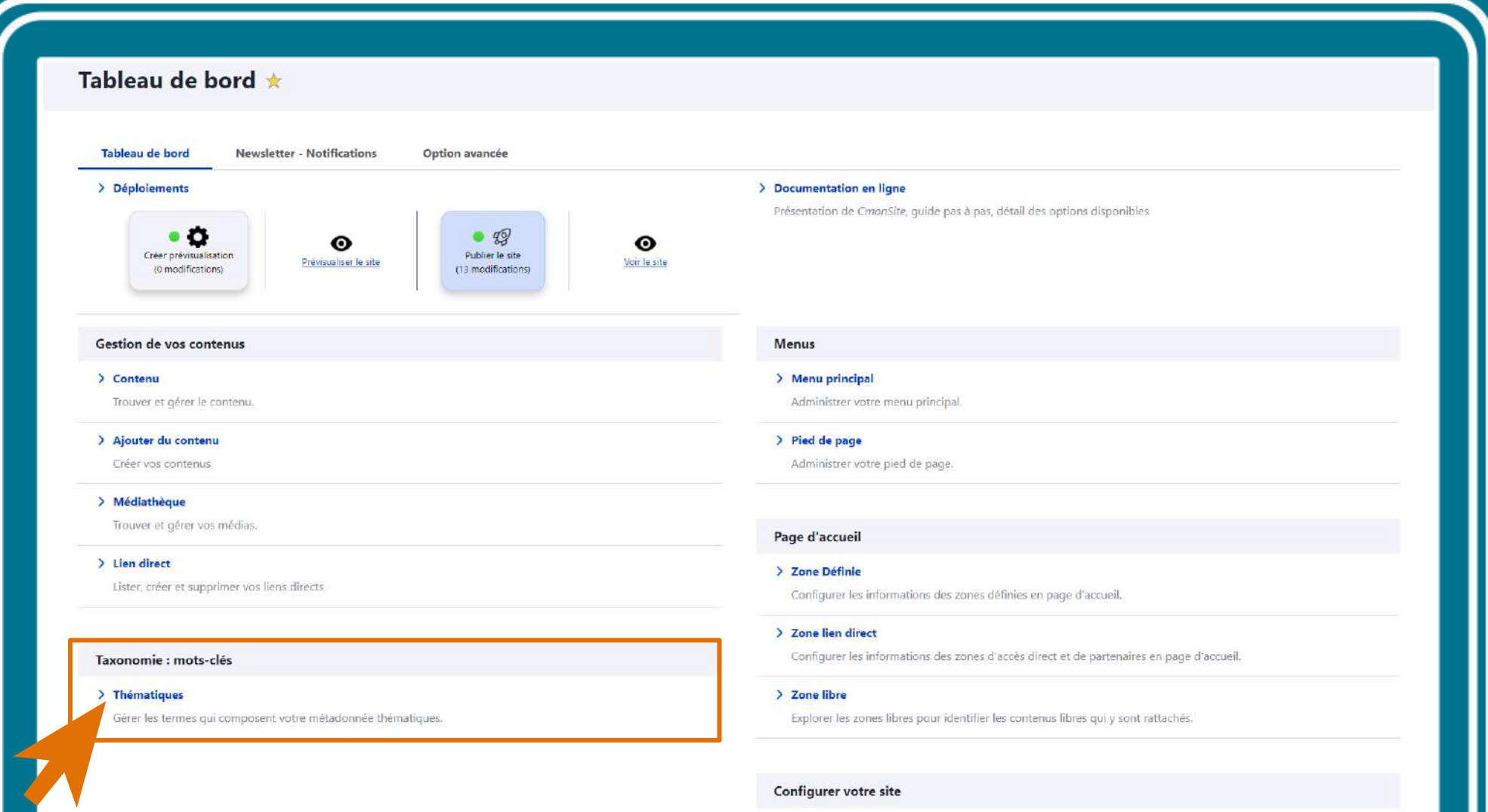

> Configuration de mon site

Configurer les informations de base du site ainsi que les couleurs du thème.

**No notistana Recording of the** 

## Ajout de mots-clés

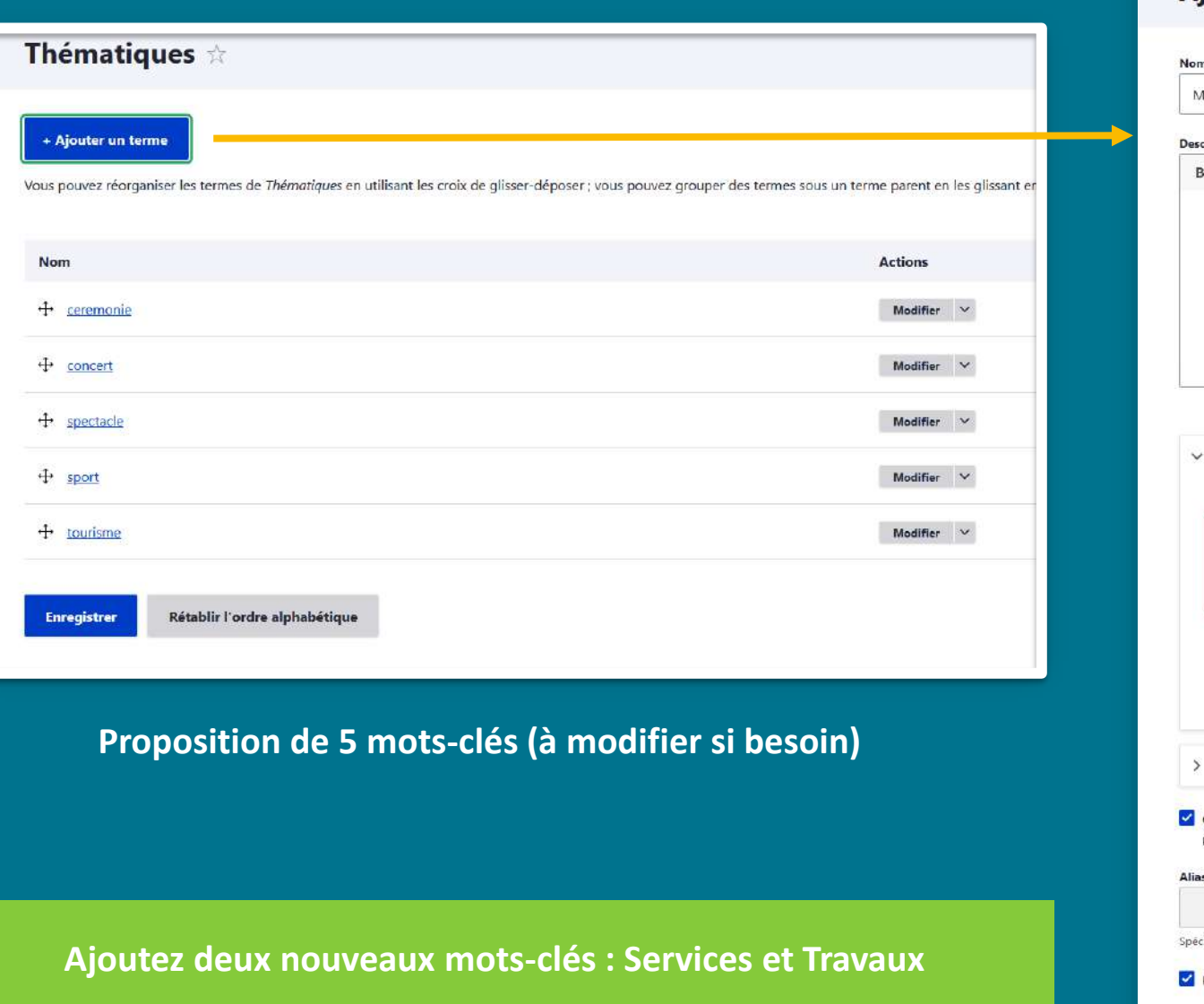

#### Ajouter un terme  $\pi$ **1** Aonuments cription  $\Box$   $I$   $S$   $\times$   $\times$   $\Box$   $I_x$   $\vert$   $\infty$   $\Rightarrow$   $\vert$   $\Box$   $\Box$   $I$   $\Box$   $I$   $\equiv$   $\vert$  Format  $\vert$   $\cdot$   $\vert$   $\Box$   $\Box$  Source Relations **Termes parents** -concert -spectacle Santé sport urisn Poids<sup>\*</sup>  $\circ$ Les termes sont affichés par ordre croissant de poids. Paramètres du menu Générer automatiquement un alias d'URL Désélectionner ceci pour créer un alias personnalisé ci-dessous. s d'URL cifier un autre chemin pour accèder à ces données. Par exemple, saisir "/a-propos" pour une page à propos de votre site.

### Publié and the contract of the contract of the contract of the contract of the contract of the contract of the contract of the contract of the contract of the contract of the contract of the contract of the contract of the contra

# Les images La médiathèque

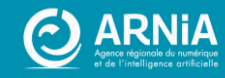

## Accéder à la médiathèque

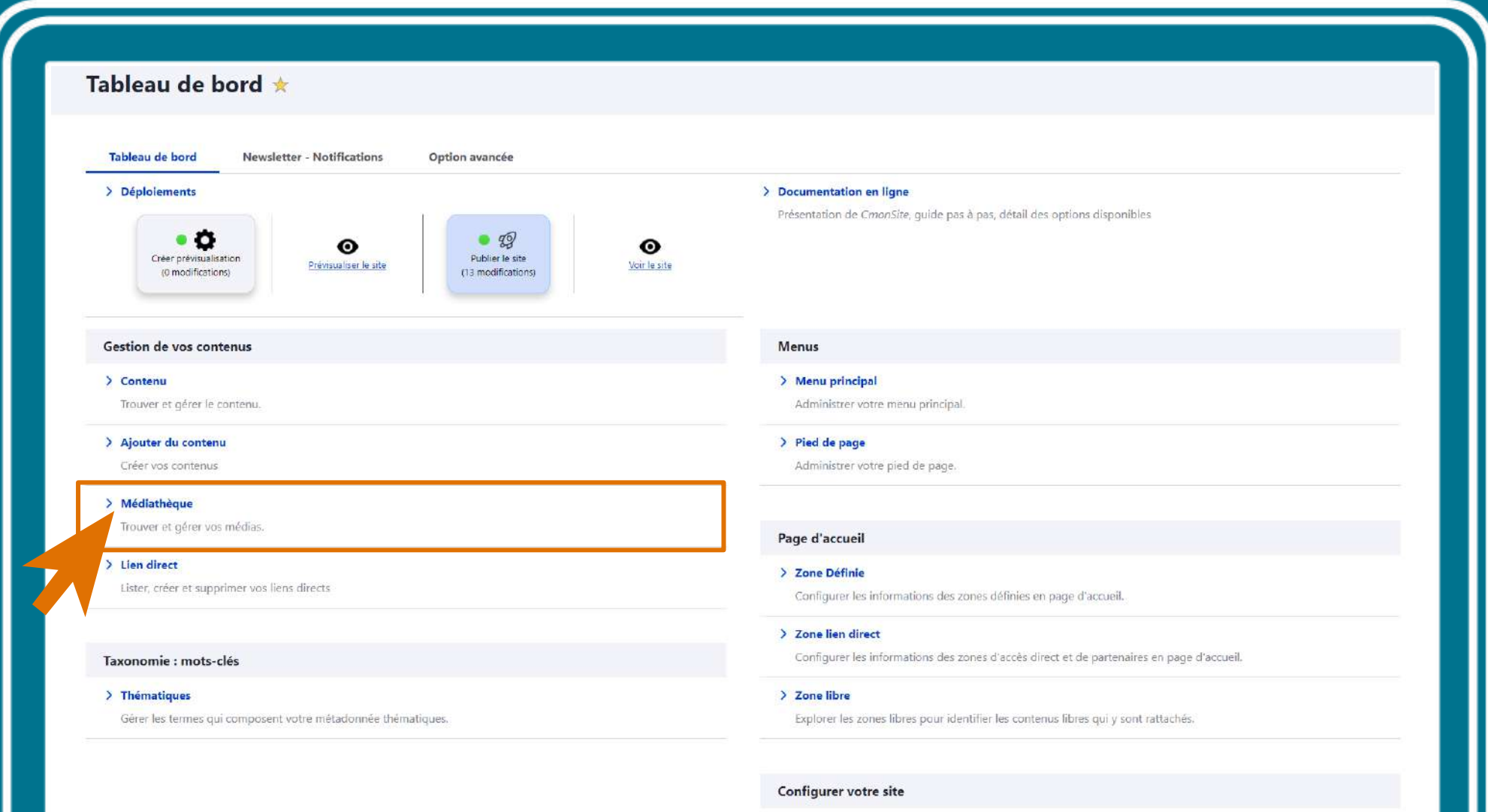

#### > Configuration de mon site

Configurer les informations de base du site ainsi que les couleurs du thème.

**No mediatemente contemplate** 

## La médiathèque : ajout d'un fichier

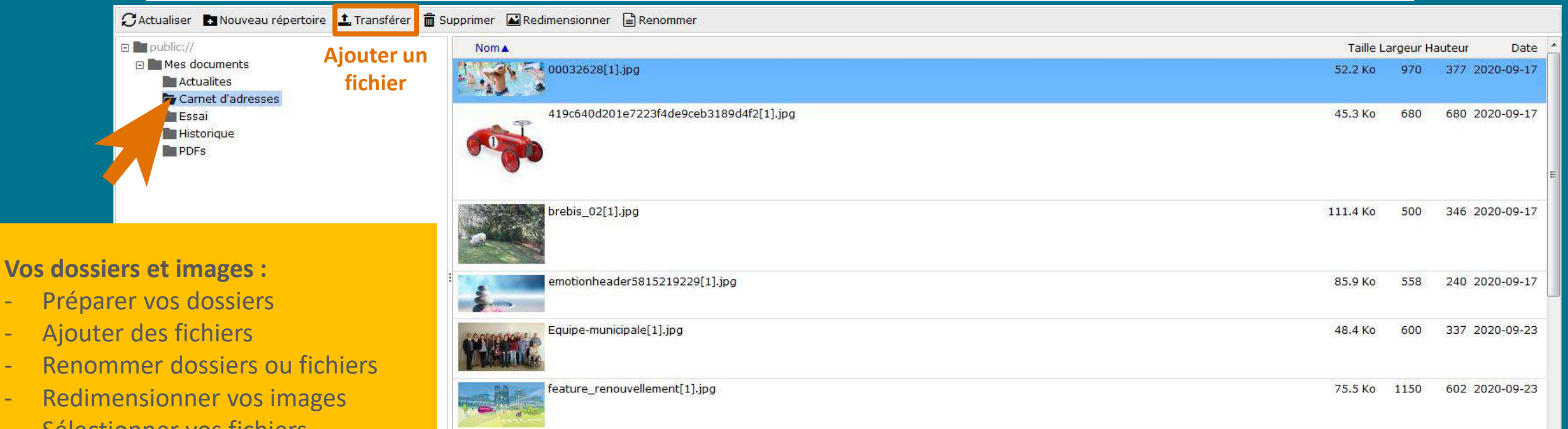

- Sélectionner vos fichiers, intégrer-les directement au contenu

12 éléments 3369.web.ternu

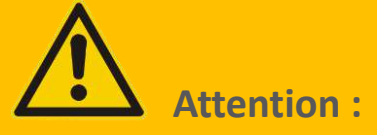

- Fichiers non déplaçables
- Suppression de fichiers et dossiers si non utilisés (contenus et révisions)

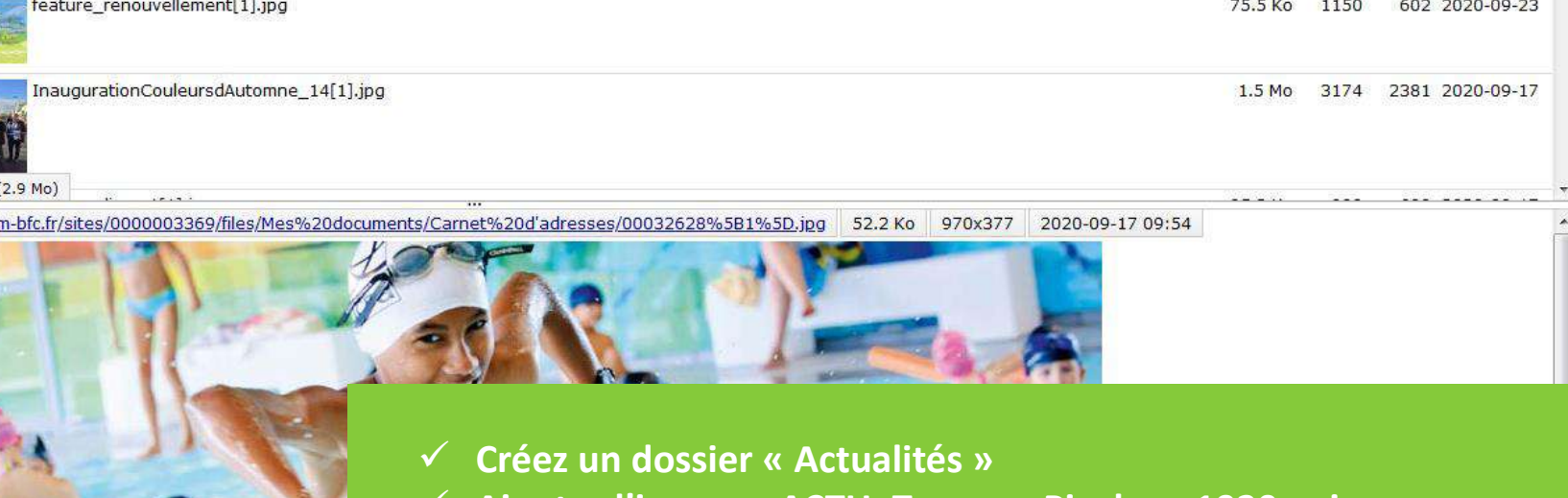

✓ **Ajoutez l'image « ACTU\_Travaux\_Pixabay\_1920px.jpg »**
### La médiathèque : redimensionner

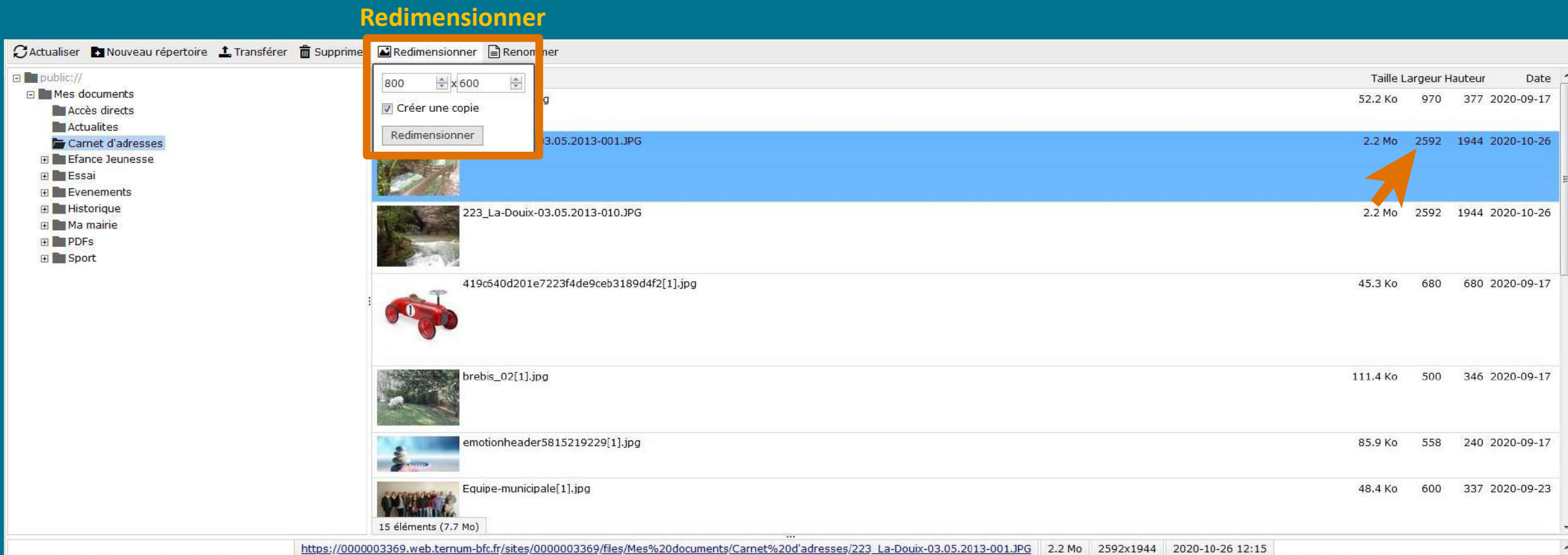

**Maximum :** 1920 pixels > bannière du site. **Taille recommandée des images** : 600 x 400 pixels. Si l'image a un intérêt à **être agrandie** par l'utilisateur, nous vous conseillons : 1400 pixels. **Poids maximum** recommandé : 1 Mo par image.

**Redimensionnez l'image « ACTU\_Travaux\_Pixabay\_1920px.jpg » en 600 x 400 pixels**

### **Retouches d'images**

#### **Médiathèque dans CmonSite**

- Pour les très grandes images : elles sont redimensionnées automatiquement à 1920px (de large ou de haut). Ainsi elles seront adaptées pour le web.
- Diminution de la taille d'une image depuis la médiathèque, de façon simple. *Par exemple : image de 1920 x 1300 px > diminution homothétique > 600 x 400 px*

#### Pour des besoins plus spécifiques :

Avec **l'outil en ligne** dans **Docs**  $\mathcal{O}$  https://docs.ternum-bfc.fr/redimensionner-une-image  $\longrightarrow$ 

#### Avec **des outils en ligne ou à télécharger, gratuits**

 $\tilde{\mathcal{C}}$ **Pixlr** - https://pixlr.com/fr/x

38

- **Paint.net / Paintbrush**  https://paintnet.fr D
- **Photopea** https://www.photopea.com  $\hat{\mathcal{P}}$

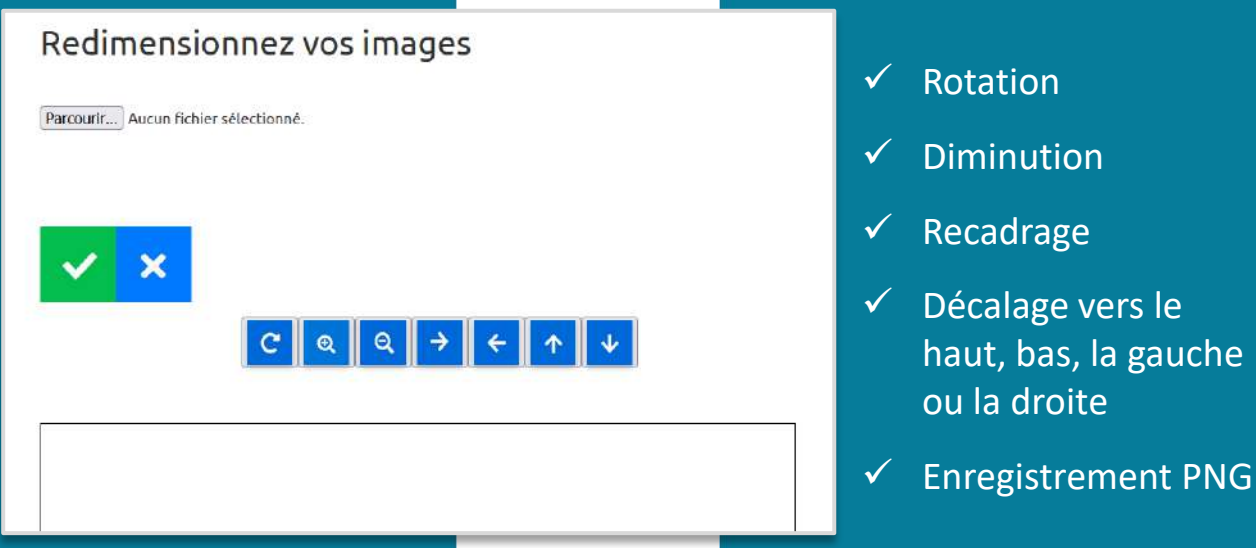

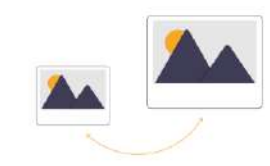

- ✓ Diminution
- ✓ Recadrage
- $\checkmark$  Décalage vers le haut, bas, la gauche ou la droite

### **Banques d'images**

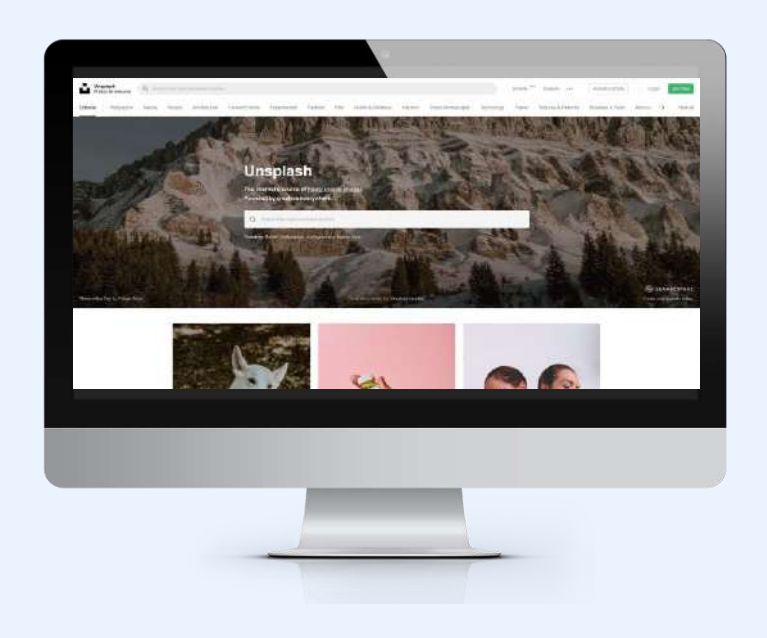

#### **Images/photographies :**

- Pixabay <https://pixabay.com/fr> (français Attention aux pubs)
- Unsplash [https://unsplash.com](https://unsplash.com/) (anglais Attention aux pubs)
- Pexels <https://www.pexels.com/fr-fr> (français)

#### **Pictogrammes :**

- Undraw [https://undraw.co](https://undraw.co/) (anglais)
- Iconmonstr [https://iconmonstr.com](https://iconmonstr.com/) (anglais)

**3 Bibliothèques** d'images et de pictogrammes proposées sur [Docs](https://docs.ternum-bfc.fr/cmonsite-bibliotheques-dimages-pictogrammes-photographies)

#### **Crédits :**

Pensez à attribuer le nom de l'auteur et le lien vers le site si cela est demandé. En dessous de l'image ou dans les mentions légales du site.

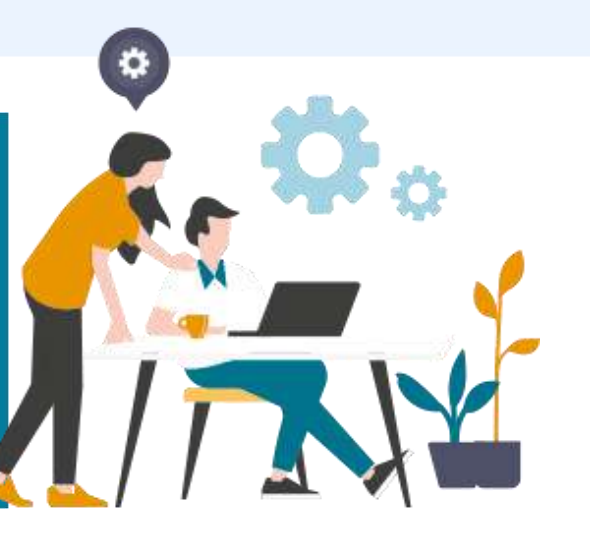

- ✓ **Connectez-vous sur Pixabay**
- ✓ **Recherchez « Bibliothèque »**
- ✓ **Choisissez une image**
- ✓ **Vérifiez les crédits**
- ✓ **Téléchargez-la en 640 pixels (format mini)**

# Créer du contenu

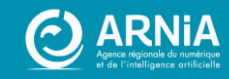

## Ajouter un contenu

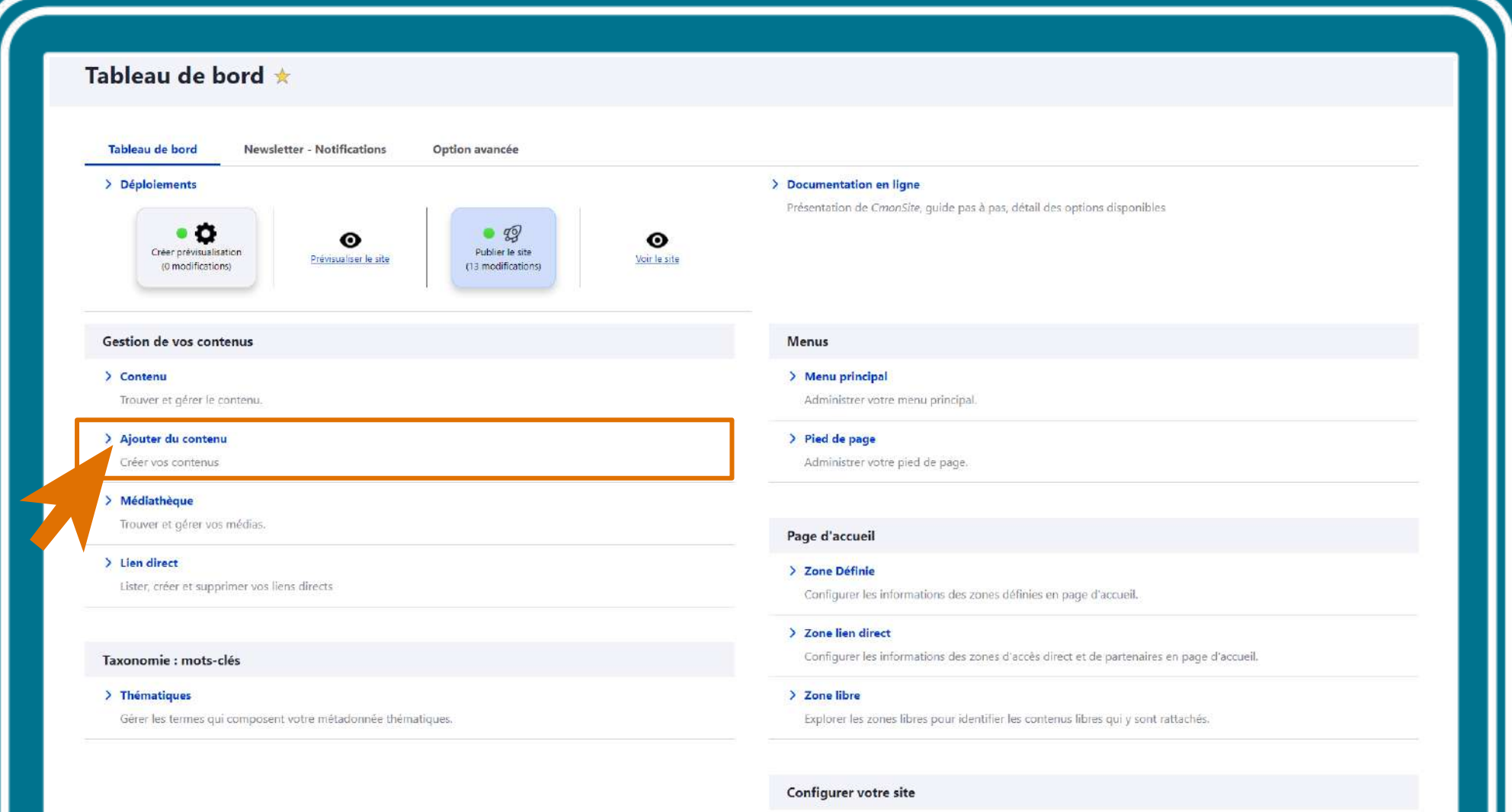

#### > Configuration de mon site

Configurer les informations de base du site ainsi que les couleurs du thème.

**No matute on Beaumont of the** 

#### Les types de contenus sur CmonSite

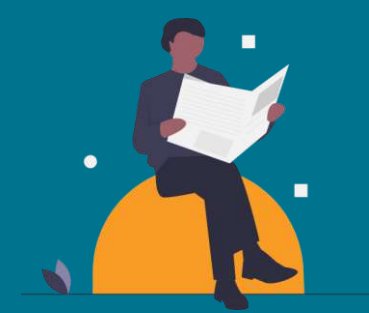

Informations importantes voire urgentes, faits divers, vie de la commune.

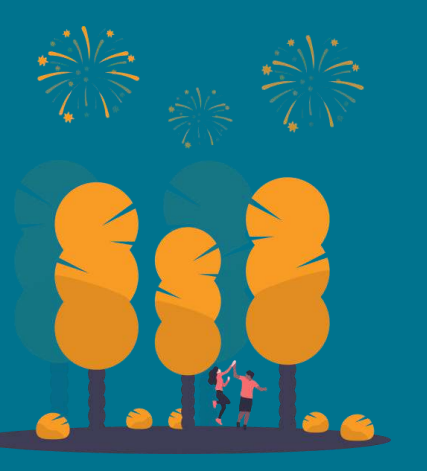

Manifestations, spectacles, invitations à tout type de rendez-vous public, à venir. Un évènement possède une date de début, voire une date de fin.

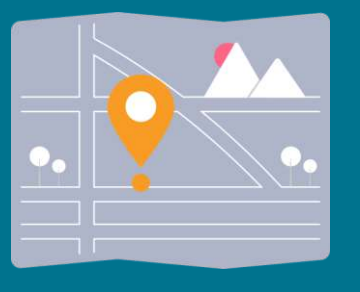

Plan et fiches des lieux de votre collectivité. Permet de valoriser les points d'intérêt de la commune (patrimoine, commerces, services,…)

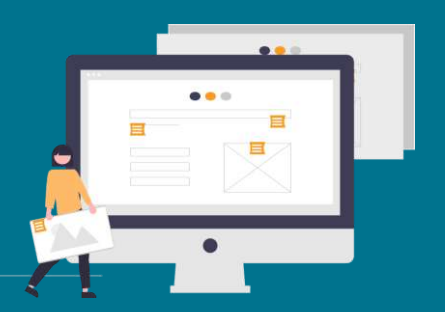

Contenu "intemporel« et généralement lié au menu

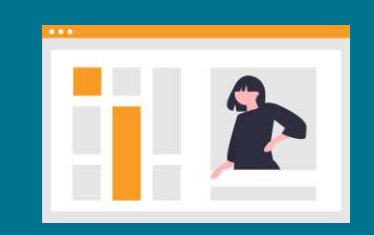

#### Actualités ≠ Evènement Carnet d'adresse Page de base ≠ Contenu libre

**≠**

Zones sur la page d'accueil permettant d'ajouter des contenus libres (mot du maire, météo, flux rss de votre journal....)

**Page d'accueil :** Elle se complètera **automatiquement** à chaque ajout de contenu (exemple : ajout d'une actualité > Apparition de la rubrique Actualités sur la page d'accueil)

# **Actualités**

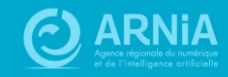

### **Une actualité**

Sicomont Ma mairie Carnet d'adresses Vie pratique Culture et loisirs Enfance Seniore Lion monu

**Une image pour illustrer (Picto, photo, illustration, …)**

#### La Rentrée des Classes

EDUCATION - A la veille de l'entrée en vigueur d'un nouveau protocole sanitaire dans les écoles maternelles et primaires, la fédération de parents d'élèves Peep a dévoilé lundi 21 septembre les résultats de son traditionnel Observatoire de la rentrée scolaire. On y apprend que la majorité des parents estiment que la rentrée s'est bien déroulée, malgré le contexte inédit de la pandémie.

22 sept 06:28 - RD

Avec la pandémie, la rentrée scolaire 2020 s'est faite dans un contexte jamais vu jusqu'ici. A mesure que la date du 3 septembre approchait, les inquiétudes augmentaient : les enseignants notamment ont régulièrement pointé du doigt un manque de préparation et un manque de moyens, certains d'entre eux allant jusqu'à réclamer que le retour à l'école soit décalé. Mais la rentrée a bien eu lieu et même, d'après les parents interrogés par la Peep, sans accroche ou presque.

Etonnamment en effet, la fédération de parents d'élèves, se basant sur plus de 7.000 réponses, observe que "malgré le contexte sanitaire fortement dégradé et quelques difficultés, cette rentrée s'est bien déroulée pour une large majorité de parents", à savoir 79% d'entre eux. Dans le détail, la rentrée s'est déroulée de façon satisfaisante pour 56% des parents, et même très satisfaisante pour 23% d'entre eux. A l'inverse, moins de 20% des parents de maternelle trouvent que la rentrée s'est déroulée dans des conditions mauvaises voire très mauvaises. Les parents du primaire comme du secondaire disent par ailleurs avoir été bien informés du protocole sanitaire en vigueur.

← Retour à la liste des actualités

nidé la 22/09/2020

#### Les dernières infos sur l'épidémie de Covid-19

Malgré tout, à l'heure où la distanciation sociale s'impose, l'effectif des classes est jugé important pour un grand nombre de parents : 43,6% des parents d'enfants en maternelle (dont 21,2% qui le trouvent trop important), 39,1% des parents d'élémentaire (dont 17,6% qui le trouvent trop important), 46,4% des parents d'élèves au collège. Chez les parents niveau lycée, cette proportion passe à 61,7%.

Au collège comme au lycée, près de la moitié des élèves éprouvent des difficultés à porter un masque, note aussi la Peep.

De plus, les semaines passées confinées ont laissé des traces : plus de la moitié des parents (51,1% des parents niveau collège, 54,1% des parents niveau lycée) craignent que leurs enfants ne rencontrent des difficultés scolaires à la suite du confinement. Dans le même temps, la Peep souligne que la quasi-totalité des jeunes, au collège comme au lycée, n'a pas suivi de remise à niveau pendant l'été, puisque 3% des élèves seulement ont eu recours à des cours particuliers, stages ou autres dispositifs vacances apprenantes.

Enfin, il ressort de l'étude de la Peep que 17% des parents disent qu'ils ne disposent pas ou de peu de matériel informatique pour les besoins scolaires de leur enfant en cas de nouveau confinement

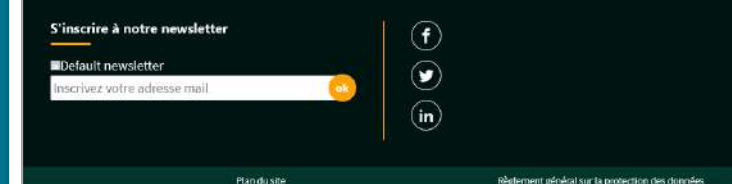

**Titre, puis contenu (texte, images, liens, …)**

**Retour à la liste des actualités + partage sur réseaux sociaux du visiteur**

**Contenu complémentaire sur fond de couleur, pour ajouter des informations supplémentaires, si besoin (texte, image, liens, …)**

### Page « Toutes les actualités »

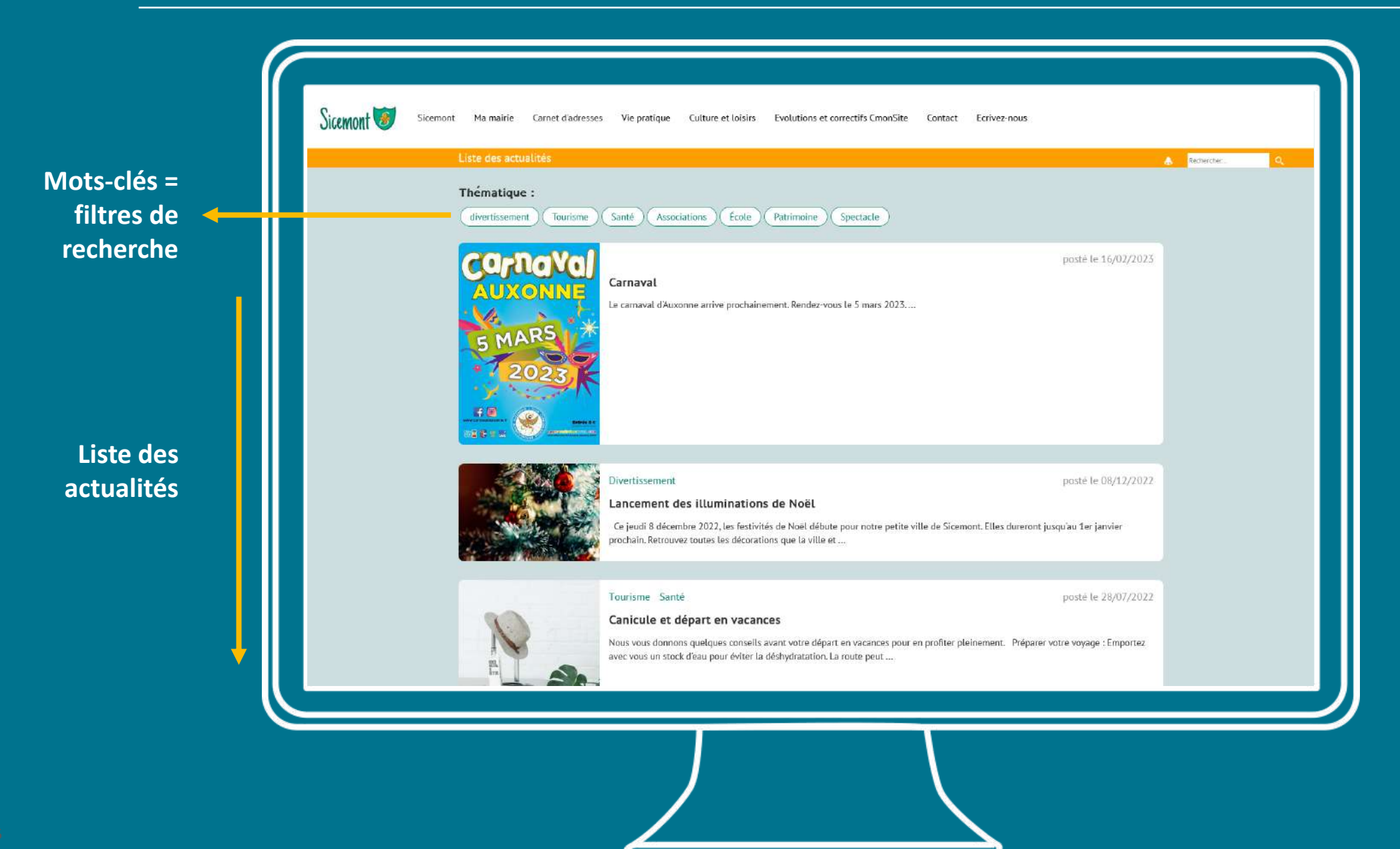

### Actualités sur la page d'accueil

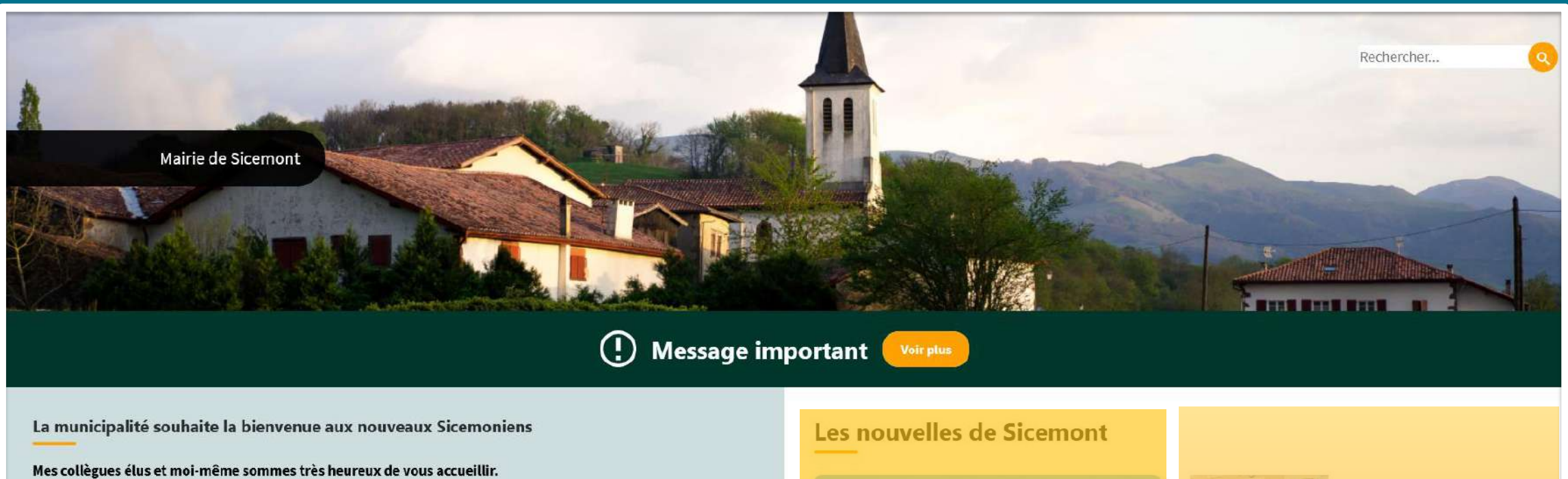

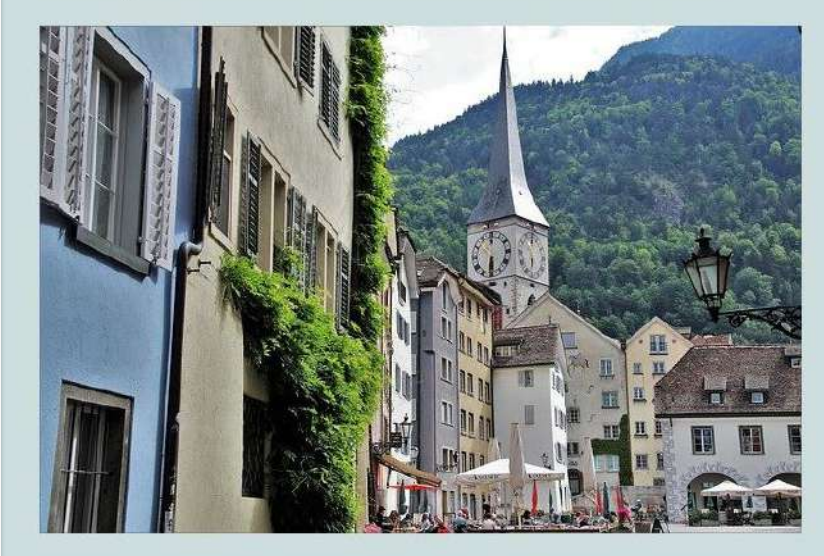

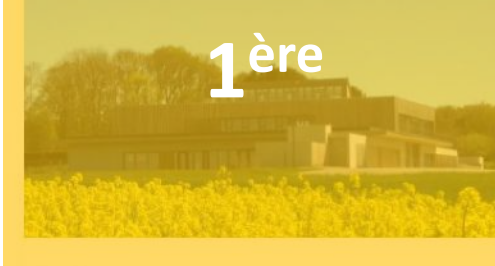

#### Ecole

#### Masque obligatoire aux abords de l'école

Décision du Préfet de Côte d'or : Face l'évolution de la situation sanitaire en Côte d'Or, un arrêté préfectoral rend obligatoire le port du masque

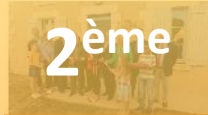

#### **Inauguration de la salle** municipale

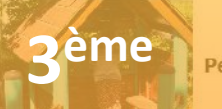

Petite enfance

ssociations

#### $\Lambda$ ème

La Rentrée des Classes

#### Lien vers la page : Toutes les actualités

## Ajouter une actualité

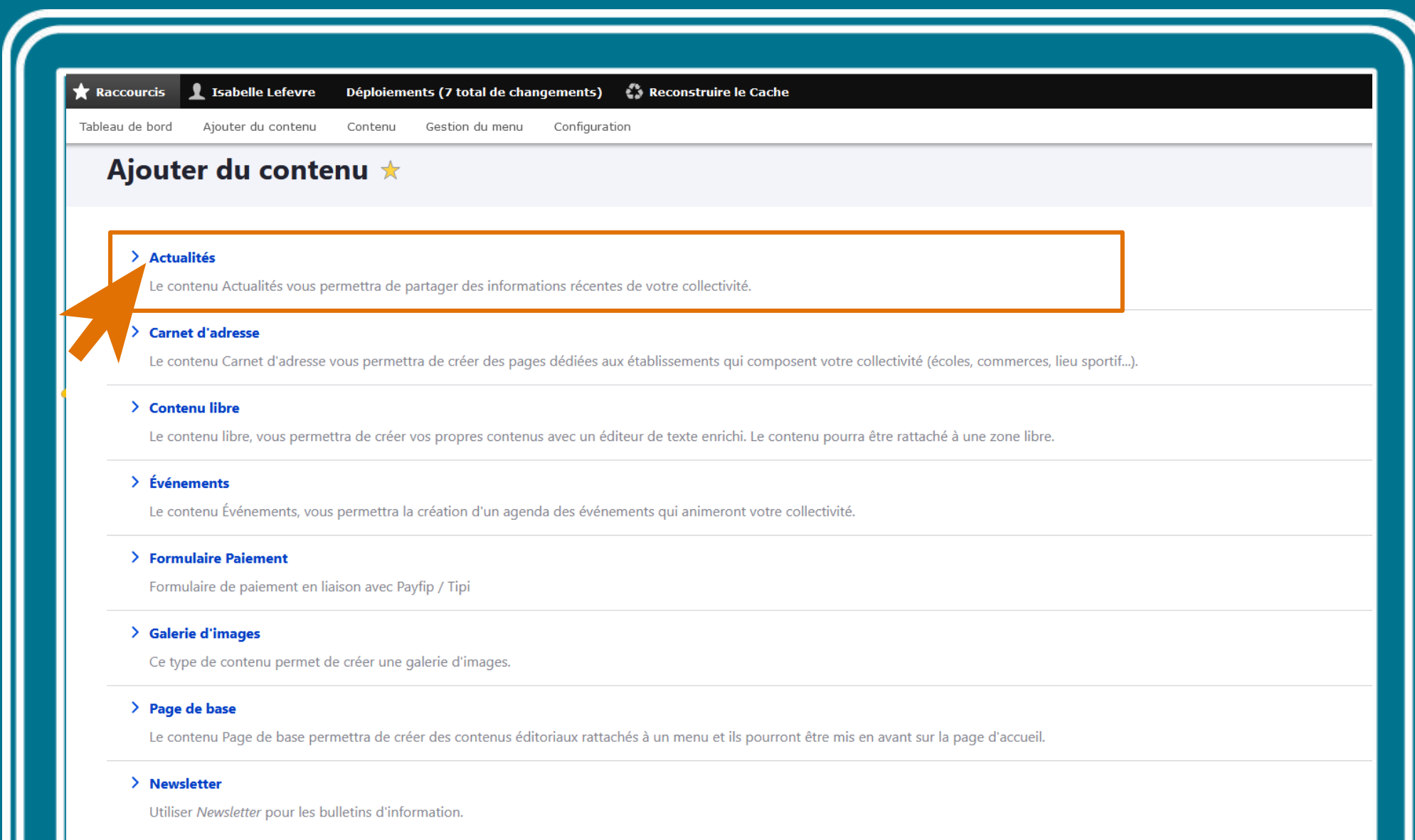

#### Créer Actualités

48

### **Etapes actualité**

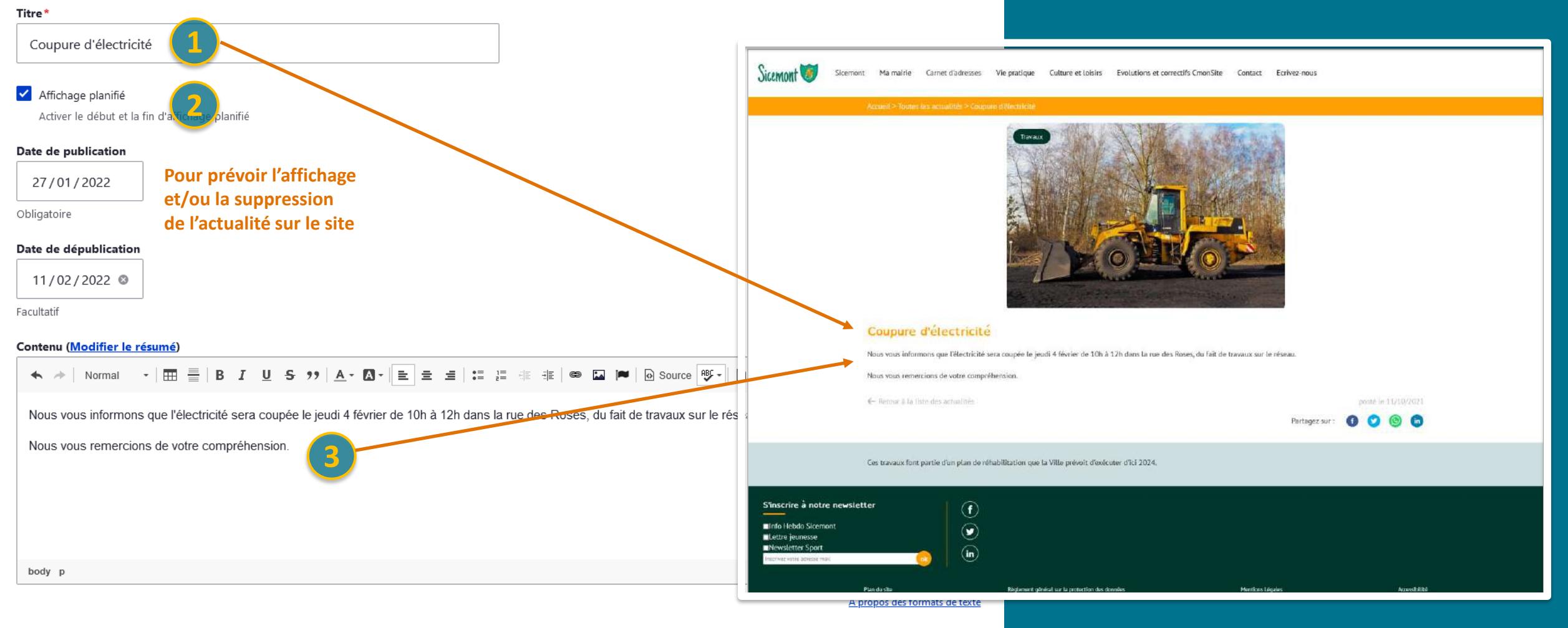

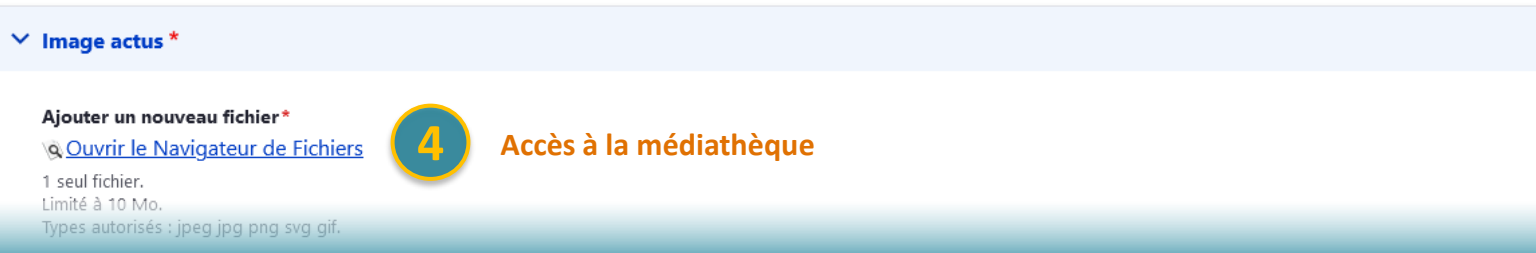

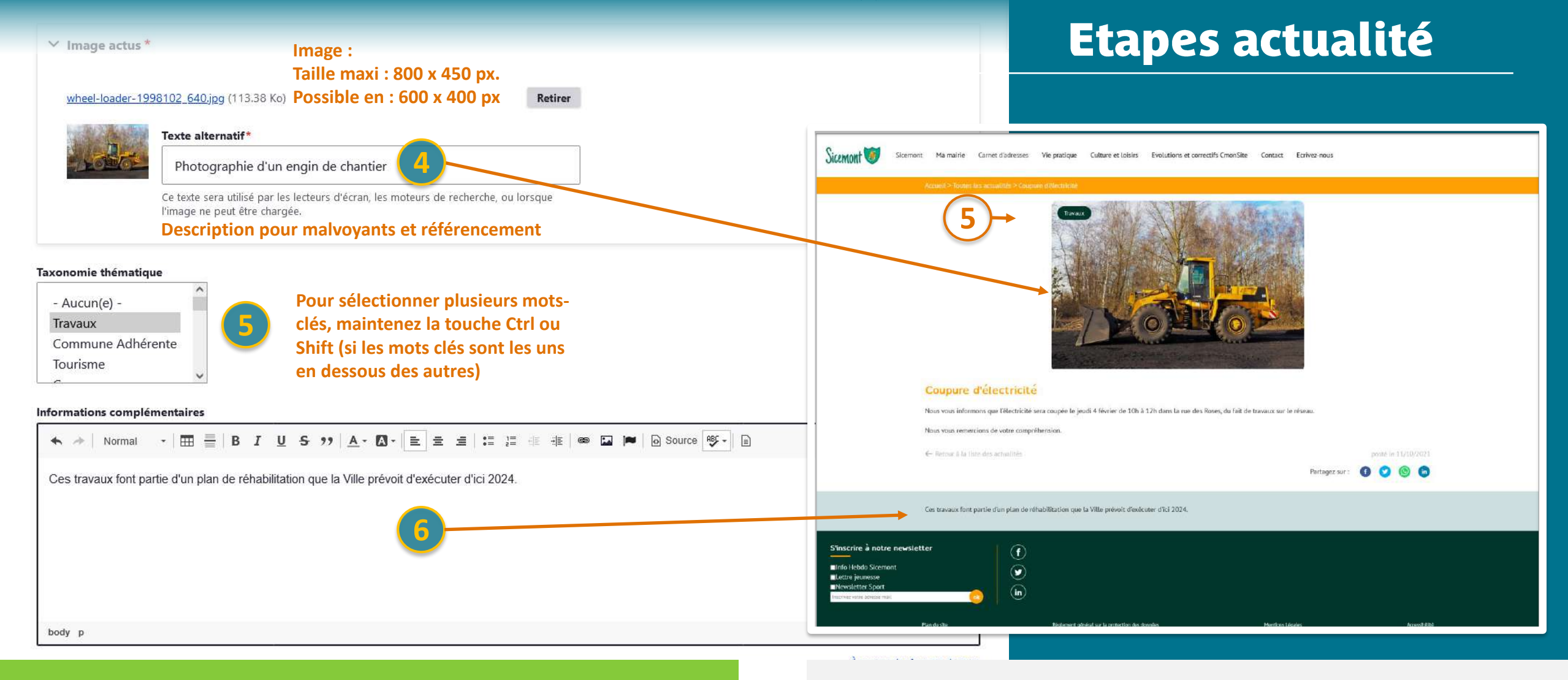

#### ✓ **Créez l'actualité « Coupure d'électricité »**

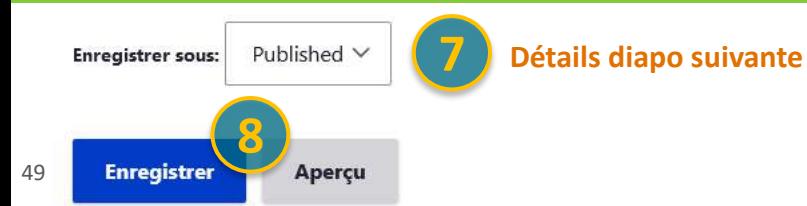

**Astuce** : Pour faire remonter **une actualité en 1er** sur la page d'accueil, modifiez par une date récente les « Information sur l'auteur » (colonne de droite)

Si vous programmez votre publication, la date prise en compte sera celle de l'affichage planifié

### Les types d'état

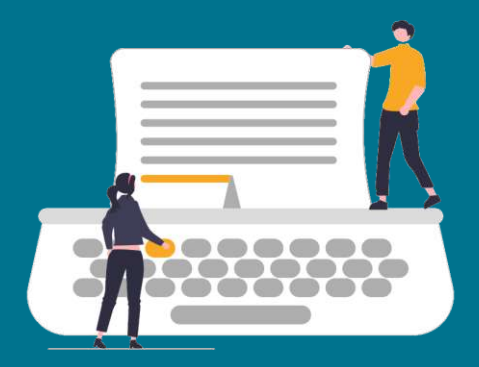

# = Brouillon

- ➢ Pour les contributeurs
- ➢ Pour les webmasters : pour la création d'un contenu a finalisé ultérieurement et que l'on ne souhaite pas voir en prévisualisation .

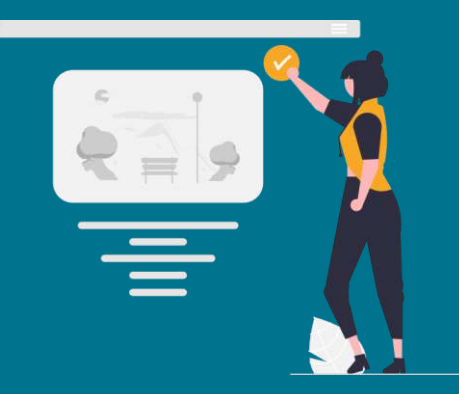

Draft **Published Published** Archived = En vue d'être publié

- ➢ Pour les webmasters
- ➢ Le contenu s'affiche en prévisualisation
- > Attention : il y a une seconde action à réaliser pour que le contenu soit visible sur le site en ligne .

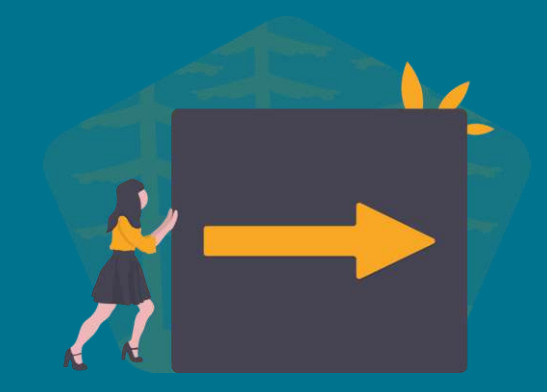

= Archivé

- ➢ Pour les webmasters
- ➢ S'affiche si le contenu a été publié une première fois .
- ➢ A utiliser pour qu'un contenu n'apparaisse plus sur le site .
- ➢ **Attention :** ne pas utiliser « Draft » à la place .

# **Carnet d'adresses**

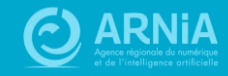

### Un carnet d'adresse

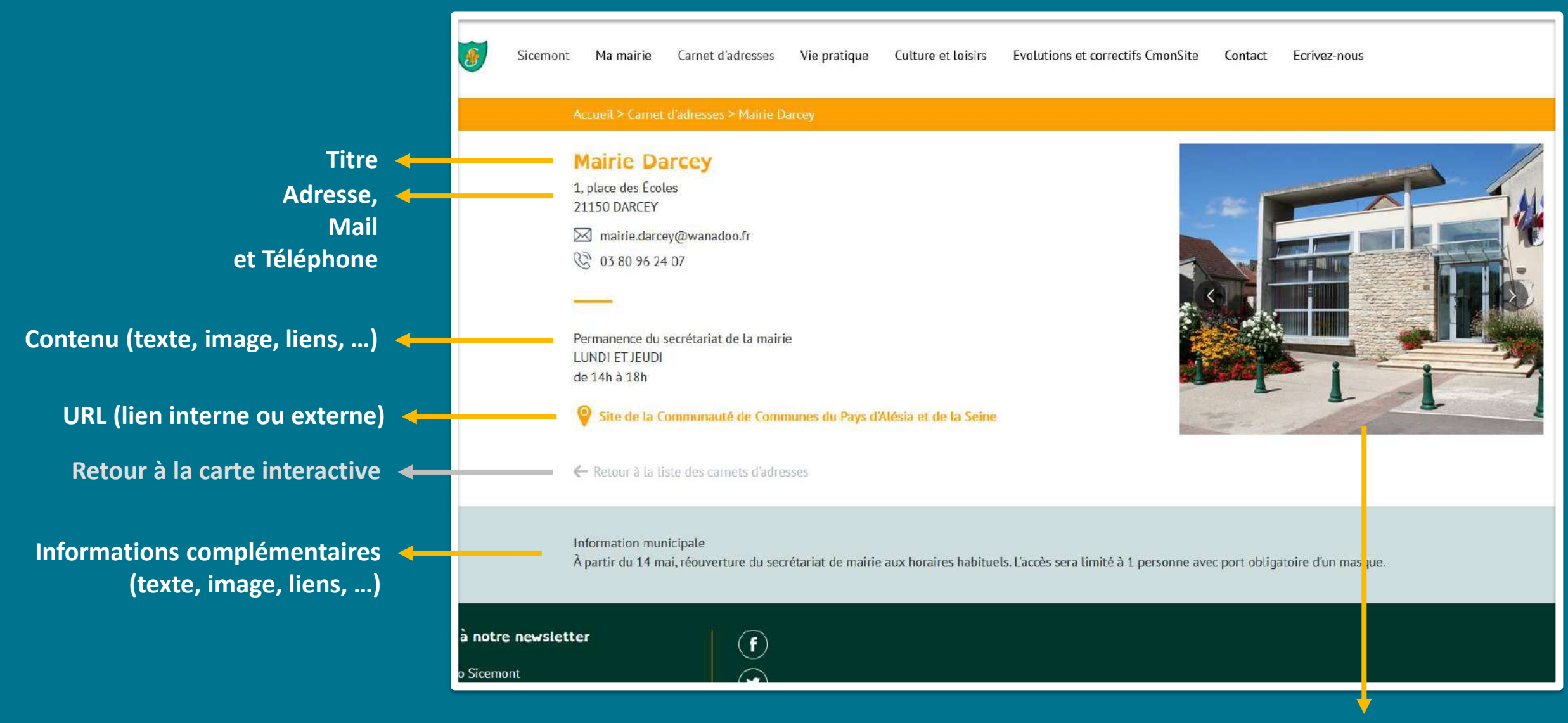

**Une image ou un carrousel pour illustrer** <sup>52</sup> **(Picto, photo, illustration, …)**

### **Carnets d'adresse : le plan**

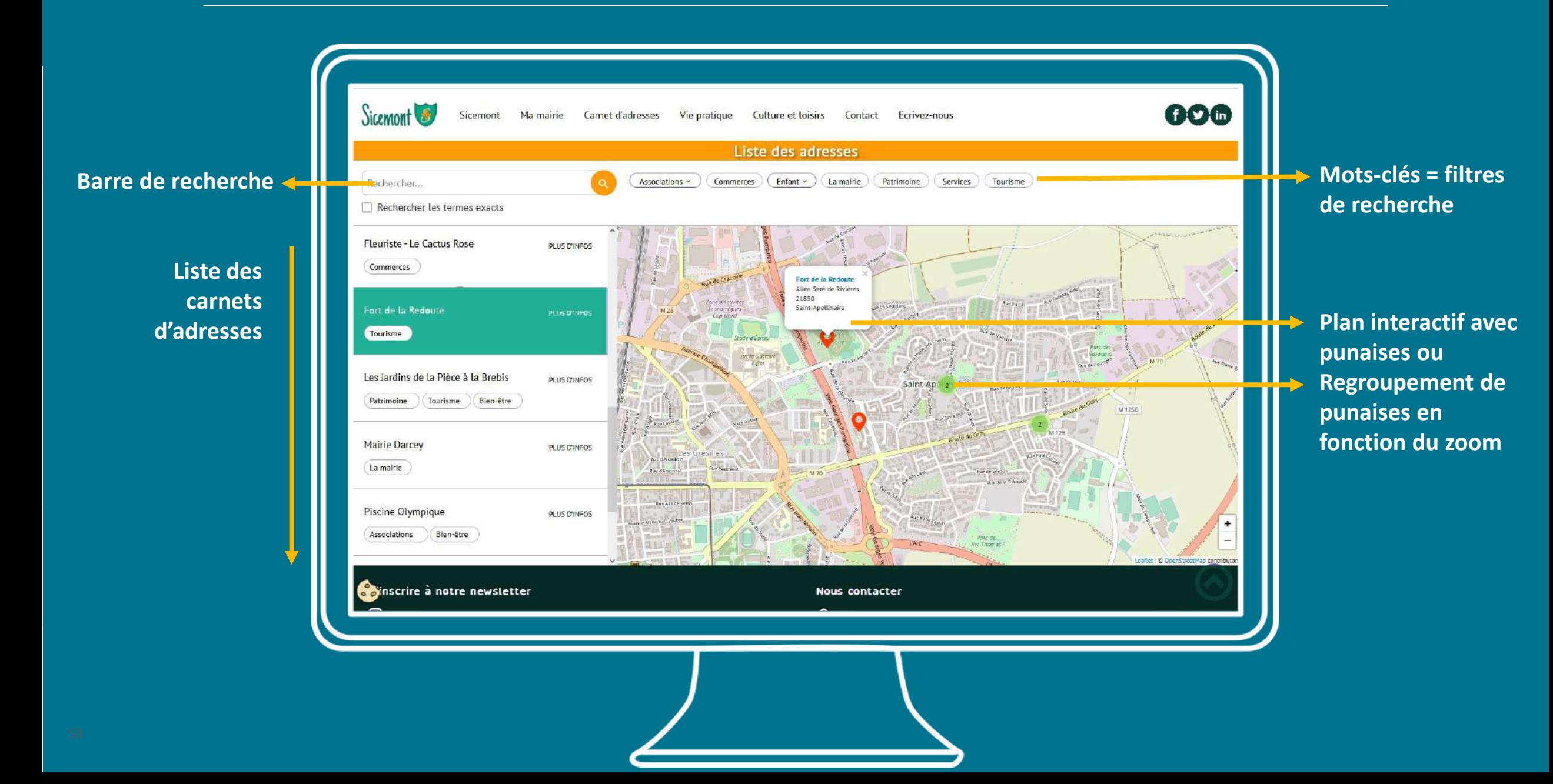

### Carnets d'adresse sur la page d'accueil

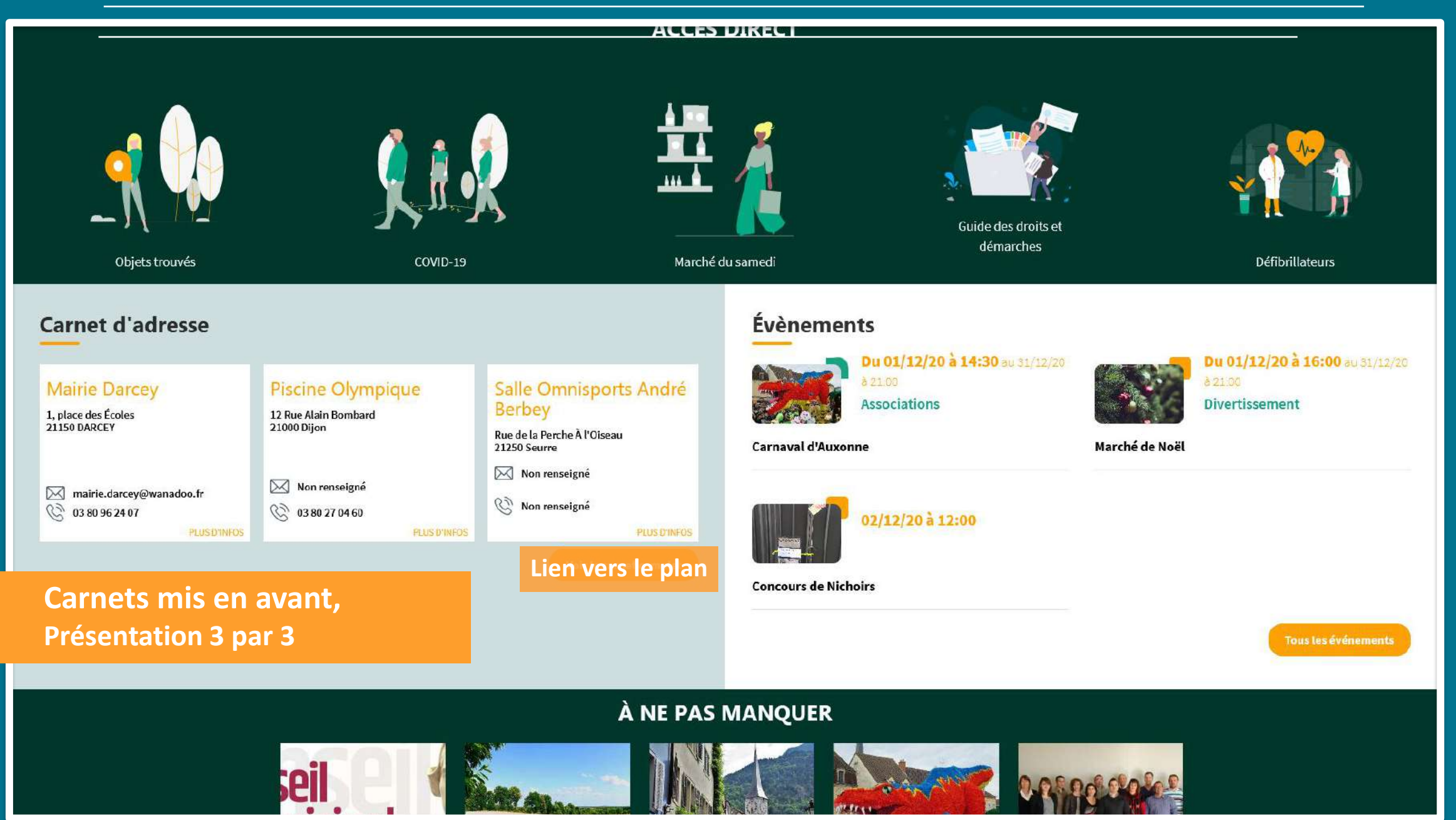

## Ajouter un carnet d'adresse

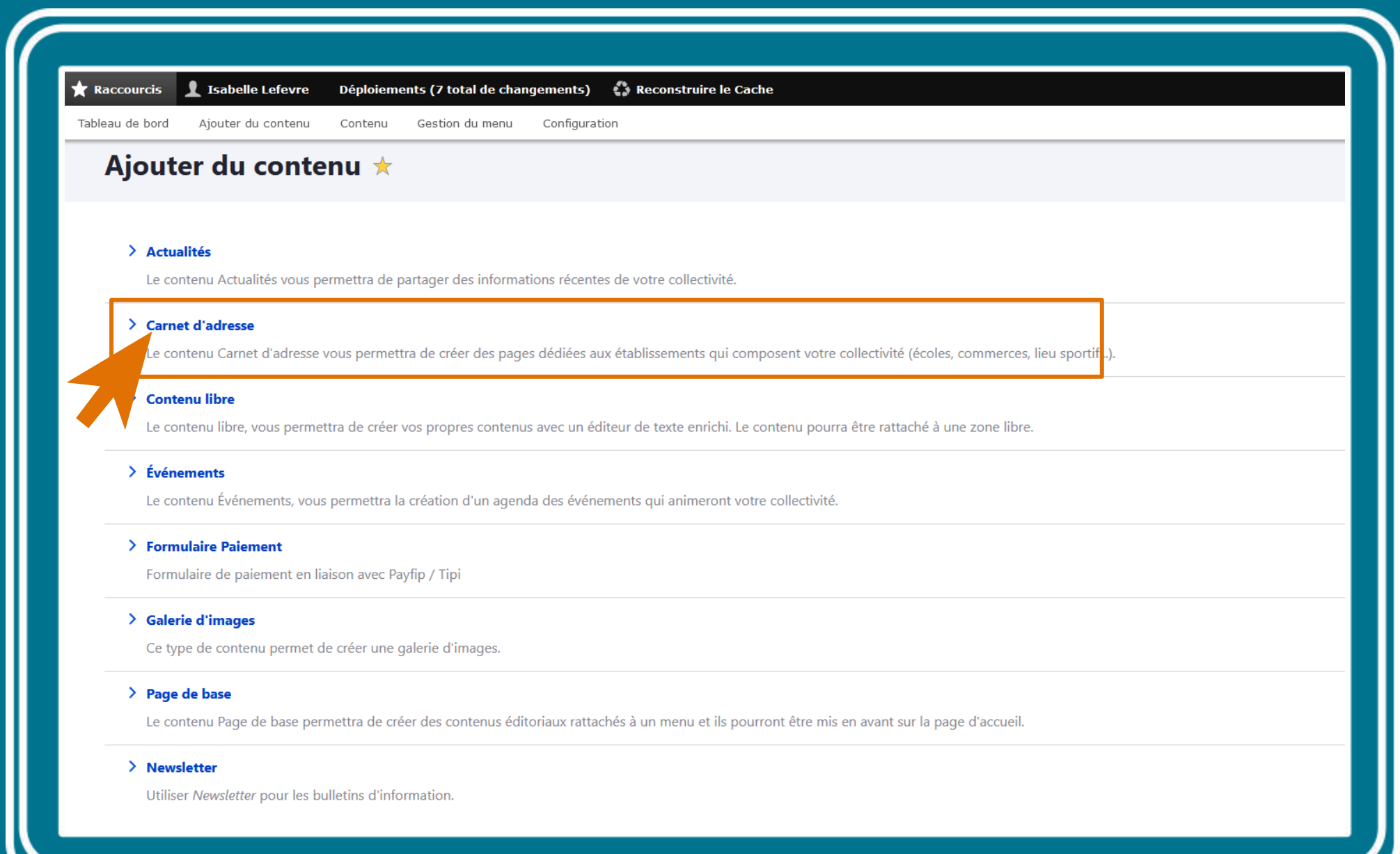

#### Accueil > Node > Ajouter du contenu Créer Carnet d'adresse

#### **Etapes Carnet**

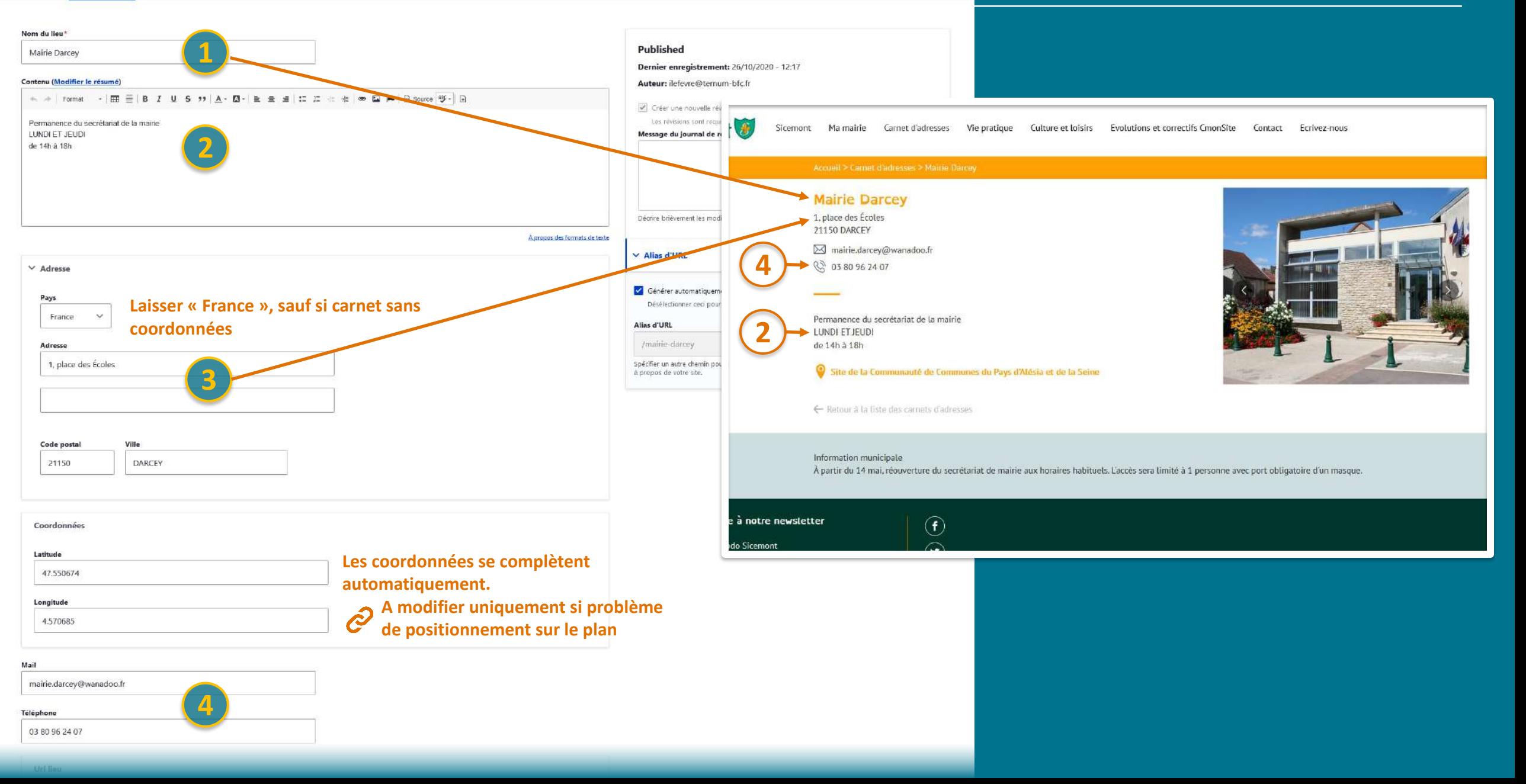

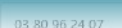

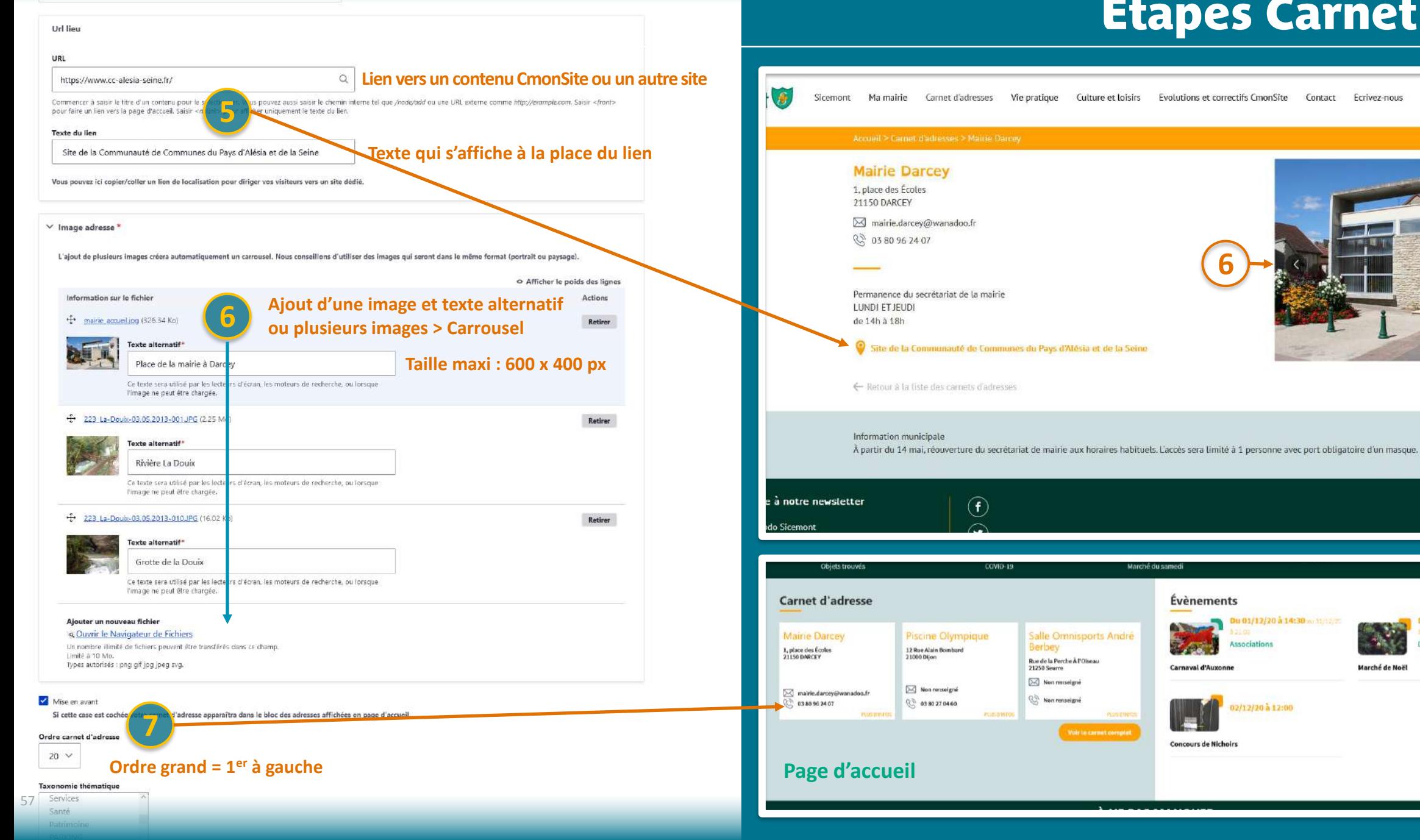

### **Etapes Carnet**

**Évènements** 

Carnaval d'Auxonn

**Concours de Nichoirs** 

3u 01/12/20 à 14:30 m 11/12/20

02/12/20 à 12:00

**Défibrillateurs** 

Du 01/12/20 à 16:00 au 11/12/20

Tour les événem

**Unities amant** 

Marché de Noël

Evolutions et correctifs CmonSite Contact Ecrivez-nous

#### **Etapes Carnet**

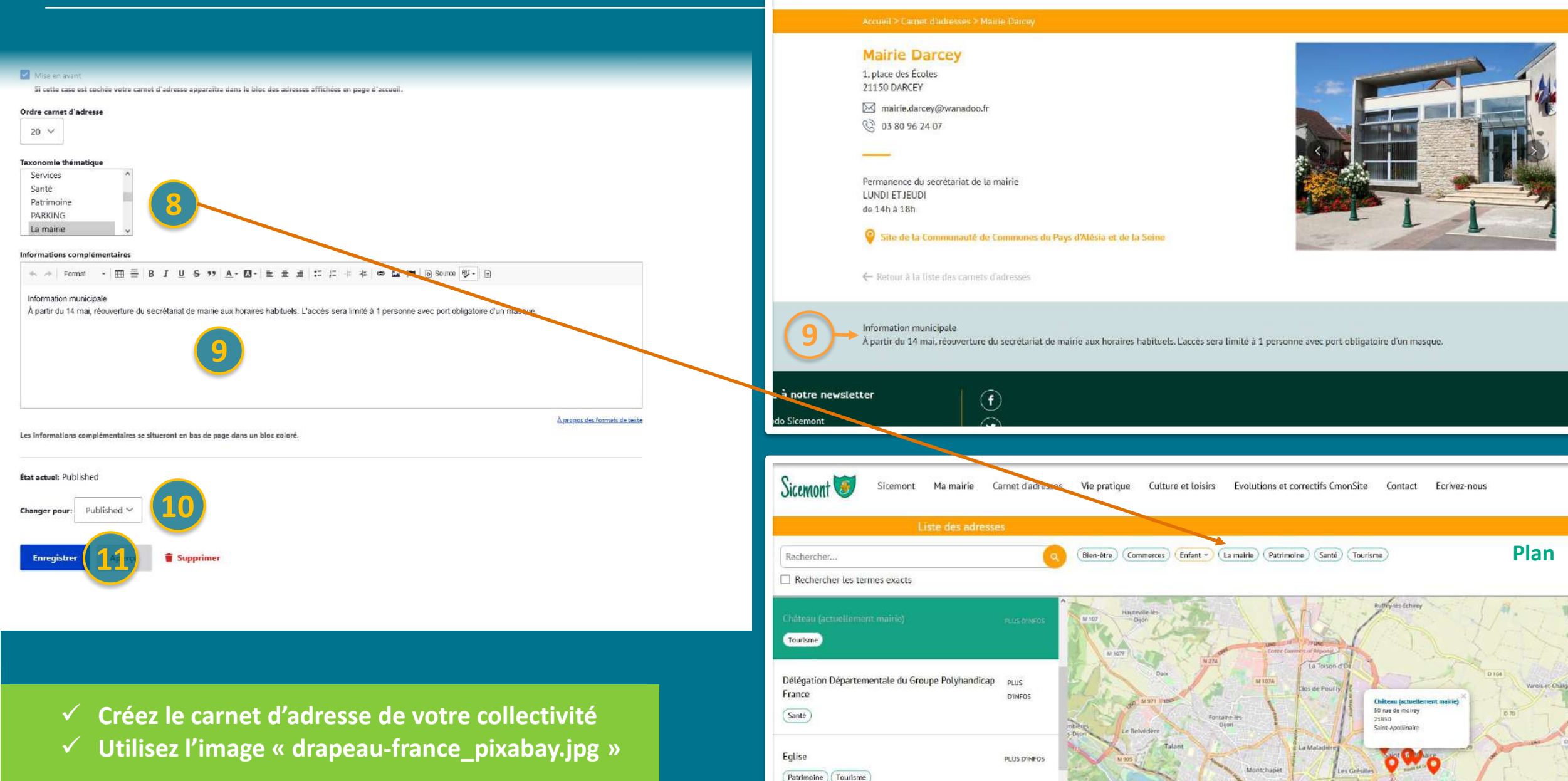

# **Evènements**

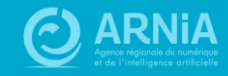

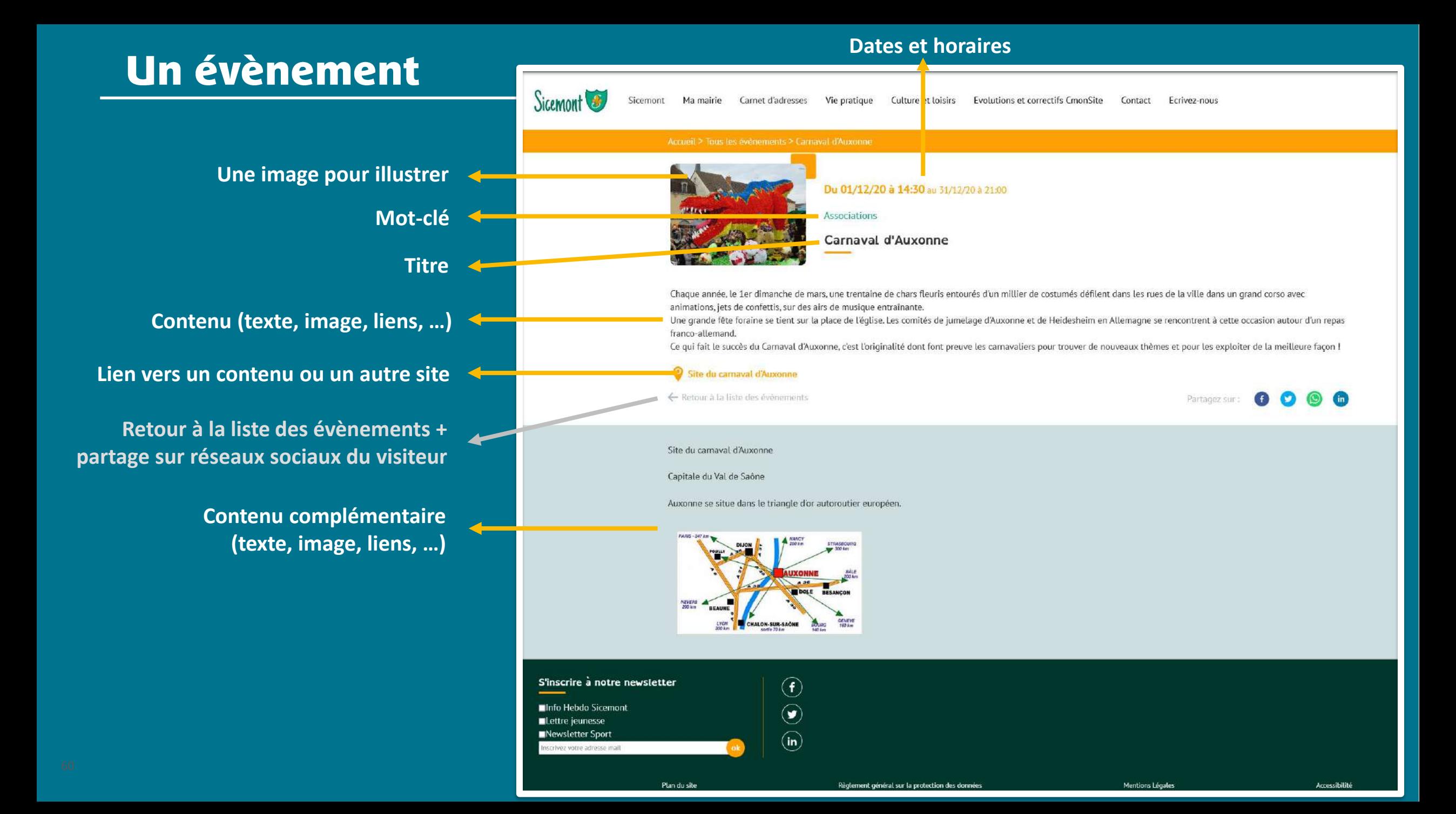

### Page « Tous les évènements »

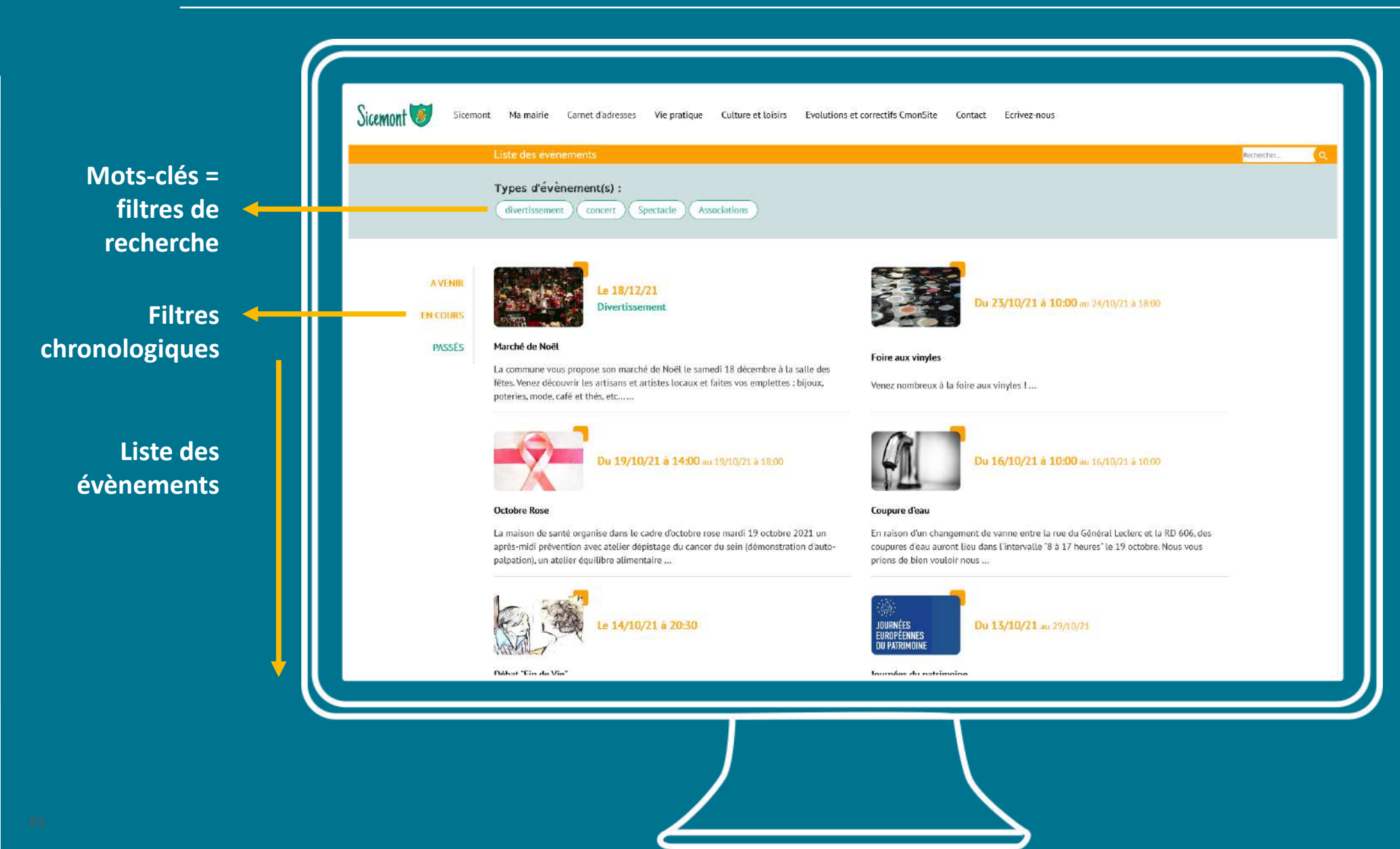

### Evènements sur la page d'accueil

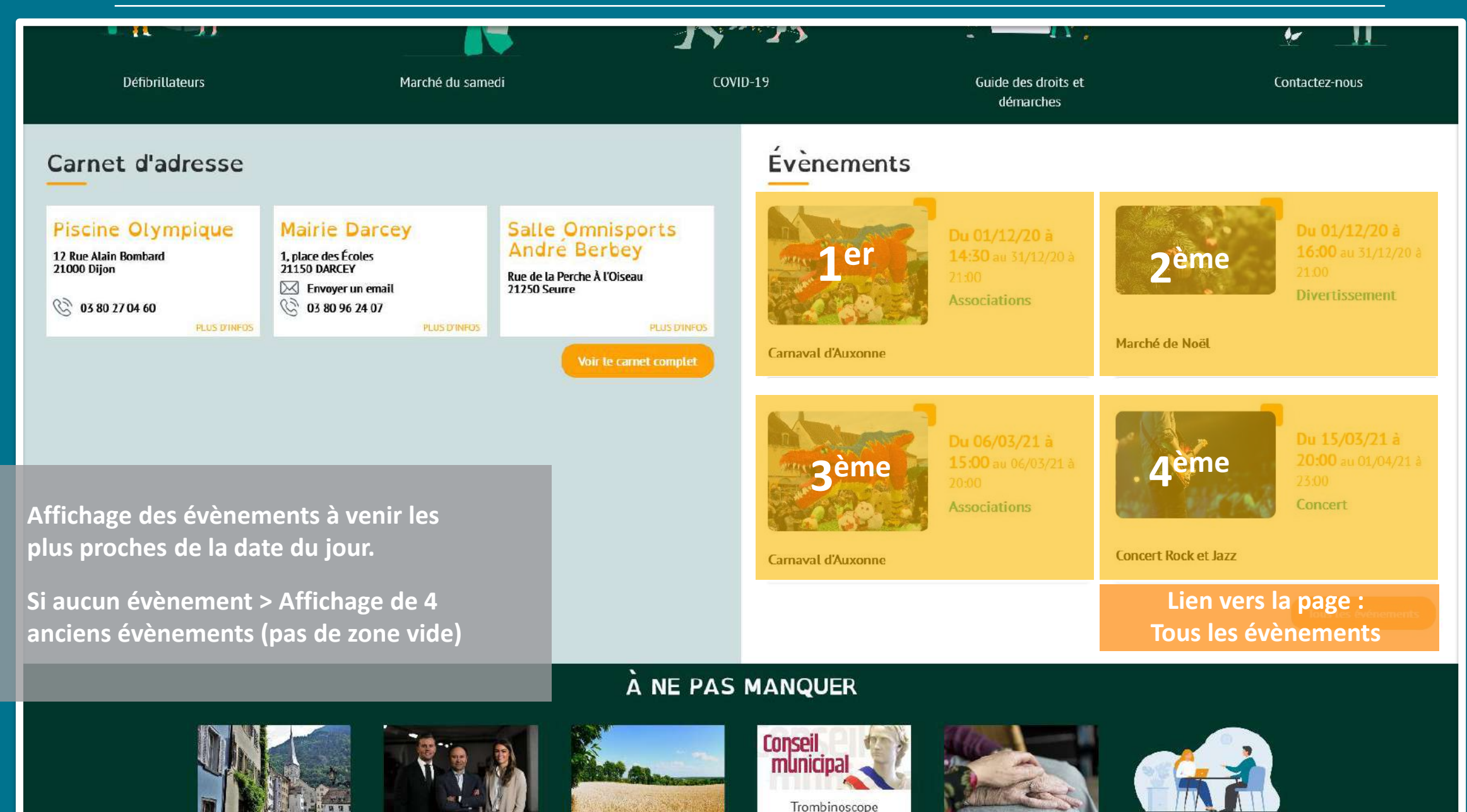

## Ajouter un évènement

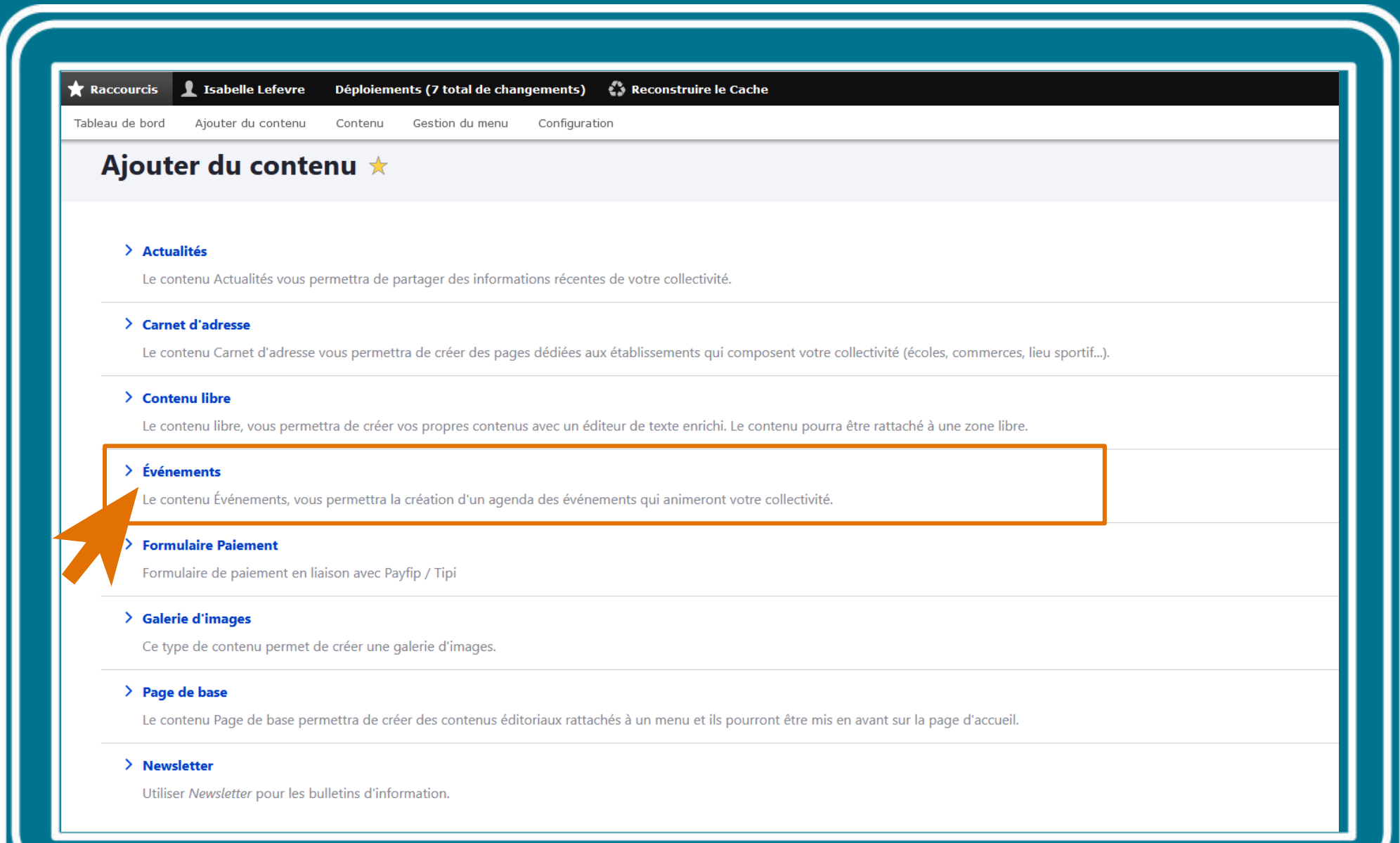

#### Node > Ajouter du contenu Créer Événements

### **Etapes évènement**

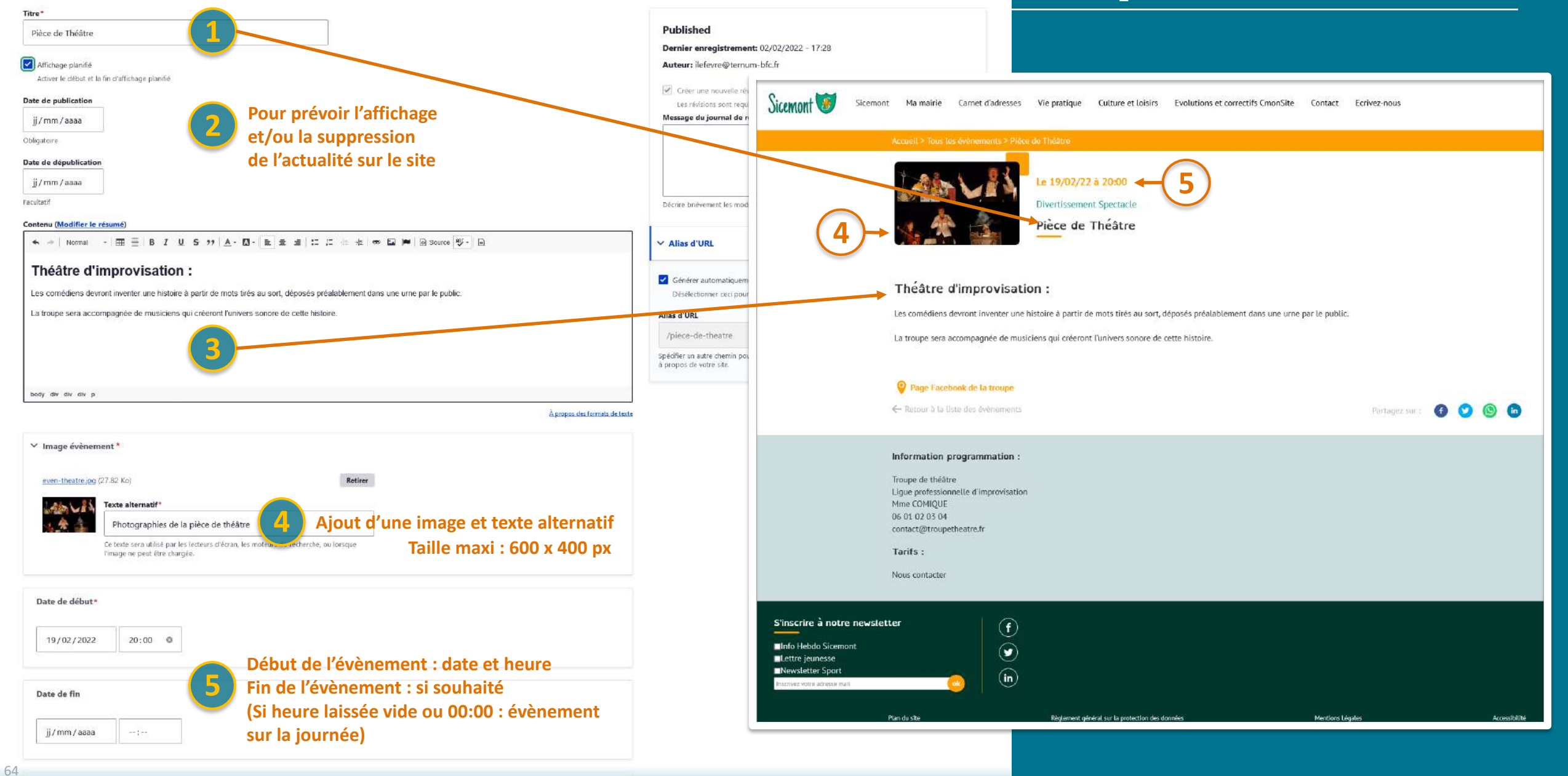

### **Etapes évènement**

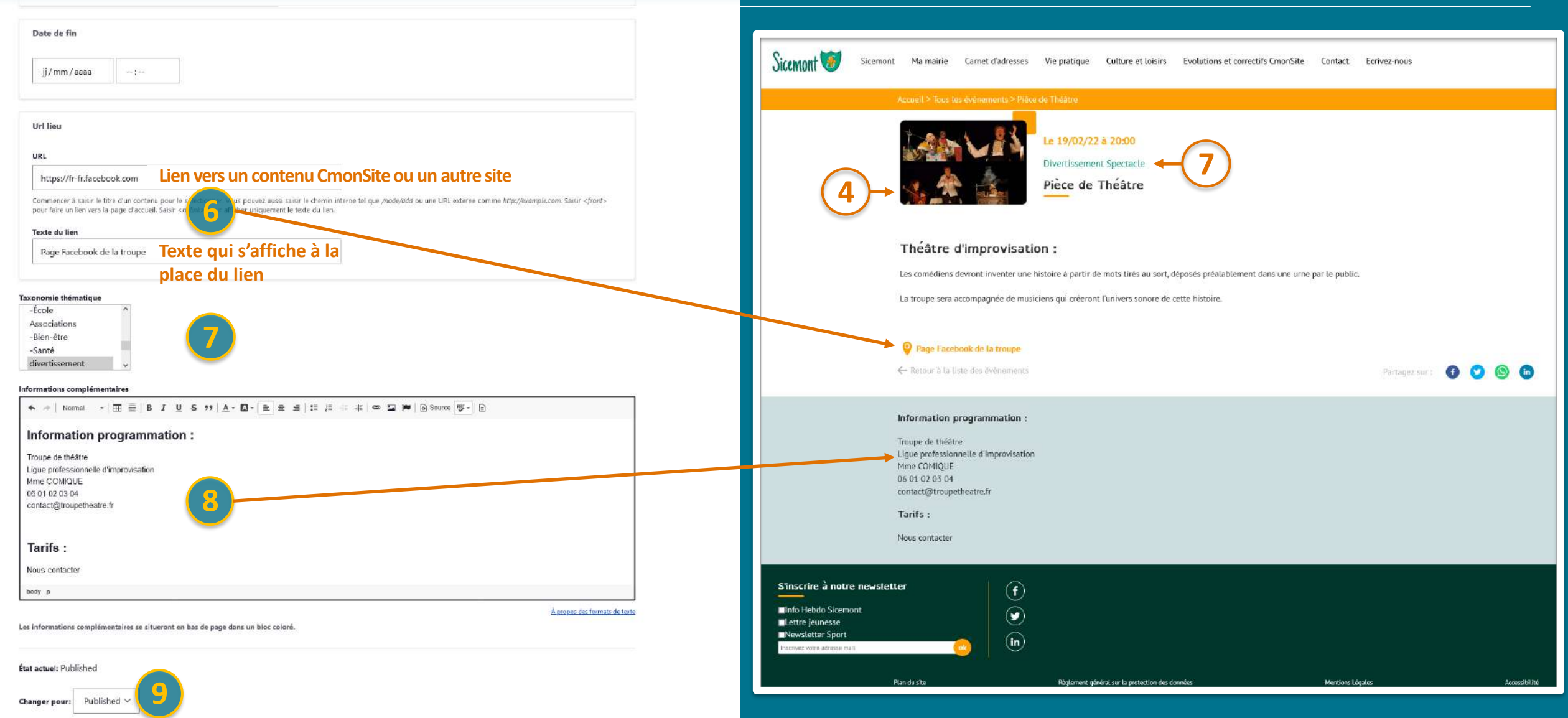

#### **10** ✓ **Créez l'évènement « Pièce de théâtre »**

**Enregistrer** 

19/02/2022

 $20:00$   $\odot$ 

# Pages de base

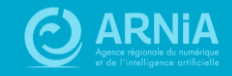

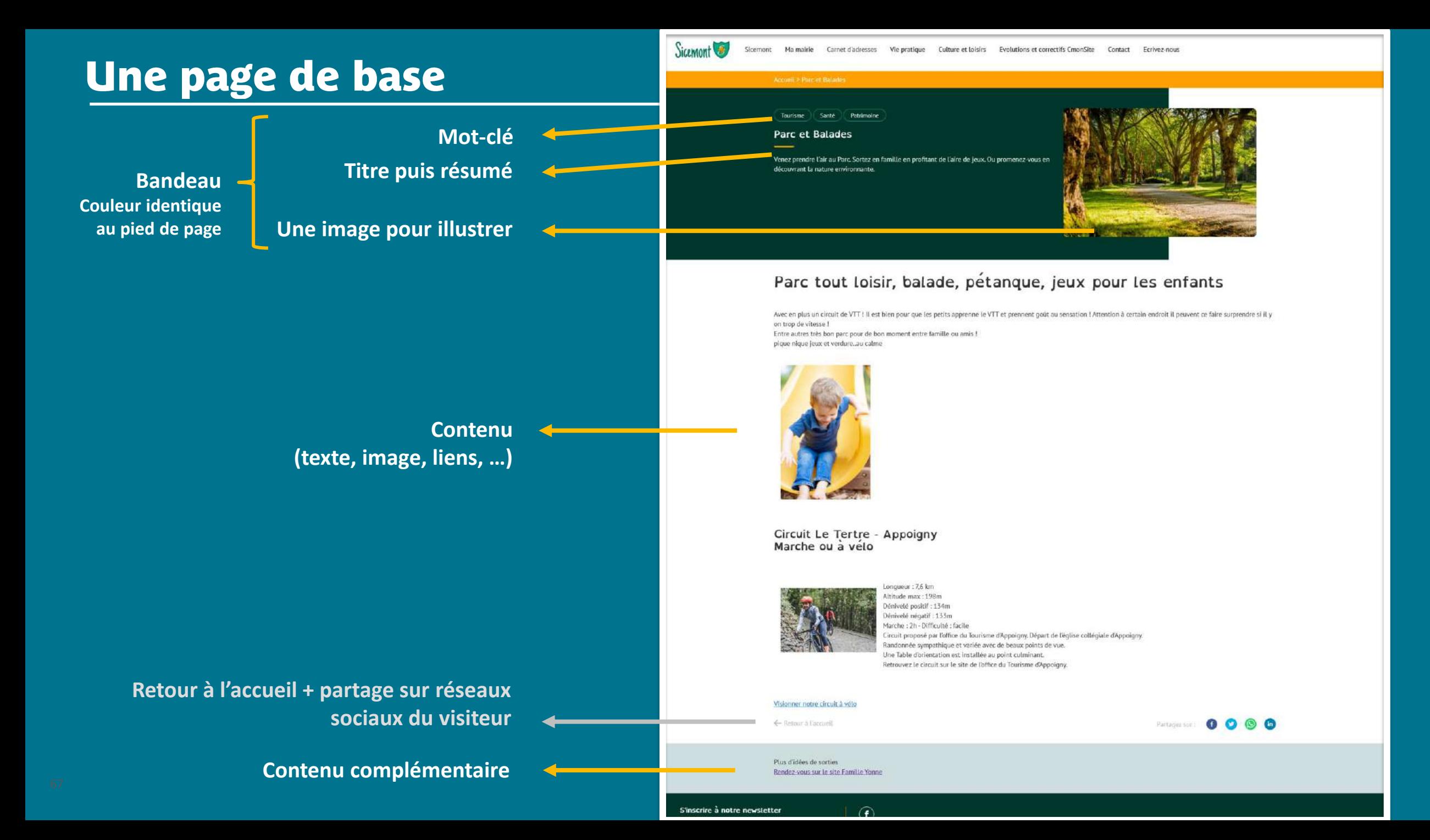

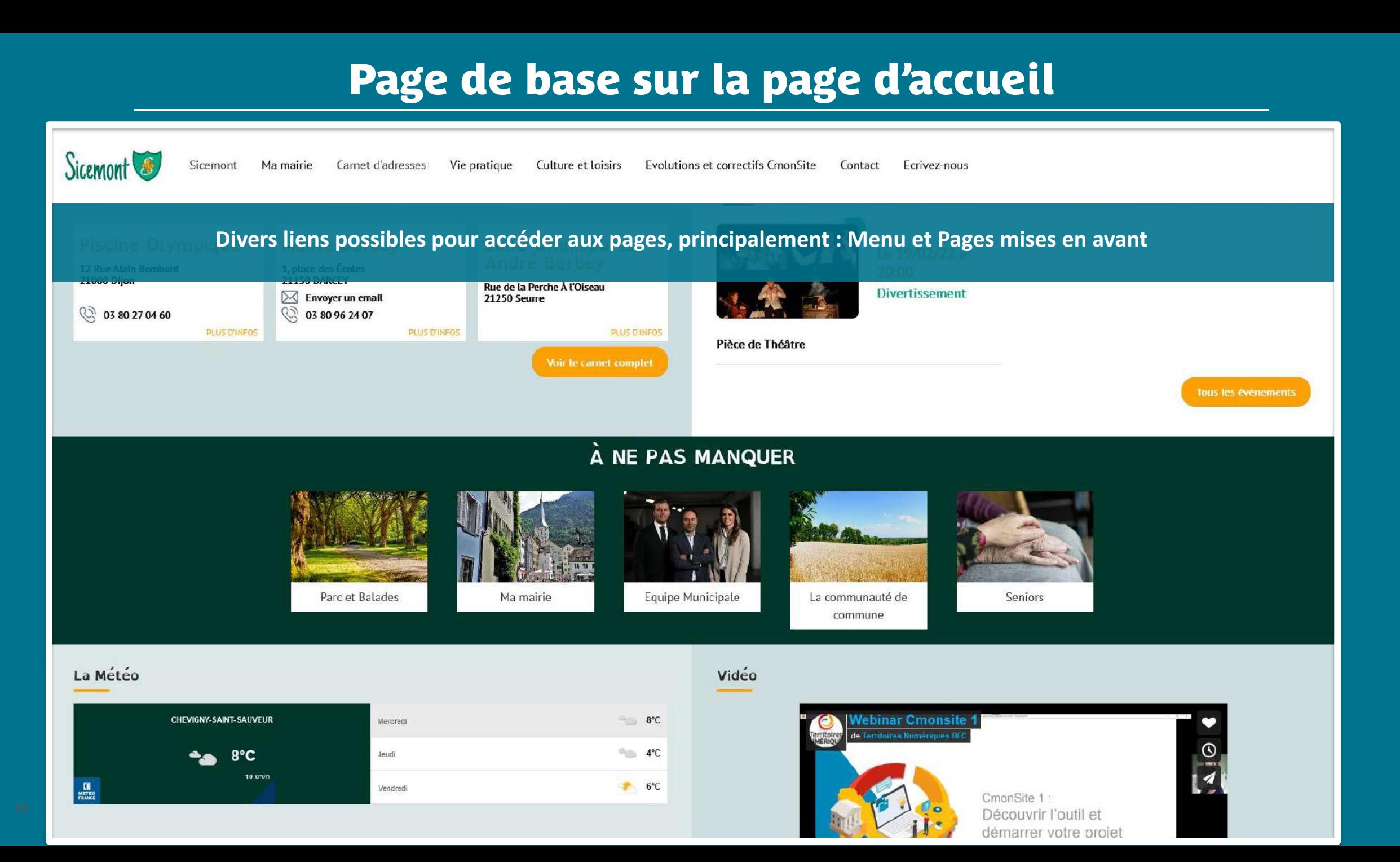

## Ajouter une page de base

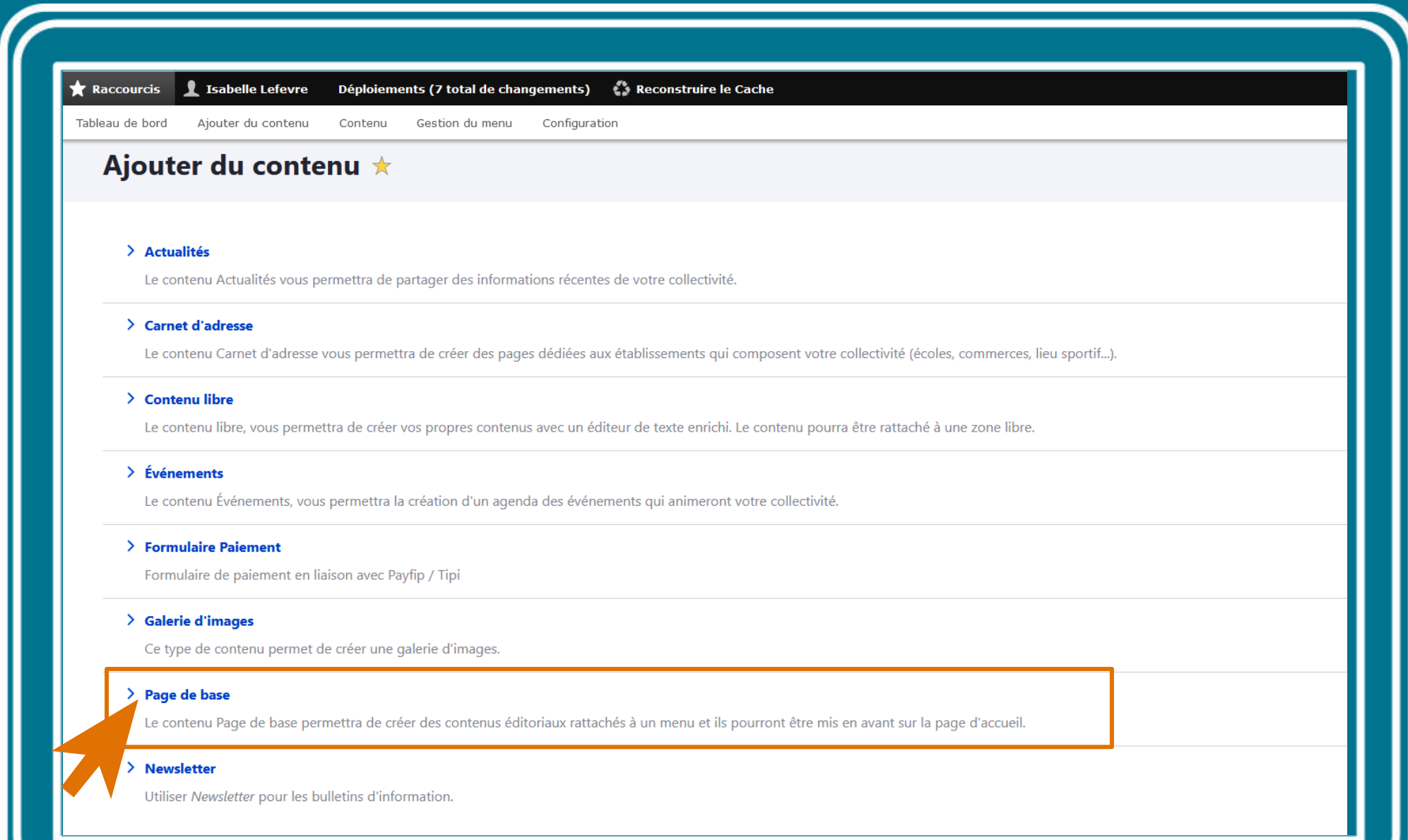

#### Créer Page de base

### Etapes page de base

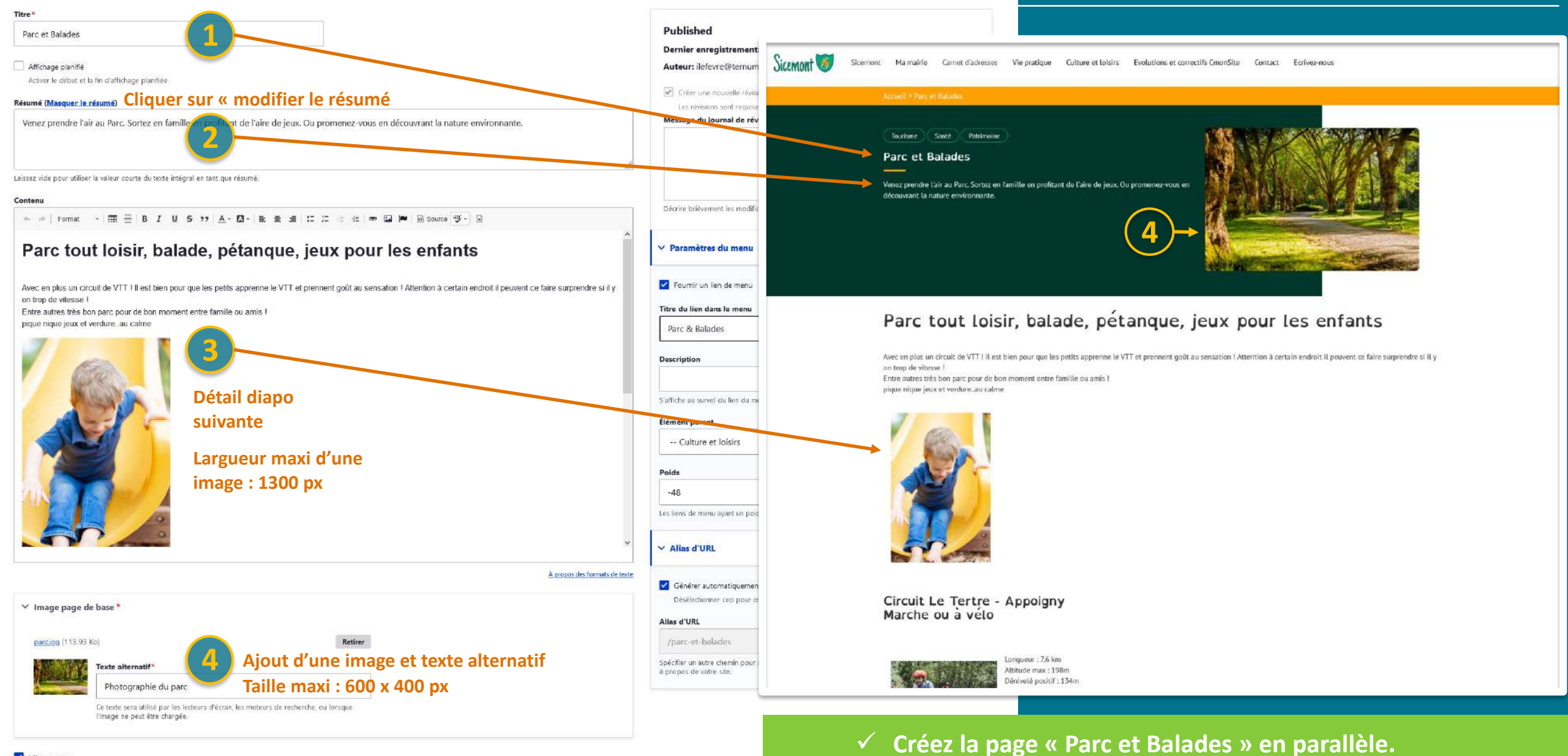

 $\checkmark$  Aidez-vous du dossier « Parc »

Mise en avant

70

Si cette case est cochée votre page apparaîtra dans le bloc des pages à ne pas manquer

Ordre page de base

### **Barre d'outils contenu**

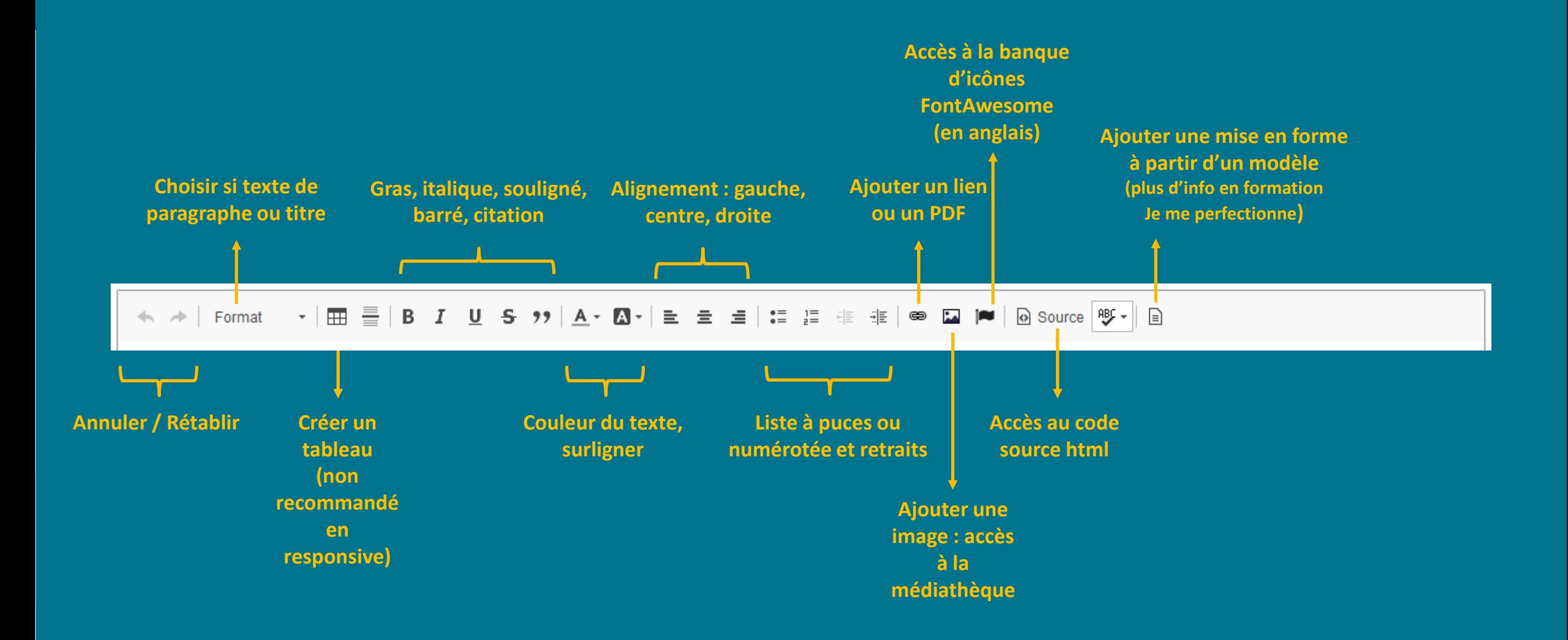

### Copier - coller du texte préparé

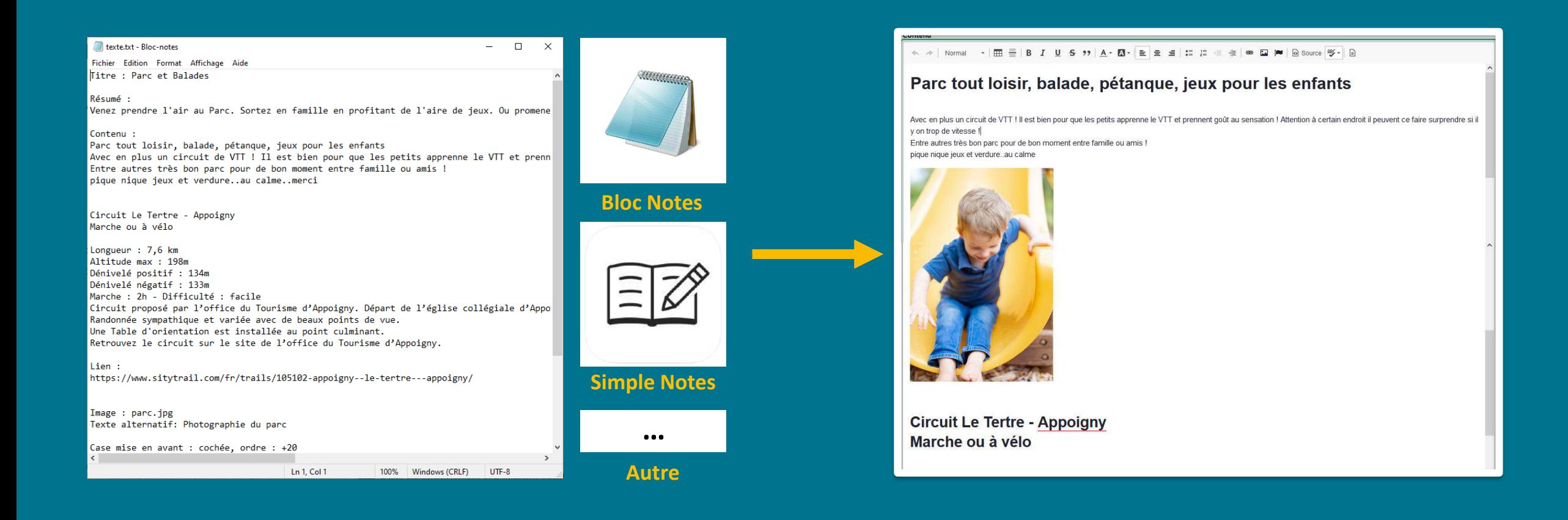

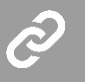

**Si mise en page à conserver > Utiliser https://word2cleanhtml.com + Importer ses images dans la médiathèque**
## Ajouter une image dans « contenu »

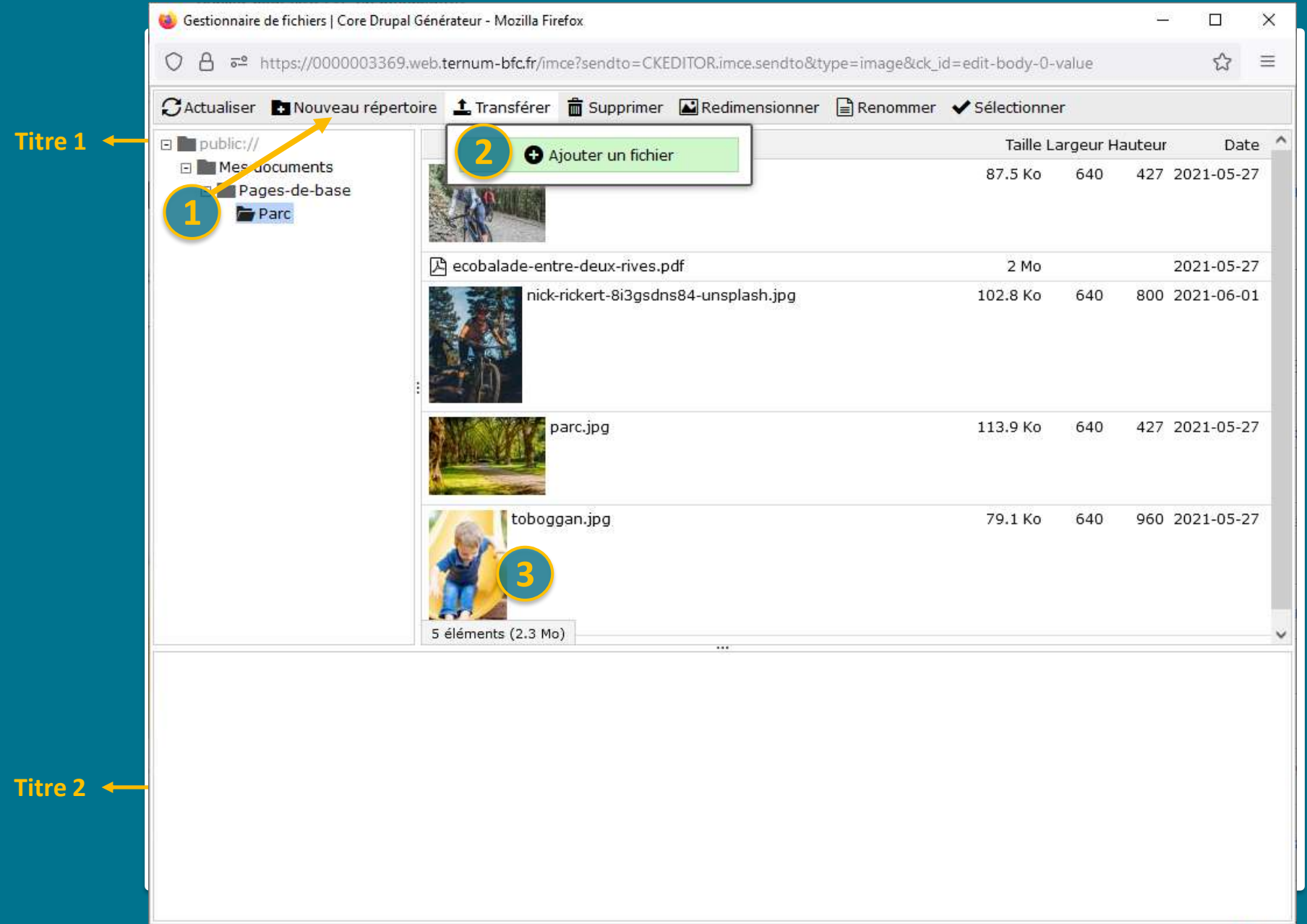

### Alignement d'une image

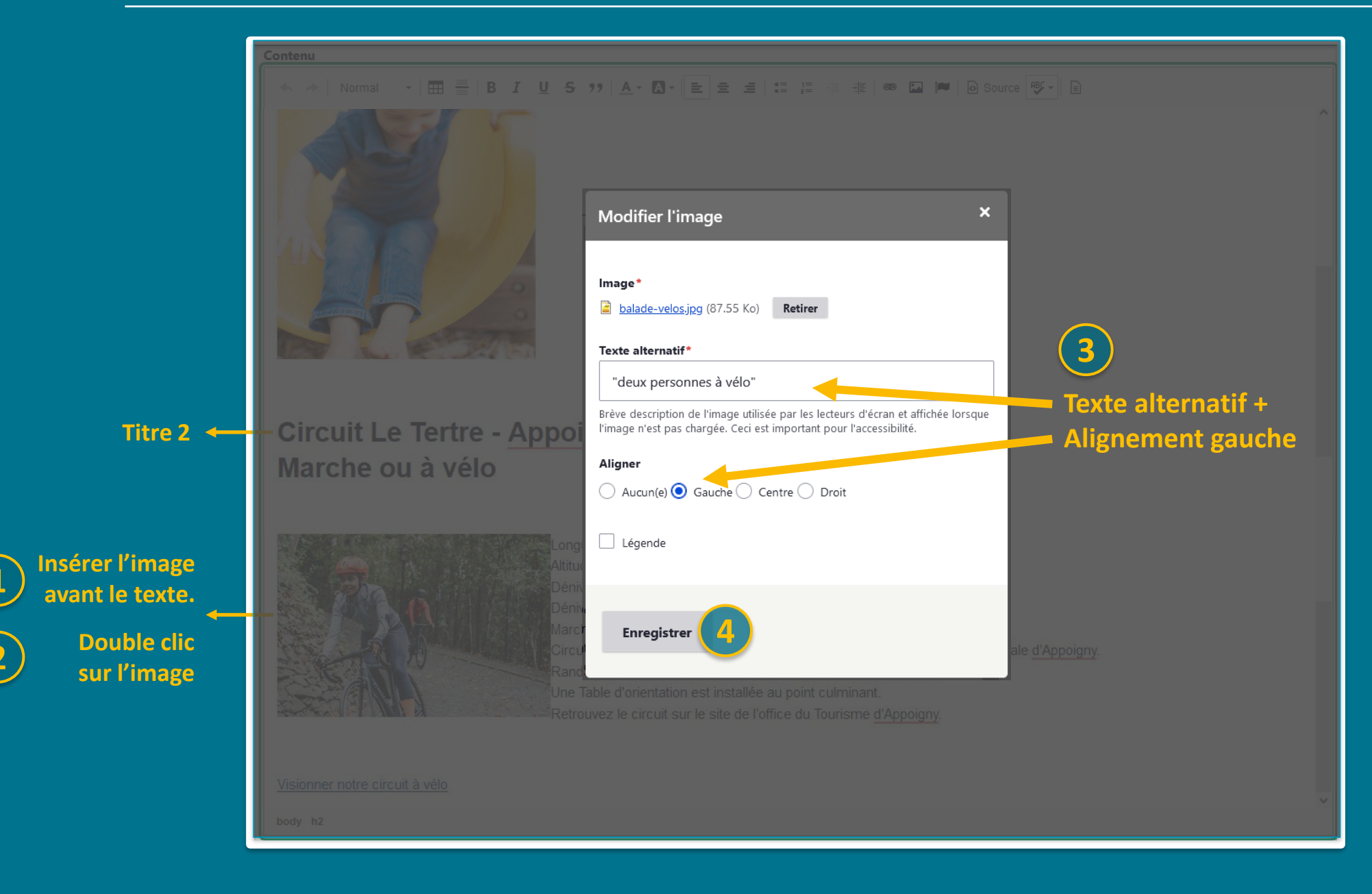

## **Ajouter un PDF**

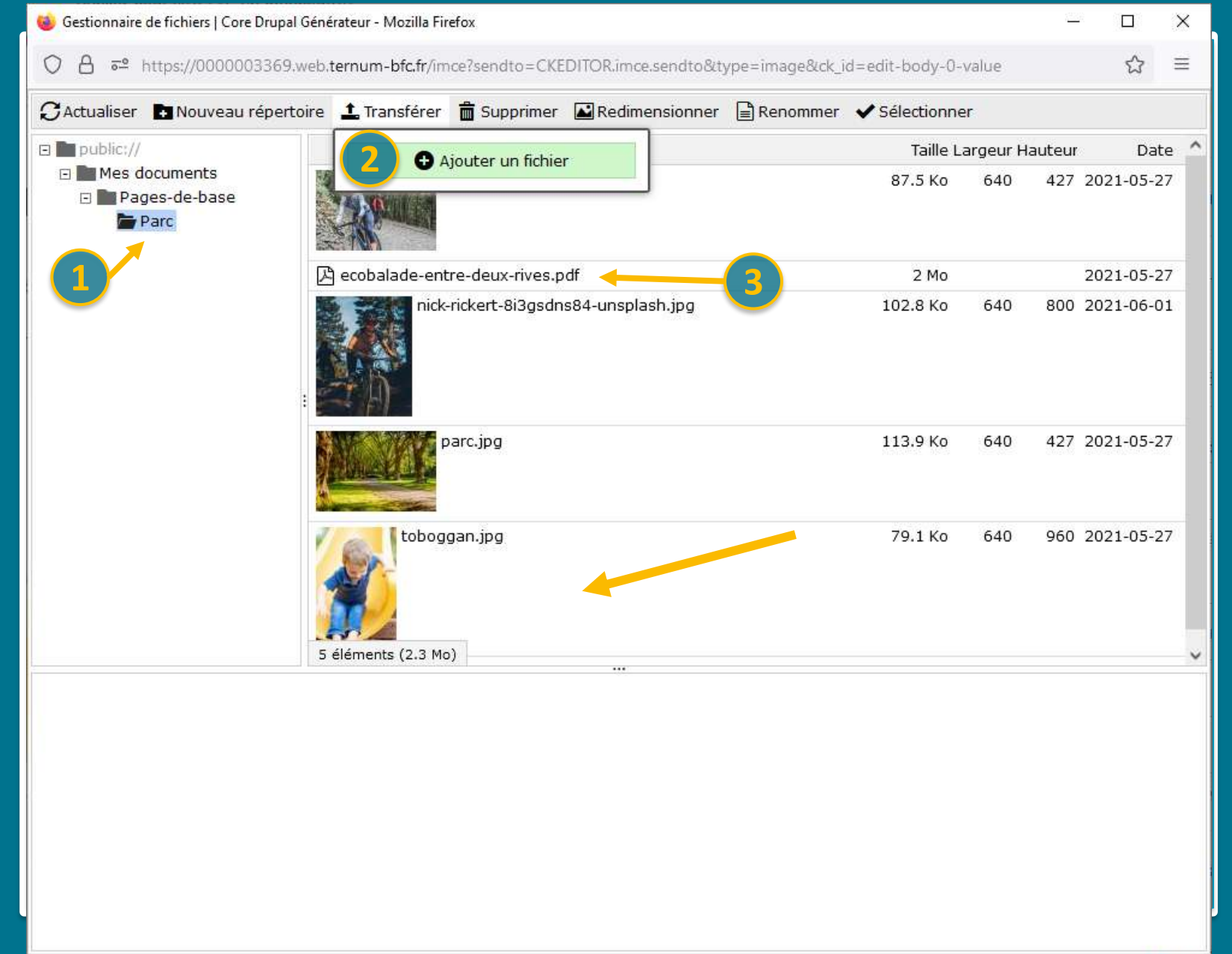

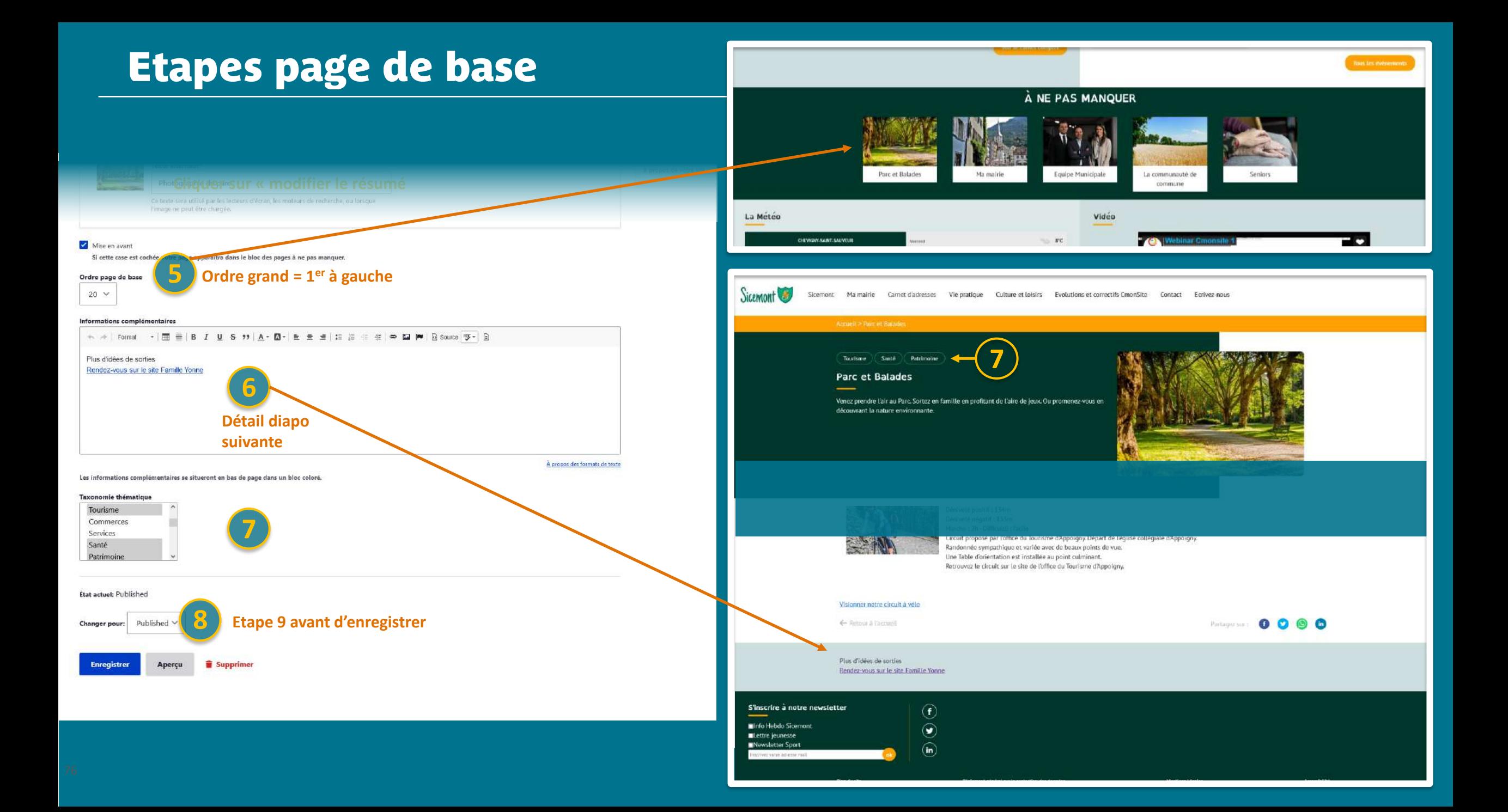

### **Ajouter un lien**

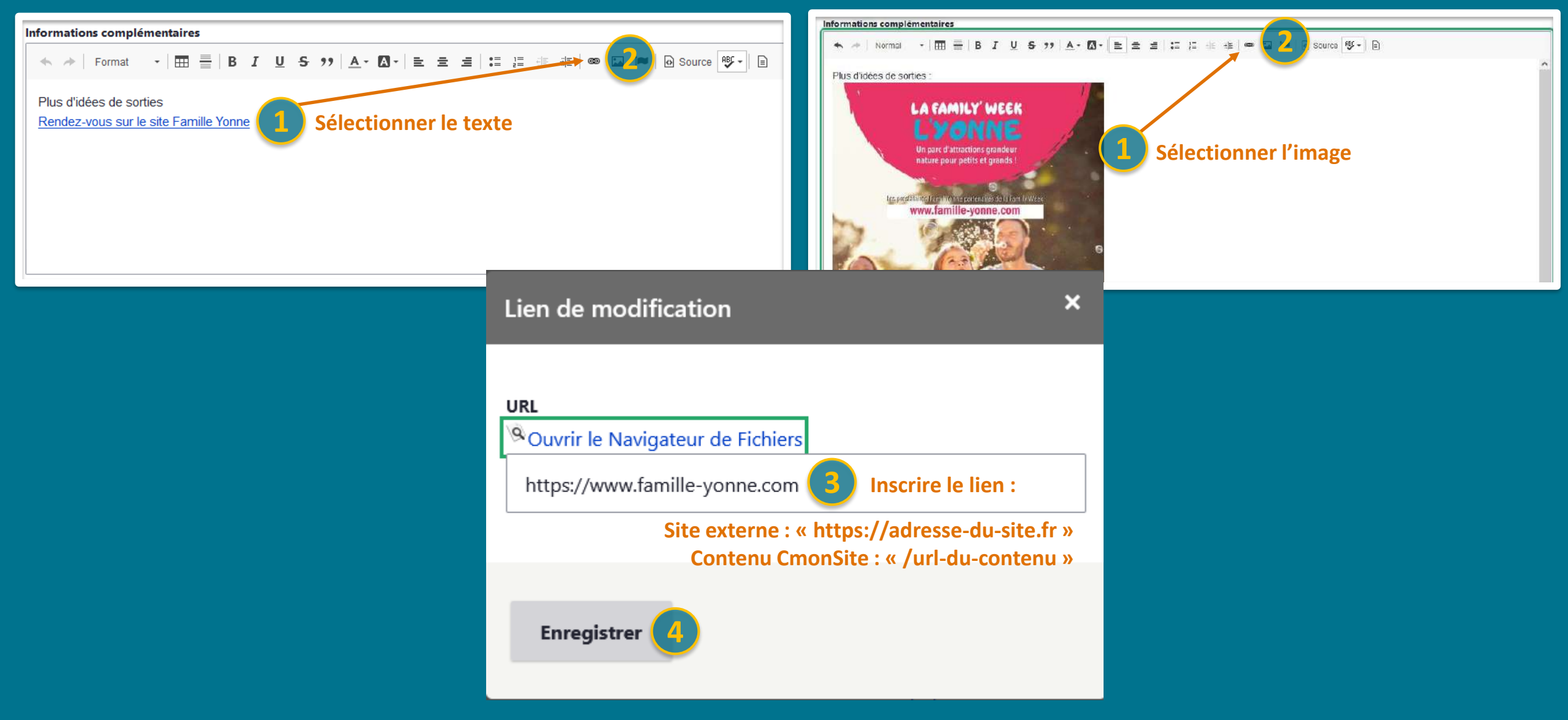

#### Node > Ajouter du contenu r Page de base

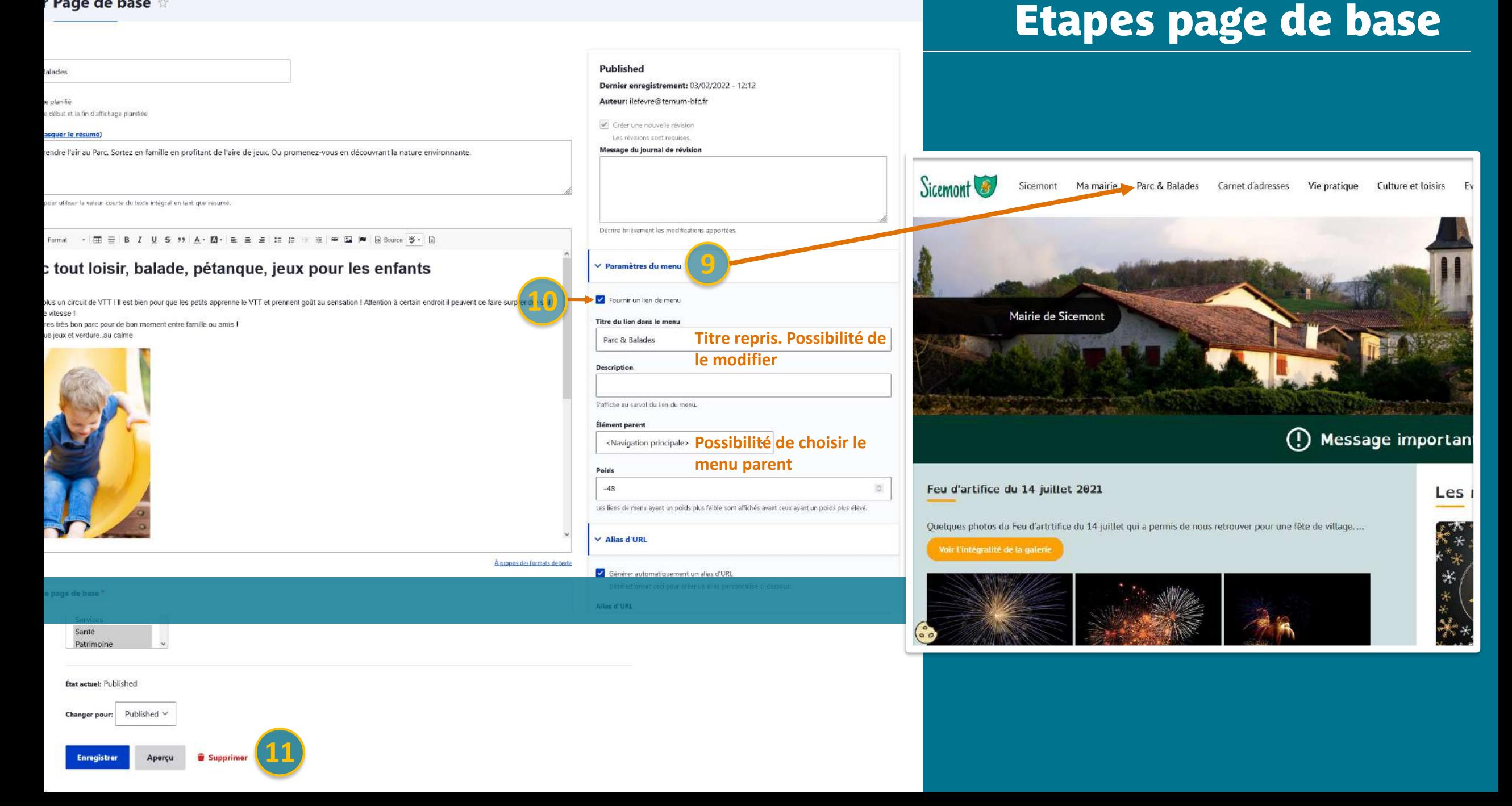

# Prévisualisation

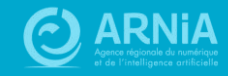

### Prévisualiser son site

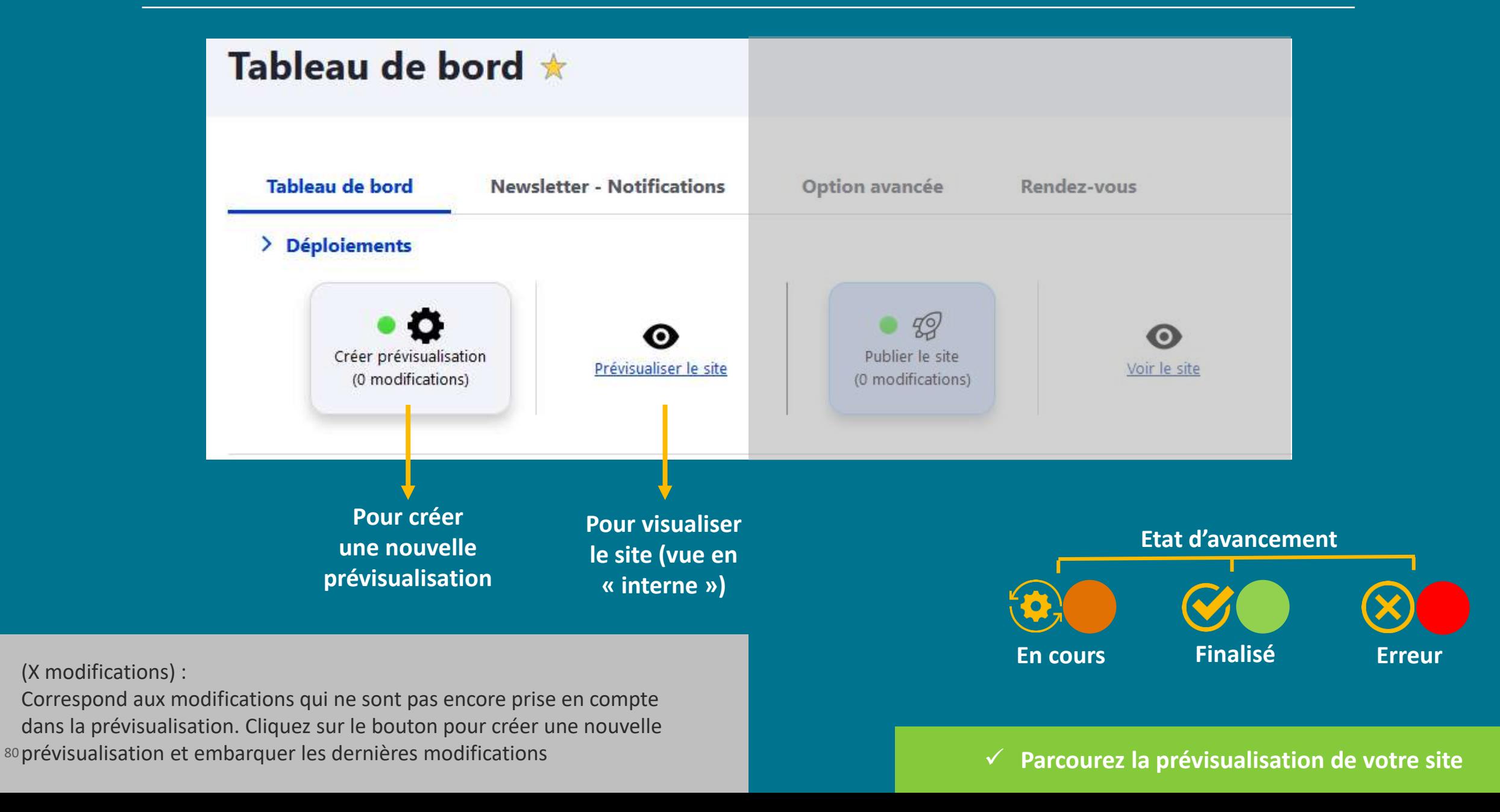

# Les menus, la gestion des contenus et les liens directs

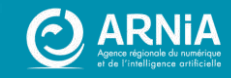

## Les menus

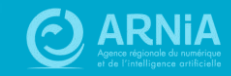

### **Les Menus**

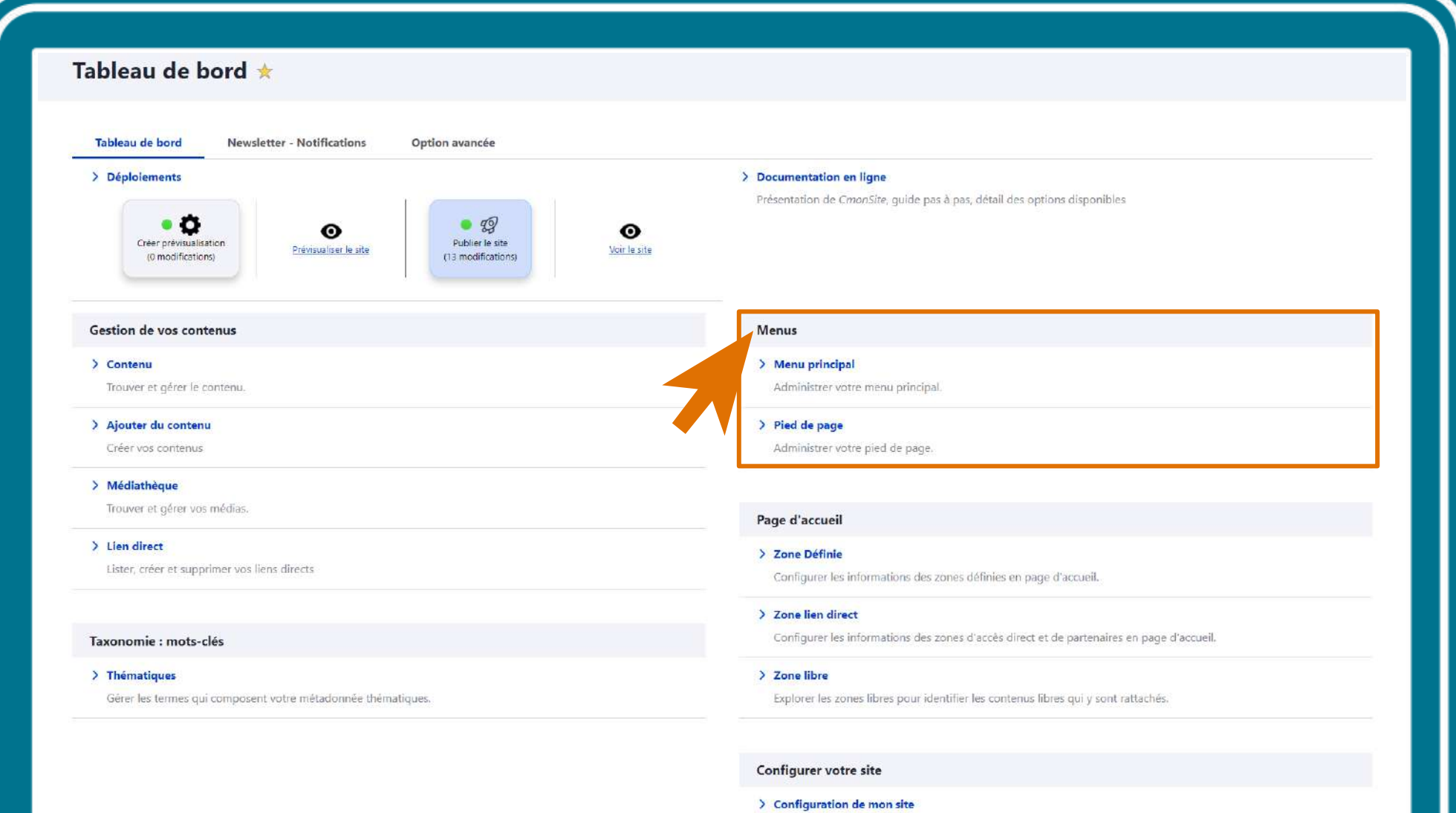

Configurer les informations de base du site ainsi que les couleurs du thème.

**No matutana Representative** 

### **Les Menus**

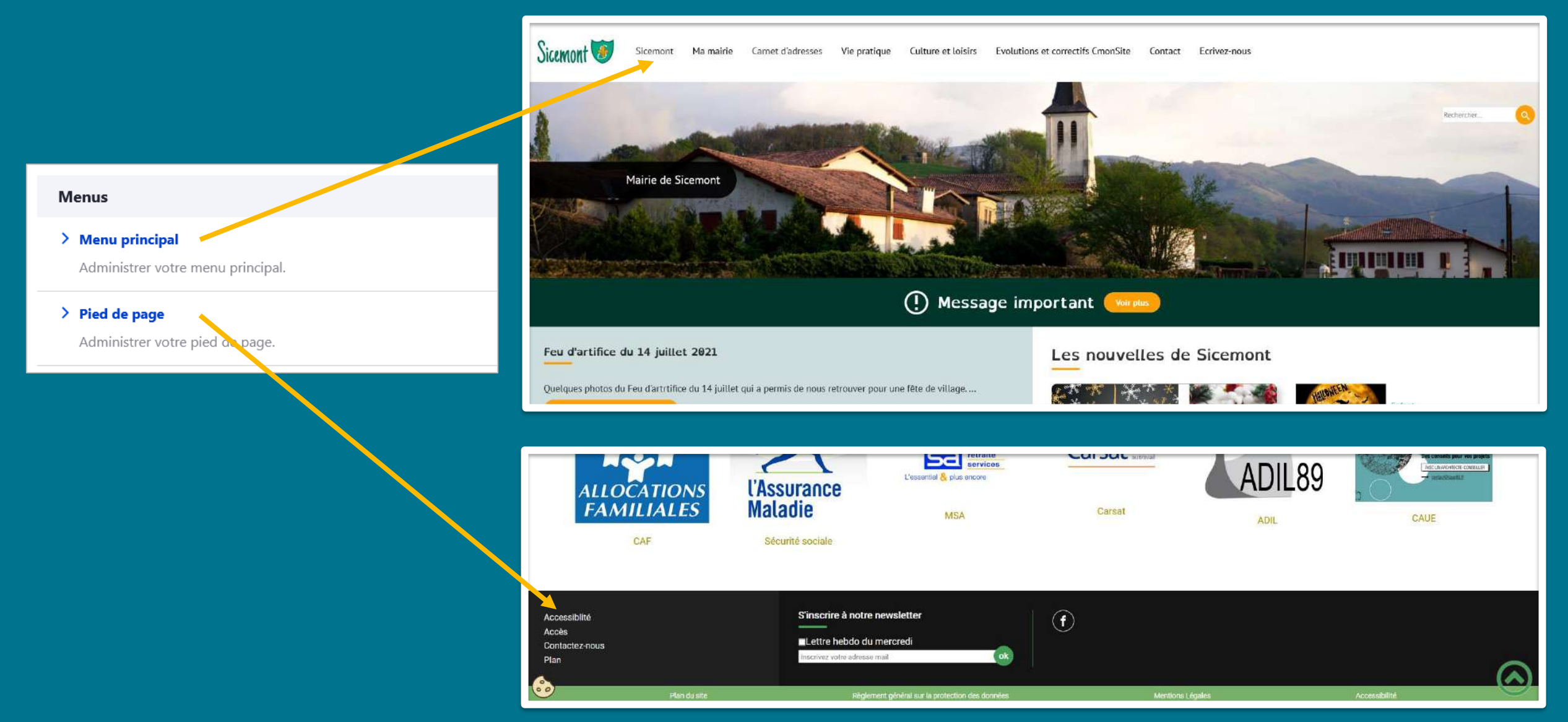

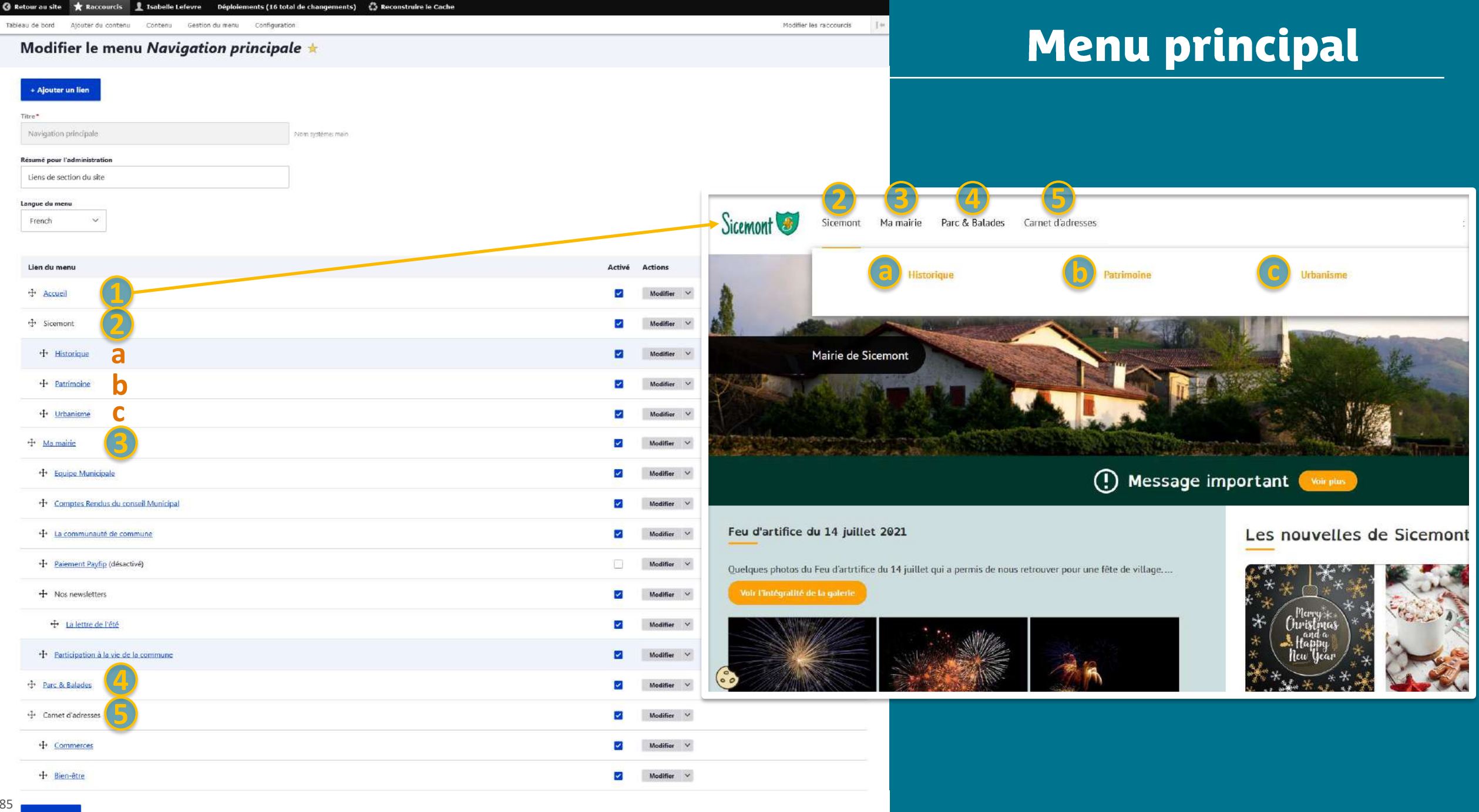

**Enregistrer** 

#### Modifier le menu Navigation principale  $\dot{\mathbb{X}}$

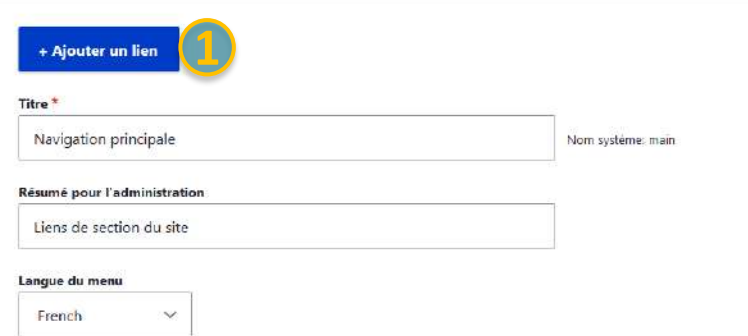

#### Ajouter un lien de menu  $\, \hat{ \! \! \times \!}$

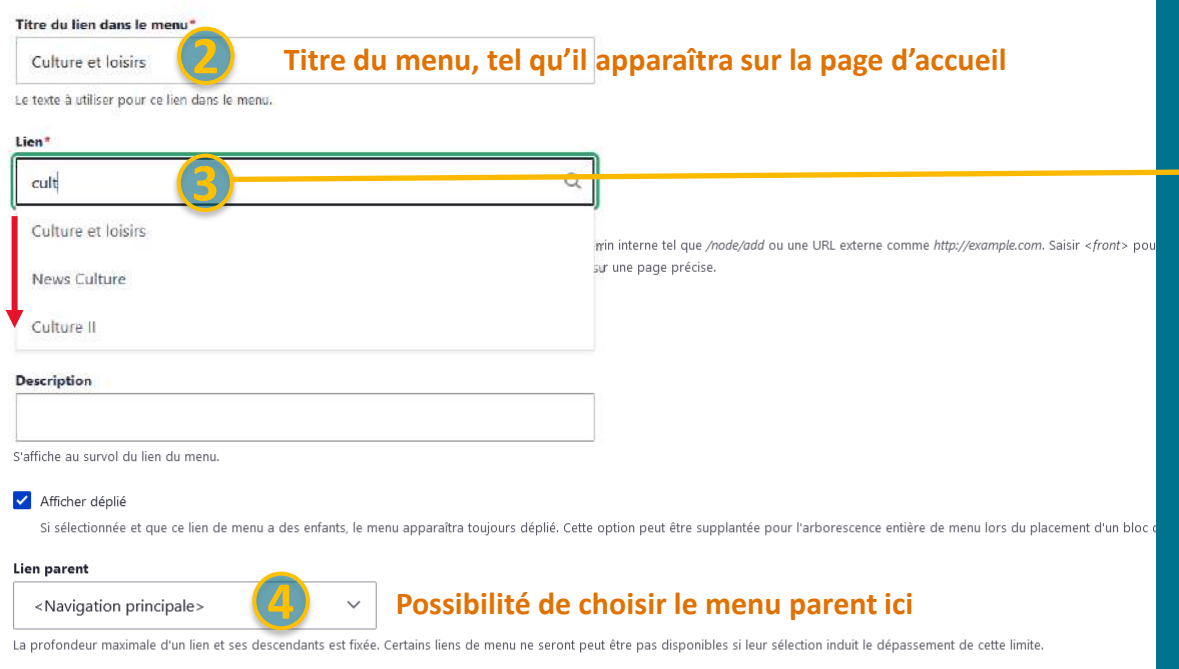

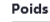

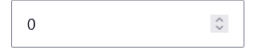

**5**

Poids du lien parmi les liens dans le même menu à la même profondeur. Dans le menu, les liens avec un poids élevé seront en bas de liste tandis que les liens avec un poids faible seront positionr

### Créer un lien de menu

Vers un contenu CmonSite (le contenu doit être créé au préalable) : Lien :

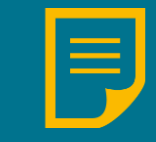

Taper le début du titre de votre contenu puis sélectionner-le dans les propositions.

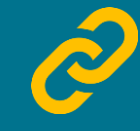

Coller l'alias de l'URL de votre contenu (moins recommandé) A retrouver dans votre contenu, colonne de droite : « Alias d'URL »

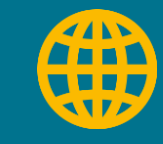

Vers un autre site : Coller l'adresse du site. Elle doit commencer par https://

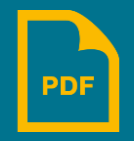

Vers un fichier : Coller le lien du fichier, copié depuis la médiathèque

#### **Modifier le menu Navigation principale**

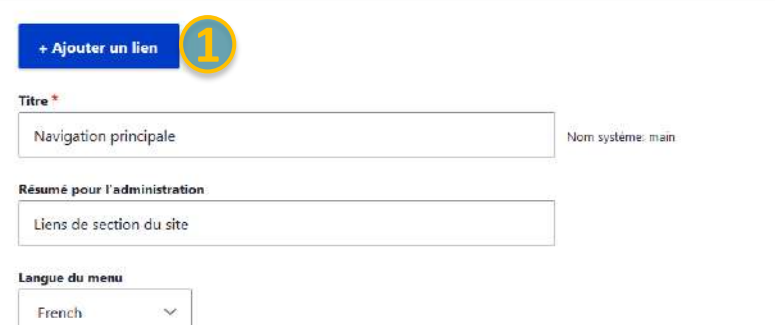

#### Ajouter un lien de menu  $\, \hat{\mathbb{x}}$

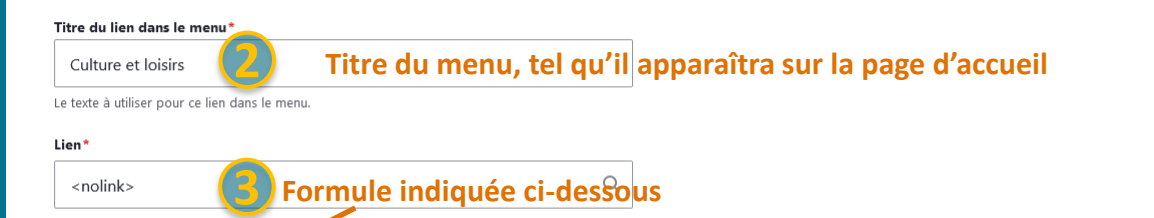

· L'emplacement vers lequel pointe ceen de menu

· Commencer à saisir le titre d'a contenu pour le sélectionner. Vous pouvez aussi saisir le chemin interne tel que /node/add ou une URL externe comme http://example.com. Saisir <front> pou · Indique votre lien est actif et contient des enfants mais qu'il ne pointe pas sur une page précis

#### Activé

Un marqueur indiquant si le lien est actif ou caché dans le menu.

 $\checkmark$ 

#### Description

S'affiche au survol du lien du menu

Afficher déplié

Si sélectionnée et que ce lien de menu a des enfants, le menu apparaîtra toujours déplié. Cette option peut être supplantée pour l'arborescence entière de menu lors du placement d'un bloc

#### Lien parent

<Navigation principale>

La profondeur maximale d'un lien et ses descendants est fixée. Certains liens de menu ne seront peut être pas disponibles si leur sélection induit le dépassement de cette limite.

#### Poids

 $\hat{\mathcal{C}}$  $\mathbf 0$ 

**5**

Poids du lien parmi les liens dans le même menu à la même profondeur. Dans le menu, les liens avec un poids élevé seront en bas de liste tandis que les liens avec un poids faible seront positionr

### Créer un menu non cliquable

#### ✓ **Créez le lien de menu non cliquable « Culture et loisirs »**

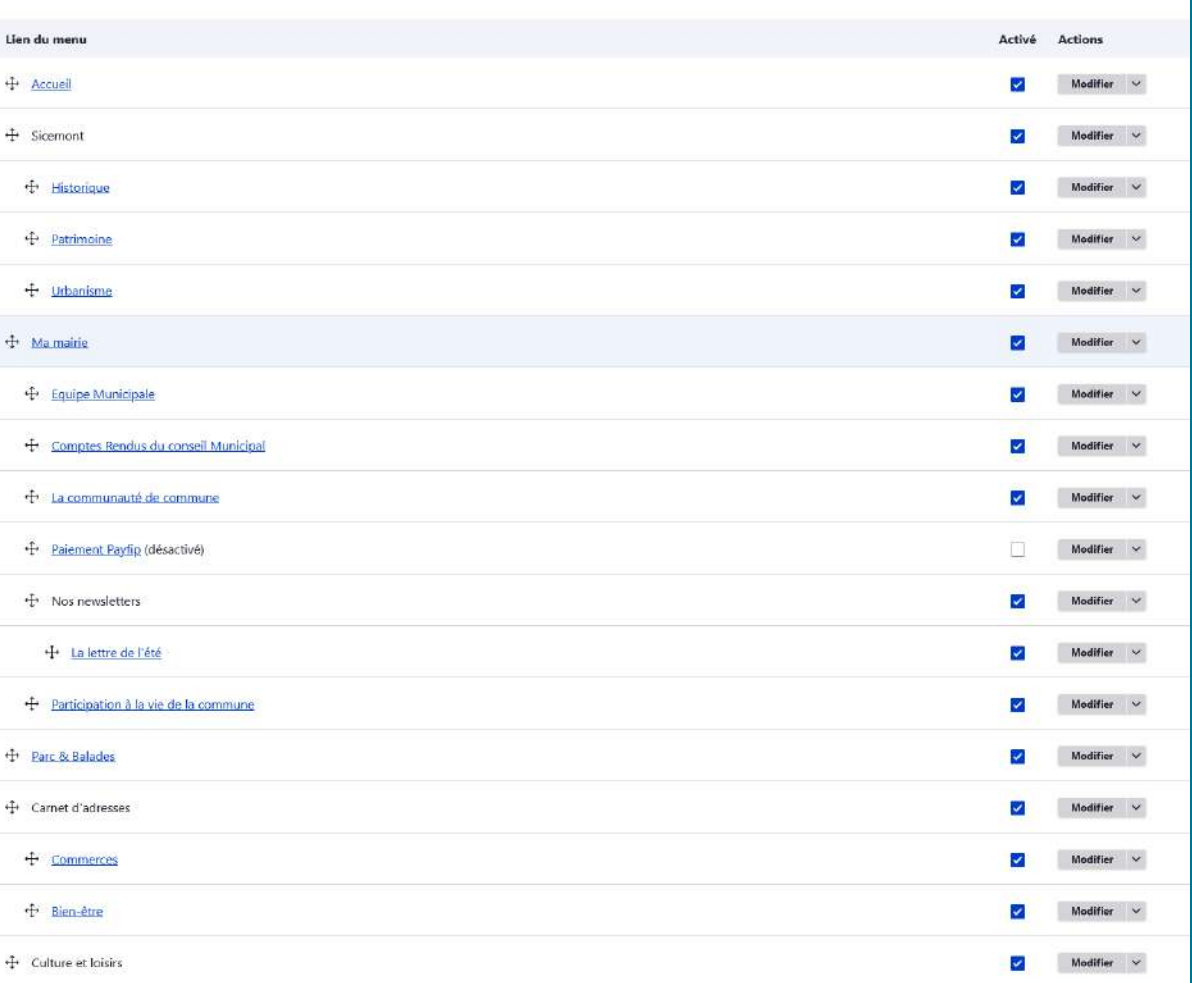

87 **Enregistrer** 

### **Organiser son menu**

✓ Insérez « Parc & Balades » en sous-menu de « Culture et Loisirs ». Puis enregistrer.

#### **Organiser :**

A l'aide de  $\leftarrow \rightarrow$  déplacer le lien de menu vers le haut, le bas, la gauche ou la droite

#### **Enregistrer :**

L'étoile \* devant les liens de menu indique que des modifications ont été réalisées et qu'il faut enregistrer pour sauvegarder ces changements.

#### **Prévisualiser :**

Créer une nouvelle prévisualisation

Lancer un nouveau déploiement pour l'environnement Prévisualiser mon site

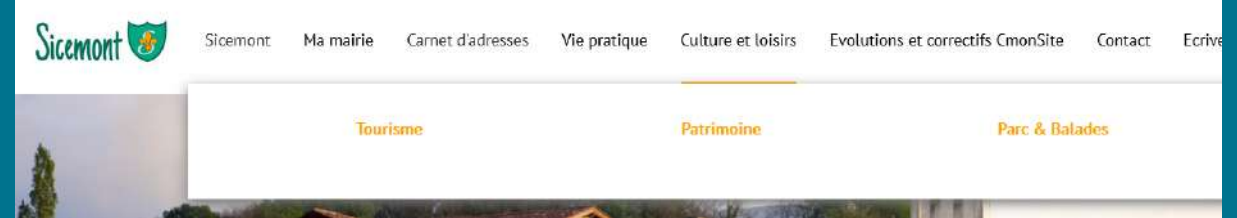

Lien du menu

 $4$  Accueil

 $\oplus$  Sicemont

 $+$  Historique

← Patrimoine

+ Urbanisme

 $\oplus$  Ma mairie

+ Equipe Municipale

+ Comptes Rendus du conseil Municipal

← La communauté de commune

+ Palement Payfip (désactivé)

 $+$  Nos newsletters

+ La lettre de l'été

+ Participation à la vie de la commune

the Camet d'adresses

**1**

+ Commerces

← Bien-être

 $\oplus$  Culture et loisirs

**2** \* arc & Balades

88 **3 Enregistrer** 

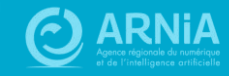

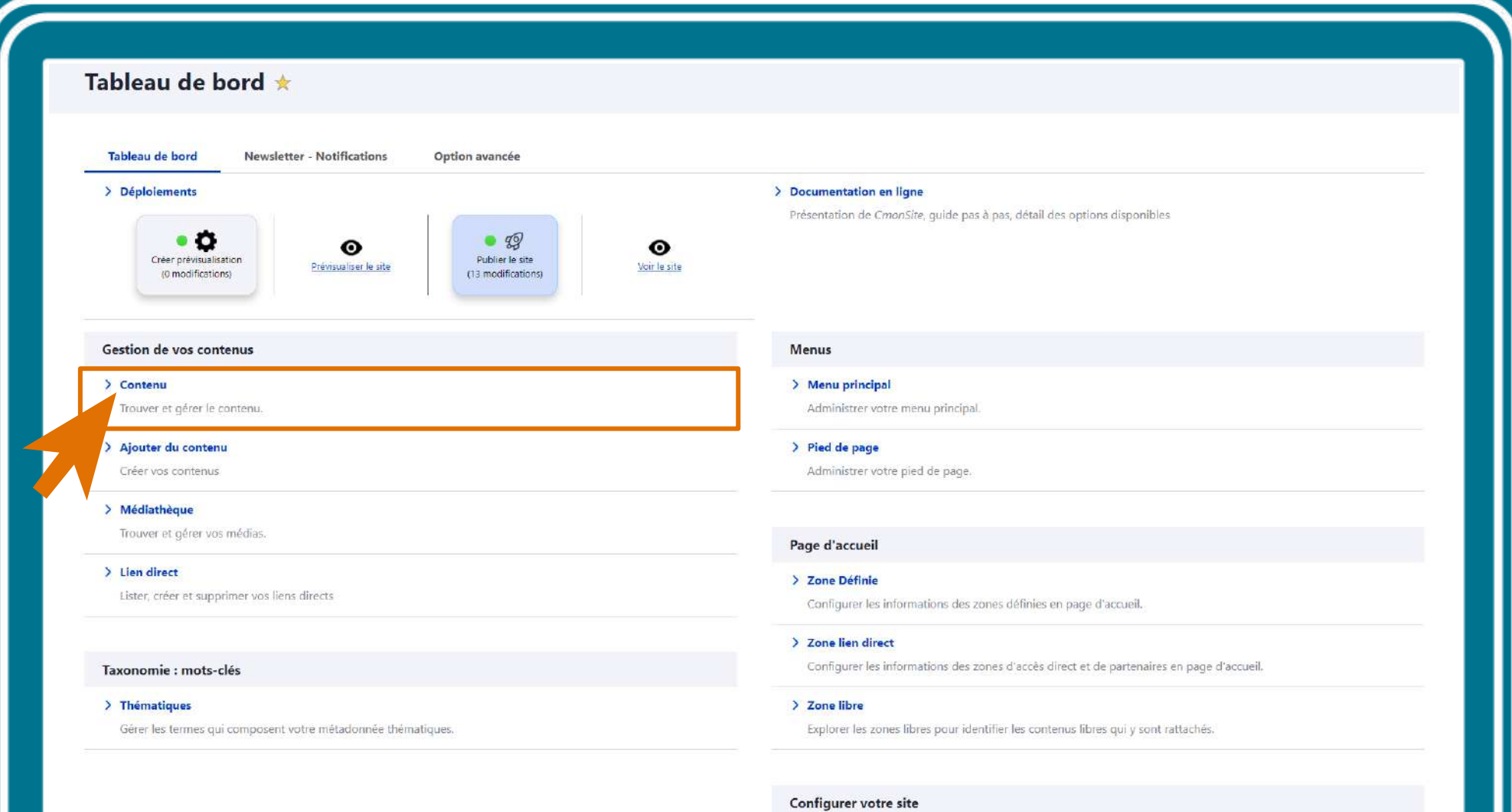

#### > Configuration de mon site

Configurer les informations de base du site ainsi que les couleurs du thème.

**No matute configuration when** 

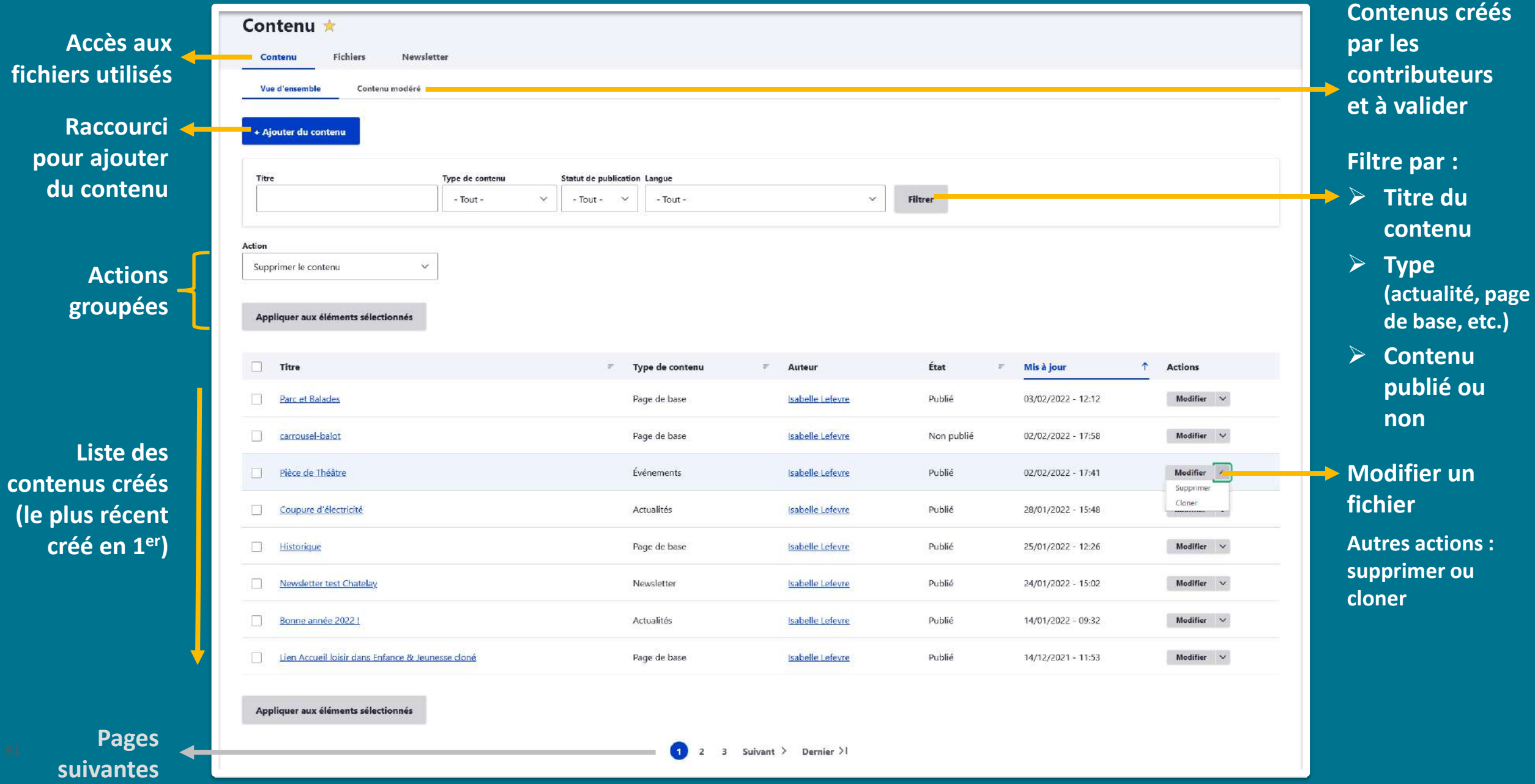

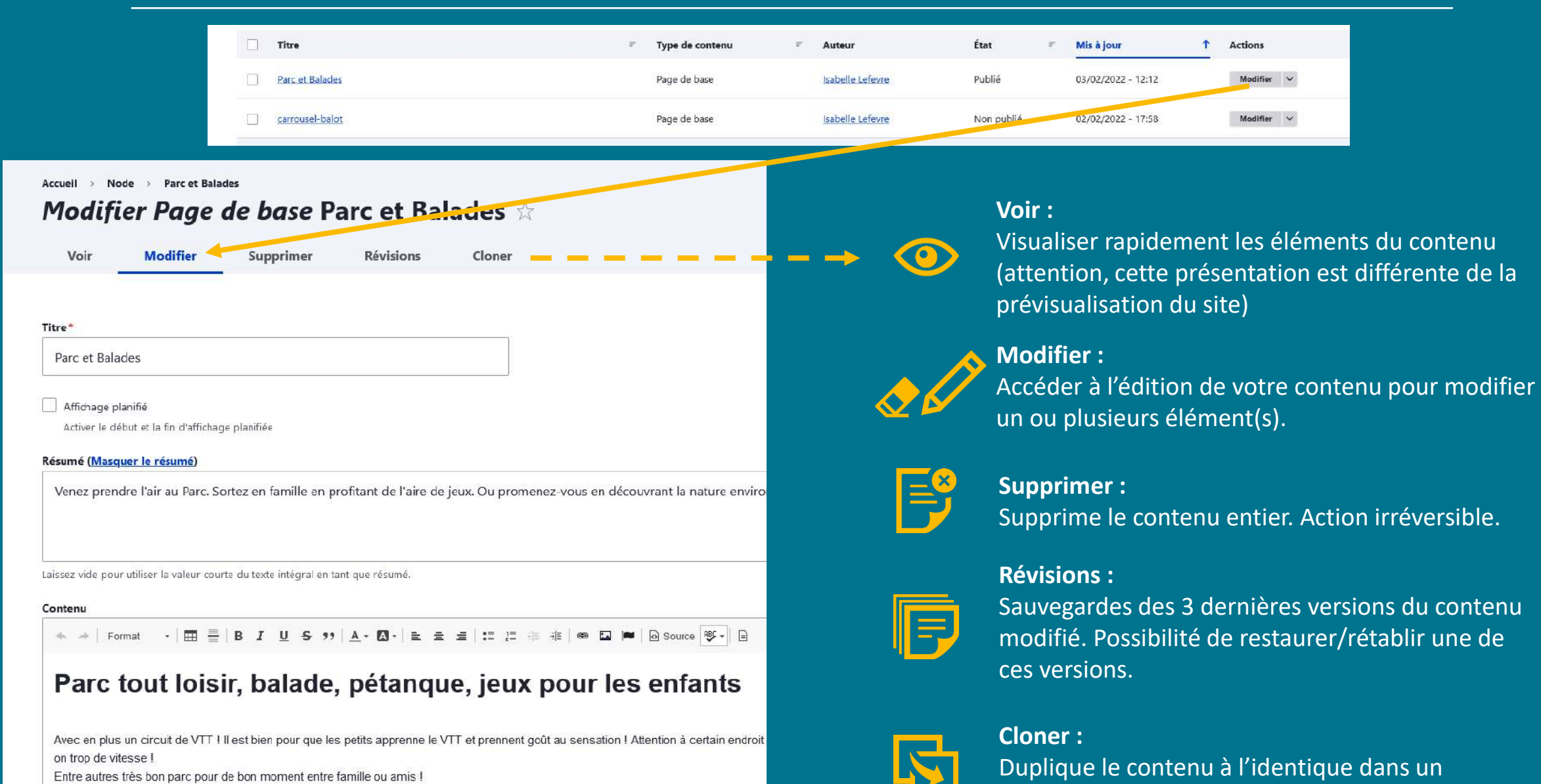

nouveau contenu.

Entre autres très bon parc pour de bon moment entre famille ou amis ! pique nique jeux et verdure..au calme

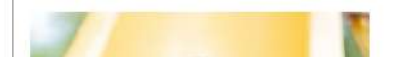

# **Liens directs**

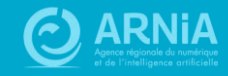

## Liens directs (page d'accueil)

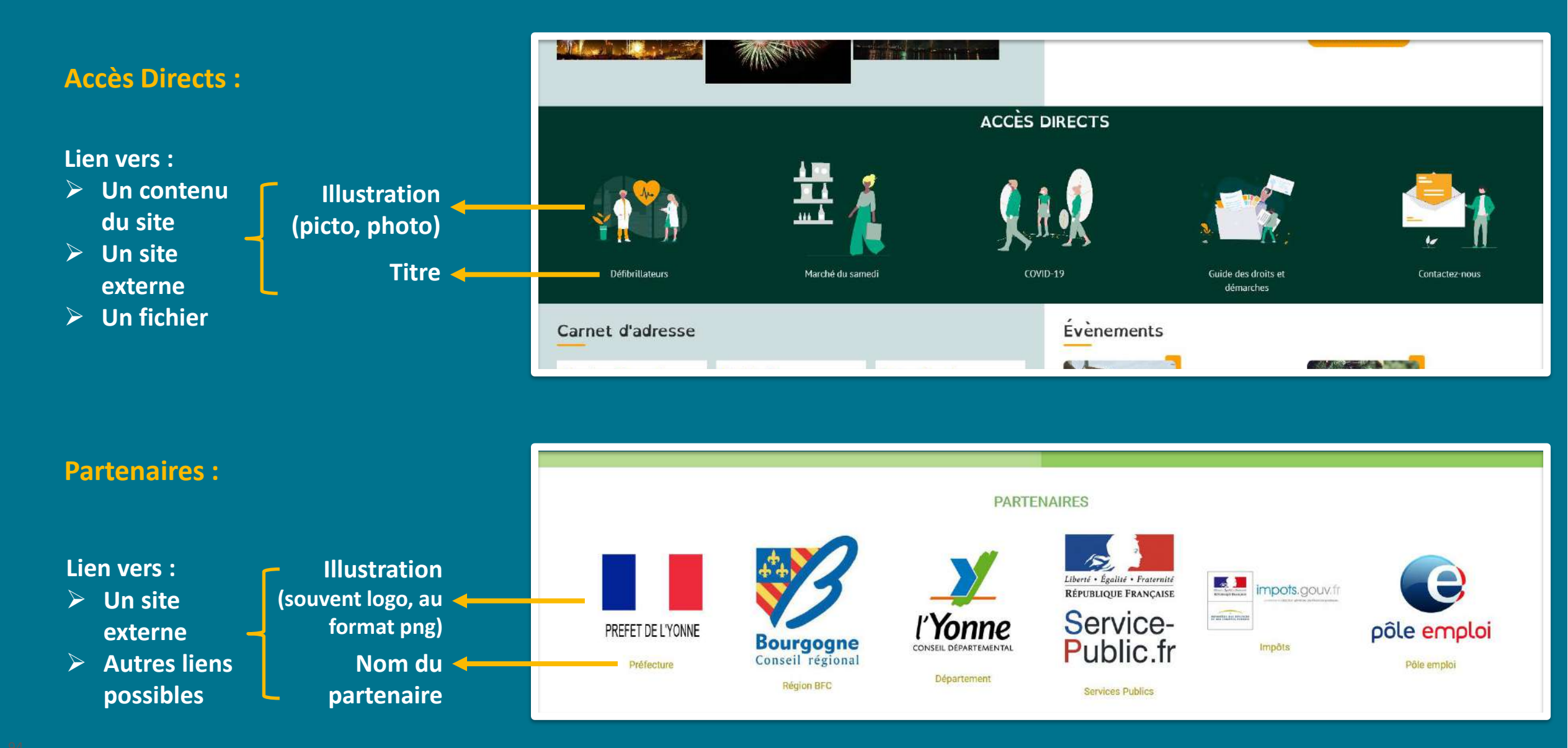

## Ajouter et gérer les liens directs

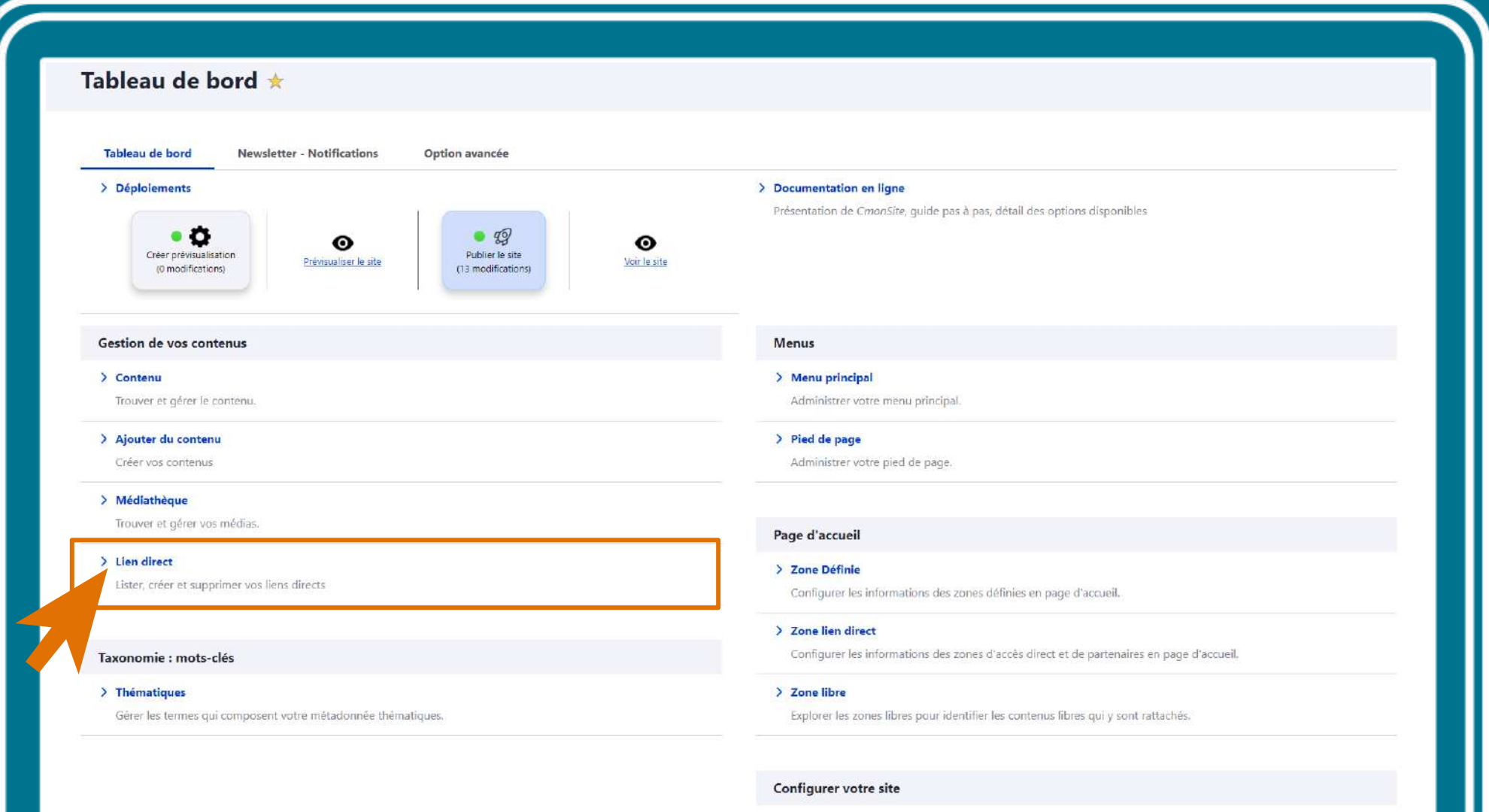

> Configuration de mon site Configurer les informations de base du site ainsi que les couleurs du thème.

**No mediatemente contemplate** 

### Liste des liens directs

**Ajouter un accès direct ou un partenaire**

**Liste des liens directs créés**

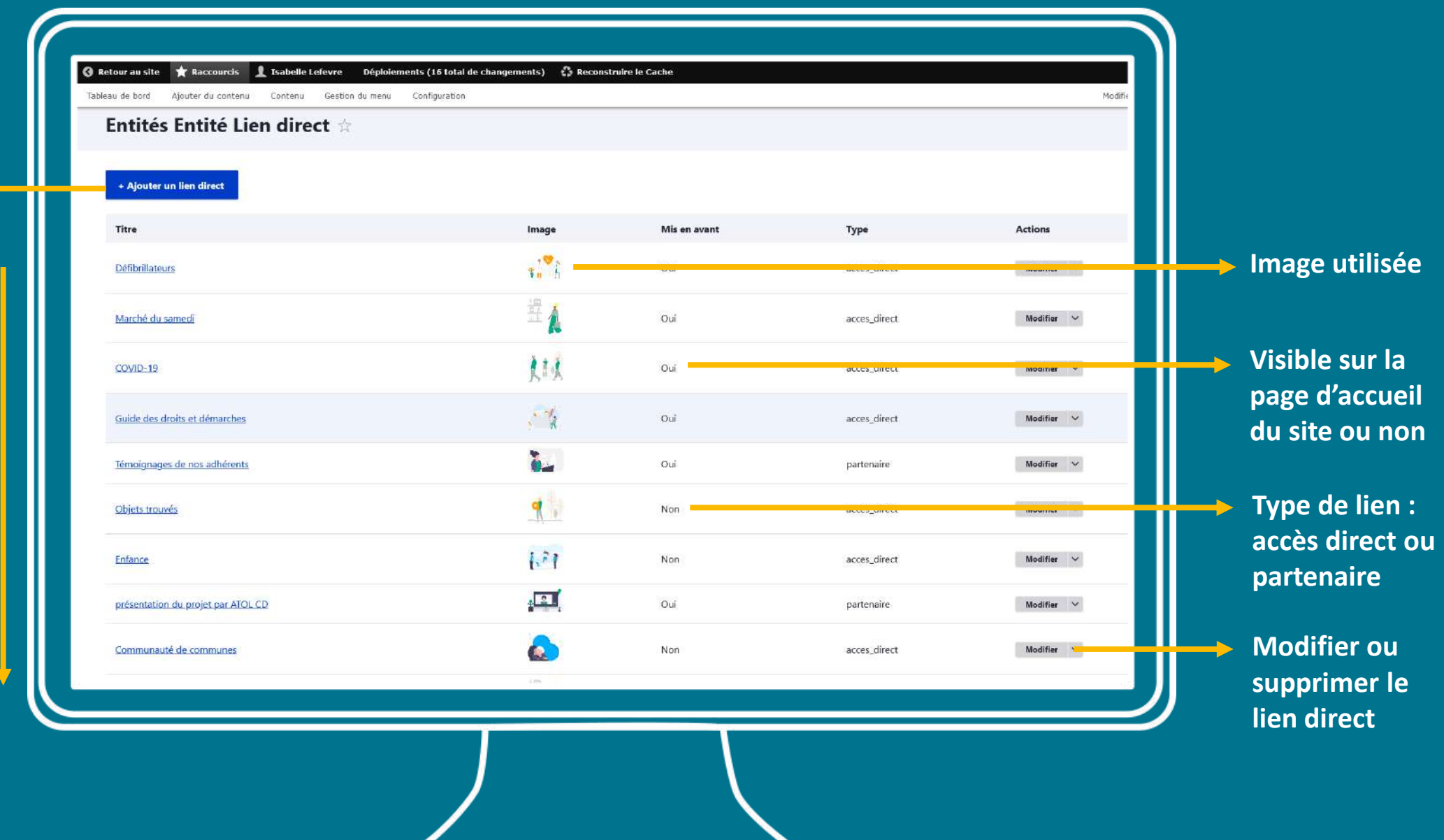

#### Ajouter entité lien direct  $\dot{\mathbb{X}}$

### **Etapes accès direct**

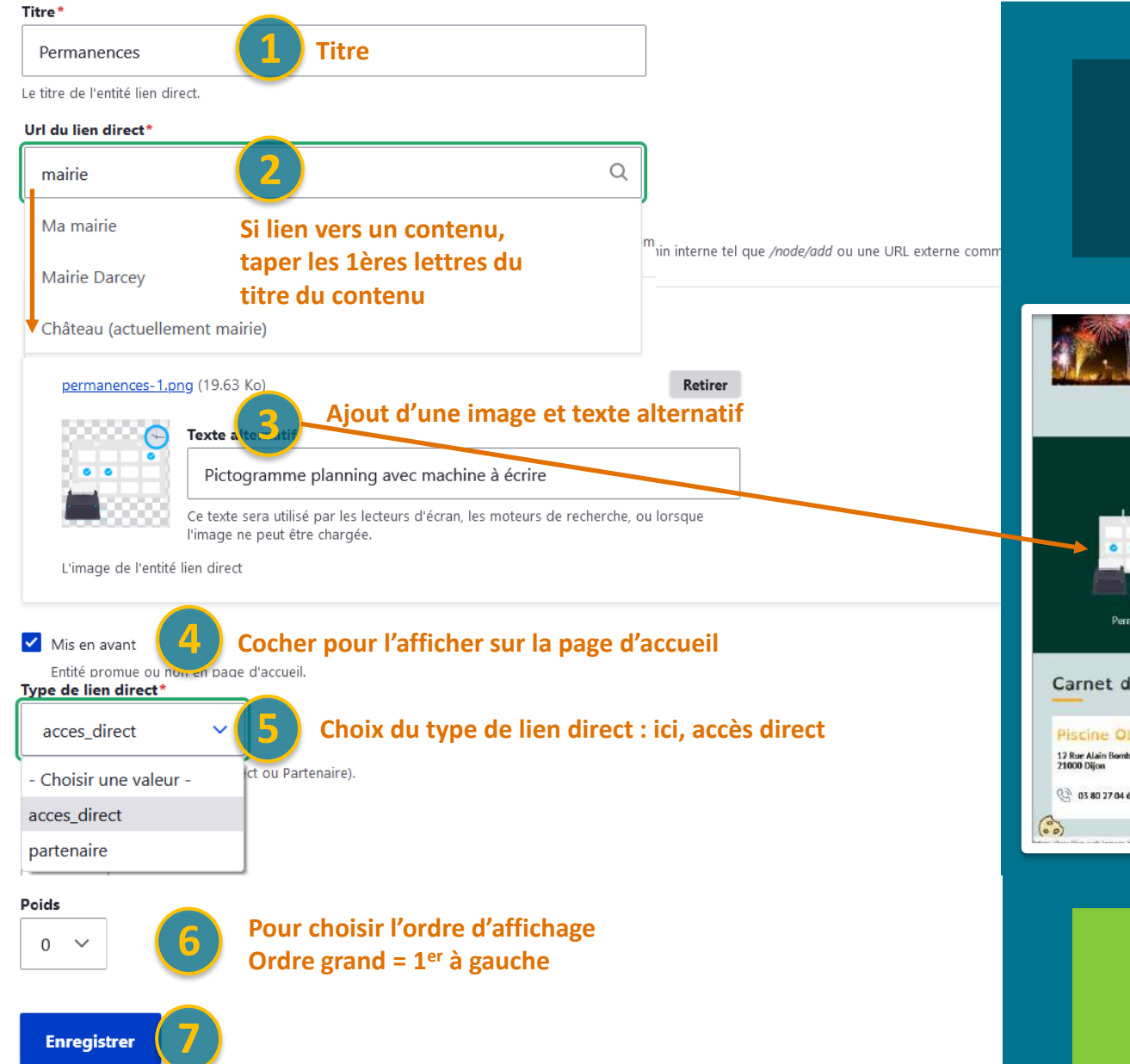

Taille image recommandée : 300 pixels Formats recommandés : jpg, png ou svg  $\mathcal{O}$ Bibliothèque de pictos gratuits et libres de droits à télécharger

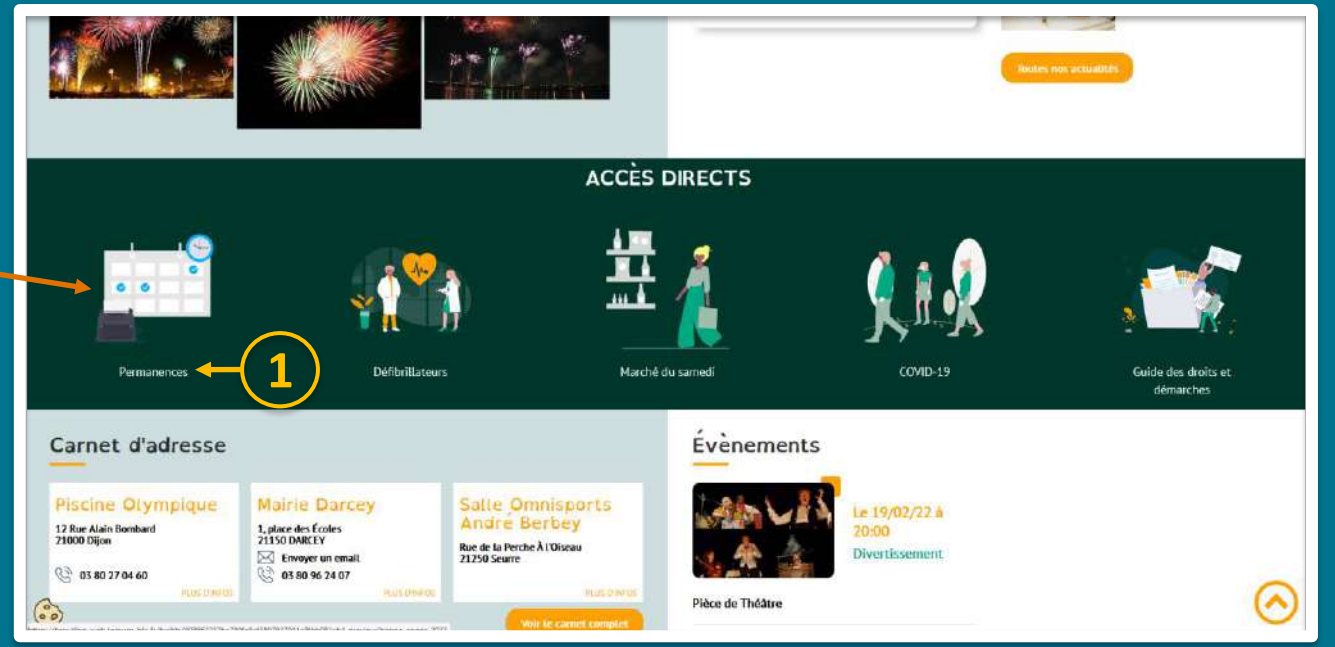

✓ Insérez l'accès direct « Permanences ». Créez un répertoire « picto » ou « accès directs » dans votre médiathèque. Liez cet accès direct au carnet d'adresses de votre collectivité.

#### Ajouter entité lien direct  $\, \hat{\mathbb{x}}$

## **Etapes partenaire**

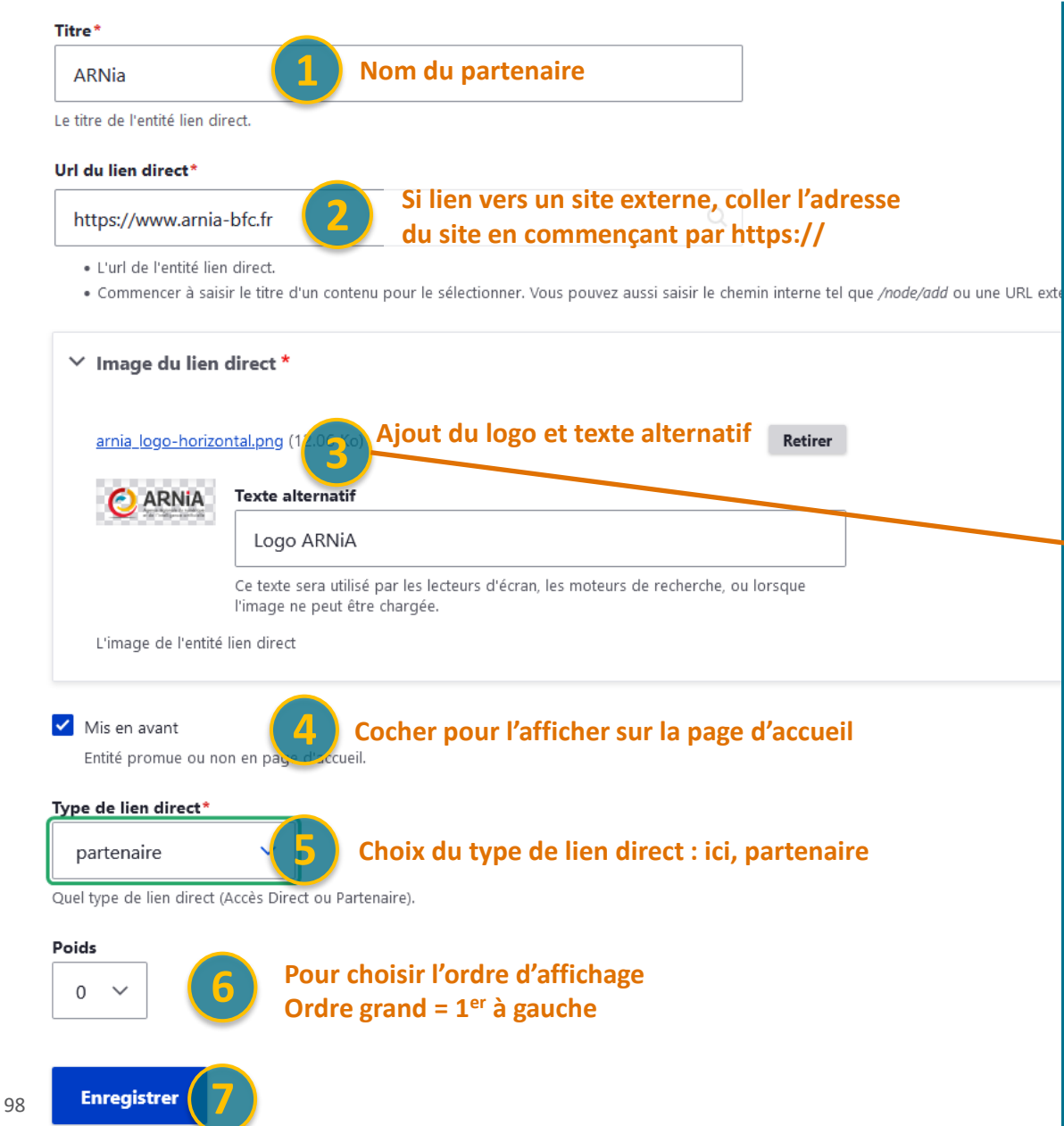

Taille image recommandée : 300 pixels Formats recommandés : png (avec fond transparent)

nika / Ragui Vigna

.<br>Service de Stalingrad<br>Long burge *PARTENAIRE* agglomération **REGION** SENS **BOURCOGNE** ARNIA **FRANCHE** Conseil Générai COMTE DE L'YONNE **1** Conseil Départemental de Région Bourgogne Franche ville de Sens l'Yonne Comté communauté de Commune du Grand Sénonais S'inscrire à notre newsletter Elinfo de Sicen

> ✓ Insérez le partenaire « ARNia ». Créez un répertoire « Partenaires » dans votre médiathèque. Liez ce partenaire au site https://www.arnia-bfc.fr

# Zones et thèmes

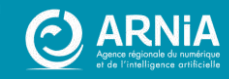

# **Zones d'accueil Contenus libres**

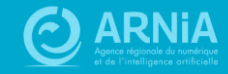

## **Zones libres**

#### **LUNE**

- 3 zones libres
- 1<sup>ère</sup> zone au début de l'accueil
- 2 zones avant le pied de page

### **CACTUS**

- 10 zones libres dans les colonnes (nombres impairs à gauche, pairs à droite) - 2 zones A et B dans le corps principal

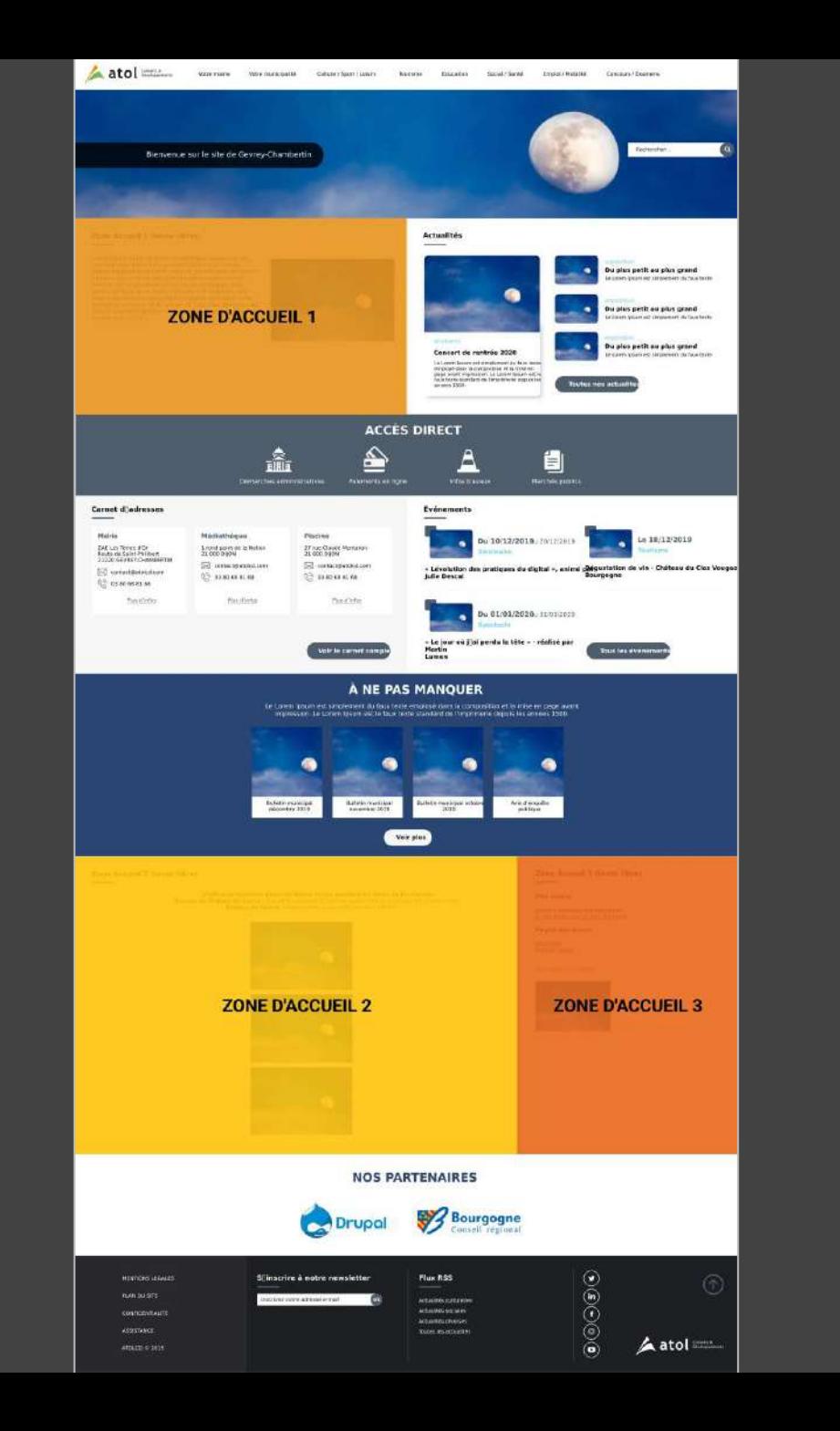

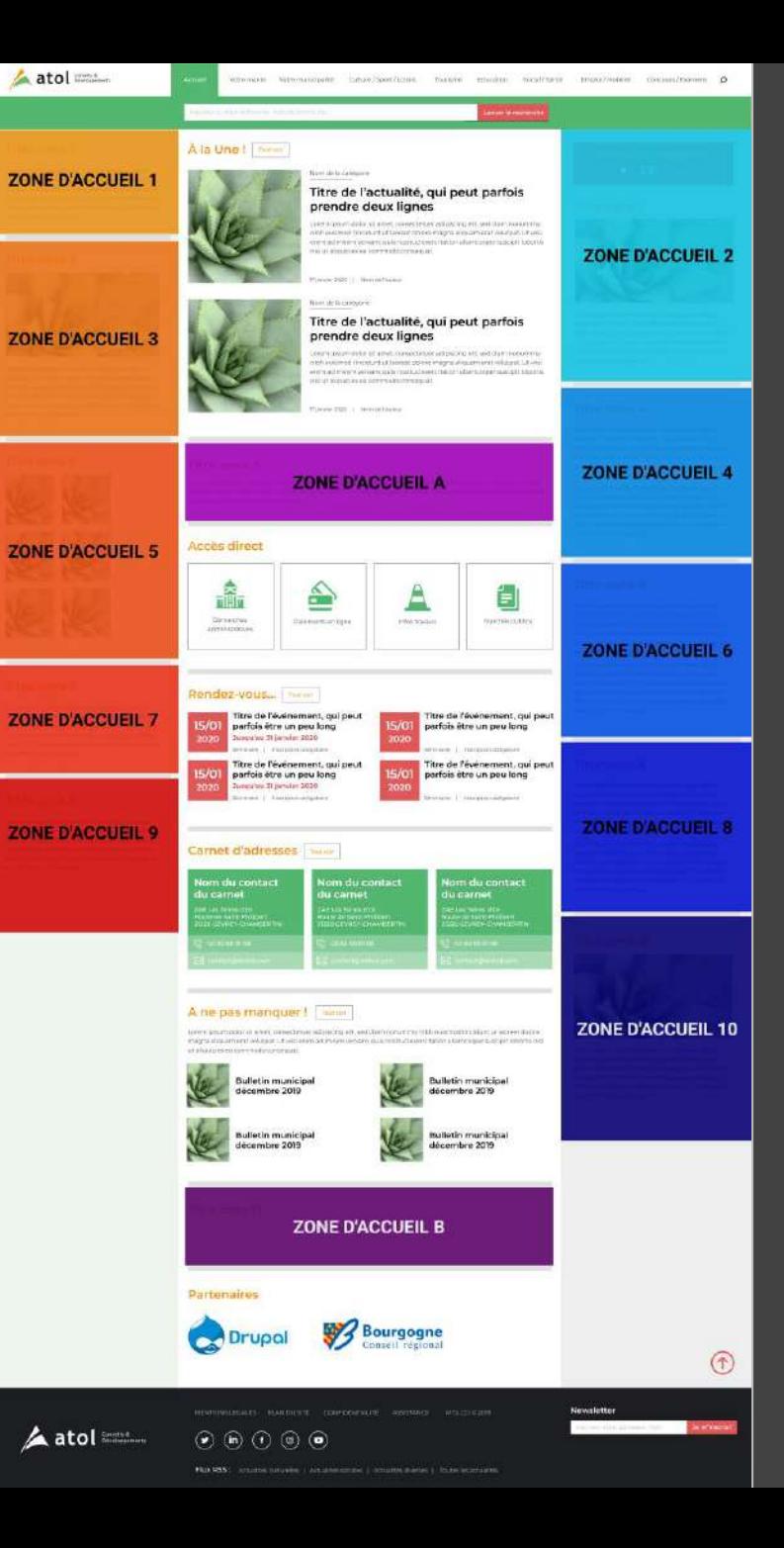

#### **FRIMAS**

- 5 zones libres
- 1<sup>ère</sup> zone au début de l'accueil
- Autres zones réparties sur la page d'accueil

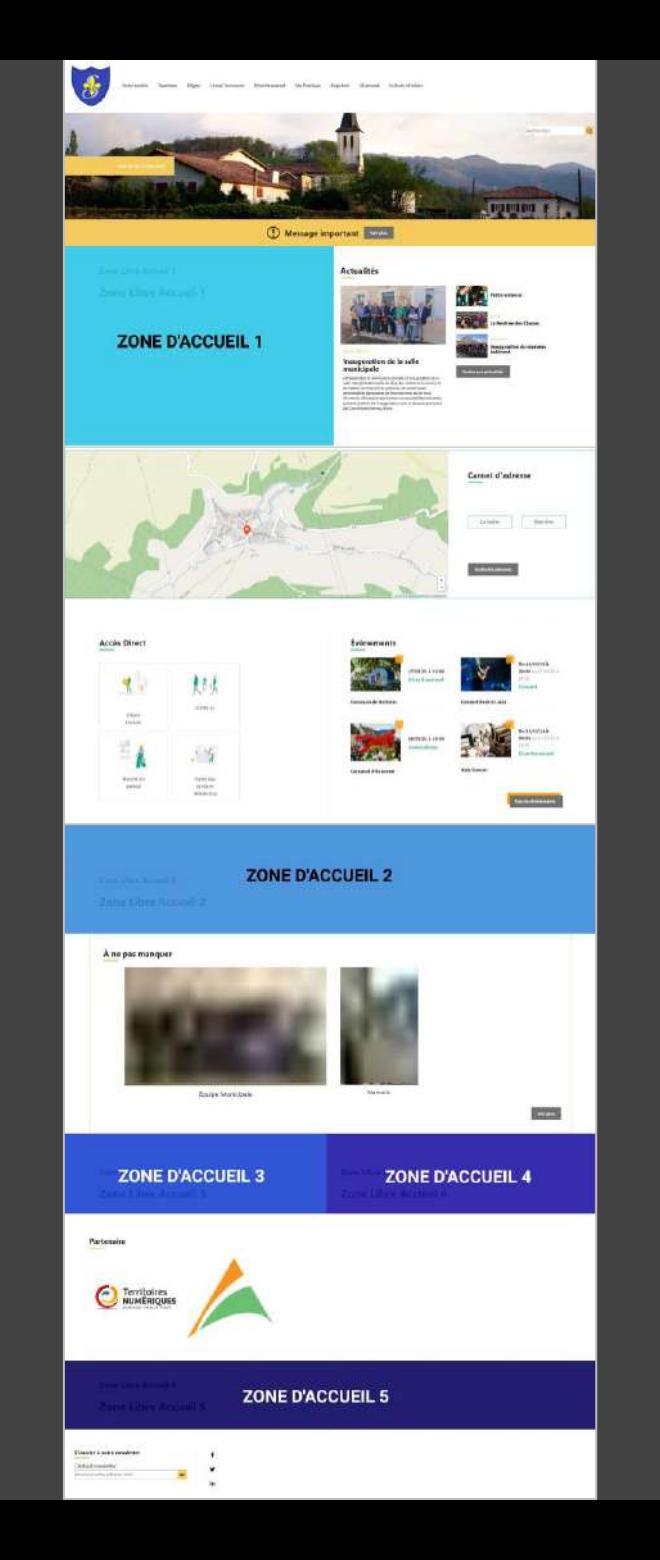

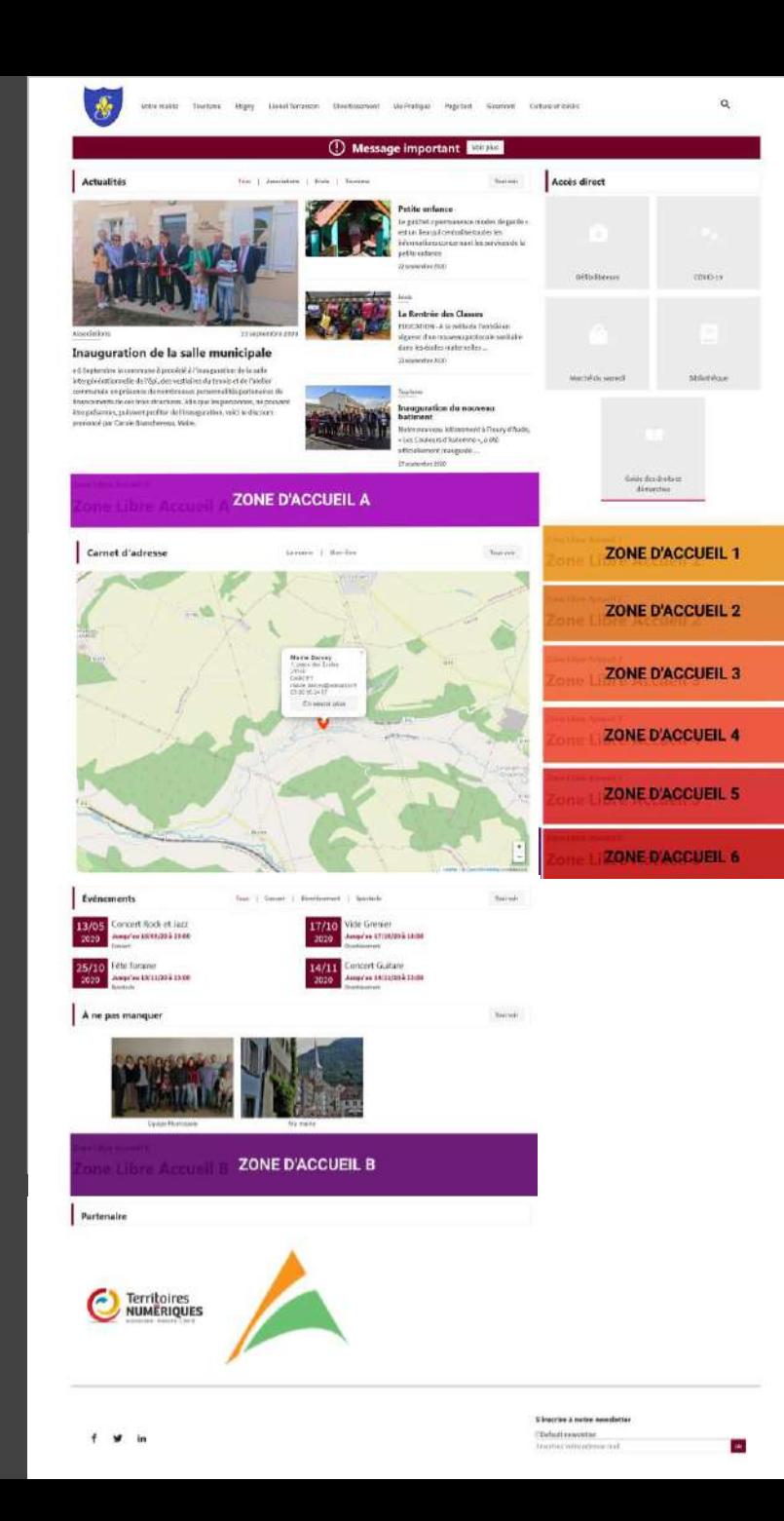

### **LANTANA**

- 6 zones libres dans la colonne de droite - 2 zones A et B dans le corps principal

#### **AMARYLLIS**

- 1 zone sur la bannière (carrousel de plusieurs contenus libres possible)
- 4 zones de contenus libres réparties sur la page d'accueil
- 1 zone libre dans le pied de page

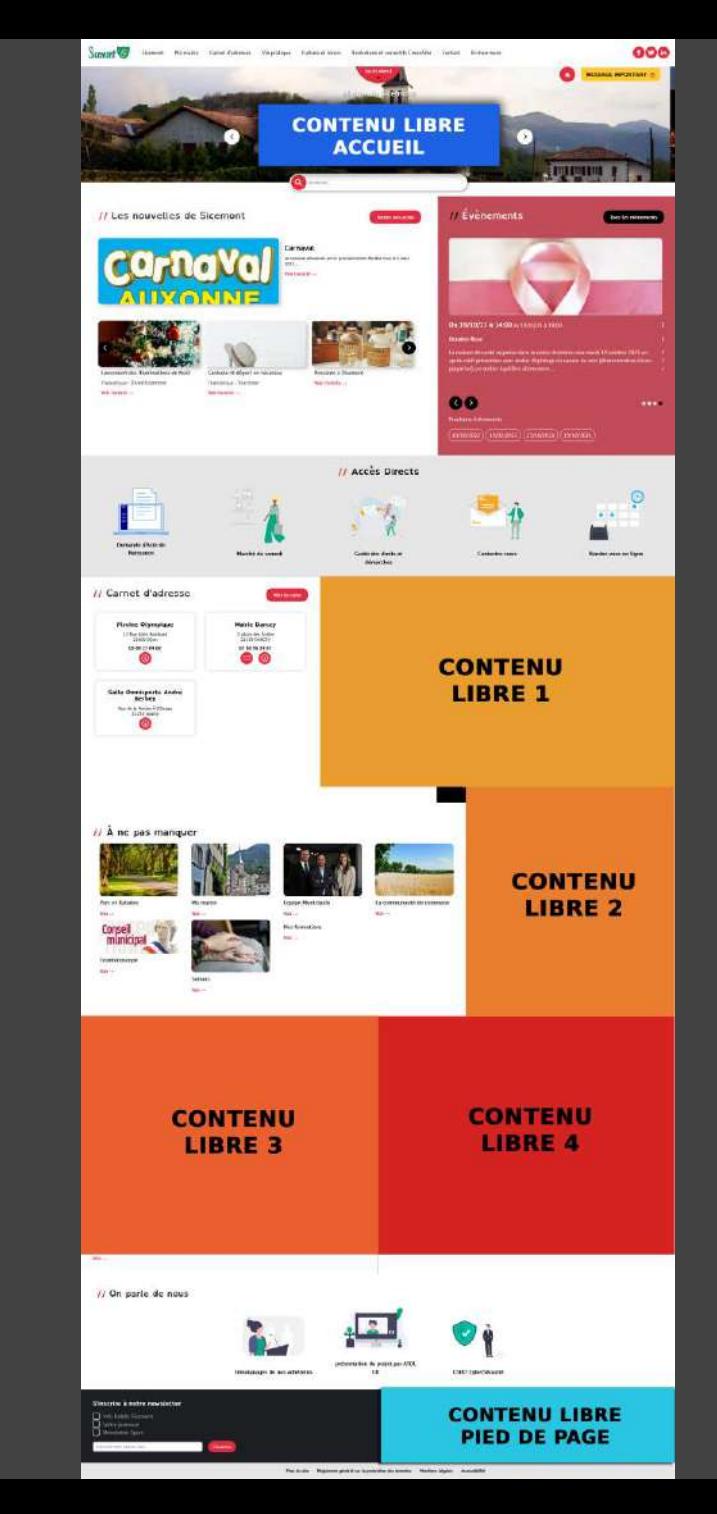

#### **Zoom sur la zone libre accueil**

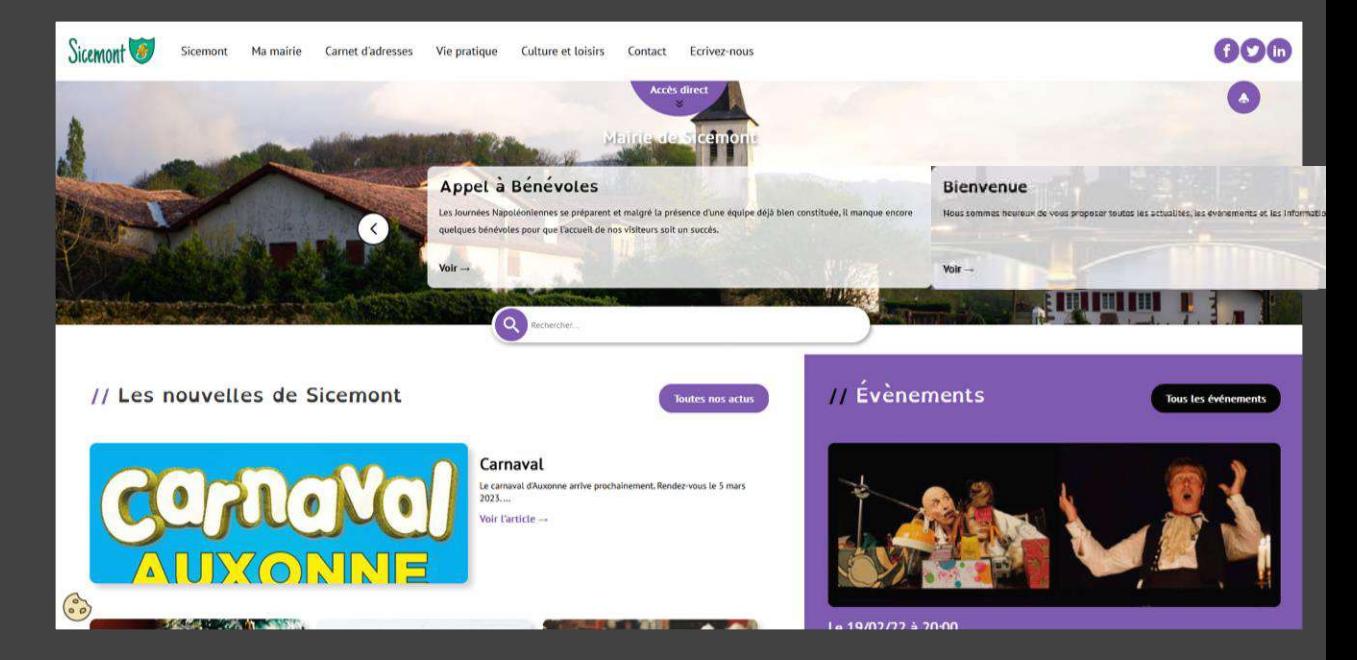

# Créer un contenu libre

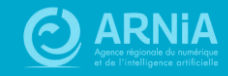

### **Un contenu libre**

Sur la page d'accueil :

**Titre** 

Découvrez la commune d'Anost en images !

anost une journée

Mairie de Sicemont

Sicemont

Contenu (Texte, image, lien, vidéo, widget, etc)

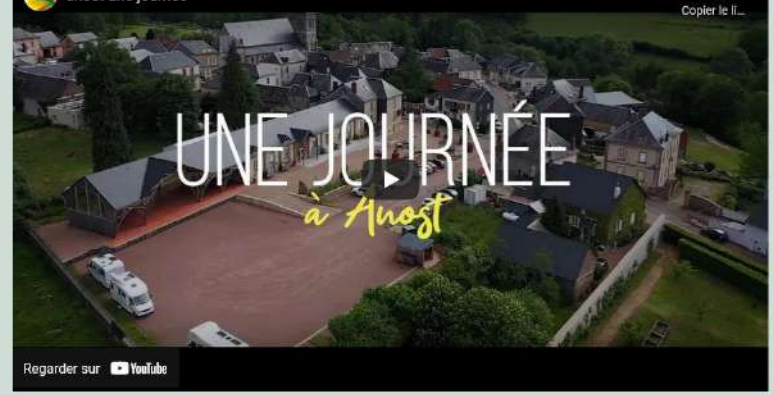

Le village d'Anost est situé dans le Parc Naturel Régional du Morvan, précisément dans le Haut-Morvan, à une altitude de 550 m.

Le bourg orienté au sud, se trouve au cœur d'un cirque naturel ouvert, ce qui explique peut-être l'origine du nom (du latin anox : l'anneau) et la présence d'un micro-climat.

C'est sûrement aussi la raison pour laquelle le village donne un sentiment de sérénité à ses visiteurs comme aux Anostiens.

#### Bien vieillir they vous Les vendredis 4, 11 et 18 février 14h30-16h30<br>Les vendredis 4 et 18 mars 14h30-16h30 **ROU** Info Santé Ma santé au guotidien Les coniportements a r Former children insure mine to dress. Solutions allomatives ANOST -\* Pour aller plus loin, on ateliar de 4 séances sera<br>proposé à la suite de ce RDV into Santa sur la Mercredl as Janvier gestion do strets. As anguaire, aleitheation a Mercredi 2 Mars Mercredi ap mars<br>Salle des Fêtes<br>du 9H 30 à 11H 30 - Sales Dec.<br>- Vingt : Pontificie Society :<br>- Toget : Bestiger en viger : **INFORMATION CONTROL** Mairie d'Anost CA 03 85 82 73 26 mairie@anost.fr Crisa Conter Santa Atelier santé 'ma santé au quotidien'

Annulation temporaire jeux Comité des fêtes

views Publics Saisine par voir électronique demandes d'autorisation d'urbanisme

Ludobus : jeux pour tous

Toutes nos actualités

RDV info sonté "Ma santé au quotidien" à partir de 60 ans. Conférence le vendredi 4 février de 14h30 à 16h30 à la salle communole. Pour aller plus loin, un atelier de 4 séances sero proposé. Au programme ...

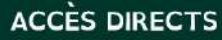

(!) Message important working

Ō

Actualités

Sicemont Ma mairie Carnet d'adresses Vie pratique Culture et loisirs Evolutions et correctifs CmonSite Contact Ecrivez-nous

## Ajouter un contenu libre

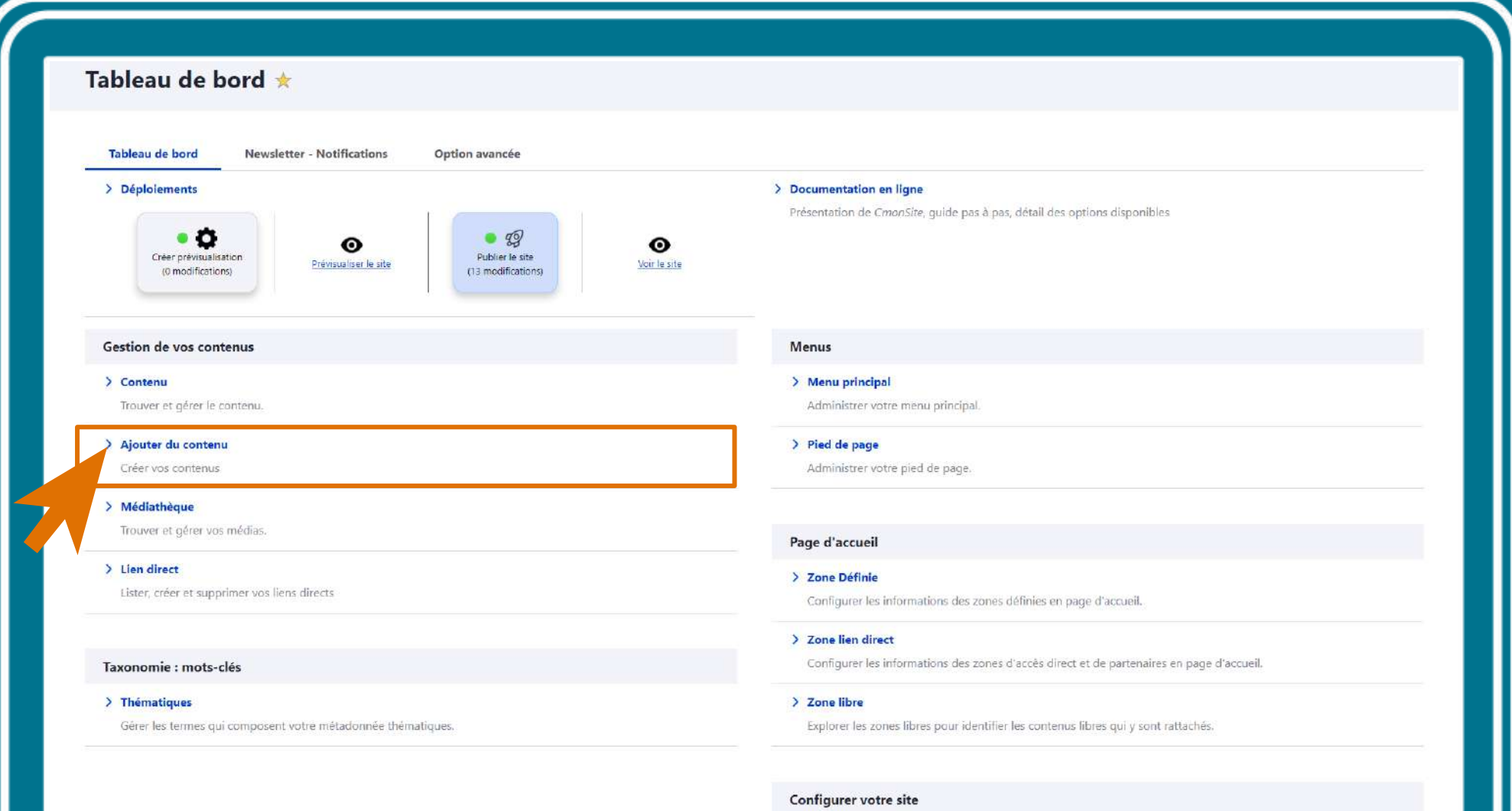

> Configuration de mon site

Configurer les informations de base du site ainsi que les couleurs du thème.

**No mediatemente contemplate** 

### Ajouter un contenu libre

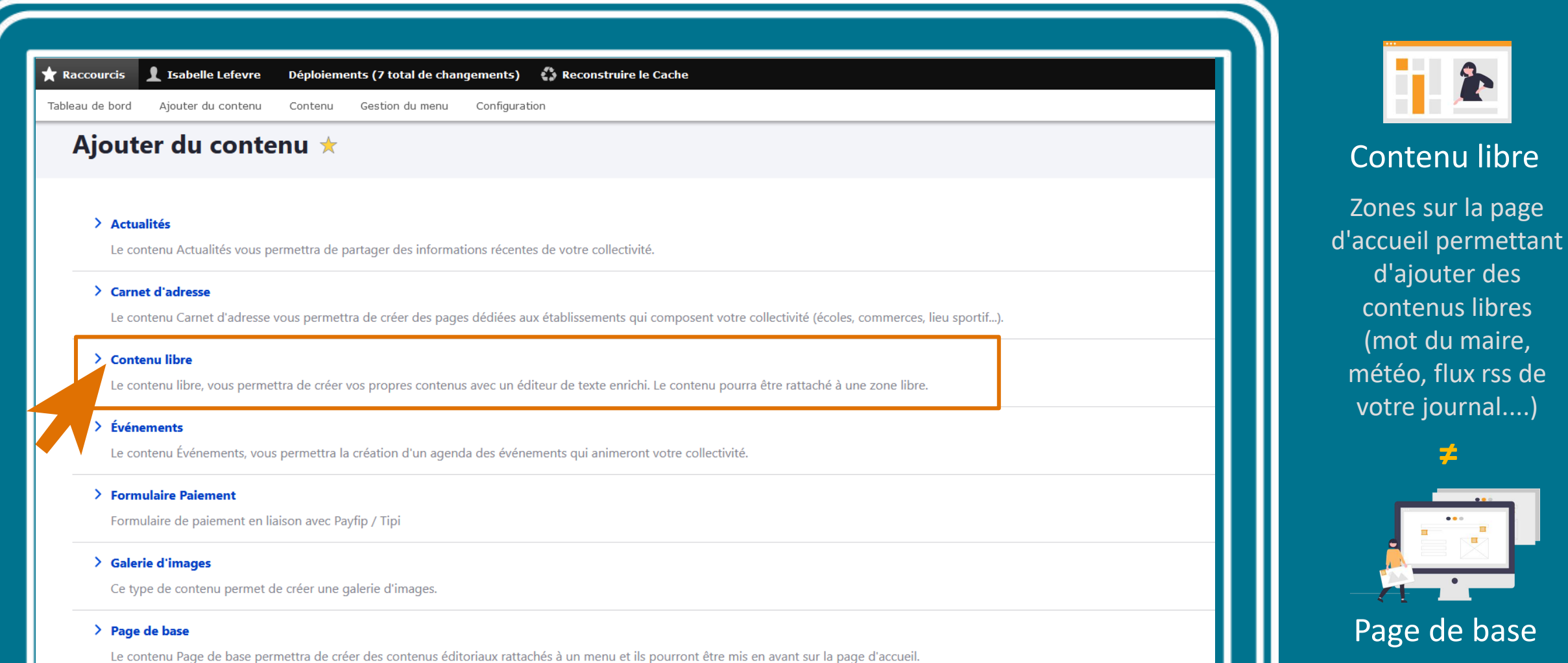

du maire,

journal....)

子

Contenu

« intemporel »

et généralement lié au menu

> Newsletter

Utiliser Newsletter pour les bulletins d'information.

### **Etapes contenu libre**

 $\circ$ 

Doctions have

#### √ Créez le contenu libre de bienvenue en zone d'accueil 1

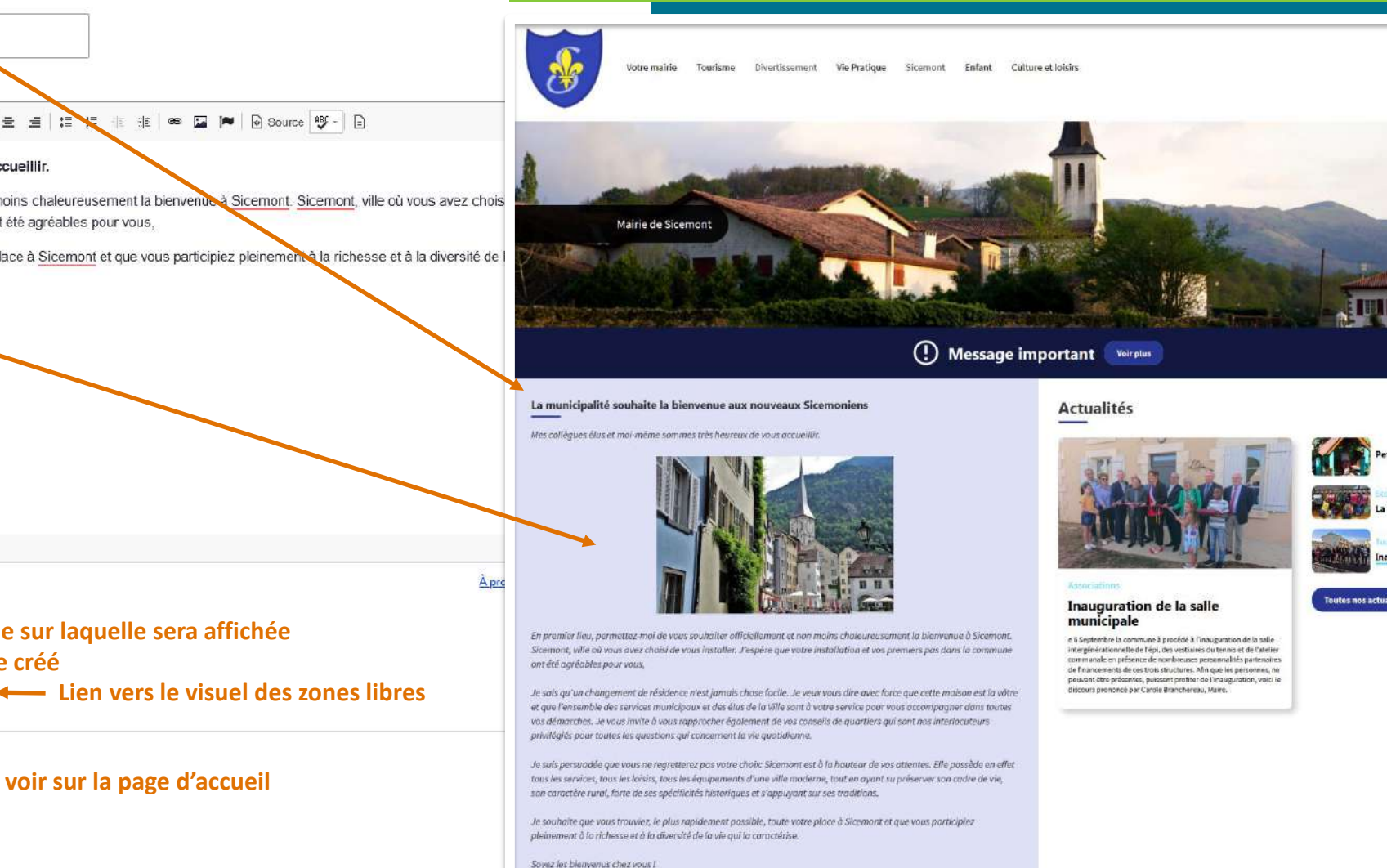

Titre\*

#### Créer Contenu libre

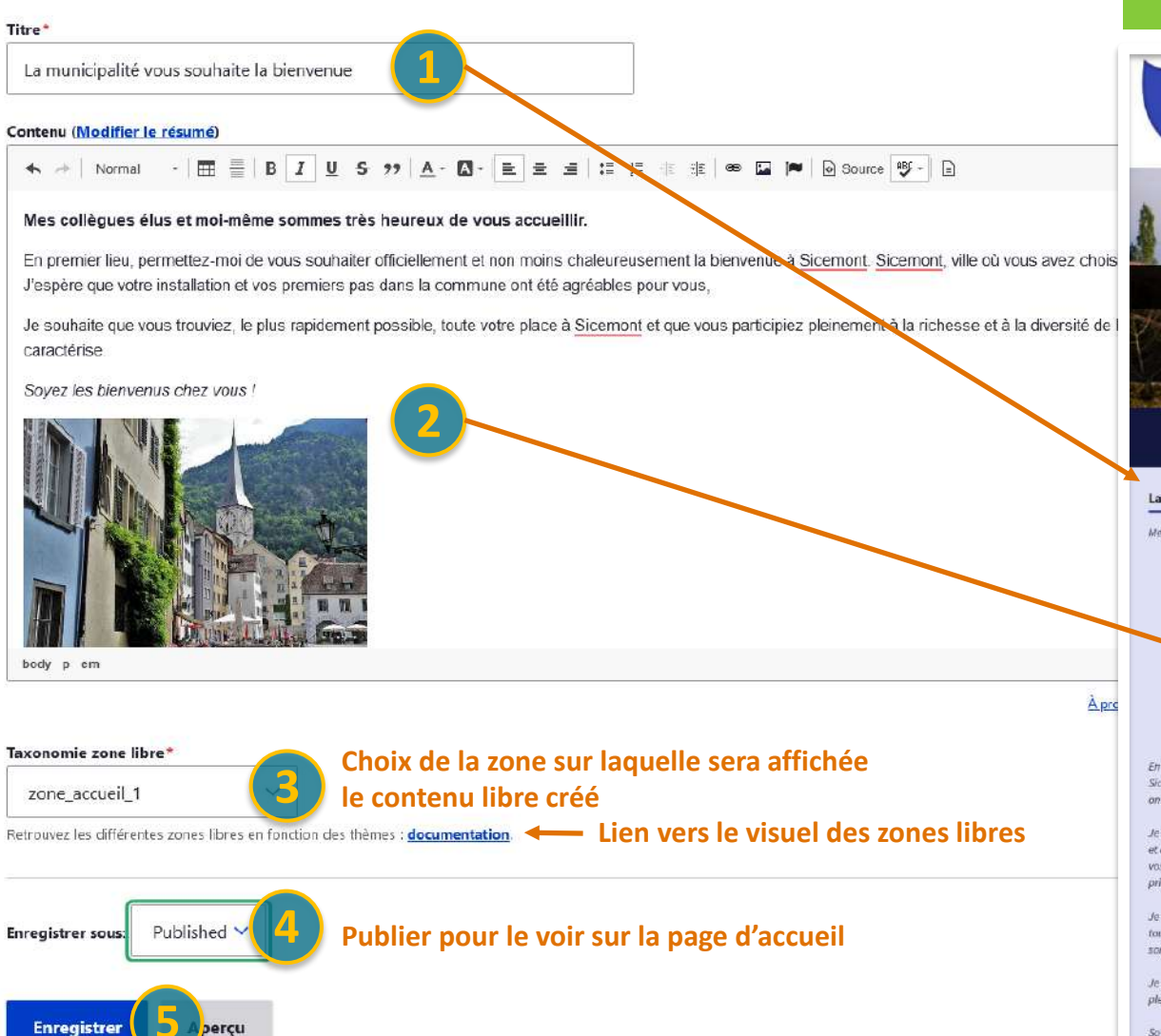
# **Savoir quels contenus** sont utilisés dans les zones libres

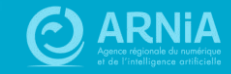

### Visualiser les contenus des zones d'accueil

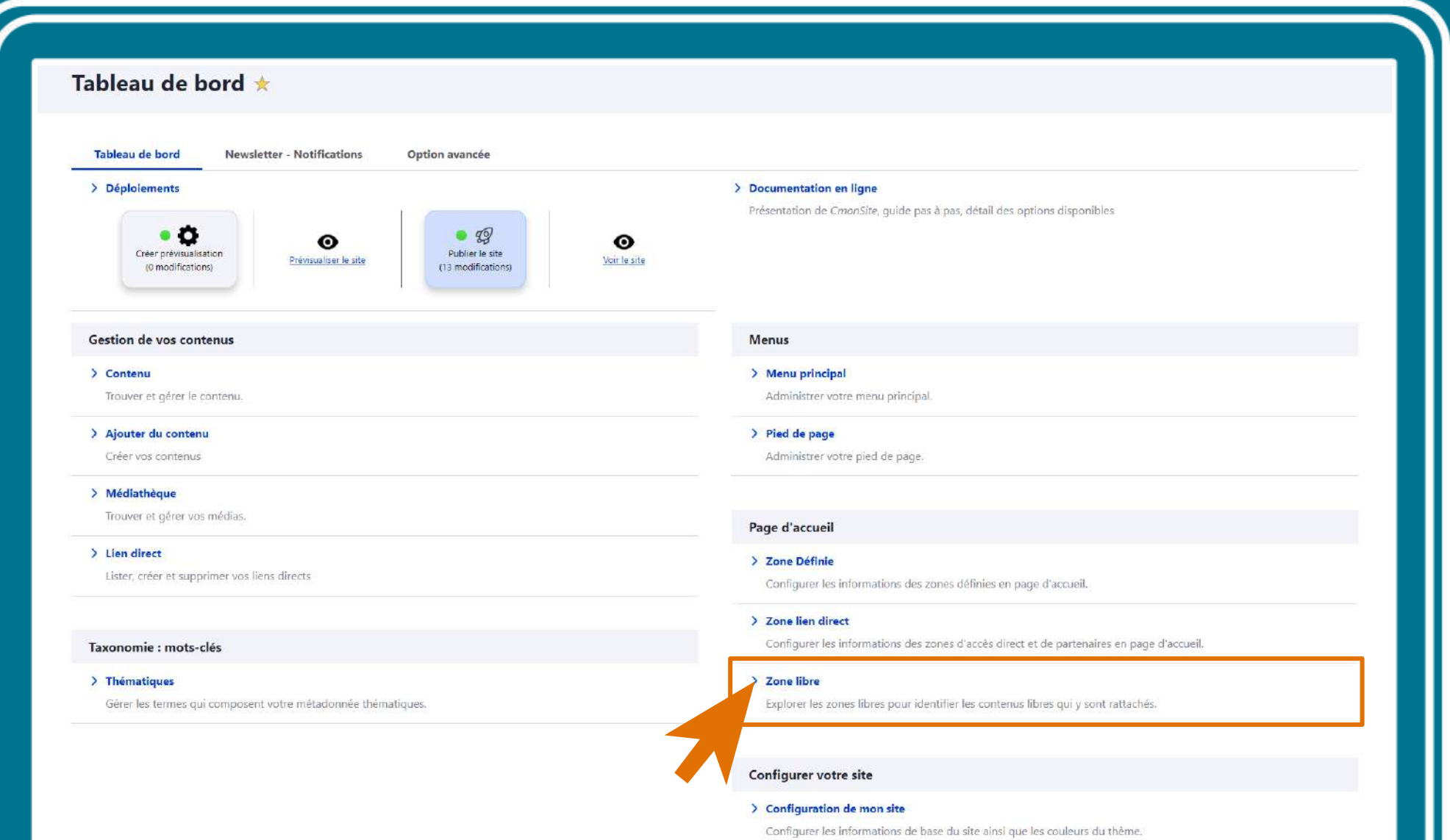

**No. 1982 March Hospital Control 1994** 

Accueil > Administration > Structure > Taxonomie

#### Zone libre  $\mathbb{\star}$

zone actualites haut

#### Zone libre contient les termes suivants.

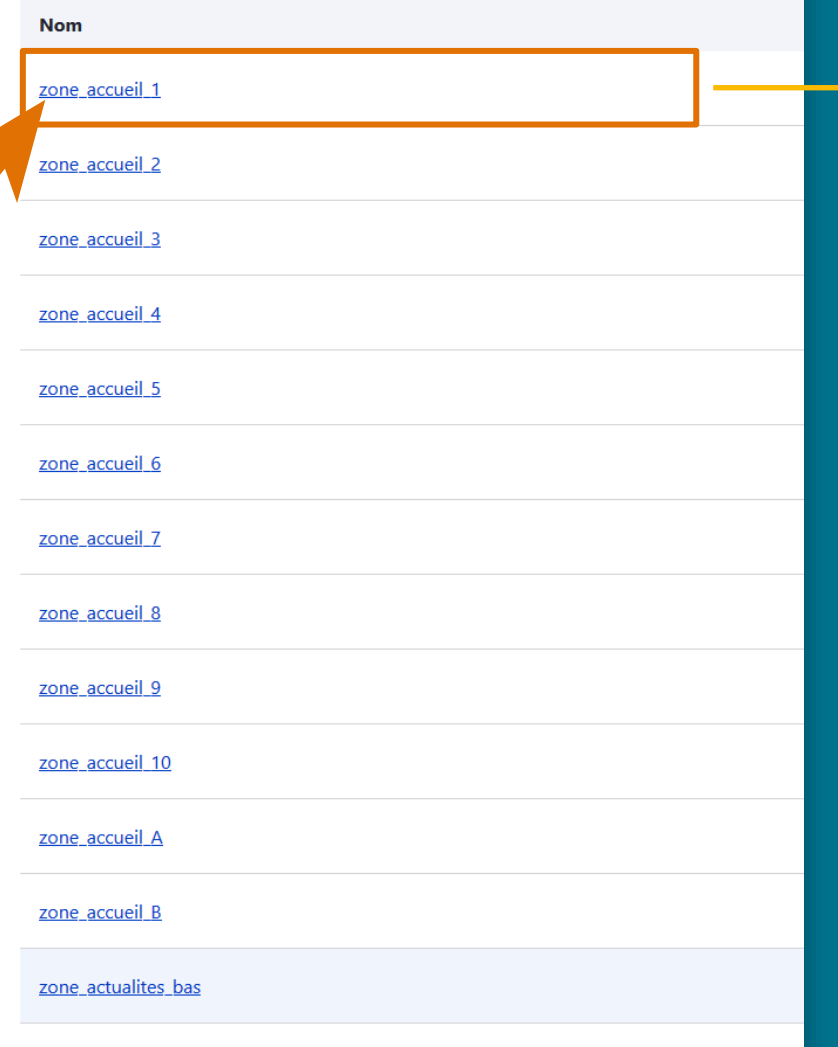

### **Zones libres**

zone\_accueil\_1  $\dot{\mathbb{X}}$ 

#### Feu d'artifice du 14 juillet 2021

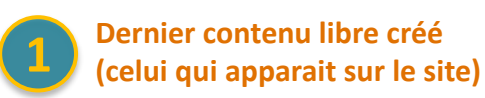

Soumis par Dominique GROTA le mar 20/07/2021 - 20:51

#### En savoir plus

En savoir plus

**Accueil** 

Quelques photos du Feu d'artrtifice du 14 juillet qui a permis de nous retrouver pour une fête de village.

#### La municipalité souhaite la bienvenue aux nouveaux Sicemoniens

Soumis par Dominique GROTA le lun 26/10/2020 - 18:18

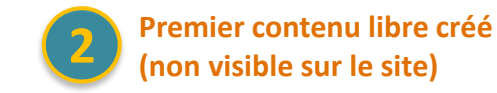

Mes collègues élus et moi-même sommes très heureux de vous accueillir.

En premier lieu, permettez-moi de vous souhaiter officiellement et non moins chaleureusement la bienvenue à Sicemont. Sicemont, ville où vous avez choisi de vous installer. J'espère que votre installation et vos premiers pas dans la commune ont été agréables pour vous,

Je souhaite que vous trouviez, le plus rapidement possible, toute votre place à Sicemont et que vous participiez pleinement à la richesse et à la diversité de la vie qui la caractérise.

#### Un seul contenu visible par zone d'accueil (le plus récent)

# Les thèmes

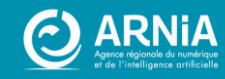

## Les thèmes

#### **LUNE**

Dynamique Bannière Besoin de peu de contenus

**CACTUS**

Corps principal + 2 Colonnes Bannière optionnelle

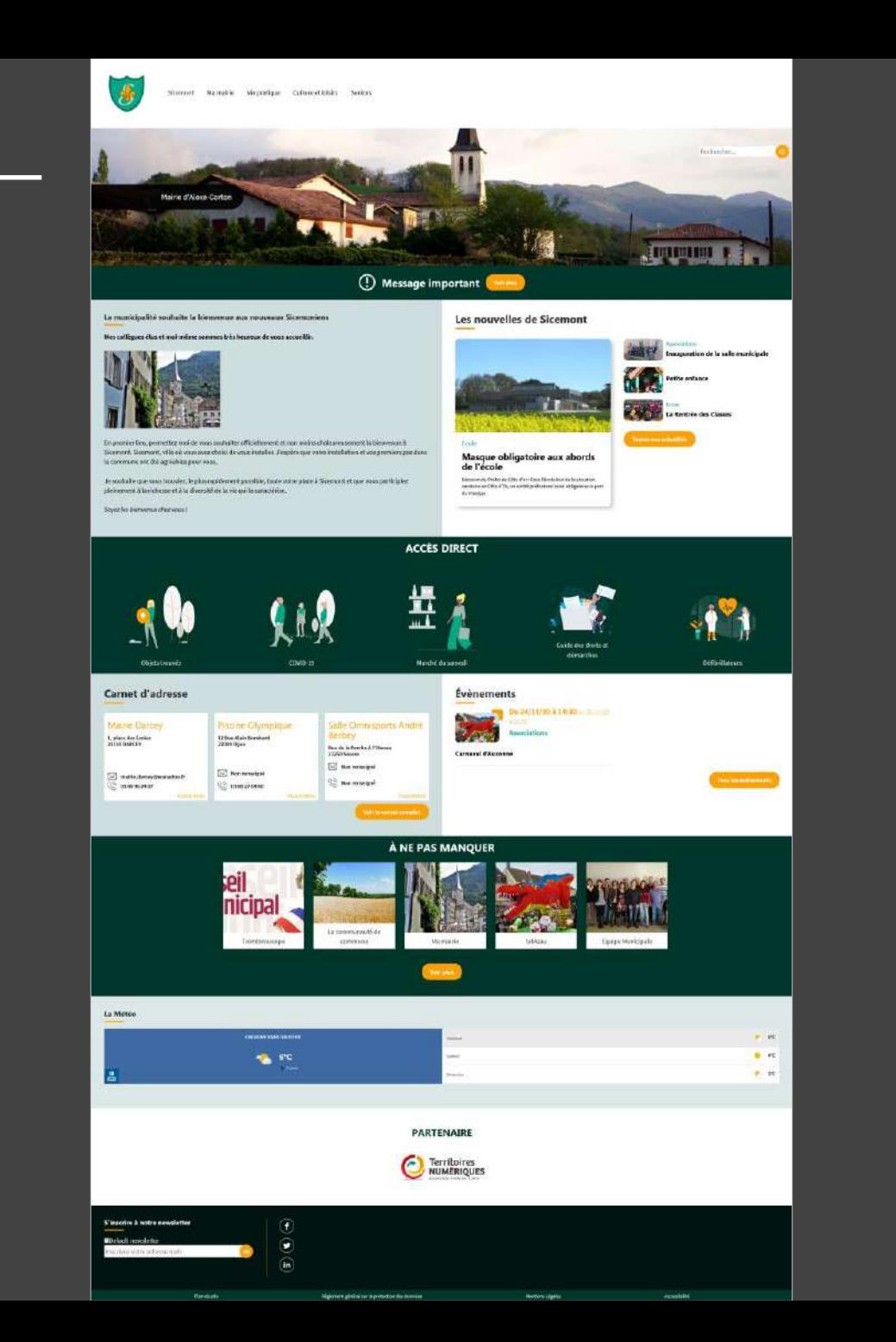

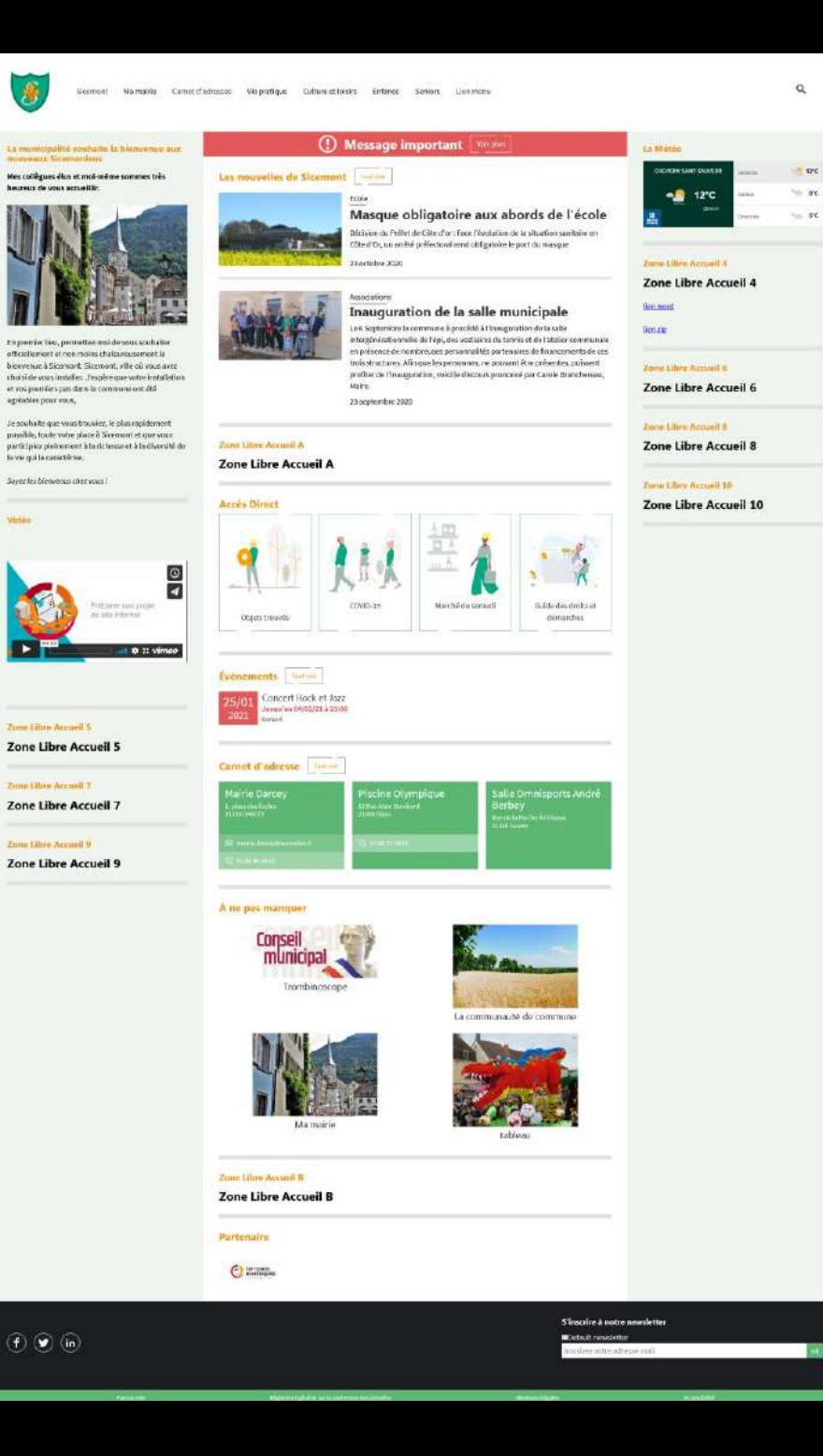

 $\alpha$ 

 $\alpha$ 

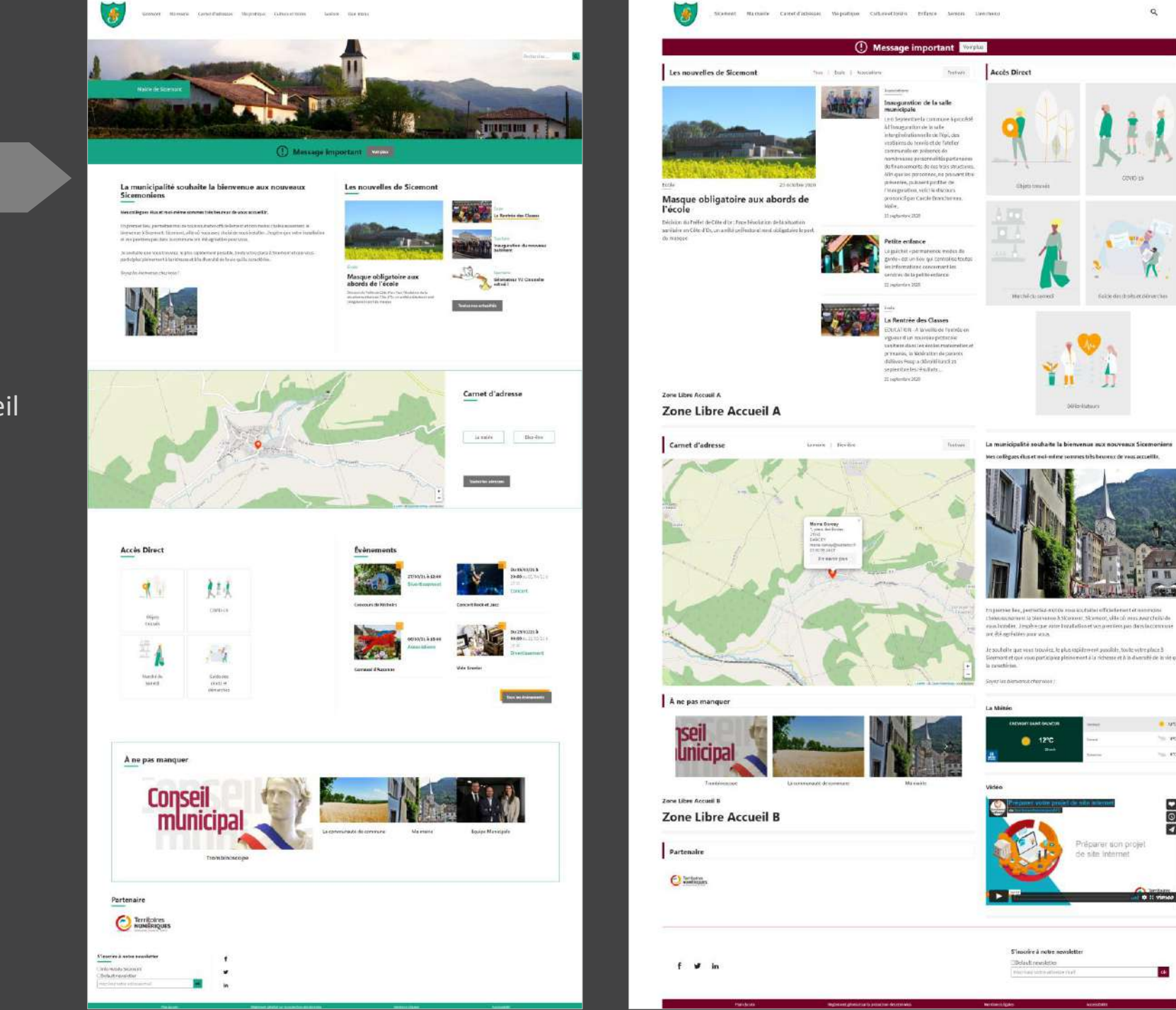

#### **LANTANA**

Corps principal + 1 Colonne Bannière optionnelle Plus de contenus Carte interactive sur la page d'accueil

 $\alpha$ 

**DIG** 

I @ It vince

 $\alpha_{\rm f}$ 

#### **FRIMAS**

Proche de Lune Bannière Plus de contenus Carte interactive sur la page d'accueil

#### **AMARYLLIS**

Carrousel de bannières Carrousel de message sur la bannière 4 zones de contenus libre Pied de page modifiable

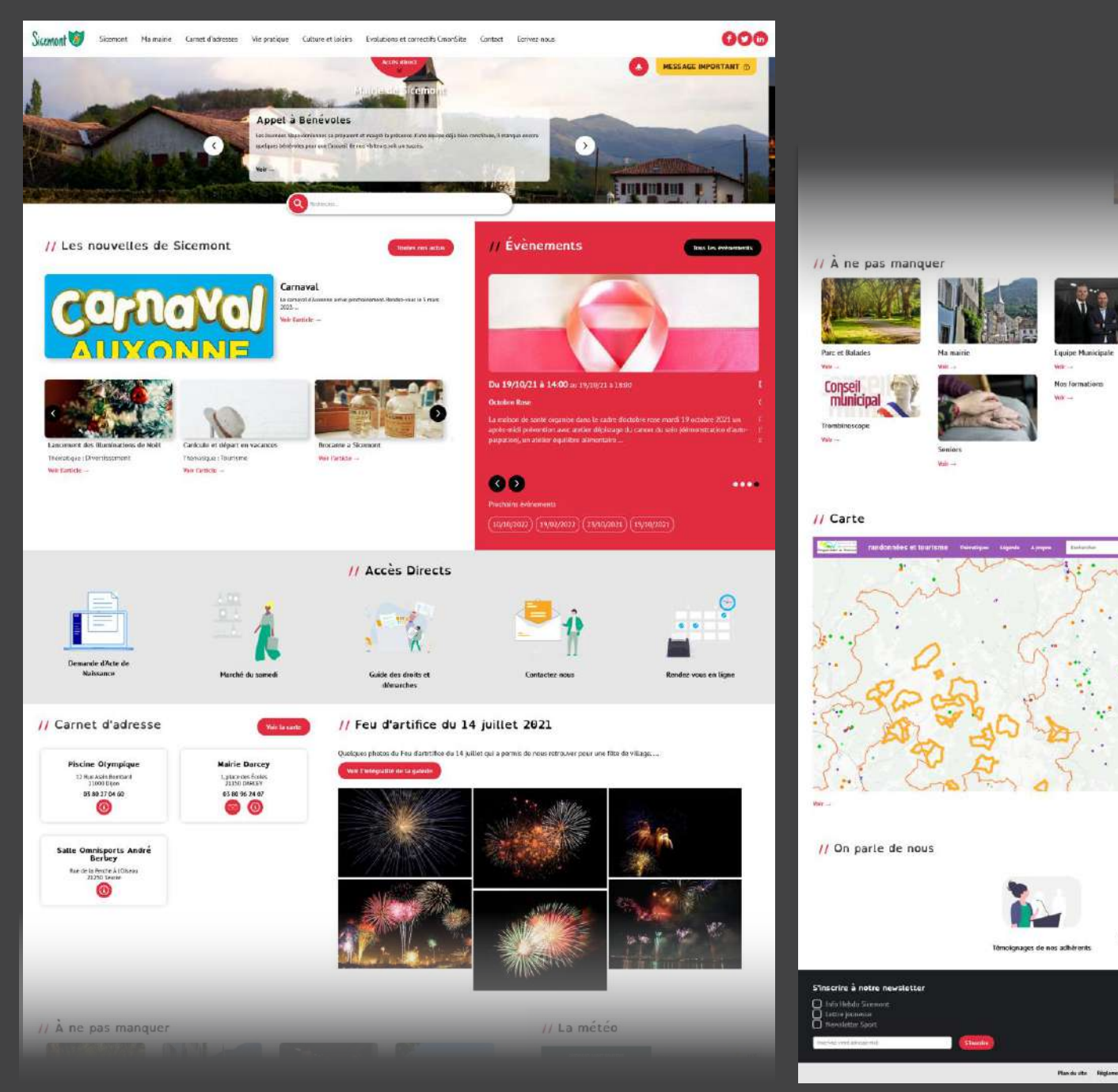

// Vidéo Cronde I<br>Décauvir l'outil et<br>démarrer votre projet  $C$  matrix **Trac** 

We a

// La météo

La communauté de commune

 $\frac{1}{2}$ 

**16°C** 

 $-400$ 

 $-10<sup>2</sup>$ 

**CSIKT CyberSecurité** 

Plan du ille - Rigiament général sur la protection des dossèes - Montiens Légales - Accoustulité

ø

**Nous contacte** 

présentation du projet par ATOL  $$\sf CD$$ 

 $\overline{\mathbf{w}}$ 

### Les thèmes

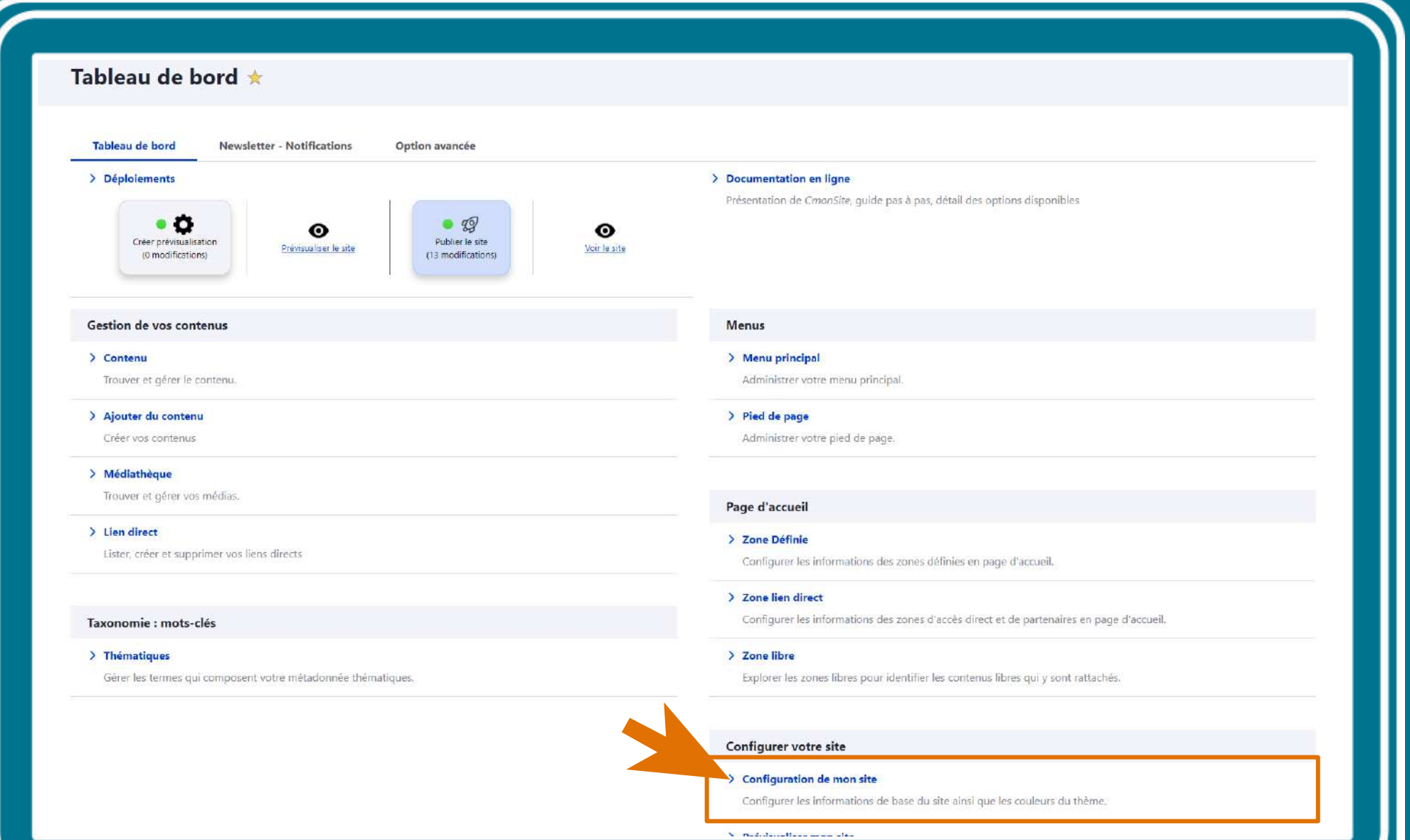

### **Couleurs thème Lune**

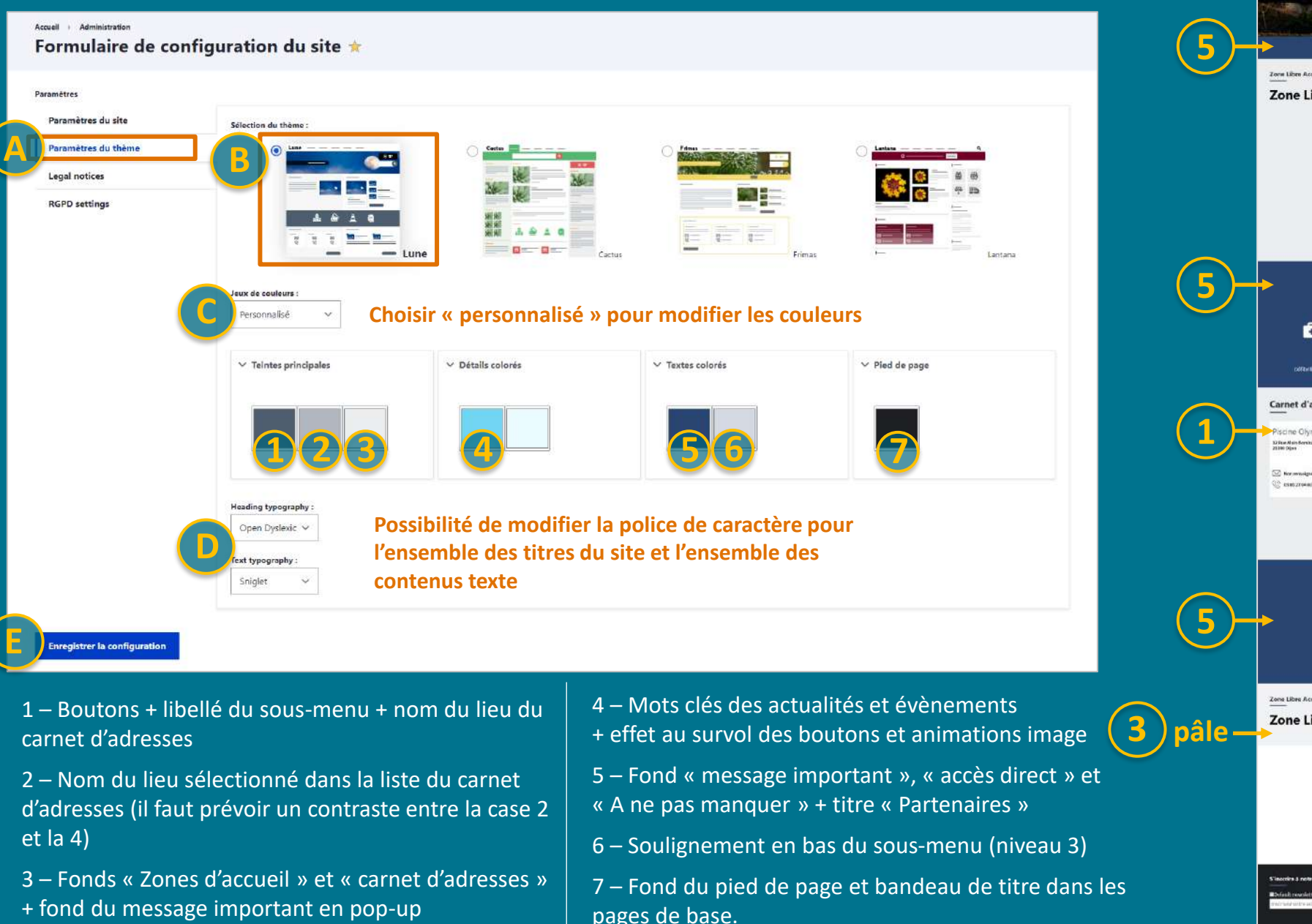

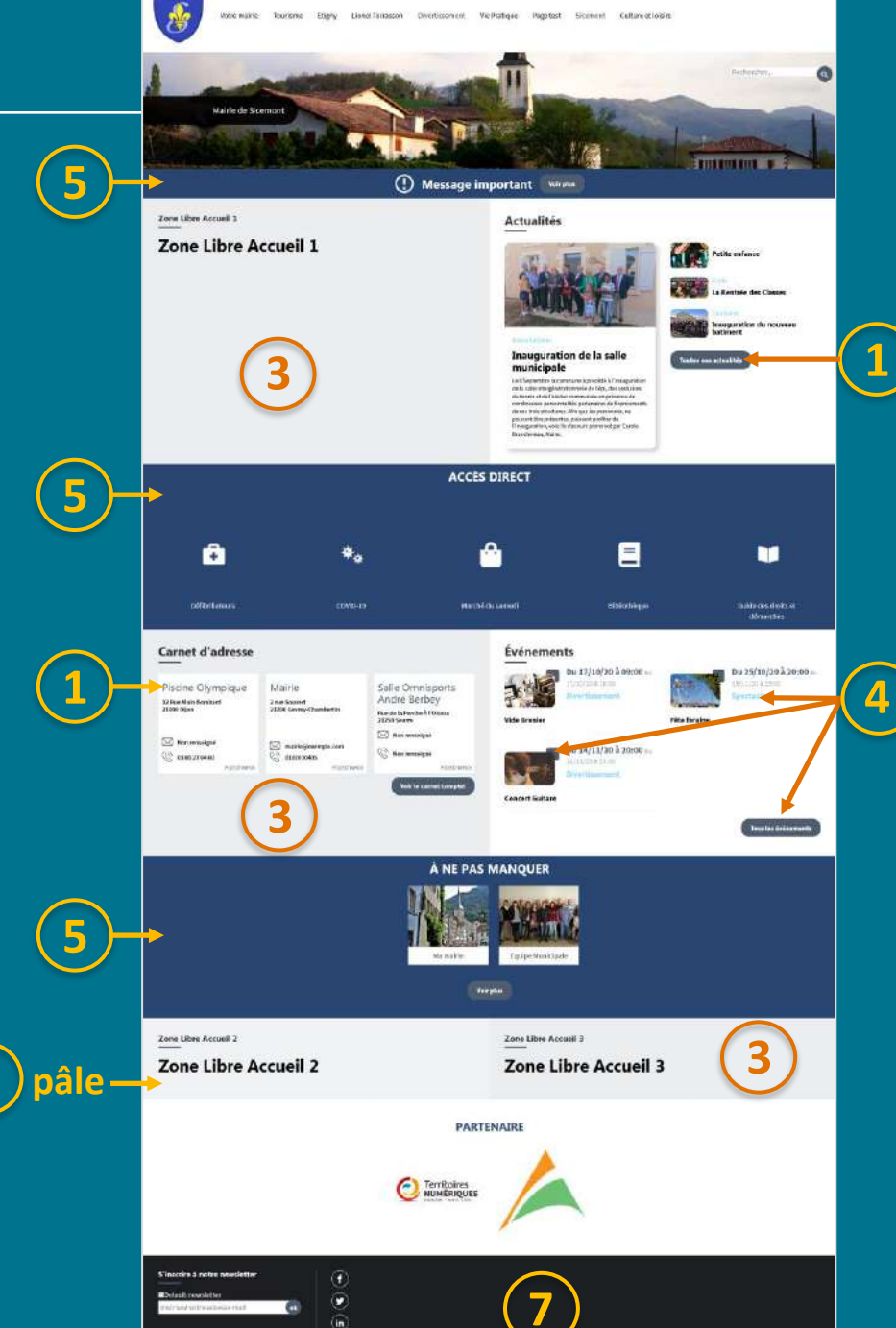

### Les couleurs

Couleurs de tous les thèmes en annexes ou sur la documentation en ligne  $\tilde{\mathcal{C}}$ 

#### **Astuces couleurs :**

**Adobe Color :**

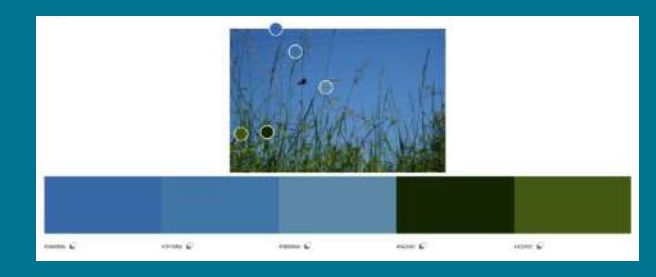

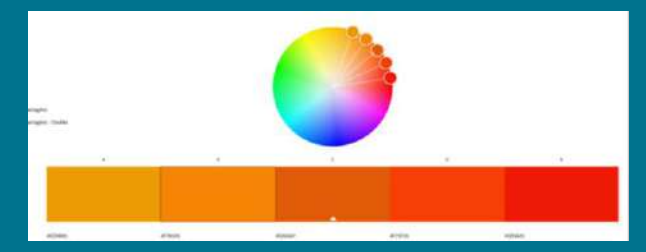

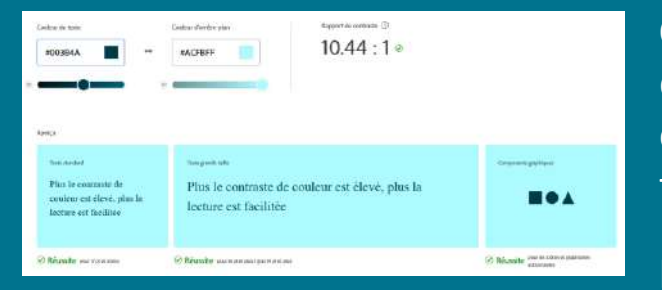

**Outil d'accessibilité** : vérification d'un contraste suffisant entre la couleur de fond et la couleur de texte ou d'un élément graphique

Logiciel en ligne pour :

une photographie

d'une couleur choisie

**Trouver des couleurs** ou un dégradé à partir d'une image ou

**Roue chromatique** : proposition de couleurs harmonieuses à partir

https://color.adobe.com/fr/create /color-wheel

### **Toolki :**

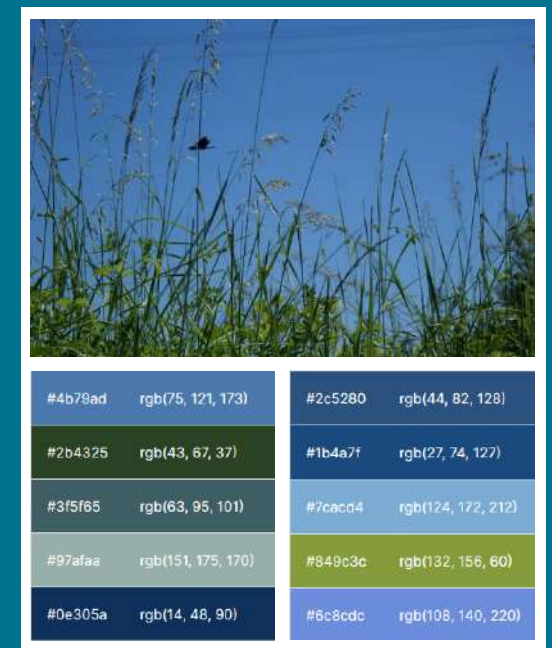

Logiciel en ligne pour **trouver des couleurs** à partir d'une image ou une photographie https://toolki.com/fr/im age-palette

# **Finitions**

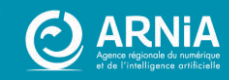

### Pied de page : réseaux sociaux

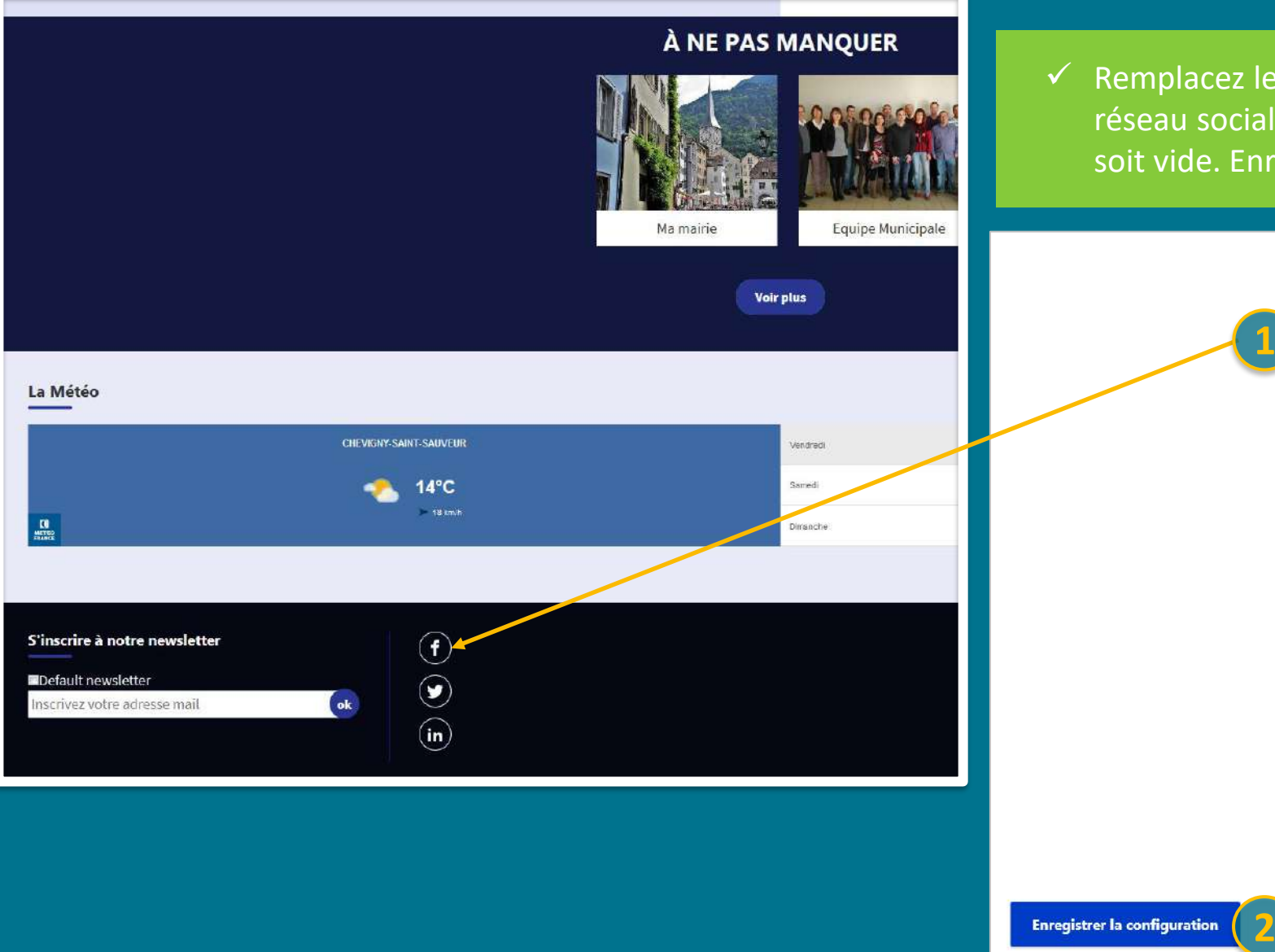

 $\checkmark$  Remplacez les liens pour lesquels vous avez effectivement un réseau social actif. Supprimez les autres liens afin que le champ soit vide. Enregistrez (prévisualisation manuelle).

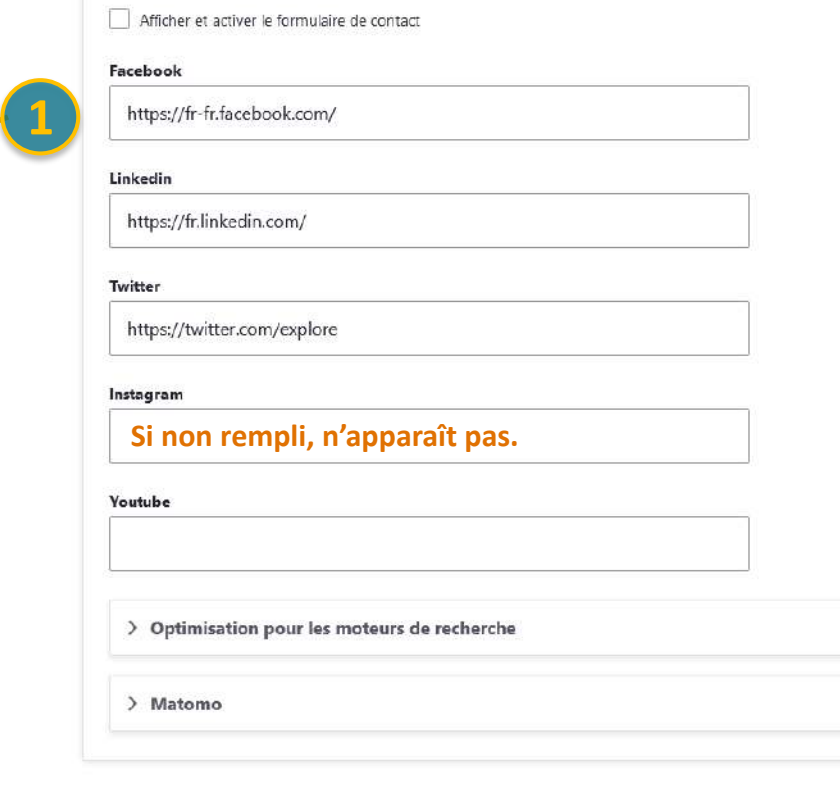

### **Pied de page: newsletter**

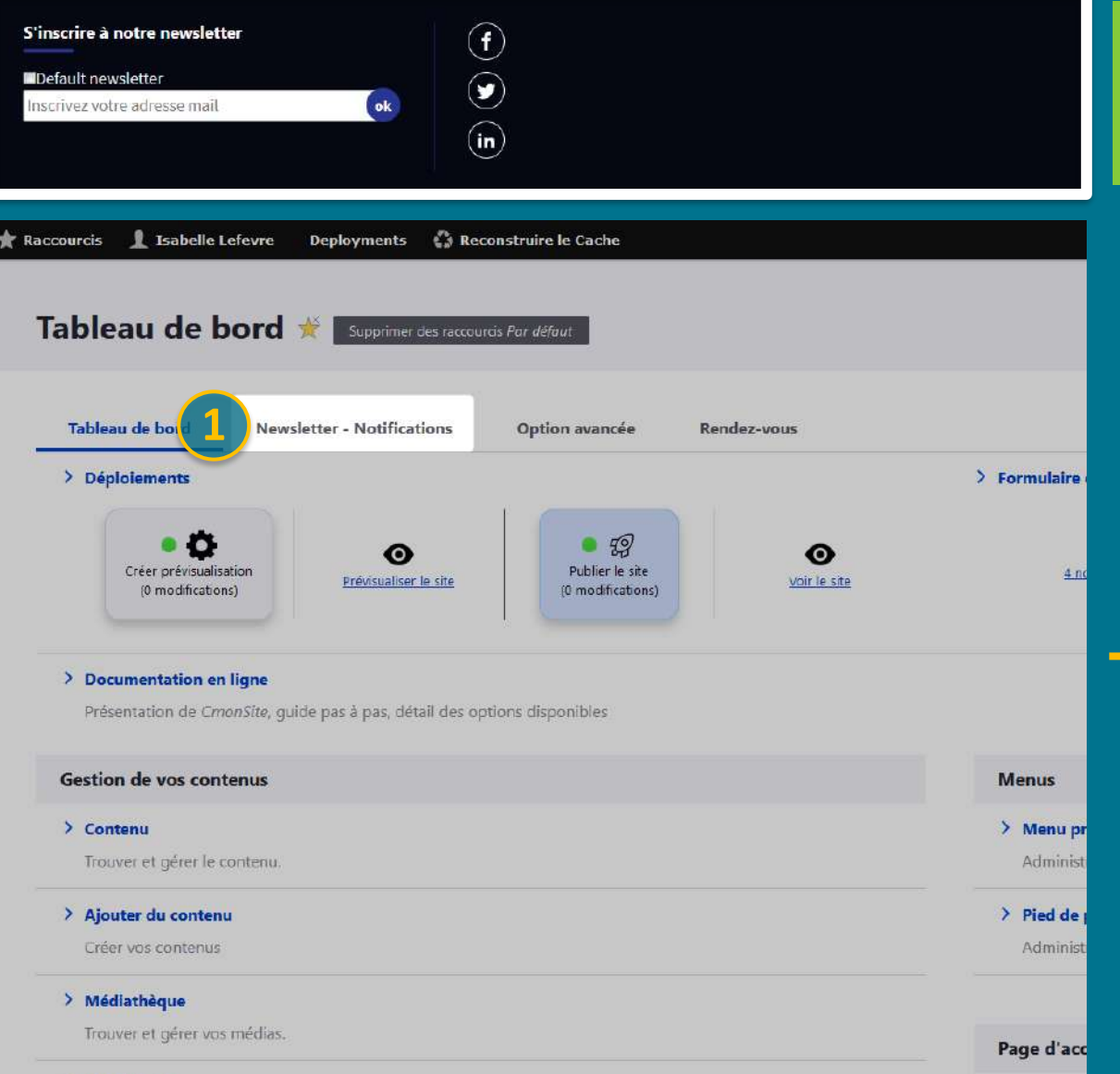

✓ Masquez le bandeau d'inscription à la newsletter, si vous ne souhaitez pas gérer de newsletters ou pas immédiatement après avoir publié votre site.

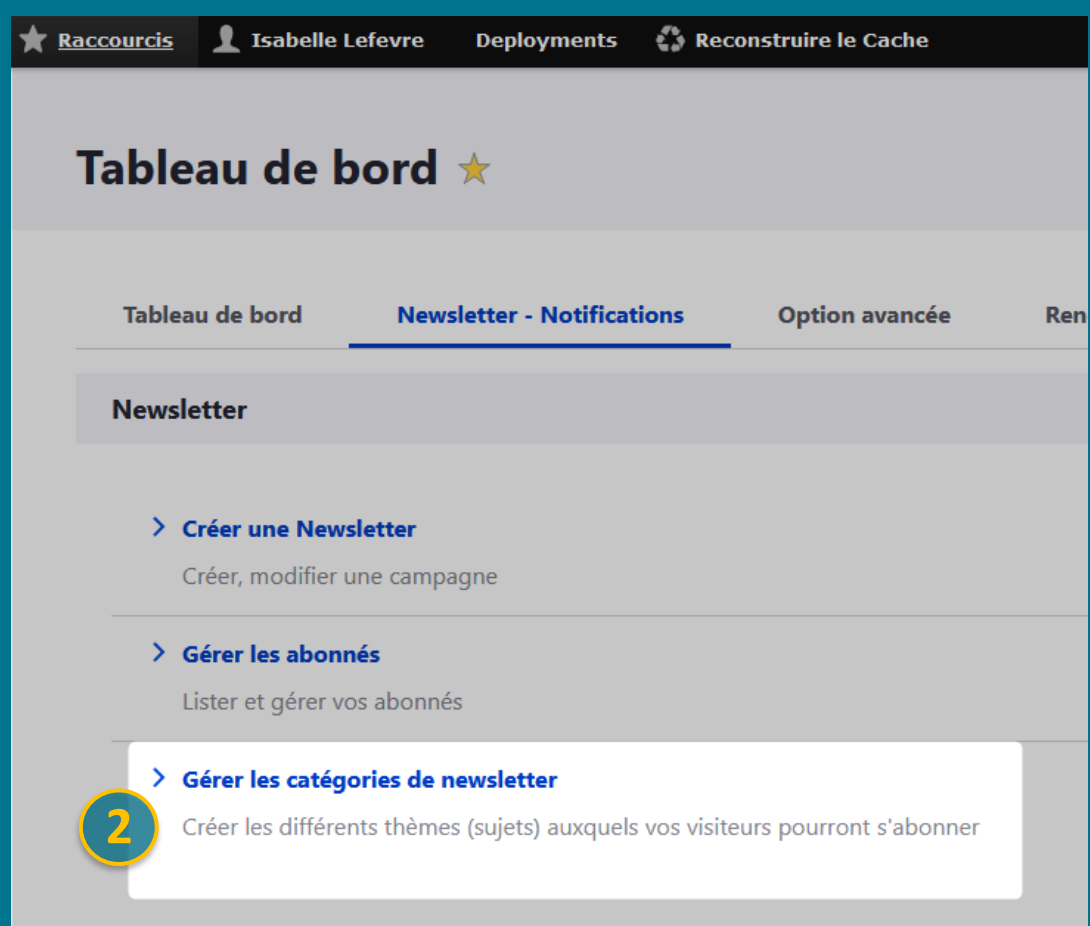

## Pied de page : newsletter

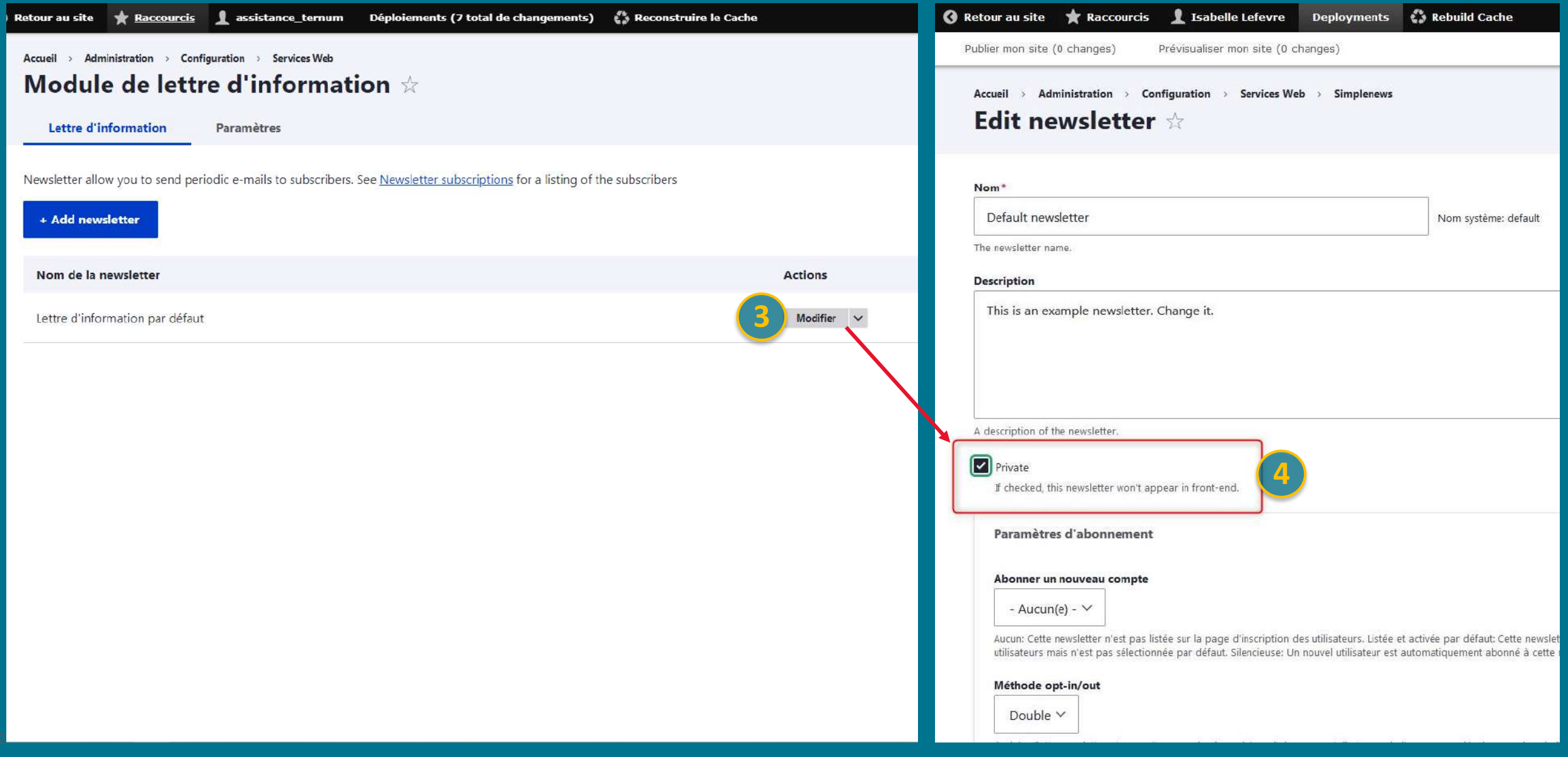

## Pied de page : newsletter

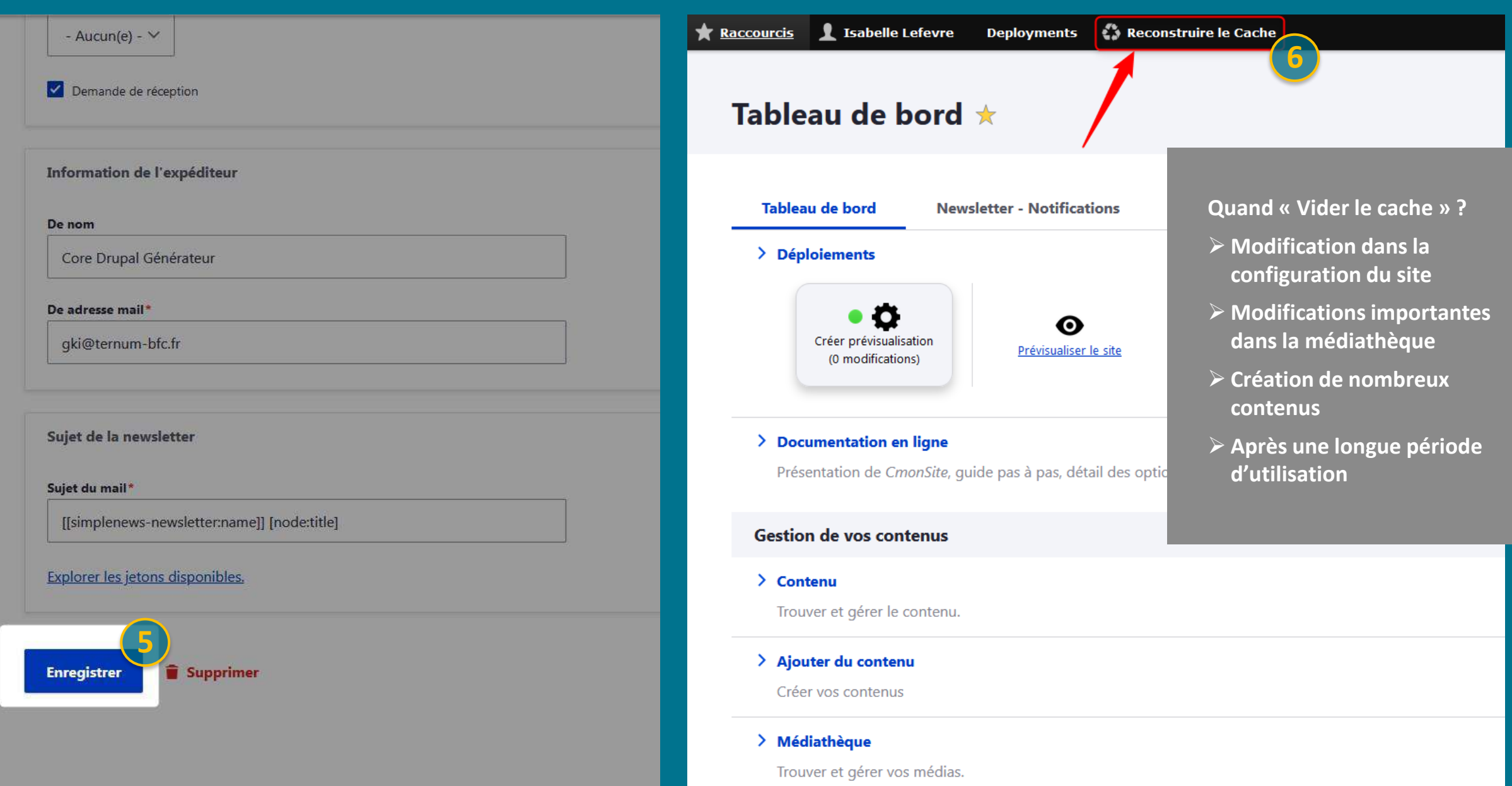

## Supprimer / archiver les exemples

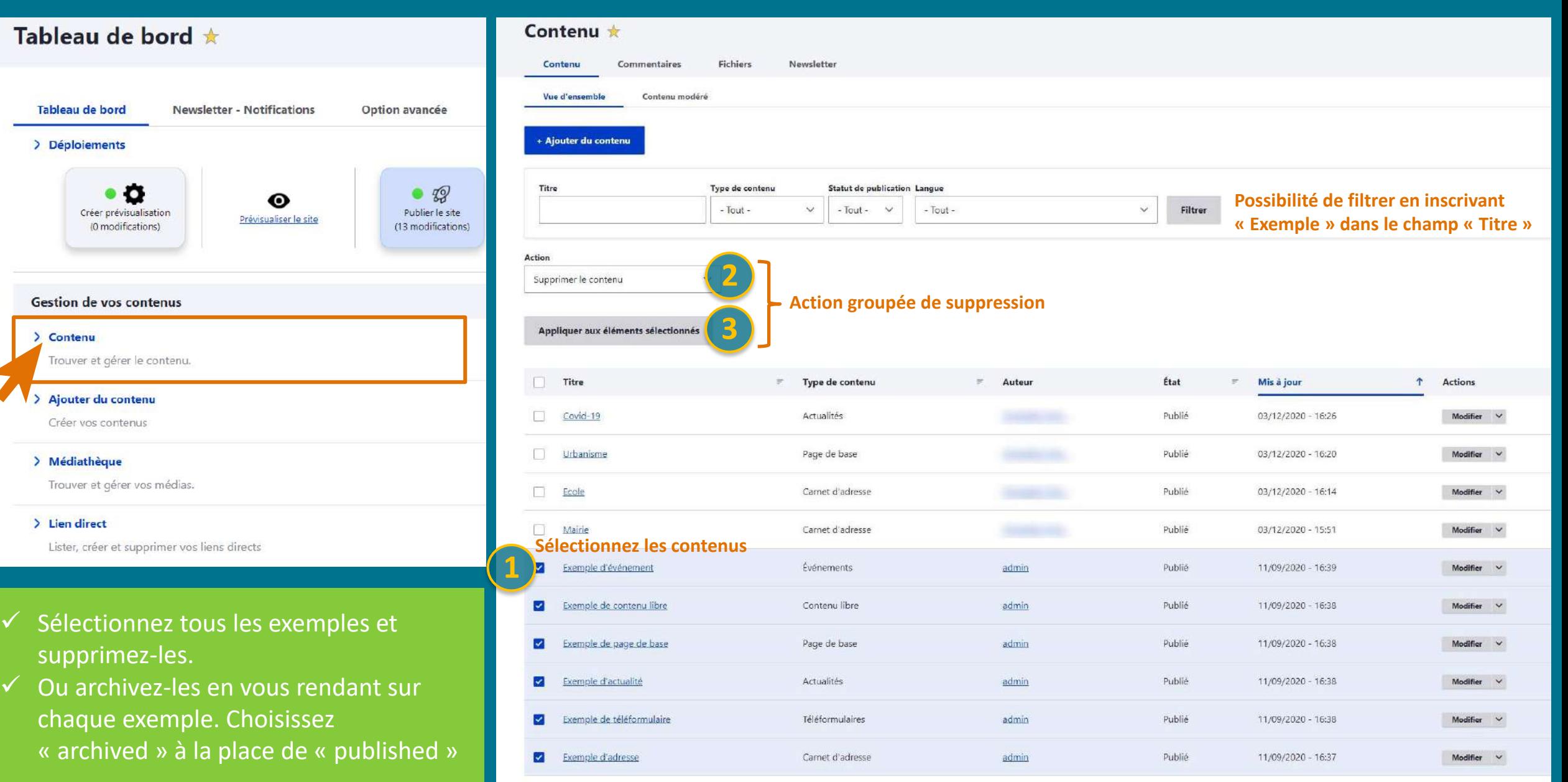

Prévisualiser **Publier son site Nom de domaine** 

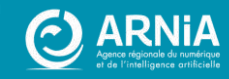

### **Rappel: Prévisualiser son site**

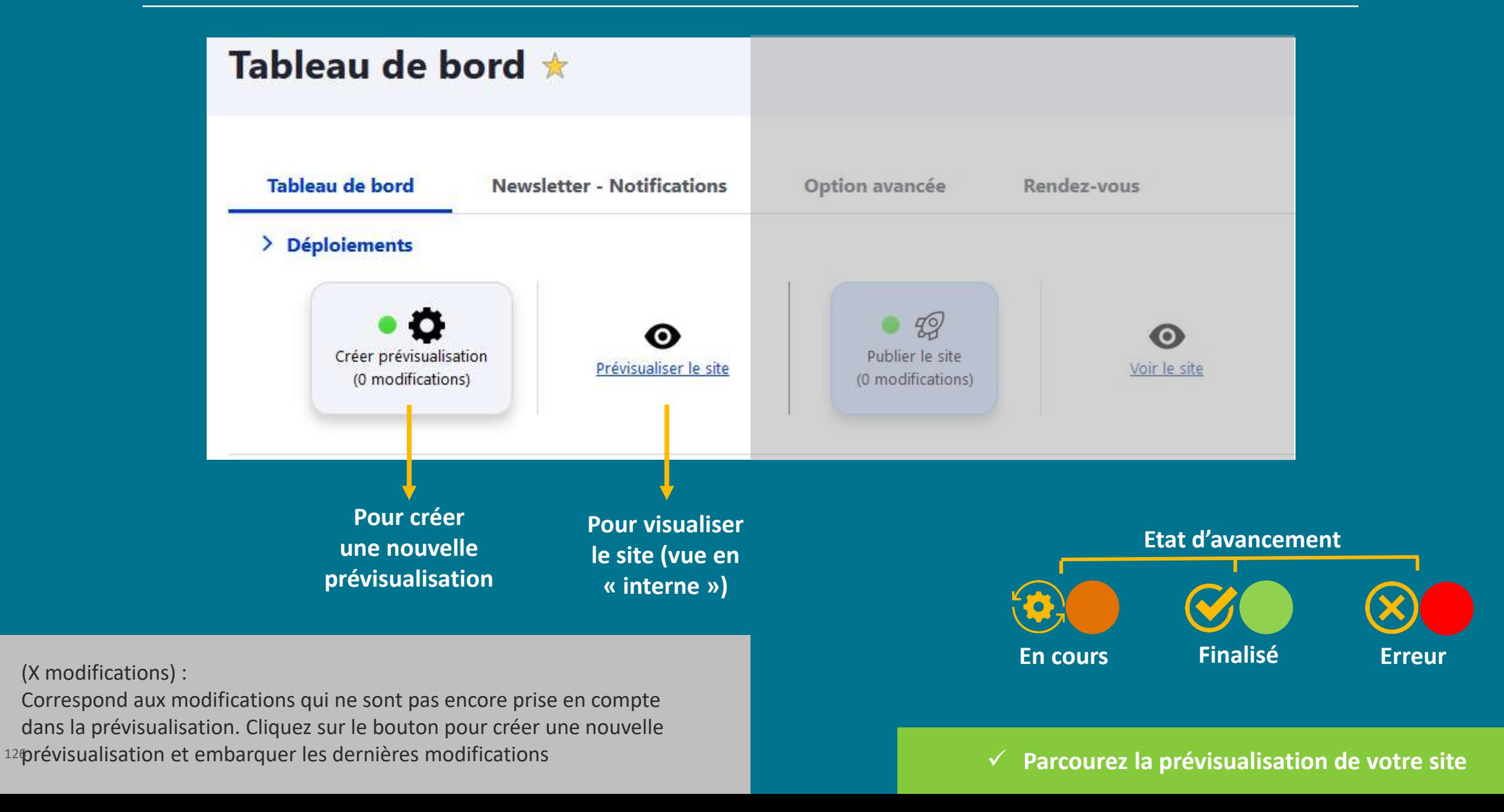

### **Publier son site**

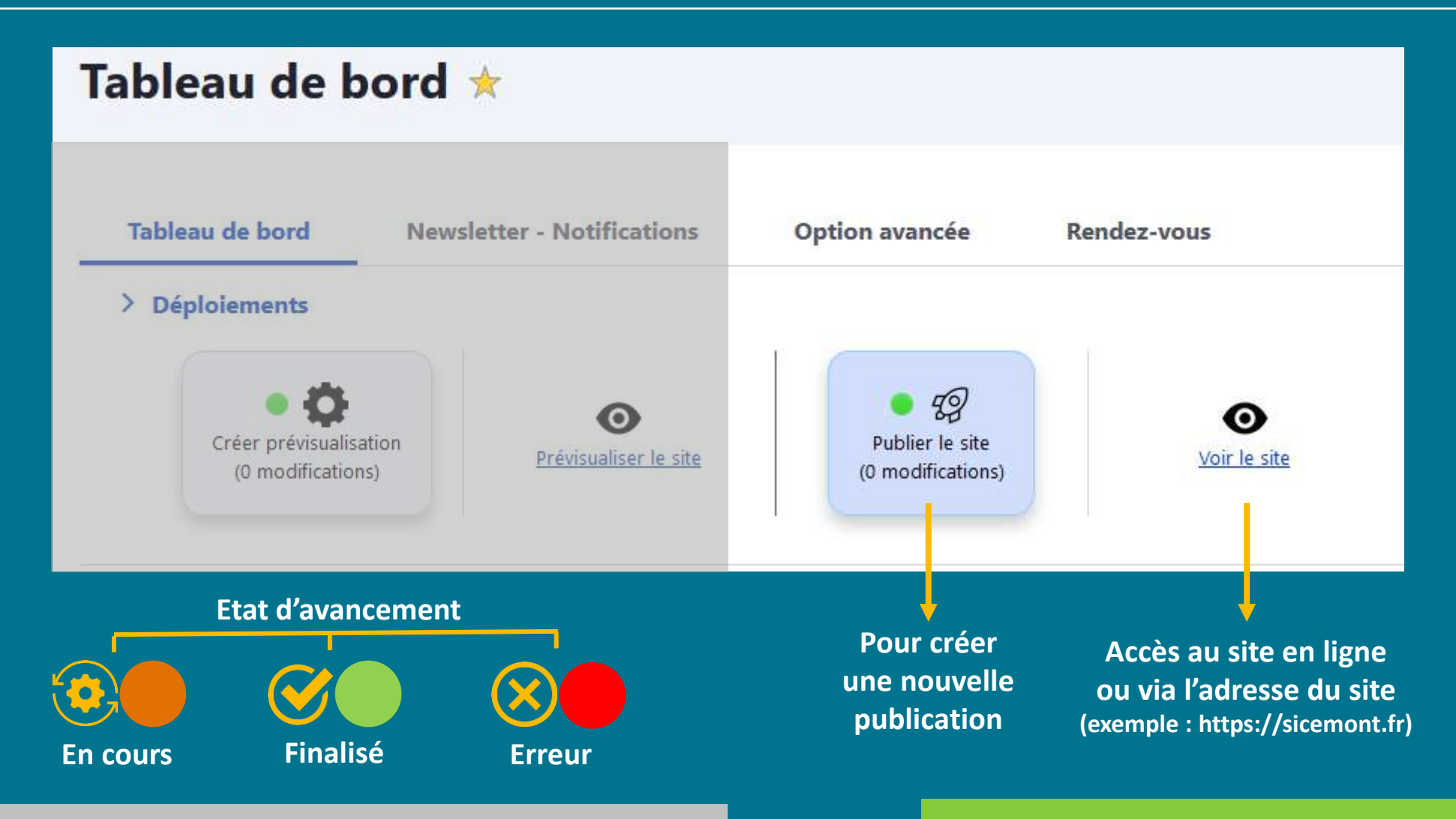

(X modifications) :

127 Correspond aux modifications qui ne sont pas encore prise en compte sur le site en ligne. Cliquez sur le bouton pour créer une nouvelle publication et embarquer les dernières modifications.

✓ **Si c'est la première fois que vous publiez votre site, pensez à rattacher votre site à votre nom de domaine.**

## Et après avoir publié ?

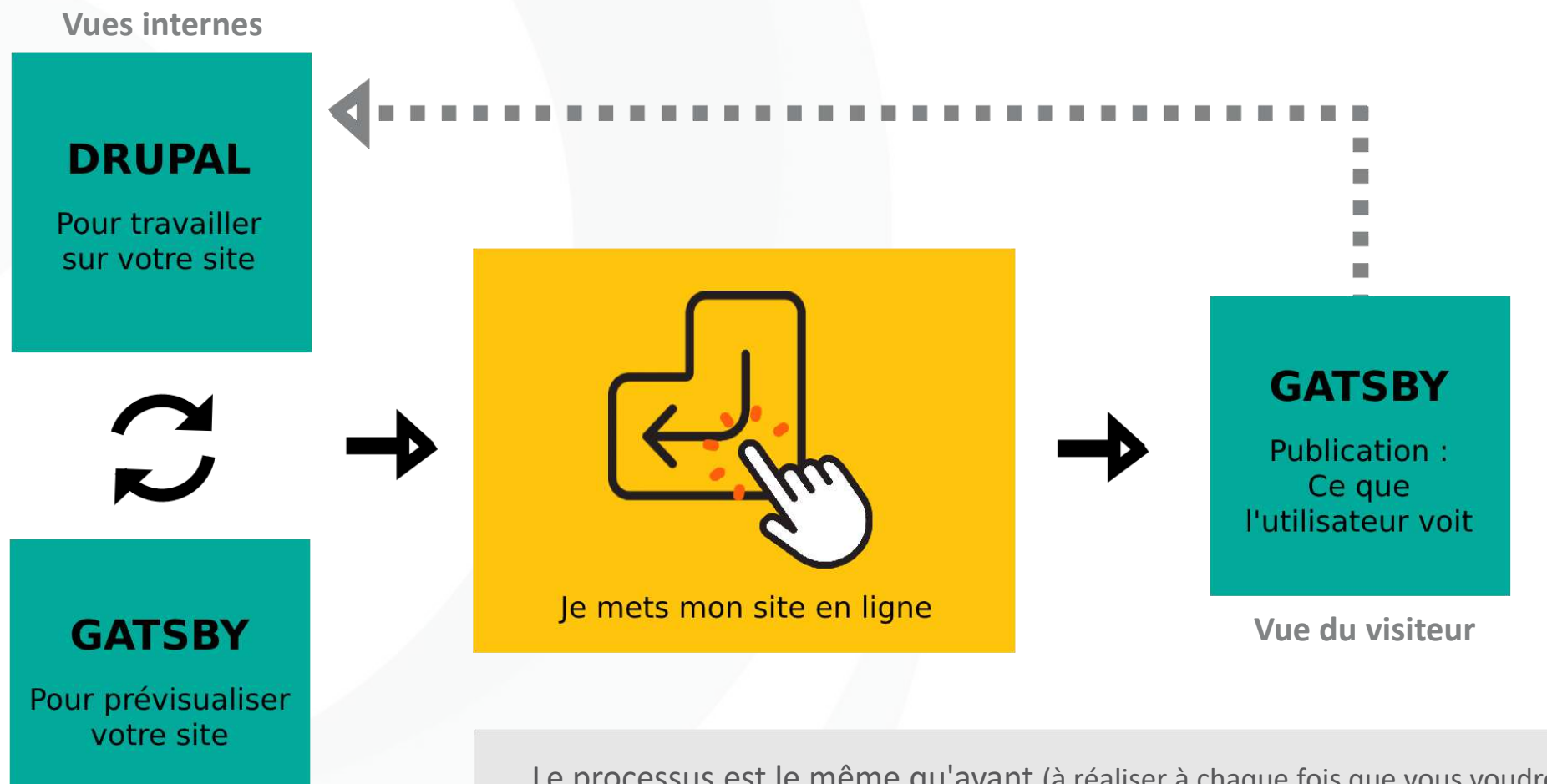

Le processus est le même qu'avant (à réaliser à chaque fois que vous voudrez intégrer une nouveauté sur votre site en ligne) :

- 1. Modifiez ou créez de nouveaux contenus.
- 2. Prévisualisez vos corrections et ajouts (la prévisualisation reste une vue en interne)
- 3. Publiez à nouveau votre site pour mettre en ligne les modifications validées

# Nom de domaine

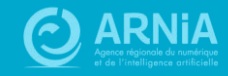

Une adresse internet ou nom de domaine est l'équivalent de votre adresse postale sur internet.

C'est la manière dont vos contacts et clients vont trouver votre site internet sur le web.

Définition provenant du site de l'afnic

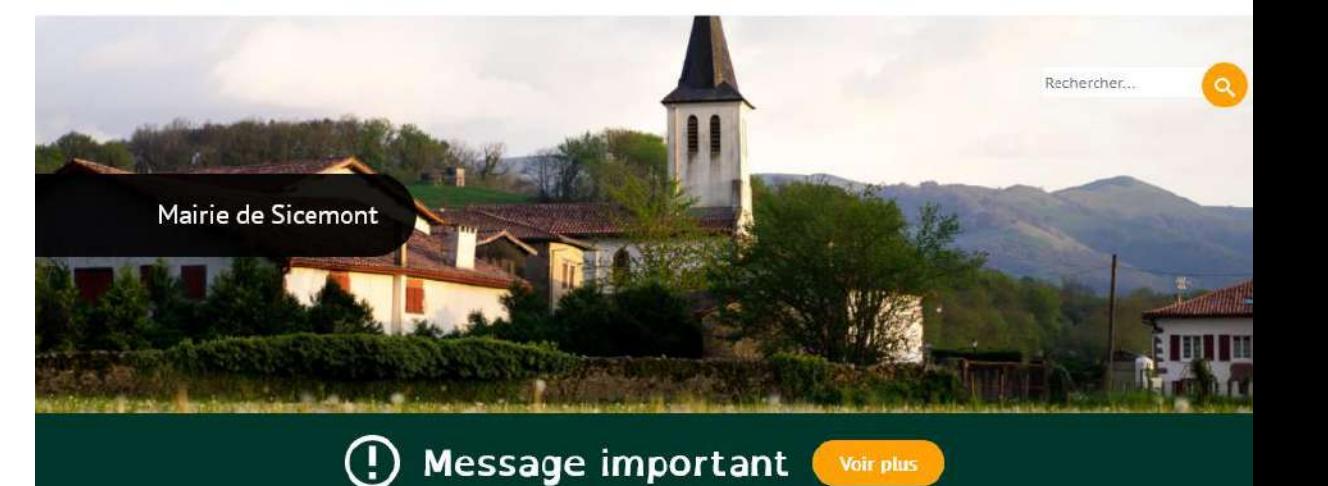

#### Feu d'artifice du 14 juillet 2021

Quelques photos du Feu d'artrtifice du 14 juillet qui a permis de nous retrouver pour une fête de village....

Voir l'intégralité de la galerie

 $\leftarrow$ 

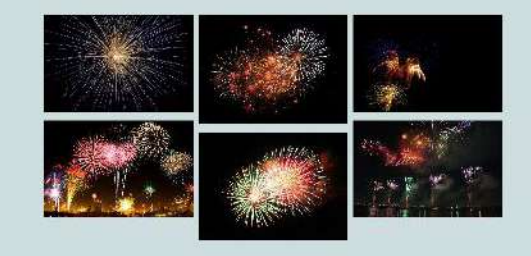

#### Les nouvelles de Sicemont

 $\lambda \equiv$ 

 $\mathbb{I}$  $\square$ S

Contact

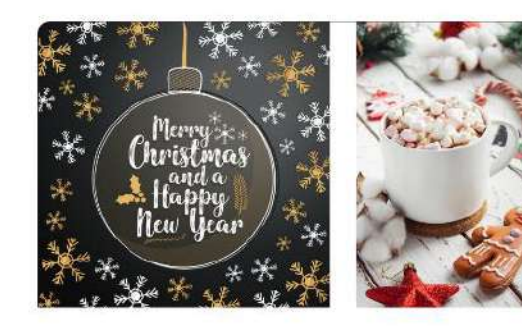

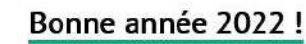

Toute l'équipe vous souhaite ses meilleurs vœux pour cette année 2022....

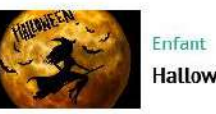

Halloween

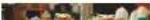

### **Nom de domaine**

#### **Vous n'avez pas de nom de domaine :**

- ➢ Anticiper / Réfléchir au nom de domaine souhaité
- ➢ Vérifier la disponibilité sur WHOIS de l'Afnic (lien sur l'application CmonSite).
- ➢ Faites votre demande : remplissez les champs sur le gestionnaire de nom de domaine de CmonSite

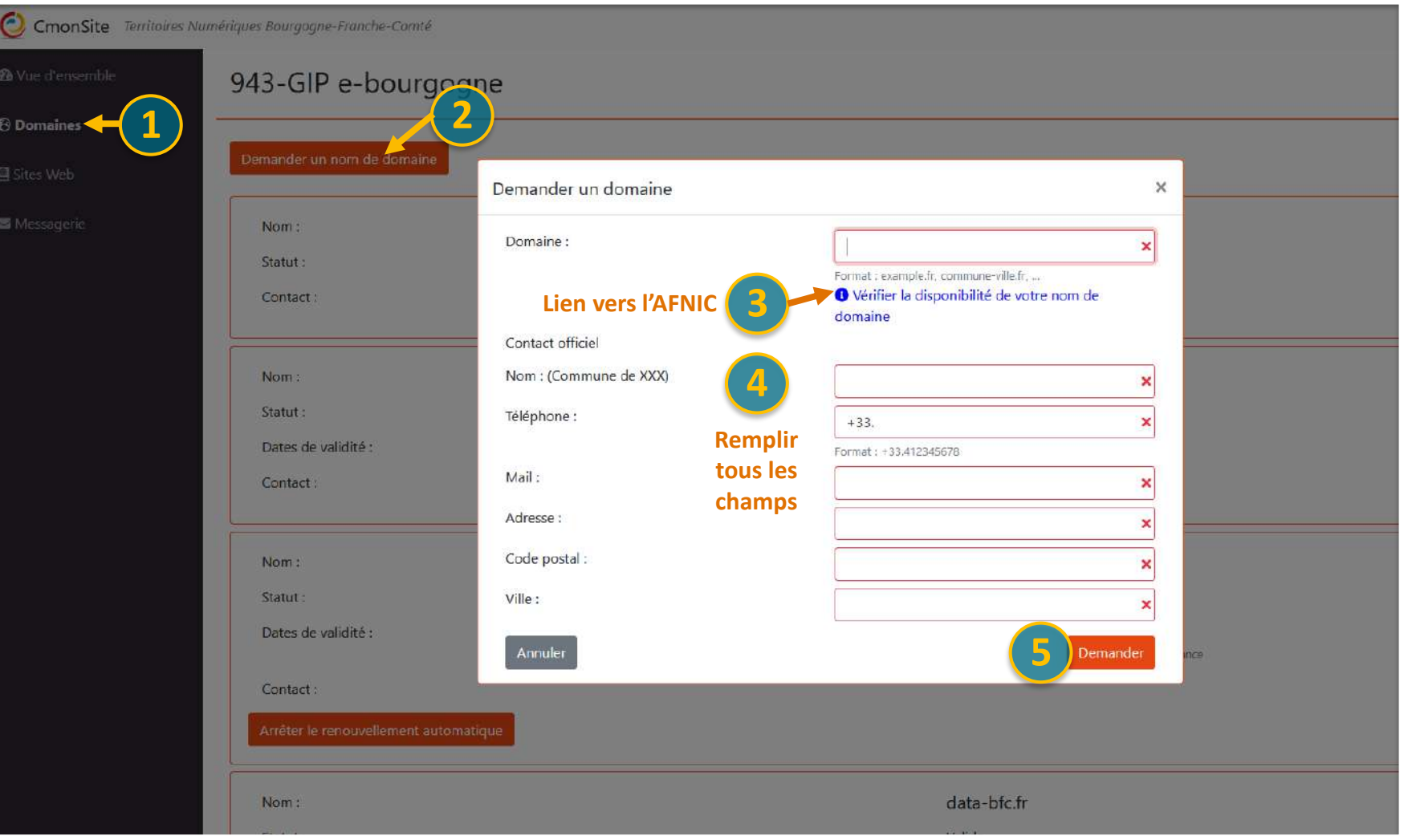

### **Nom de domaine**

#### **Vous avez un nom de domaine**

#### **chez un autre prestataire :**

- ➢ Transférer votre nom de domaine avec un code de transfert
- ➢ Modifier les informations de ce nom de domaine pour qu'il « pointe » vers votre site (expert)

#### **Vous avez un nom de domaine chez l'ARNiA :**

 $\triangleright$  Associez votre nom de domaine vers votre nouveau site lorsque celui-ci est prêt et publié (voir étapes 1 et 2 ci-dessous)

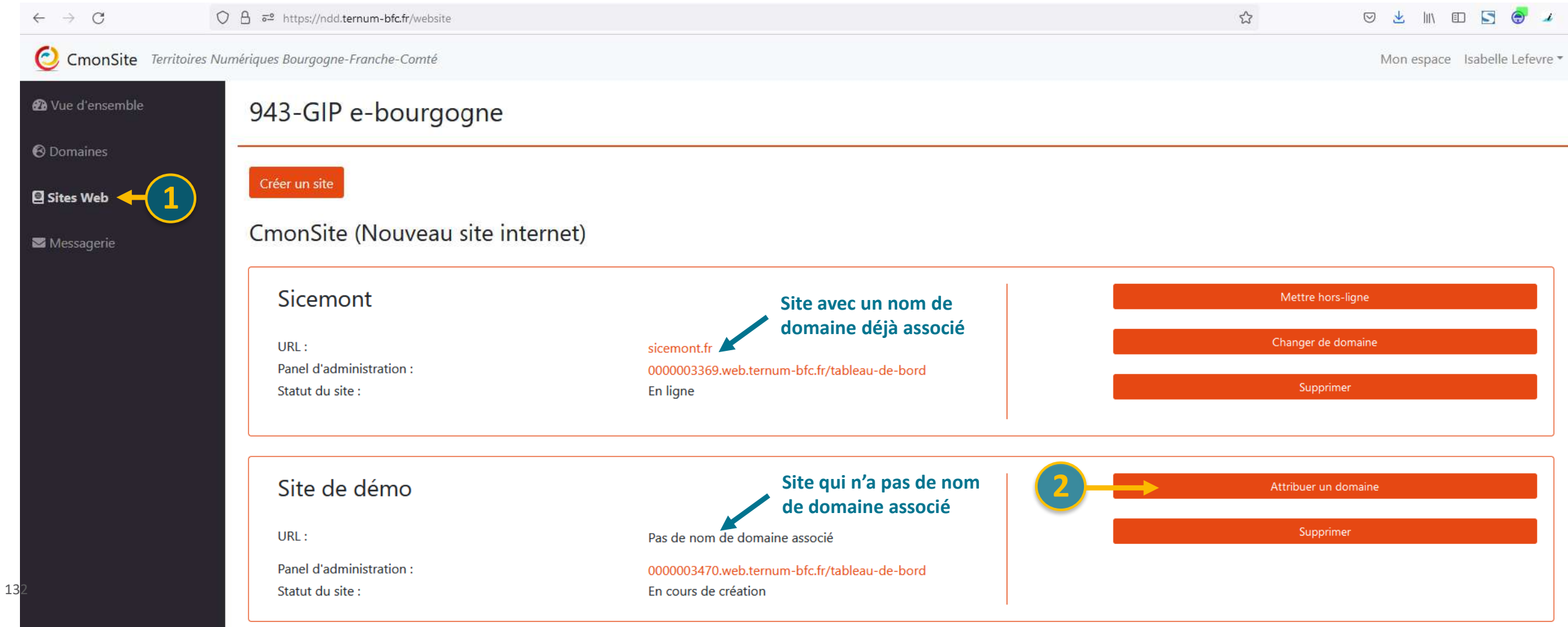

**CmonSite c'est aussi:** Les modules pratiques aux usagers

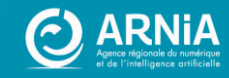

### **Fonctionnalités** supplémentaires

Intégrer les données touristiques

**Décibelles Data** 

#### **Démarches simplifiées**

Demandes par formulaire 24/24h Actes d'état civil, inscription scolaire, etc.

#### **Payfip**

Paiement des factures en ligne (convention avec la trésorerie)

### **Matomo**

Outil de suivi de trafic de votre site en ligne (statistiques de fréquentation du site)

### **Newsletter**

Informez et mettez en avant des informations de votre site, en envoyant des mails groupés.

#### Publication des actes

Publication automatique des actes transmis au contrôle de Légalité. Nécessite s2low

#### Formulaire de contact

Permettez à vos administrés d'effectuer des demandes sur votre site web.

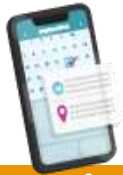

#### Prise de rendez-vous en ligne

Outil de prise de rendez-vous et de gestion, depuis le site web. Cartes d'identité, passeports, autres rdv.

#### **Guide des Droits et Démarches**

Informations toujours à jour pour les démarches administratives Citoyenneté, famille, social et santé, etc.

Notifications envoyées vers les mobiles et ordinateurs

**Notifications Push** 

⊕

## **Bilan de cette formation ?**

### **Evaluation des acquis**

Merci de prendre 1 minute pour effectuer votre auto-évaluation des acquis.

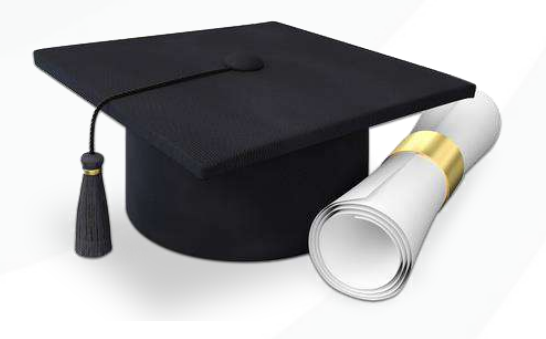

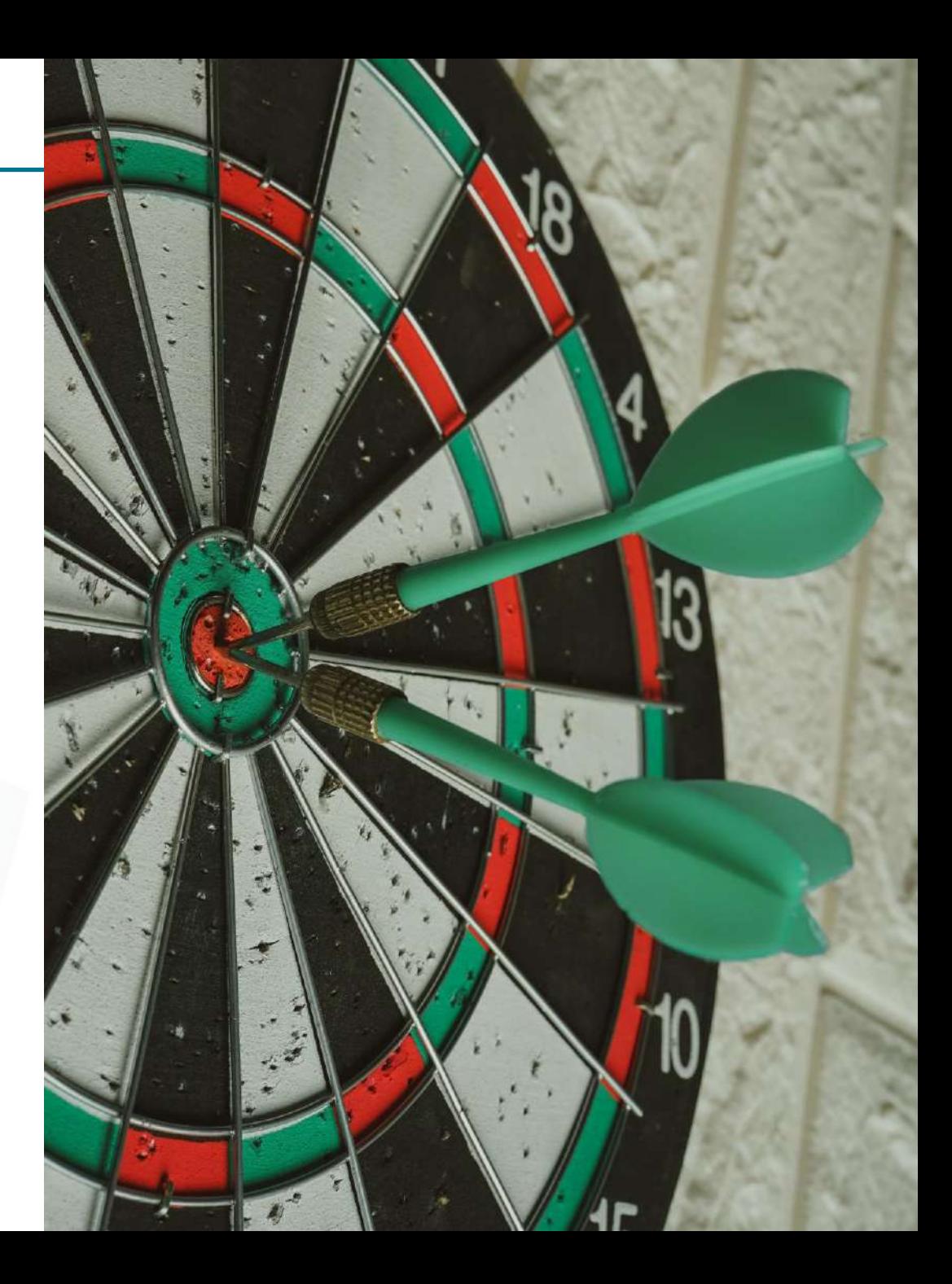

### **Mesurons votre satisfaction**

Encore quelques minutes pour évaluer cette formation.

Votre avis nous est précieux et nécessaire pour l'évolution de nos offres de formations.

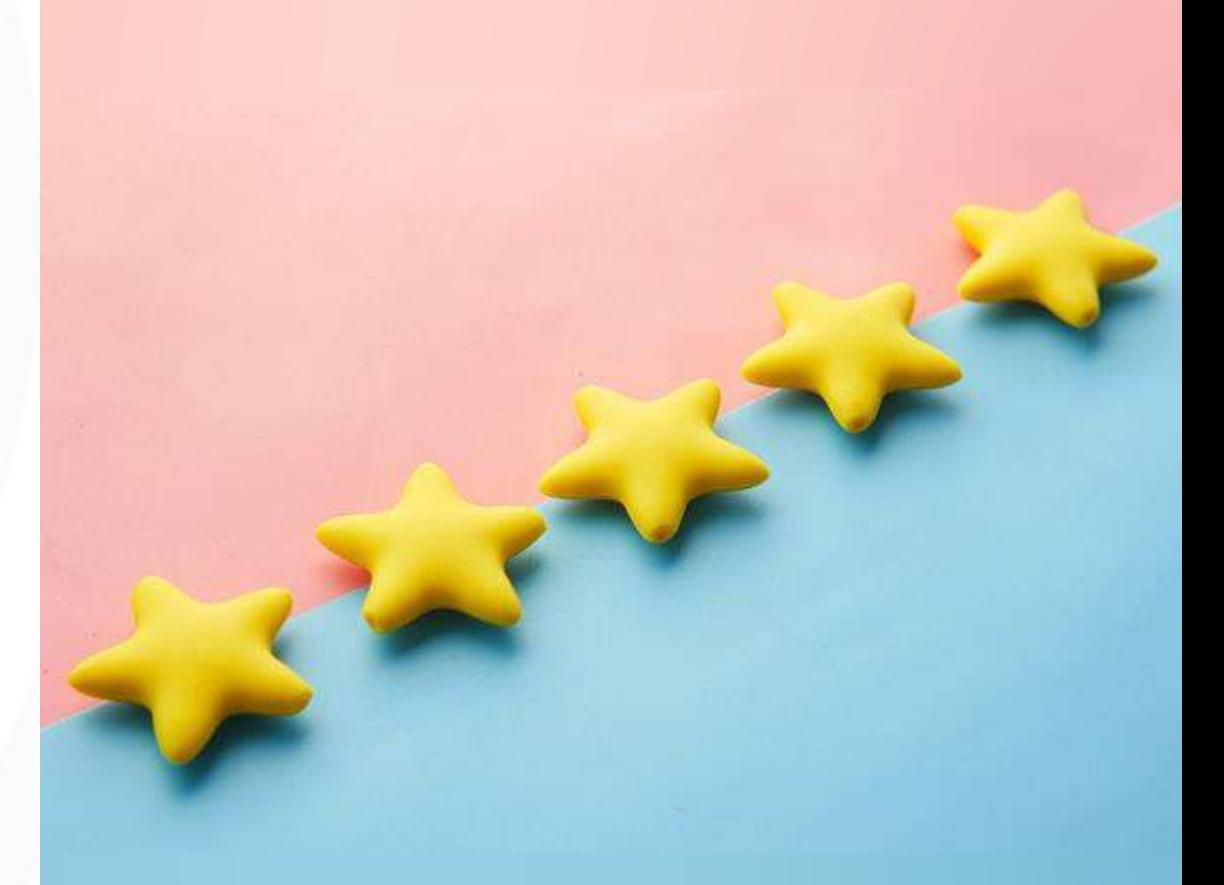

## **Des questions?**

## **Merci pour votre participation**

**Prochaine étape : Formation « Je me perfectionne »**

**ARNia BFC**

 $\frac{1}{2}$ 

Atelier Questions/réponses les mardis de 11h à 12h (inscription : lien dans Docs)

Assistance : 0970 609 909

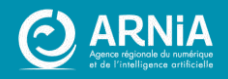

137 - Image de couverture par Vectorjuice sur Freepik

# **Annexes**

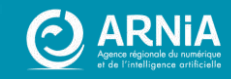

# **Couleurs des thèmes**

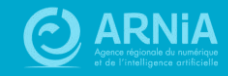

## **Couleurs thème Cactus**

#### Formulaire de configuration du site  $\star$

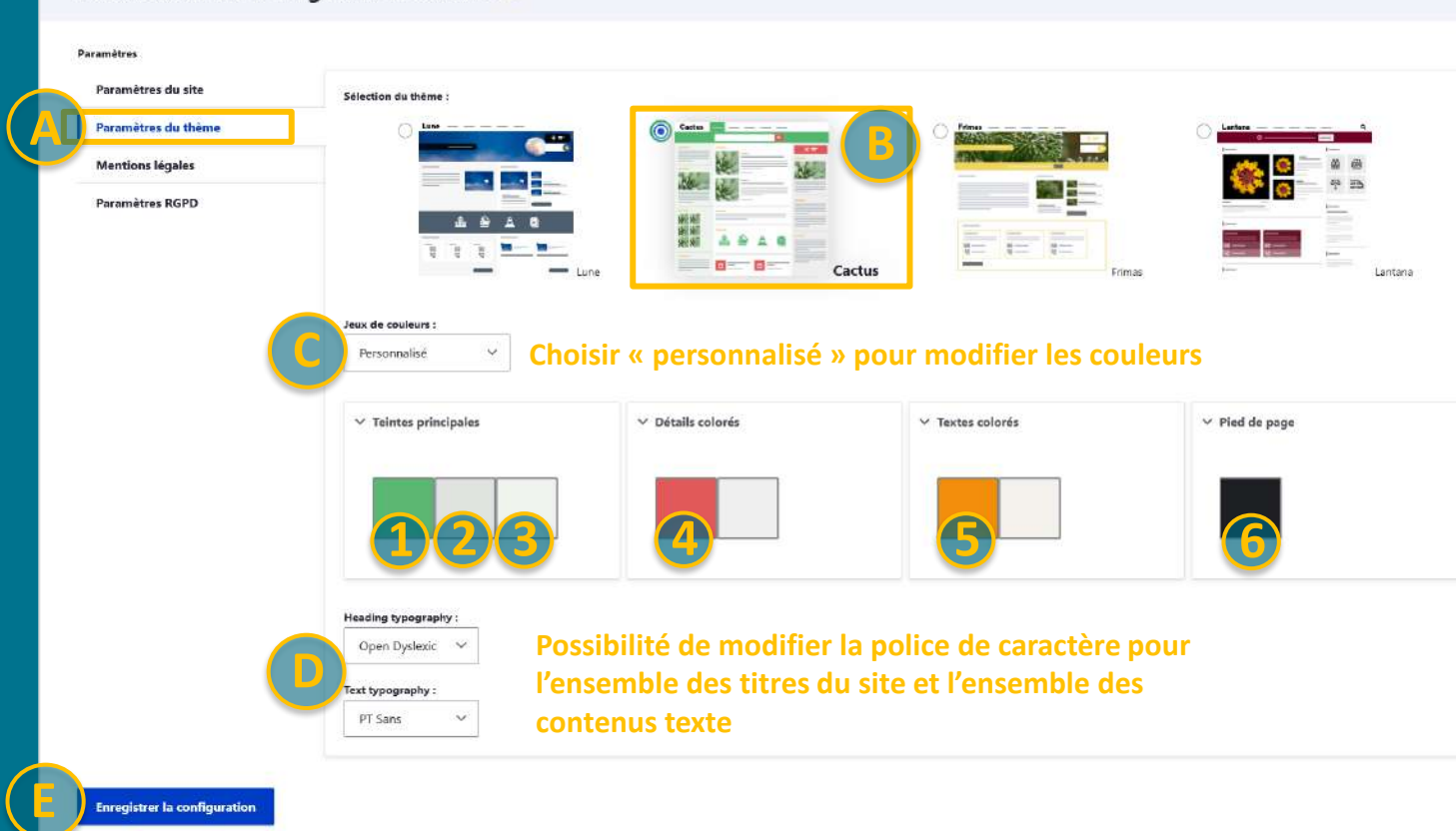

- 1 souligné de menu et titres en sous-menu
- + Fond carnet d'adresses + Mentions en pied de page + Fil d'ariane
- 2 Barres de séparation des contenus.
- 3 Colonnes + Barre de séparation dans les pages de base et fond des informations complémentaires dans les contenus
- 4 Fond de la date des évènements
- 5 Titres et texte dans les boutons
- 6 Fond du pied de page + Légende des « pages à ne pas manquer » et des partenaires

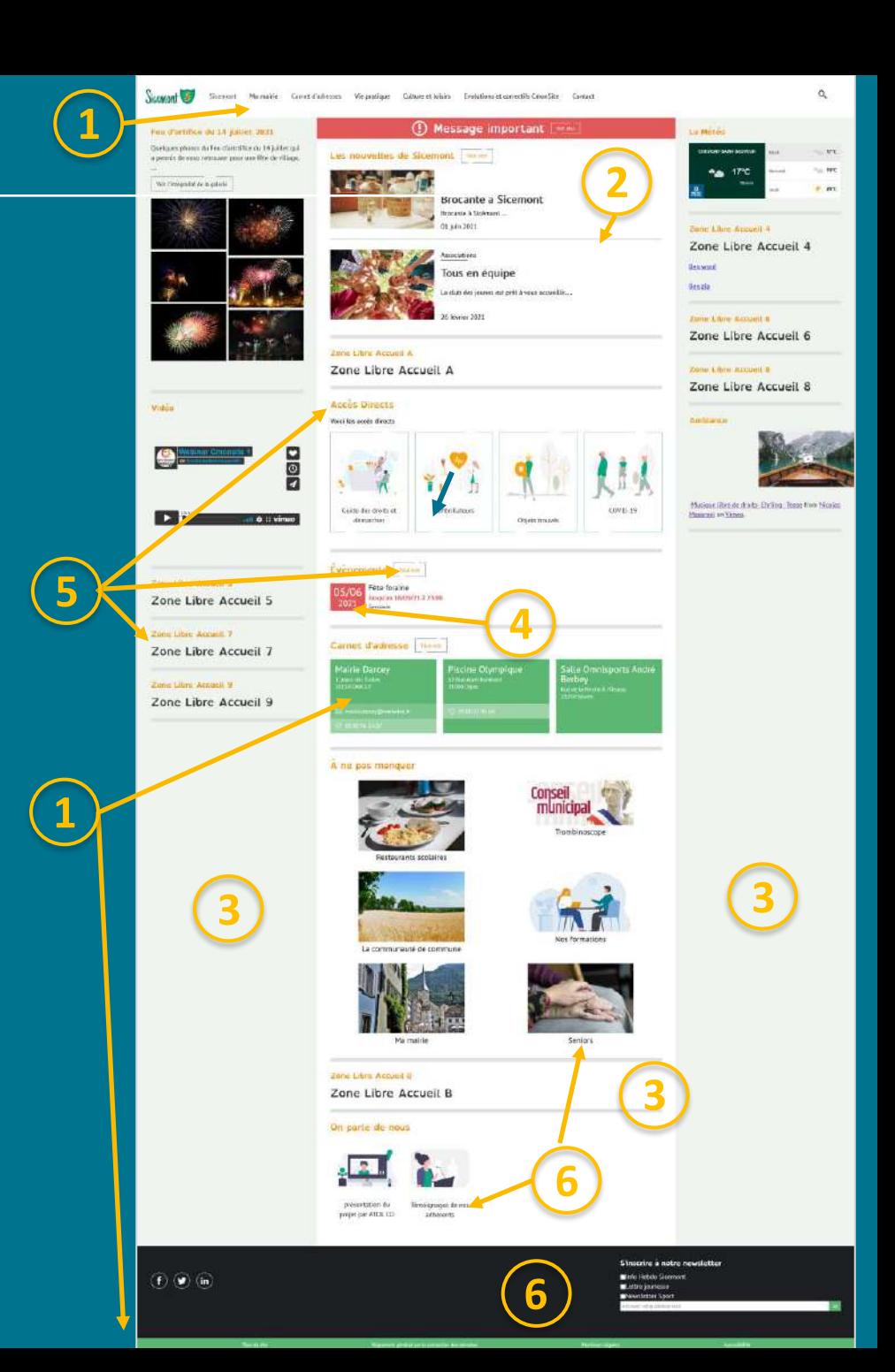

### **Couleurs thème Frimas**

#### Formulaire de configuration du site  $\star$

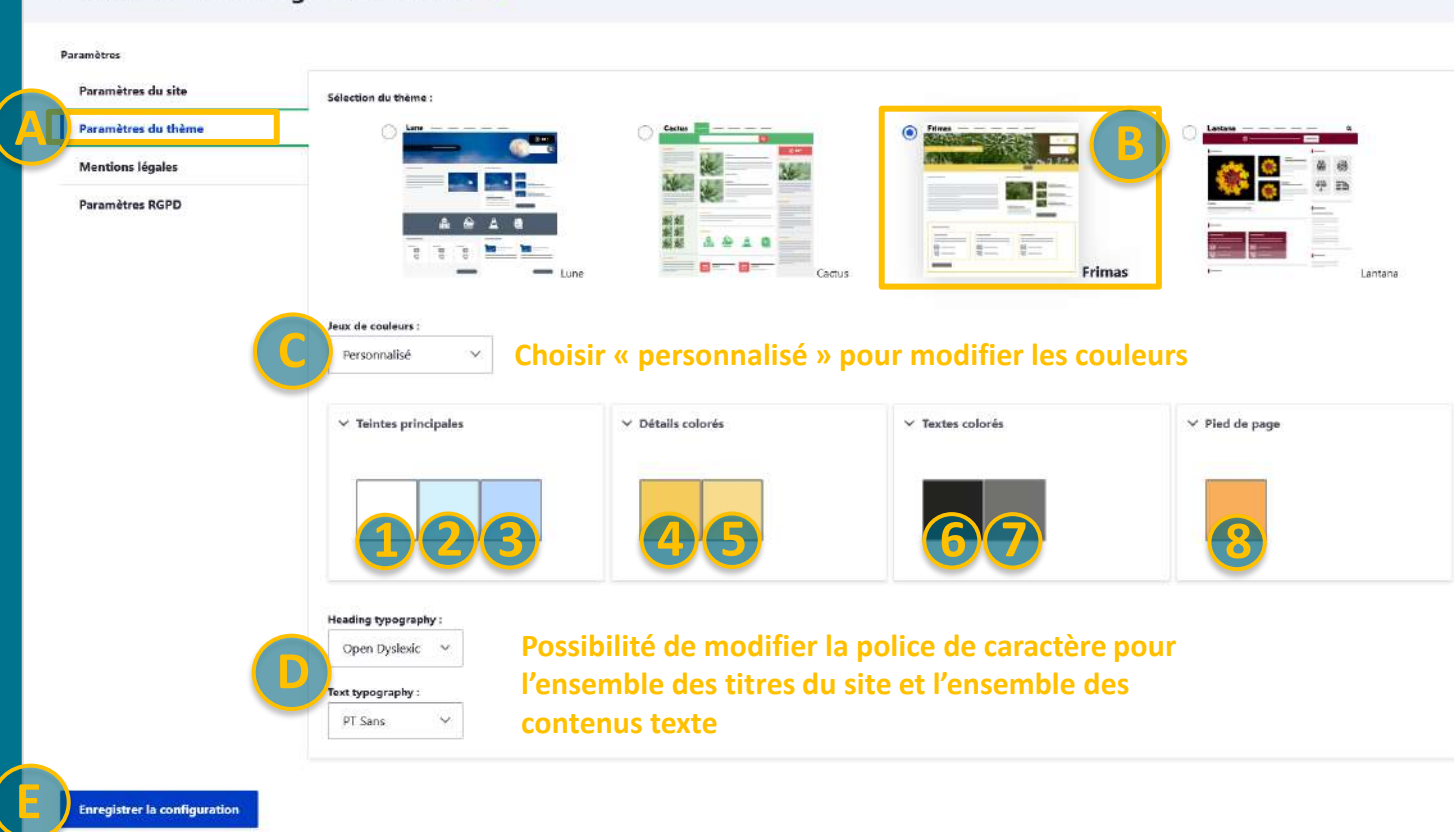

#### 1 – Fond de la page d'accueil

2 – Couleur de la police du titre du site (bandeau sur la bannière) + liens de mentions légales en pied de page + dans un contenu : couleur de fond des informations complémentaires + Police du fil d'ariane.

3 – Effet au survol sur les accès directs et bordures (traits de séparation entre les zones)

- 4 Couleur de fond du titre du site + mots-clés + bordures + couleur de texte du sous-menu
- 5 Effet d'animation au survol de la souris
- 6 Couleur du texte + Dans une page de base : fond du bandeau de titre
- 7 Couleur de fond des boutons + Souligné du 2ème sous-menu
- 8 Fond du pied de page.

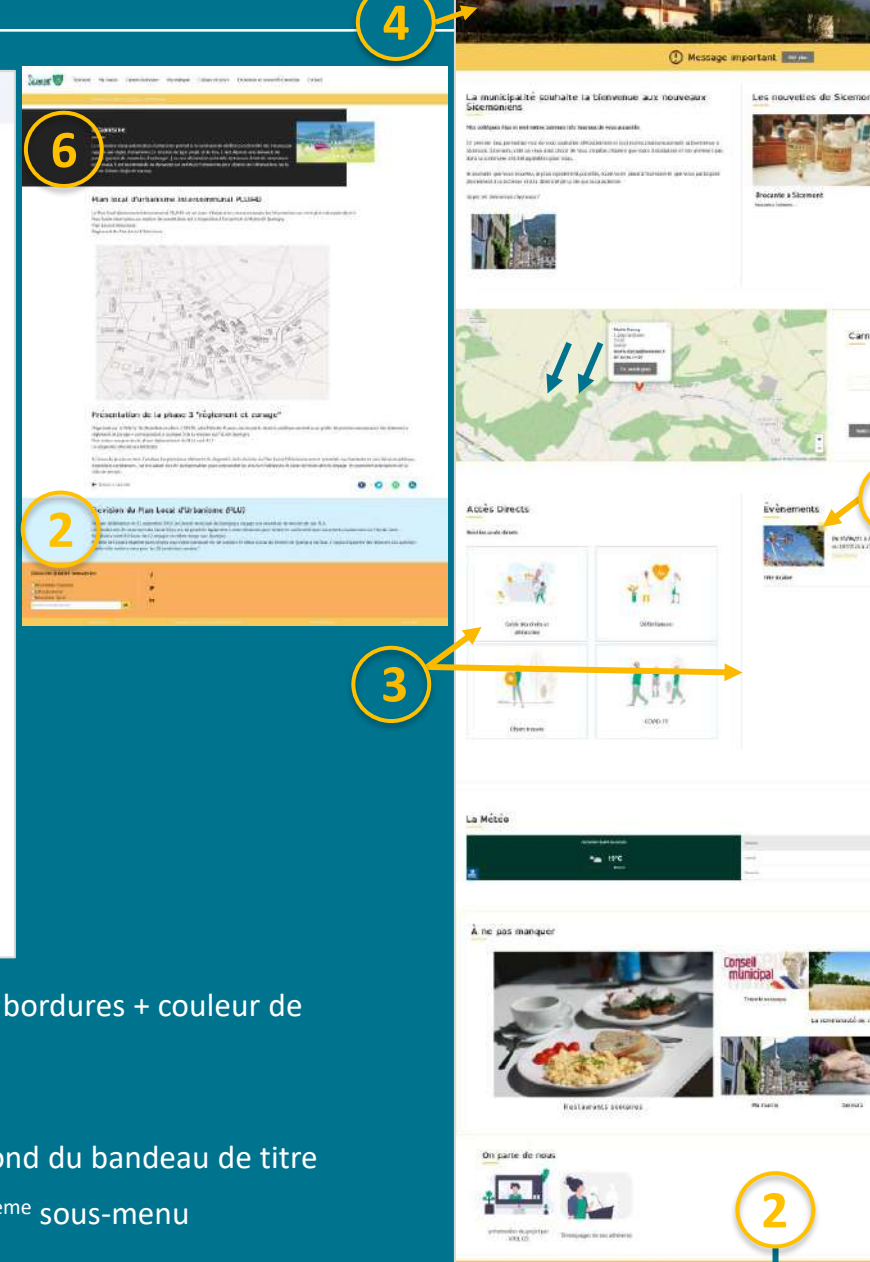

**2**

**1**

**8**

**7**

**4**

**4**

**5**

Carnet d'adresse

## **Couleurs thème Lantana**

de la souris sur les titres des contenus

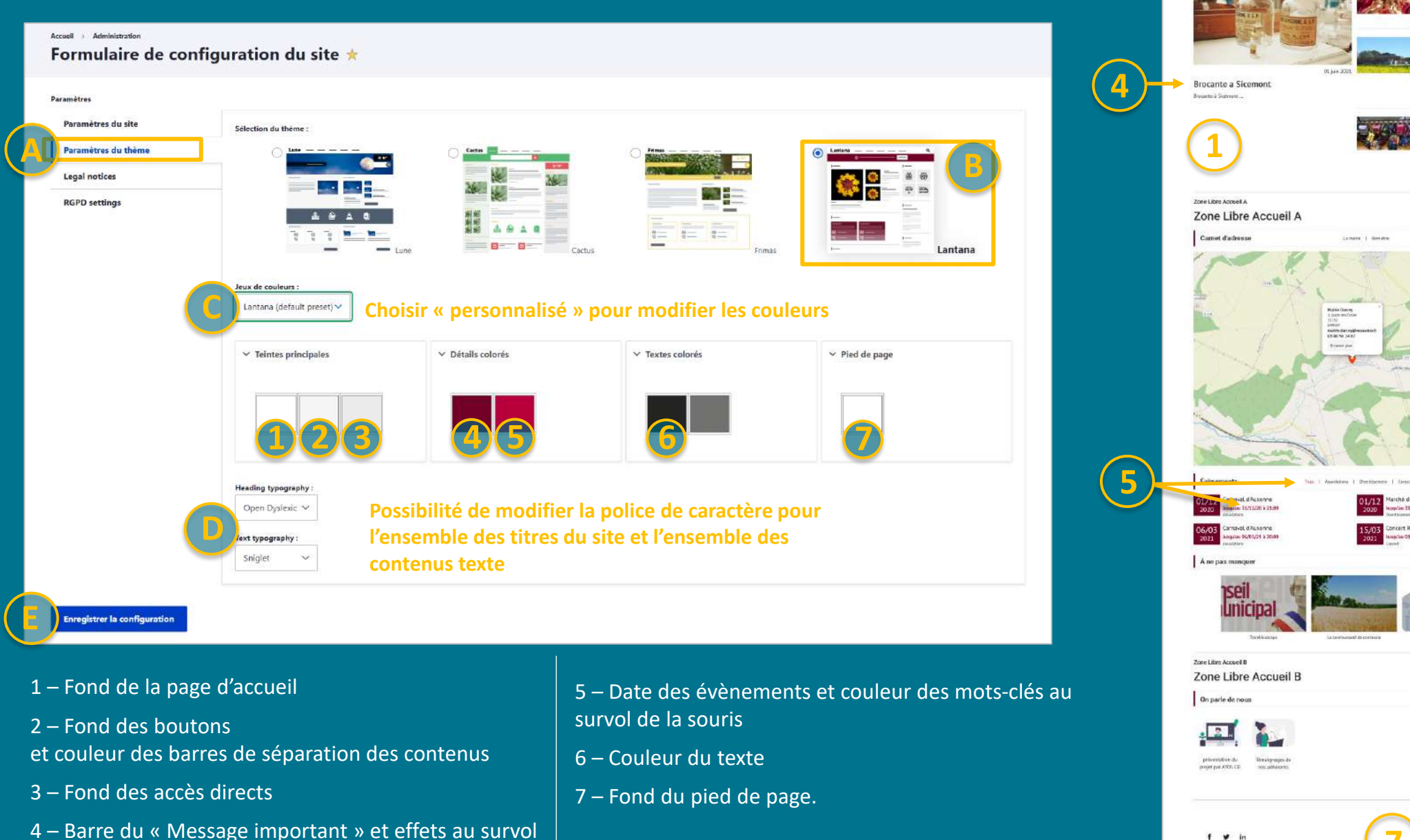

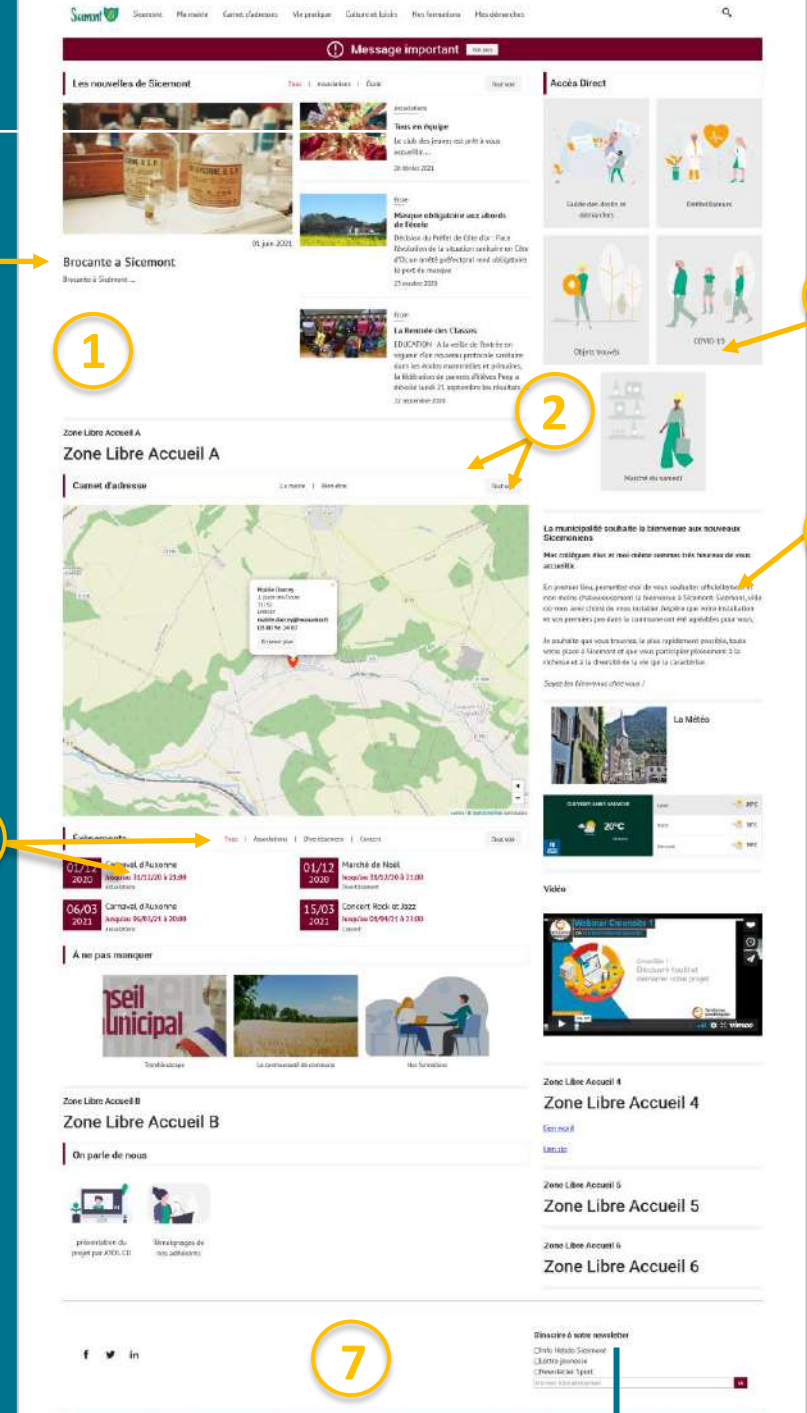

 $\mathbf{3}$ 

 $6 \n$ 

## **Couleurs thème Amaryllis**

#### Formulaire de configuration du site  $\star$ Paramètres Paramètre du site Sélection du thême **A** Paramètres du thème **TTOWN Mentions légales** an H Paramètres RGPD **Amaryllis**  $C = 50$ ux de couleurs **Choisir « personnalisé » pour modifier les couleurs** Personnalisé V Détails colorés  $\vee$  Textes colorés  $\vee$  Pied de page  $\times$  Teintes principales **1 2 3 4 6 7 5**  $\vee$  Advanced theme settings Police des titres : **Possibilité de modifier la police de caractère pour**  Open Dyslexic V **D l'ensemble des titres du site et l'ensemble des**  Police des textes : **contenus texte** PT Sans  $\checkmark$ Events style (calendar) **E Enregistrer la configuration**

1 – Sous-menu 2, boutons, liens, décorations. Fond des informations complémentaires dans les contenus.

- 2 Fonds Accès directs, Zone libre 2, Mentions du site.
- 3 Texte des évènements, fonds zones libres 1, 3 et 4. Fond de page « Toutes les actus ».
- 4 –Effets au survol de la souris (boutons, titres, etc.). Couleur de mots-clés et d'éléments sélectionnés
- 5 Décorations dans la zone « Evènements » de la page d'accueil. Noms dans la zone Partenaires. Motsclés dans les actus, évènements et pages de base.

**B**

- 6 Couleur du texte de la catégorie de newsletter
- 7 Fond du pied de page.

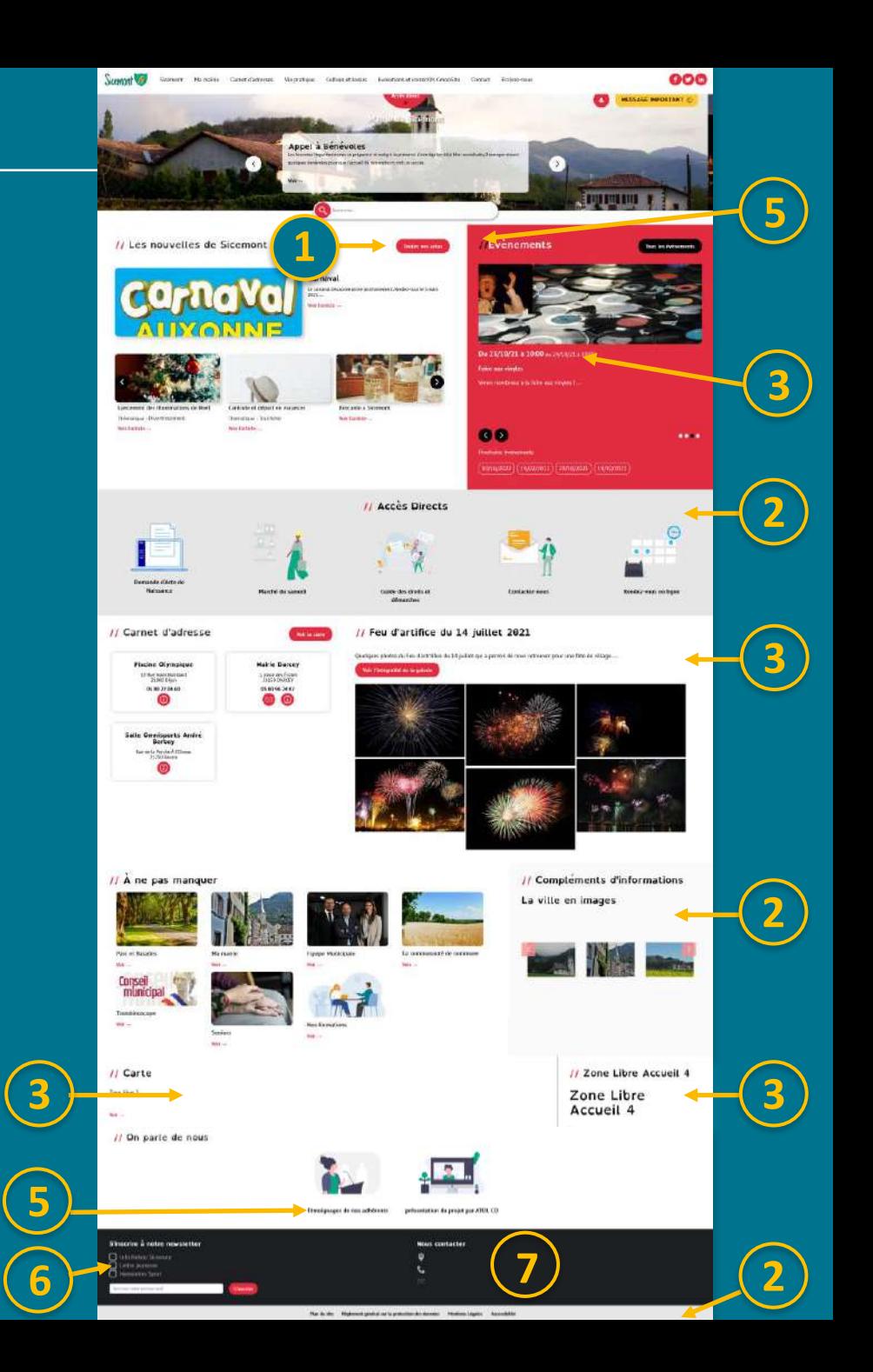

# Prévisualiser son site

sans passer par le raccourci

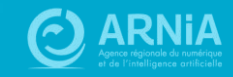
### Prévisualiser son site

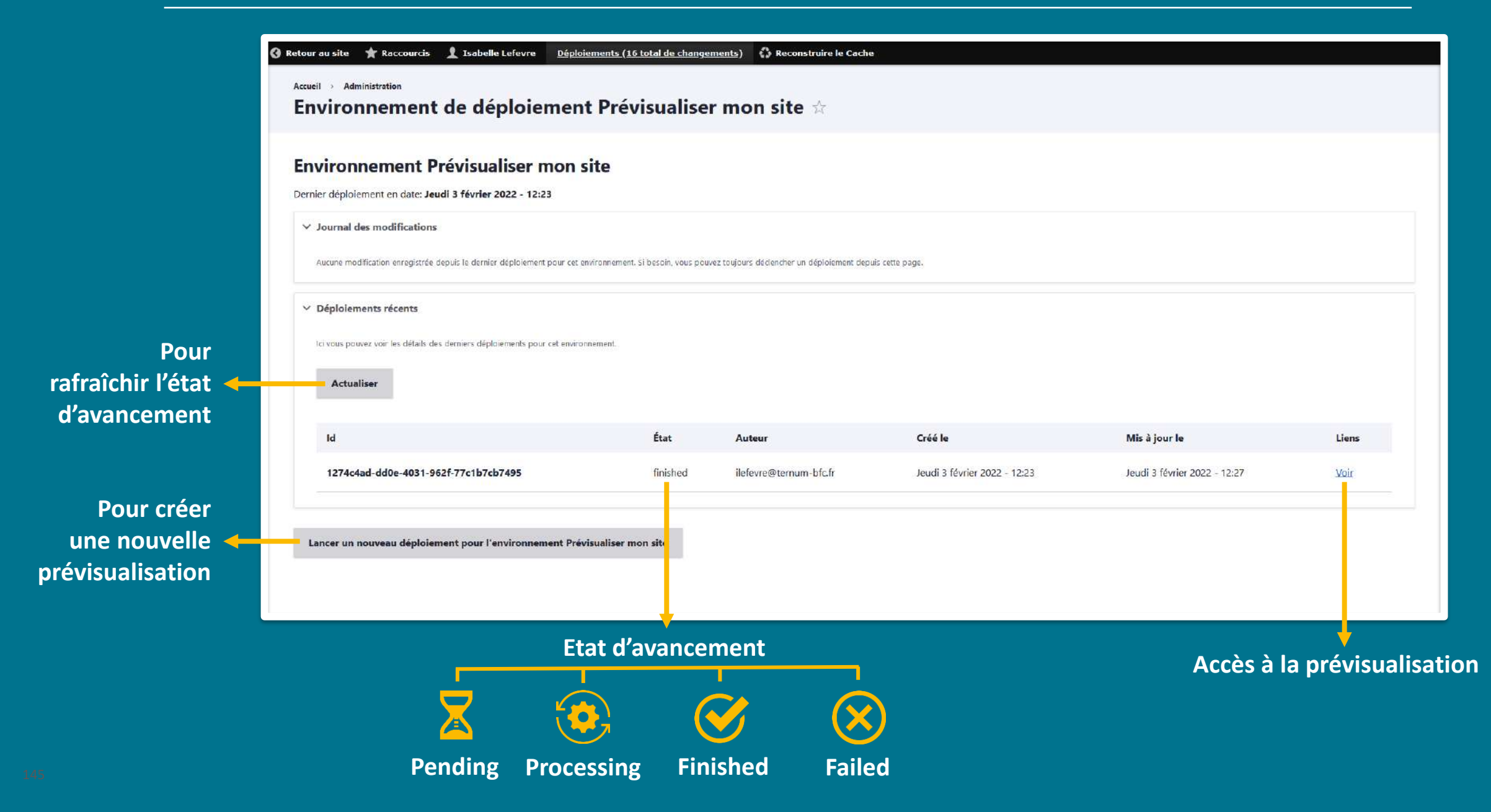

# Les formats d'images

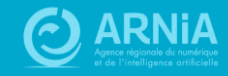

### Définitions et formats des images pour CmonSite

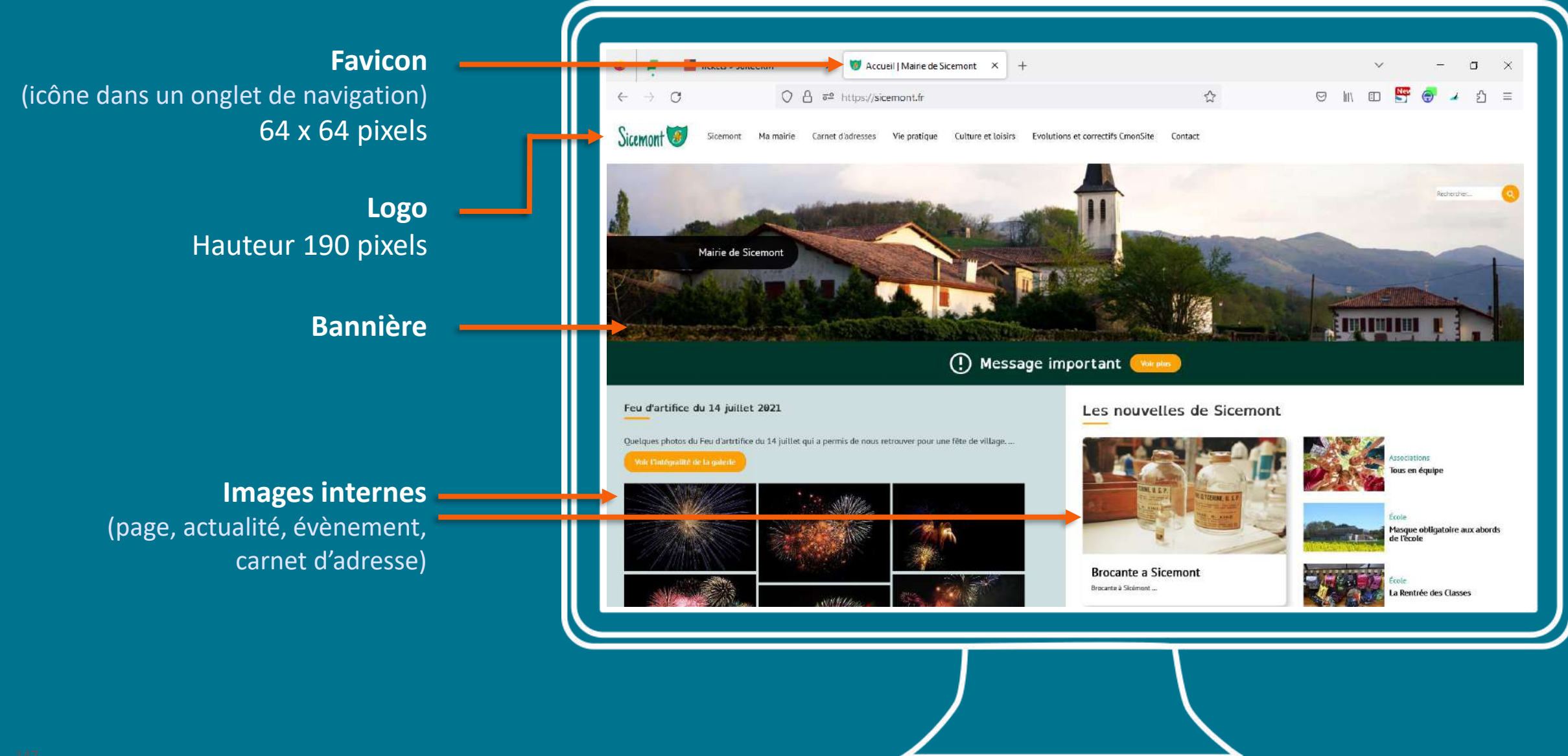

### **Bannière**

#### **Recommandations - Taille :**

- 1920 pixels de large
- Hauteur minimum 400 pixels

#### **Fonctionnement :**

- Image centrée en hauteur (haut et bas coupés si l'image est plus grande que la zone prévue pour la bannière)
- Version mobile : Image centrée en largeur (milieu de l'image visible)

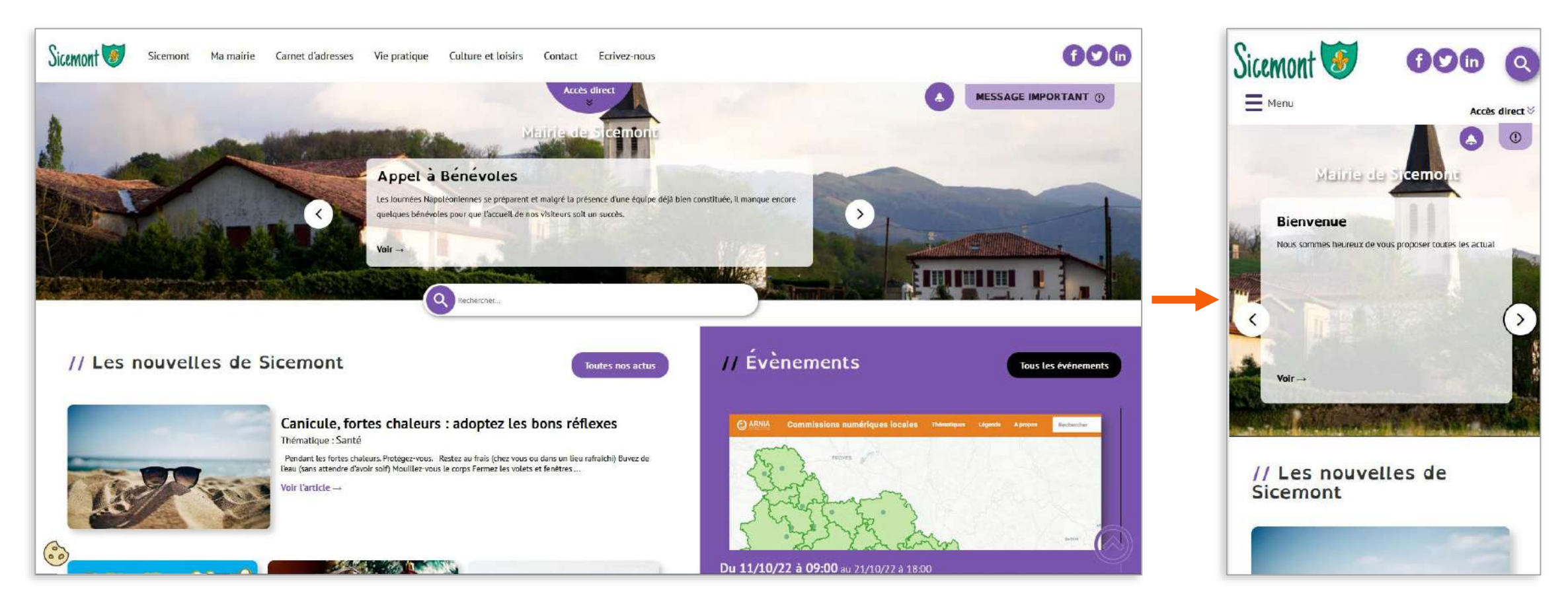

## **Images internes**

Pour vos pages, actualités, évènements, carnets d'adresses

Format conseillé 600 x 400 pixels

Si votre image a un intérêt à être agrandie par l'utilisateur, nous vous conseillons : 1400 pixels

(de large ou de haut selon l'orientation de votre photo)

Paysage de préférence, portrait possible

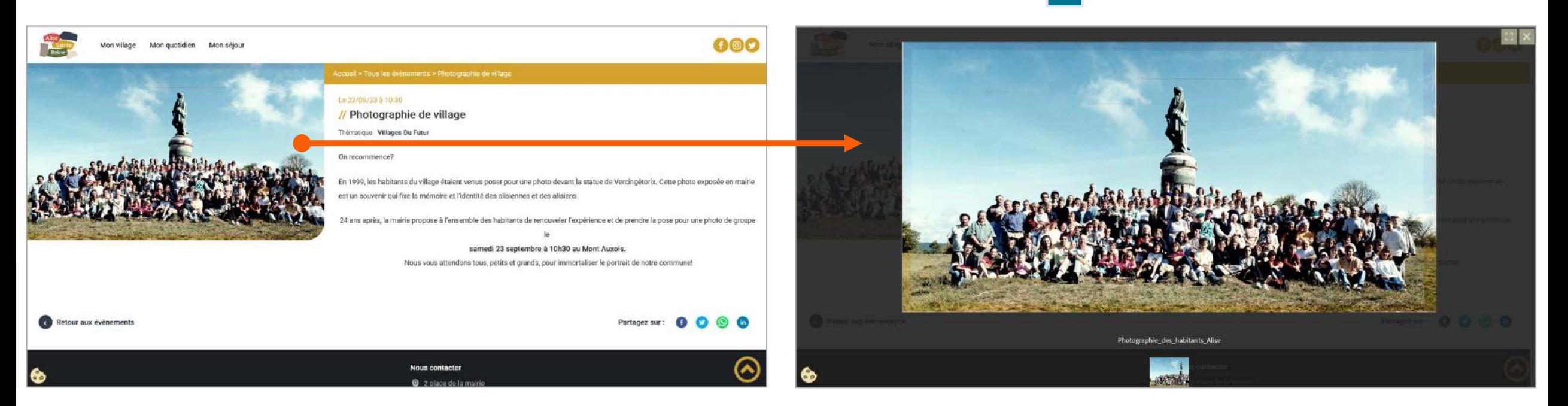

Au clic sur l'image : image affichée dans une visionneuse. Offre un niveau de détail supplémentaire.

Une taille de zoom + encore possible (selon la taille de base de l'image)

### Liens directs (page d'accueil)

#### **Photographie, logo ou pictogramme au choix : largeur 300 pixels**

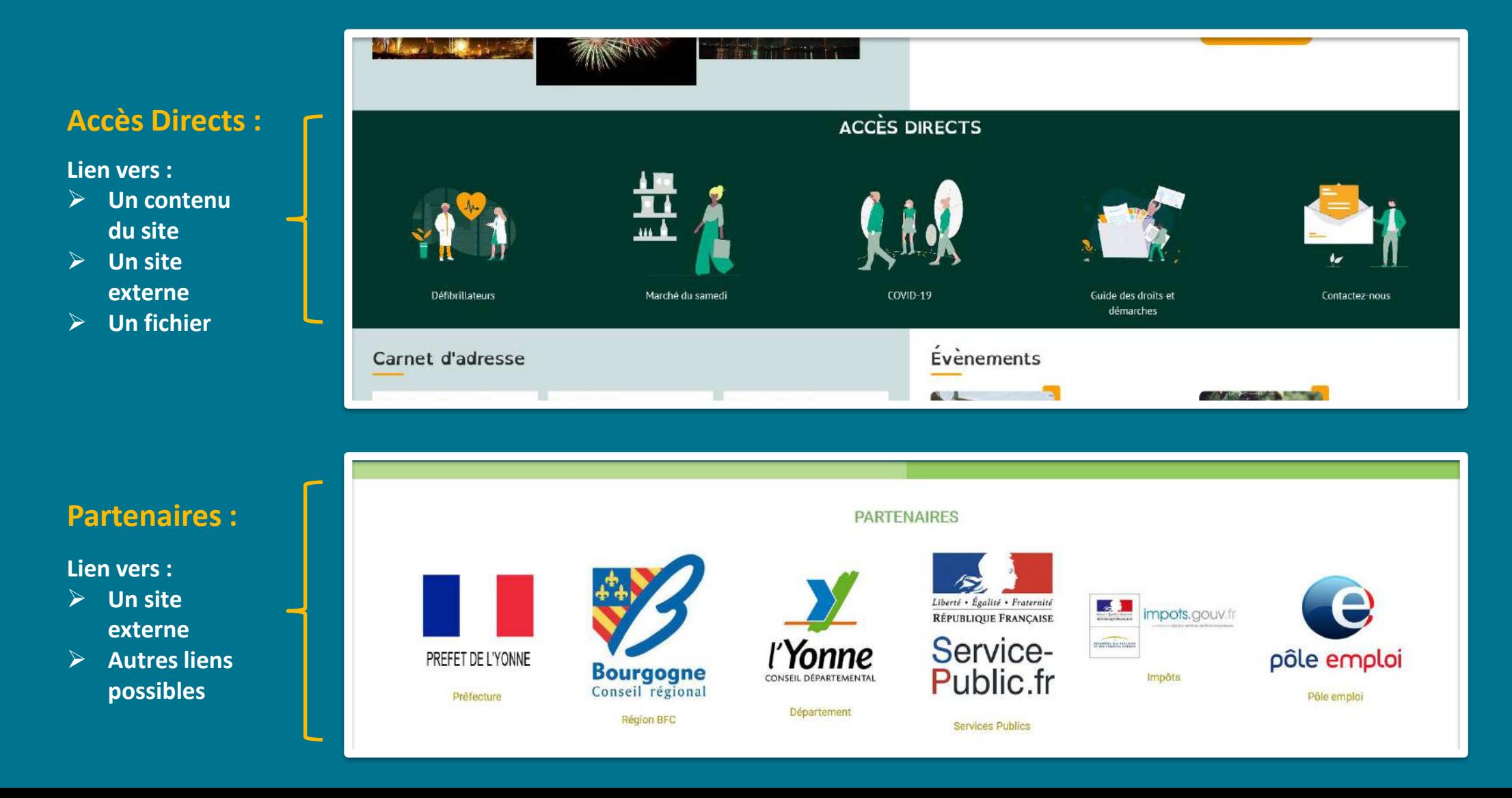